Ай Ти Ви групп

Программный комплекс

# «POS Интеллект»

Руководство Администратора

Версия 3.0

Москва 2013

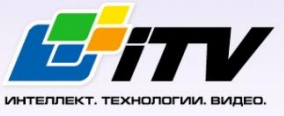

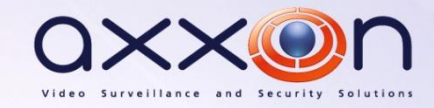

# <span id="page-1-0"></span>Содержание

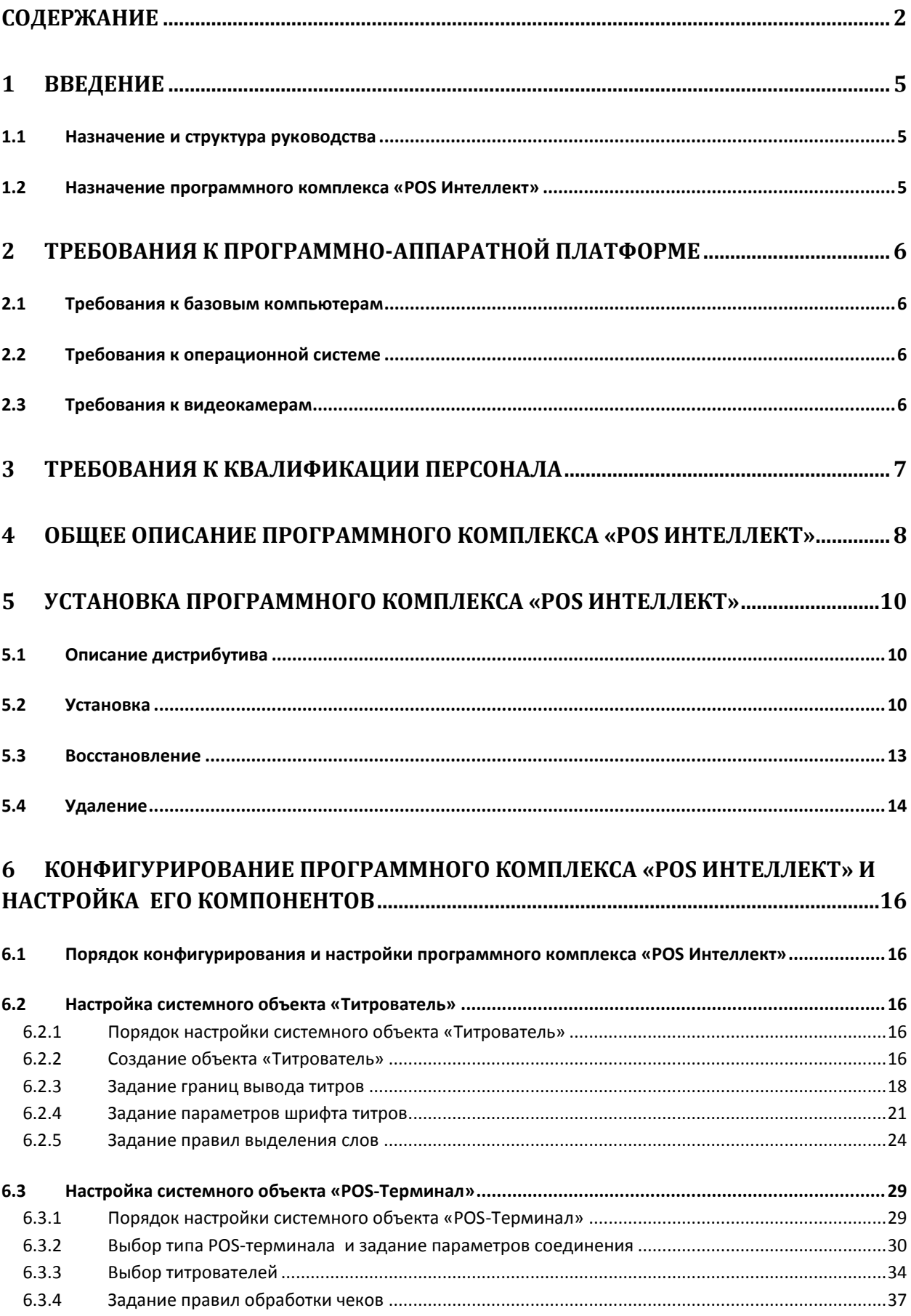

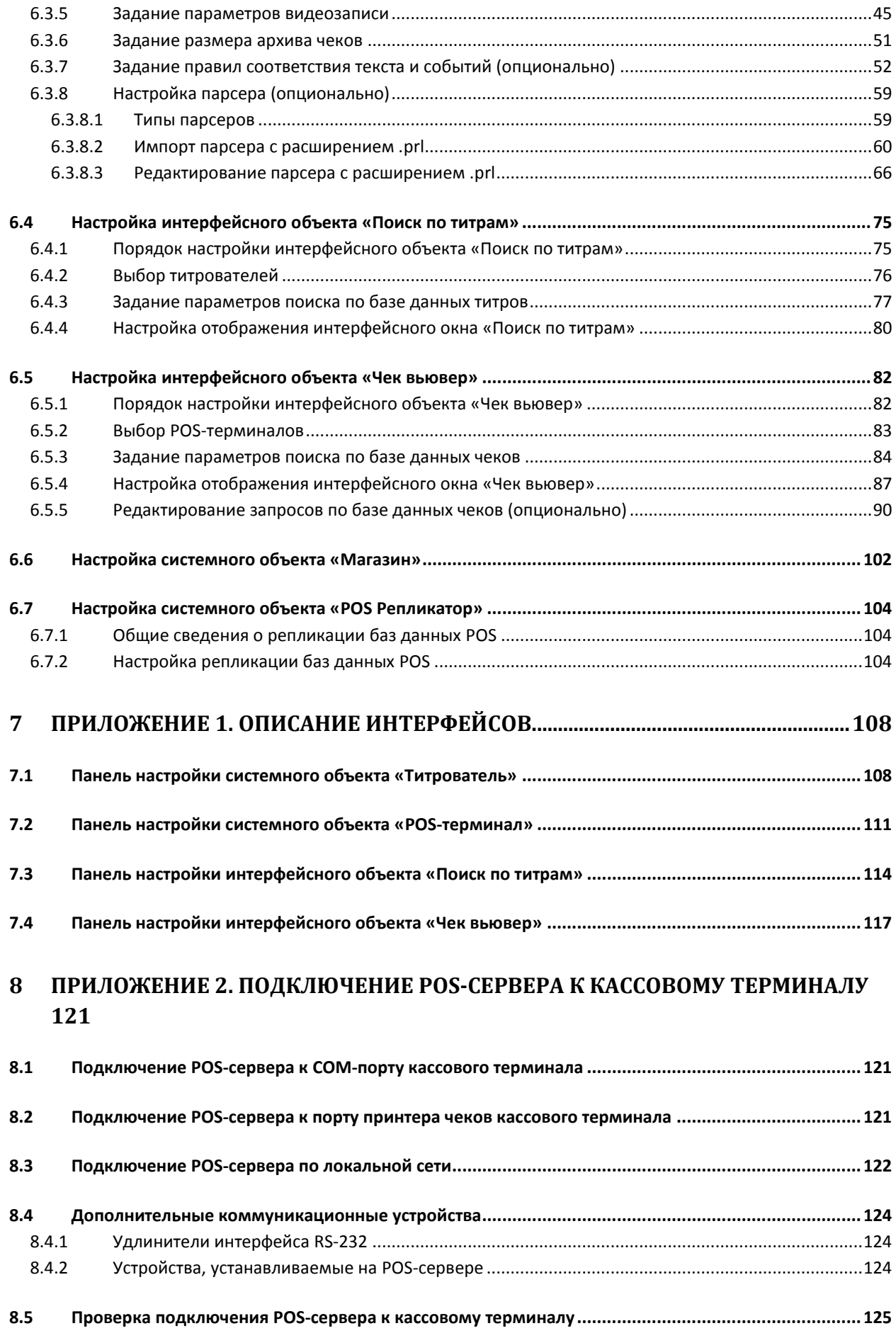

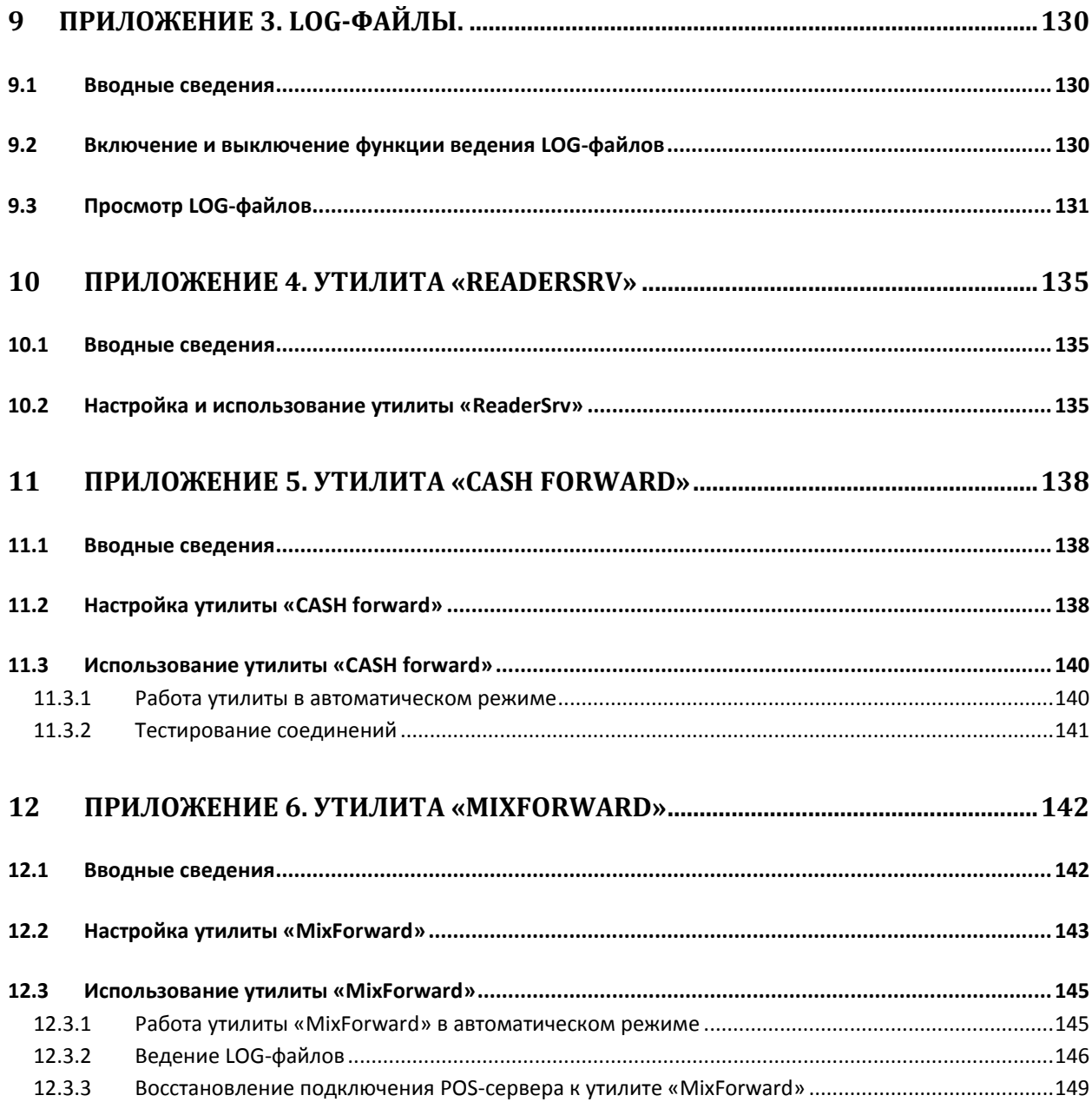

## <span id="page-4-0"></span>**1 Введение**

## <span id="page-4-1"></span>**1.1 Назначение и структура руководства**

Настоящее руководство «POS Интеллект: Руководство администратора» является справочноинформационным пособием и предназначено для администрирования программного комплекса «POS Интеллект»

## <span id="page-4-2"></span>**1.2 Назначение программного комплекса «POS Интеллект»**

Программный комплекс «POS Интеллект» предназначен для контроля кассовых операций в сфере розничной торговли и обладает следующими функциональными возможностями:

- 1. cинхронный просмотр в режиме реального времени видеоизображения с камеры видеонаблюдения, содержимого товарного чека и событий кассового терминала;
- 2. cинхронная запись видеоизображения с камеры видеонаблюдения, содержимого товарного чека и событий кассового терминала;
- 3. cистема пользовательских запросов, позволяющая производить поиск в архиве видеозаписей по содержимому товарного чека и событиям системы;
- 4. интеграция с популярными POS-терминалами
- 5. возможность создания, просмотра и обработки сводных и детализированных отчётов по событиям кассового терминала в подсистеме Web-отчётов «Report System».

*Примечание. Подсистема «Report System», являясь опциональным компонентом ПК «Интеллект», поставляется отдельно.*

## <span id="page-5-0"></span>**2 Требования к программно-аппаратной платформе**

## <span id="page-5-1"></span>**2.1 Требования к базовым компьютерам**

Требования к базовым компьютерам для программного комплекса «POS Интеллект» соответствуют аналогичным требованиям для программного комплекса «Интеллект (базовый)» – см. документ «Программный комплекс Интеллект: Руководство администратора».

## <span id="page-5-2"></span>**2.2 Требования к операционной системе**

Требования к операционной системе для программного комплекса «POS Интеллект» соответствуют аналогичным требованиям для программного комплекса «Интеллект (базовый)» – см. документ «Программный комплекс Интеллект: Руководство администратора».

## <span id="page-5-3"></span>**2.3 Требования к видеокамерам**

Требования к видеокамерам для программного комплекса «POS Интеллект» соответствуют аналогичным требованиям для программного комплекса «Интеллект (базовый)» – см. документ «Программный комплекс Интеллект: Руководство администратора».

# **3 Требования к квалификации персонала**

<span id="page-6-0"></span>Требования к квалификации персонала, обслуживающего программный комплекс «POS Интеллект», соответствуют аналогичным требованиям для программного комплекса «Интеллект (базовый)» – см. документ «Программный комплекс Интеллект: Руководство администратора».

## **4 Общее описание программного комплекса «POS Интеллект»**

<span id="page-7-0"></span>Программный комплекс «POS Интеллект» включает в себя следующие компоненты:

- 1. Базовую версию программного комплекса «Интеллект» «Интеллект (базовый)».
- 2. Модуль кассовых операций

Модуль кассовых операций выполняет следующие функции:

- 1. Реализует функционал синхронного просмотра в режиме реального времени видеоизображения с камеры видеонаблюдения, содержимого товарного чека и событий кассового терминала
- 2. Реализует функционал синхронной записи видеоизображения с камеры видеонаблюдения, содержимого товарного чека и событий кассового терминала
- 3. Реализует функционал системы пользовательских запросов, позволяющей производить поиск в архиве видеозаписей по содержимому товарного чека и событиям кассового терминала
- 4. Обеспечивает пользовательские интерфейсы для следующих функциональных модулей:
	- 4.1. «Монитор» (модуль вывода видеоизображения и титров), которому соответствует интерфейсный объект «Монитор»
	- 4.2. «Поиск по титрам» (модуль поиска по титрам), которому соответствует интерфейсный объект «Поиск по титрам»
	- 4.3. «Чек вьювер» (модуль поиска по событиям), которому соответствует интерфейсный объект «Чек вьювер»

В программном комплексе «POS Интеллект» используются следующие базы данных:

- 1. Внутренняя база данных сервера. Содержит информацию о настройках системы, а также данные о зарегистрированных системой событиях.
- 2. База данных титров. Содержит данные с кассовых терминалов.
- 3. База данных чеков. Содержит данные с кассовых терминалов.

Базы данных имеют формат MS SQL. Список версий MS SQL Server, поддерживаемых в ПК «POS Интеллект», приведен в Таб. [2.3-1.](#page-7-1)

#### <span id="page-7-1"></span>**Таб. 2.3-1. Типы поддерживаемых версий MS SQL Server**

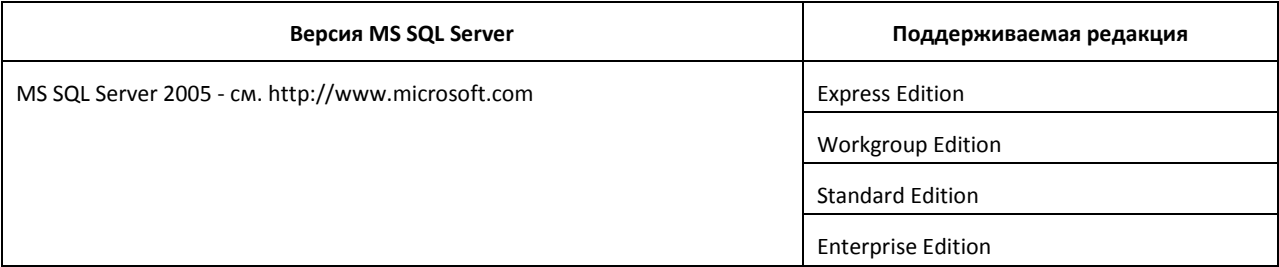

*Внимание! В программном комплексе «POS Интеллект» СУБД MS SQL Server 2000 и MS SQL Server 2008 не поддерживаются. При использовании данных СУБД техническая поддержка не предоставляется.*

Модуль кассовых операций использует модуль «Титрователь», который по умолчанию инсталлируется вместе с компонентами платформы «Интеллект (базовый)». Программный модуль «Титрователь» накладывает на видеоизображение, поступающее от камеры видеонаблюдения, данные товарного чека. Результат данной операции добавляется в базу данных титров (с

помощью программного модуля «Титрователь») и базу данных чеков (с помощью программного модуля «POS-терминал»), а также выводится через интерфейсный объект «Монитор».

Модуль поиска по титрам позволяет производить поиск по базе данных титров, а модуль поиска по событиям позволяет производить поиск по базе данных чеков. База данных титров и база данных чеков хранятся в папке, указанной при настройке MS SQL Server – см. информацию на сайте производителя, [http://www.microsoft.com.](http://www.microsoft.com/)

Архив видеозаписей хранится в папке, заданной при настройке программного комплекса «Интеллект (базовый)» – см. документ «Программный комплекс Интеллект: Руководство администратора».

Функциональные возможности программного комплекса «POS Интеллект» определяются ключевым файлом «intellect.sec» программного комплекса «Интеллект (базовый)» – см. документ «Программный комплекс Интеллект: Руководство администратора».

## <span id="page-9-0"></span>**5 Установка программного комплекса «POS Интеллект»**

## <span id="page-9-1"></span>**5.1 Описание дистрибутива**

Дистрибутив программного комплекса «POS Интеллект» поставляется на компакт-диске [\(Рис.](#page-9-3) 5.1— [1\)](#page-9-3).

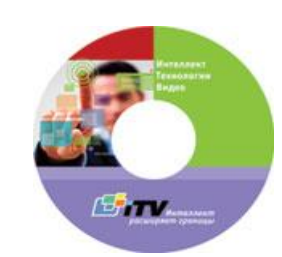

**Рис. 5.1—1. Компакт-диск с дистрибутивом «POS Интеллект»**

<span id="page-9-3"></span>Дистрибутив содержит программу-инсталлятор и необходимые программные компоненты для установки программного комплекса «POS Интеллект» на базовый компьютер.

Для установки программного комплекса «POS Интеллект» необходимо обладать правами администратора.

## <span id="page-9-2"></span>**5.2 Установка**

Для установки программного комплекса «POS Интеллект» требуется наличие уже установленного программного комплекса «Интеллект (базовый)». Порядок установки «Интеллект (базовый)» описан в документе «Программный комплекс Интеллект: Руководство администратора».

Чтобы установить программный комплекс «POS Интеллект», требуется выполнить следующую последовательность действий:

- 1. Запустить программу установки «POS Интеллект». Для этого вставьте инсталляционный диск «POS Интеллект» в CD/DVD-привод вашего компьютера и запустите исполняемый файл «Setup.exe»
- 2. Будет выведено диалоговое окно приветствия программы установки «POS Интеллект», после ознакомления нажать кнопку «Далее» ([Рис.](#page-9-4) 5.2—1)

<span id="page-9-4"></span>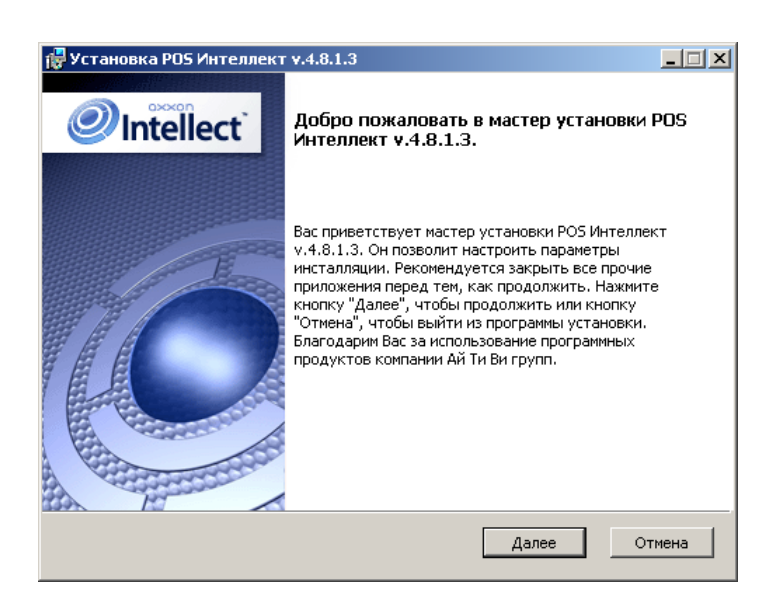

**Рис. 5.2—1. Окно приветствия программы установки**

3. Ознакомиться с лицензионным соглашением. После этого установить переключатель в положение «Я принимаю условия Лицензионного договора» и нажать кнопку «Далее» (данные действия означают ваше согласие с приведенным лицензионным договором) ([Рис.](#page-10-0) 5.2—2)

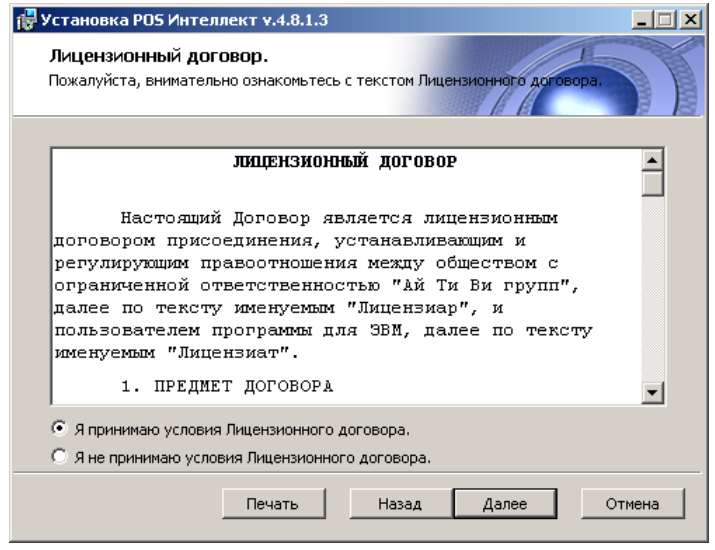

**Рис. 5.2—2. Диалоговое окно с лицензионным договором**

<span id="page-10-0"></span>4. Выбрать сервер баз данных для работы ПК «POS-Интеллект» и метод аутентификации на нем, после чего нажать кнопку «Далее» ([Рис.](#page-10-1) 5.2—3)

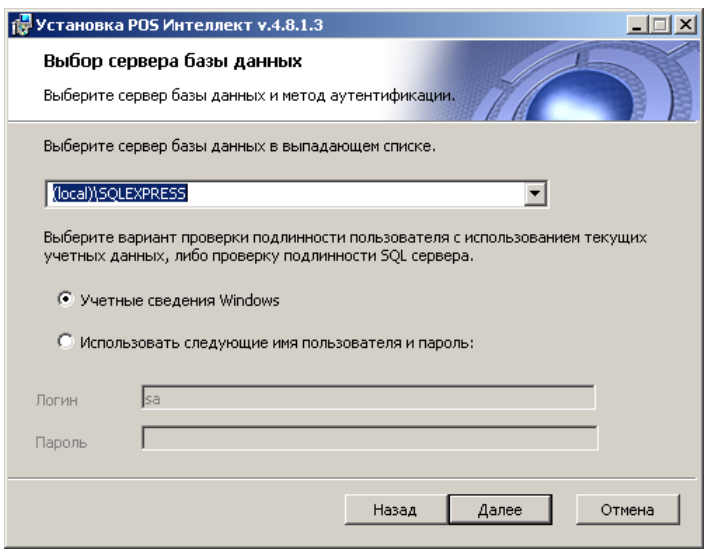

**Рис. 5.2—3. Выбор сервера базы данных**

<span id="page-10-1"></span>5. Нажать кнопку «Установить» для запуска процесса установки [\(Рис.](#page-11-0) 5.2—4, [Рис.](#page-11-1) 5.2—5)

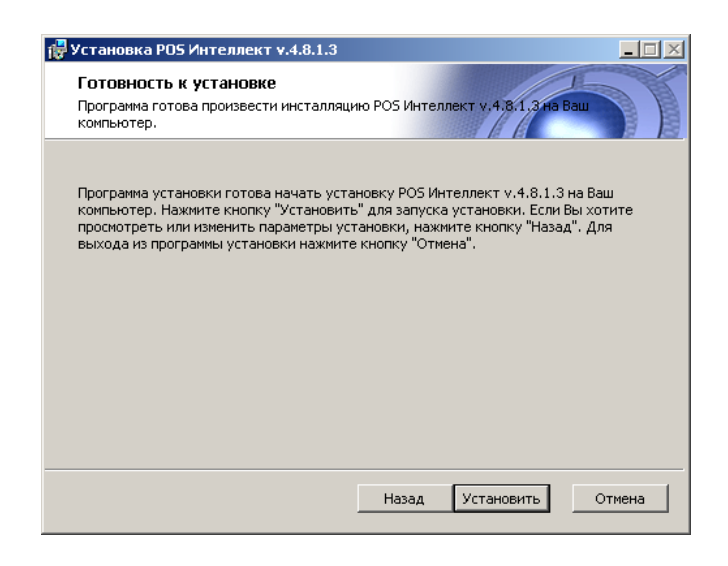

#### **Рис. 5.2—4. Окно готовности к установке**

<span id="page-11-0"></span>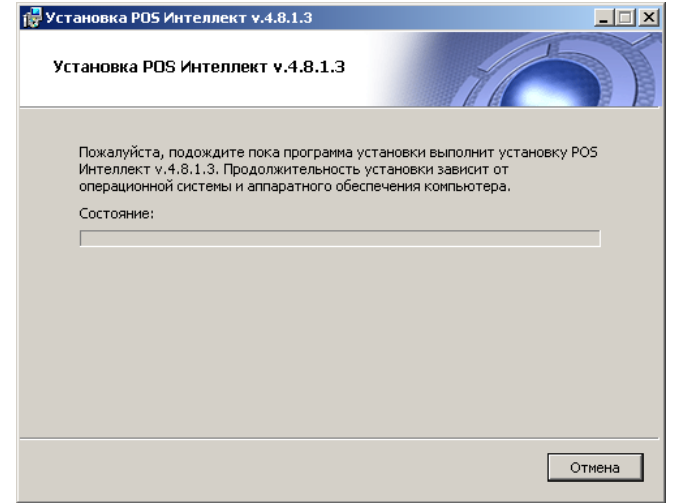

**Рис. 5.2—5. Диалоговое окно процесса установки программного комплекса «POS Интеллект»**

<span id="page-11-1"></span>6. Дождаться окончания завершения установки, после чего нажать кнопку «Завершить» [\(Рис.](#page-11-2)   $5.2 - 6$  $5.2 - 6$ 

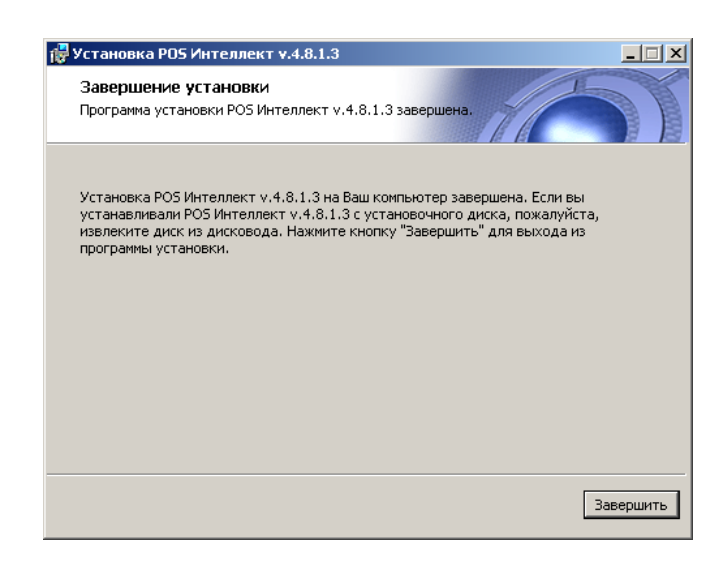

**Рис. 5.2—6. Окончание установки программного комплекса «POS Интеллект»**

<span id="page-11-2"></span>Установка программного комплекса «POS Интеллект» завершена.

## <span id="page-12-0"></span>**5.3 Восстановление**

Чтобы восстановить программный комплекс «POS Интеллект», требуется выполнить следующую последовательность действий:

- 1. Запустить программу установки «POS Интеллект». Для этого вставьте инсталляционный диск «POS Интеллект» в CD/DVD-привод вашего компьютера и запустите исполняемый файл «Setup.exe».
- 2. Будет выведено диалоговое окно выбора типа операции, выбрать пункт «Восстановление» и нажать кнопку «Далее» [\(Рис.](#page-12-1) 5.3—1)

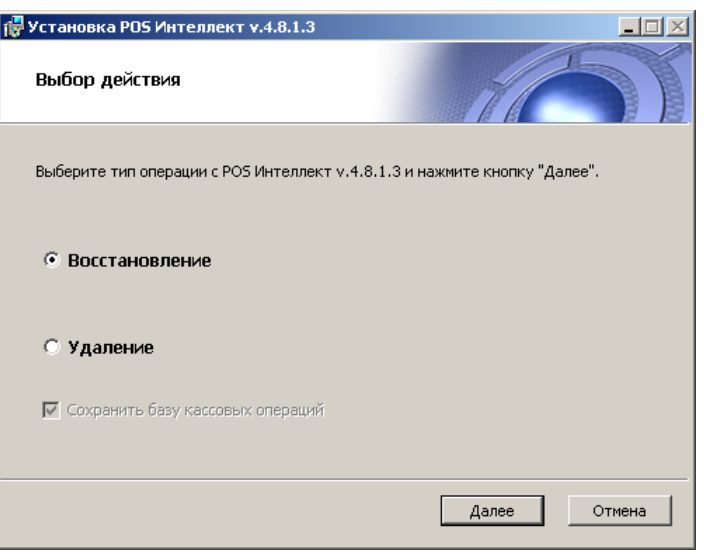

**Рис. 5.3—1. Окно выбора процедуры установки**

<span id="page-12-1"></span>3. Дождаться окончания процесса восстановления программного комплекса «POS Интеллект», после чего нажать кнопку «Завершить» [\(Рис.](#page-12-2) 5.3—2, [Рис.](#page-13-1) 5.3—3)

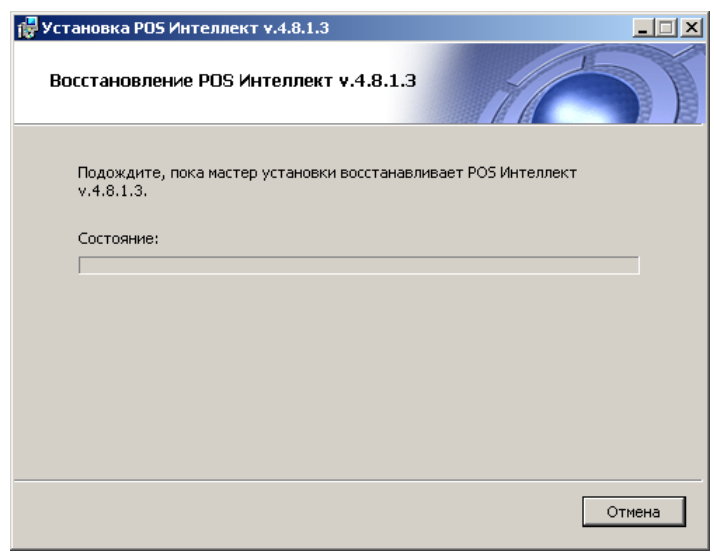

<span id="page-12-2"></span>**Рис. 5.3—2. Процесс восстановления программного комплекса «POS Интеллект»**

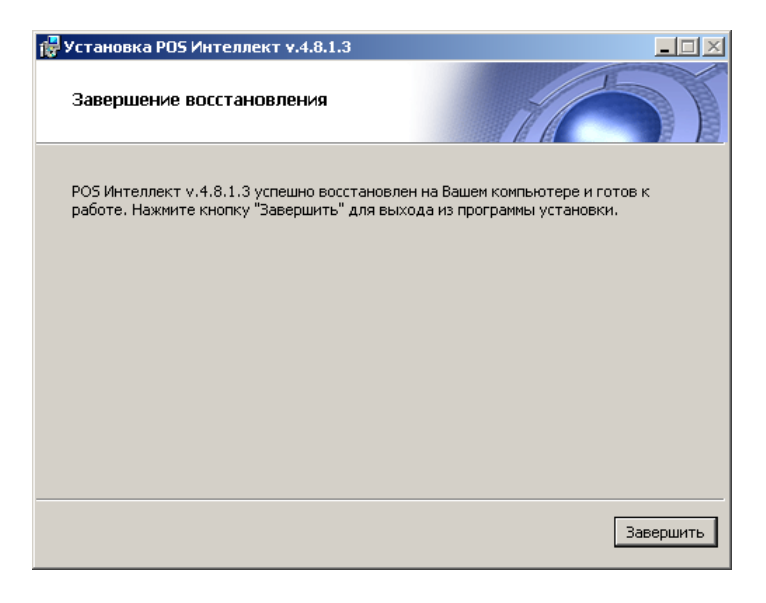

**Рис. 5.3—3. Завершение восстановления программного комплекса «POS Интеллект»**

<span id="page-13-1"></span>Восстановление программного комплекса «POS Интеллект» завершено.

## <span id="page-13-0"></span>**5.4 Удаление**

Чтобы удалить программный комплекс «POS Интеллект», требуется выполнить следующую последовательность действий:

- 1. Запустить программу установки «POS Интеллект». Для этого вставьте инсталляционный диск «POS Интеллект» в CD/DVD-привод вашего компьютера и запустите исполняемый файл «Setup.exe».
- 2. Будет выведено диалоговое окно выбора вида установки, выбрать пункт «Удаление» и нажать кнопку «Далее» [\(Рис.](#page-13-2) 5.4—1)

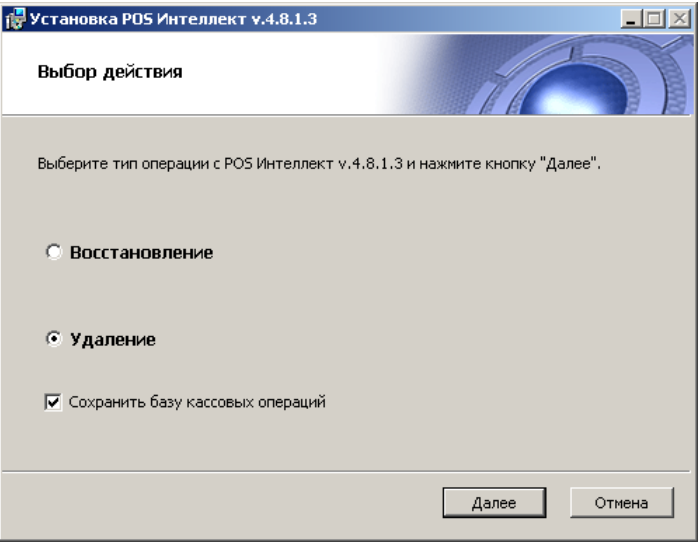

**Рис. 5.4—1. Окно выбора процедуры установки**

<span id="page-13-2"></span>*Примечание. Для сохранения базы данных чеков необходимо установить флажок «Сохранить базу кассовых операций» (*[Рис.](#page-13-2) 5.4—1*)*

3. Дождаться окончания процедуры удаления программного комплекса «POS Интеллект», после чего нажать кнопку «Завершить» [\(Рис.](#page-14-0) 5.4—2, [Рис.](#page-14-1) 5.4—3)

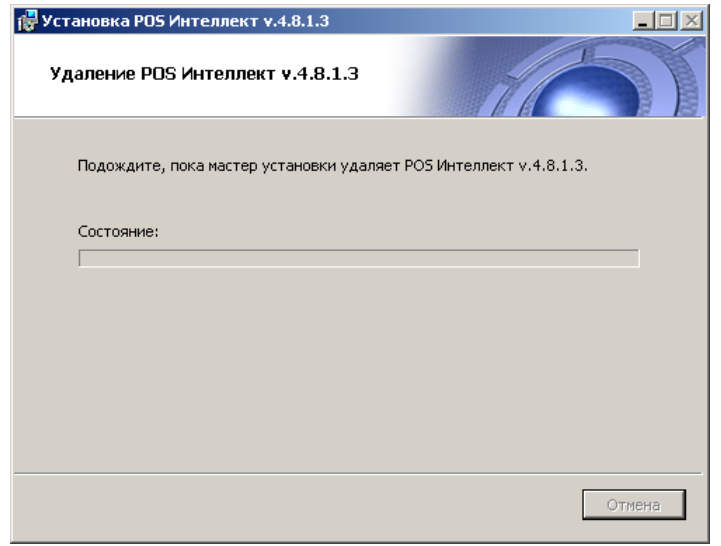

<span id="page-14-0"></span>**Рис. 5.4—2. Процесс удаления программного комплекса «POS Интеллект»**

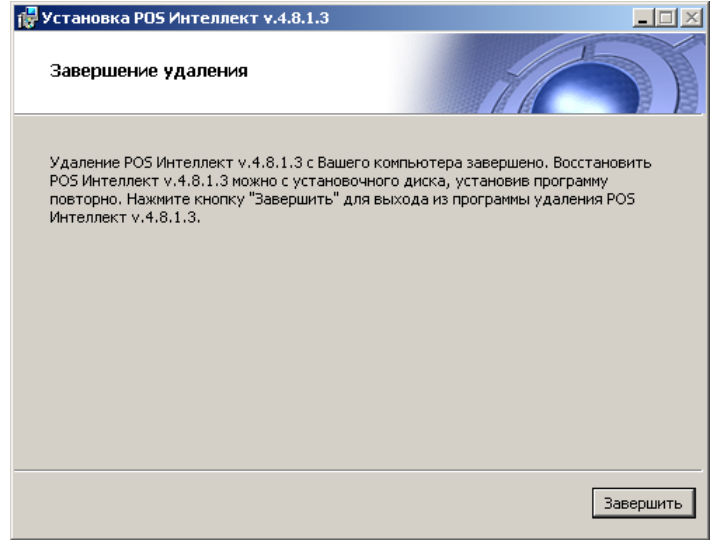

**Рис. 5.4—3. Завершение удаления программного комплекса «POS Интеллект»**

<span id="page-14-1"></span>Удаление программного комплекса «POS Интеллект» завершено.

## <span id="page-15-0"></span>**6 Конфигурирование программного комплекса «POS Интеллект» и настройка его компонентов**

## <span id="page-15-1"></span>**6.1 Порядок конфигурирования и настройки программного комплекса «POS Интеллект»**

Конфигурирование программного комплекса «POS Интеллект» производится в следующей последовательности:

- 1. Создать и настроить системные объекты «Титрователь» для видеокамер видеонаблюдения, на видеоизображения с которых будут накладываться титры
- 2. Создать и настроить системный объект «POS-терминал»
- 3. Создать и настроить интерфейсный объект «Поиск по титрам»
- 4. Создать и настроить интерфейсный объект «Чек вьювер»
- 5. Создать и настроить системный объект «Магазин» (используется при формировании отчётов в подсистеме Web-отчётов «Report System»).
- 6. Создать и настроить системный объект «POS Репликатор» (используется при формировании отчётов в подсистеме Web-отчётов «Report System»).

*Примечание. В дополнение необходимо настроить саму подсистему «Report System» (см. документ «Подсистема Web-отчётов Report System. Руководство пользователя»).*

## <span id="page-15-2"></span>**6.2 Настройка системного объекта «Титрователь»**

#### <span id="page-15-3"></span>**6.2.1 Порядок настройки системного объекта «Титрователь»**

Объект «Титрователь» является дочерним объектом системного объекта «Камера» и предназначен для накладывания данных товарных чеков на видеоизображение, поступающее от камеры, а также ведения базы данных титров.

Настройка системного объекта «Титрователь» производится в следующем порядке:

- 1. Выбрать камеру и создать для нее объект «Титрователь»
- 2. Задать границы вывода титров
- 3. Задать параметры шрифта титров
- 4. Задать правила выделения слов

*Внимание! В случае, если входящие пакеты на POS-терминал поступают в кодировке UTF-8, для корректного отображения титров необходимо установить значение ключа реестра «DecodeUtf8» равным «1». Данный ключ находится в разделе реестра «HKEY\_LOCAL\_MACHINE\SOFTWARE\ITV\INTELLECT\POS».*

#### <span id="page-15-4"></span>**6.2.2 Создание объекта «Титрователь»**

Чтобы создать объект «Титрователь», необходимо выполнить следующие действия:

1. Выбрать требуемый объект «Камера» на вкладке «Оборудование» диалогового окна «Настройка системы» ([Рис.](#page-16-0) 6.2—1)

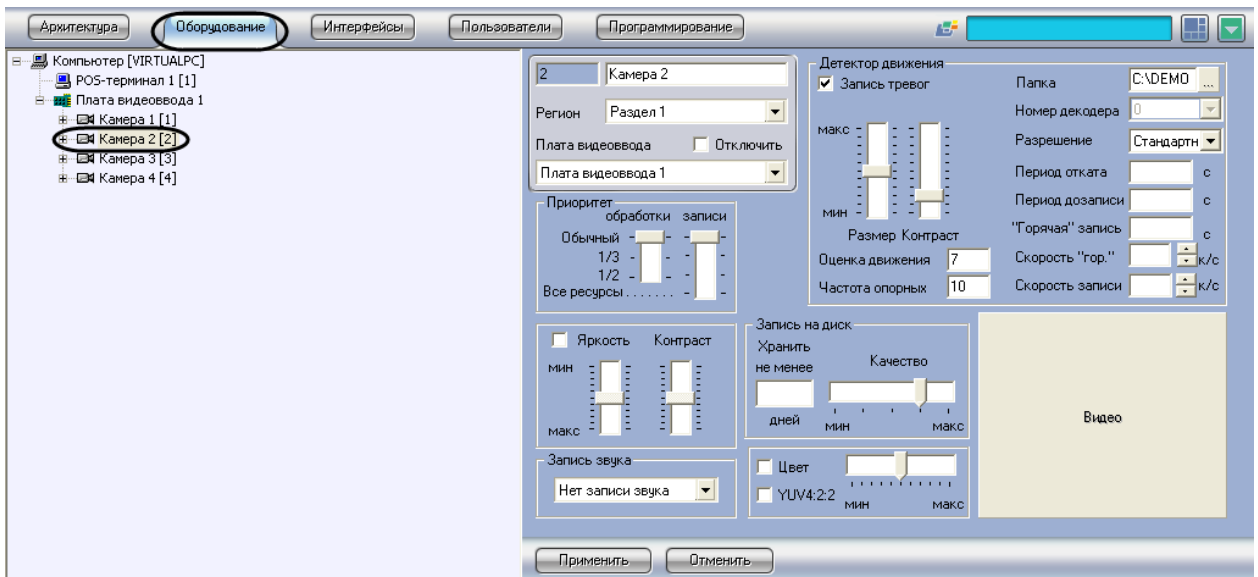

**Рис. 6.2—1. Выбор объекта «Камера»**

<span id="page-16-0"></span>2. Щелкнуть правой кнопкой мыши по выбранному объекту «Камера» и в появившемся контекстном меню выбрать пункт «Титрователь» (подменю «Создать объект», [Рис.](#page-16-1) 6.2—2)

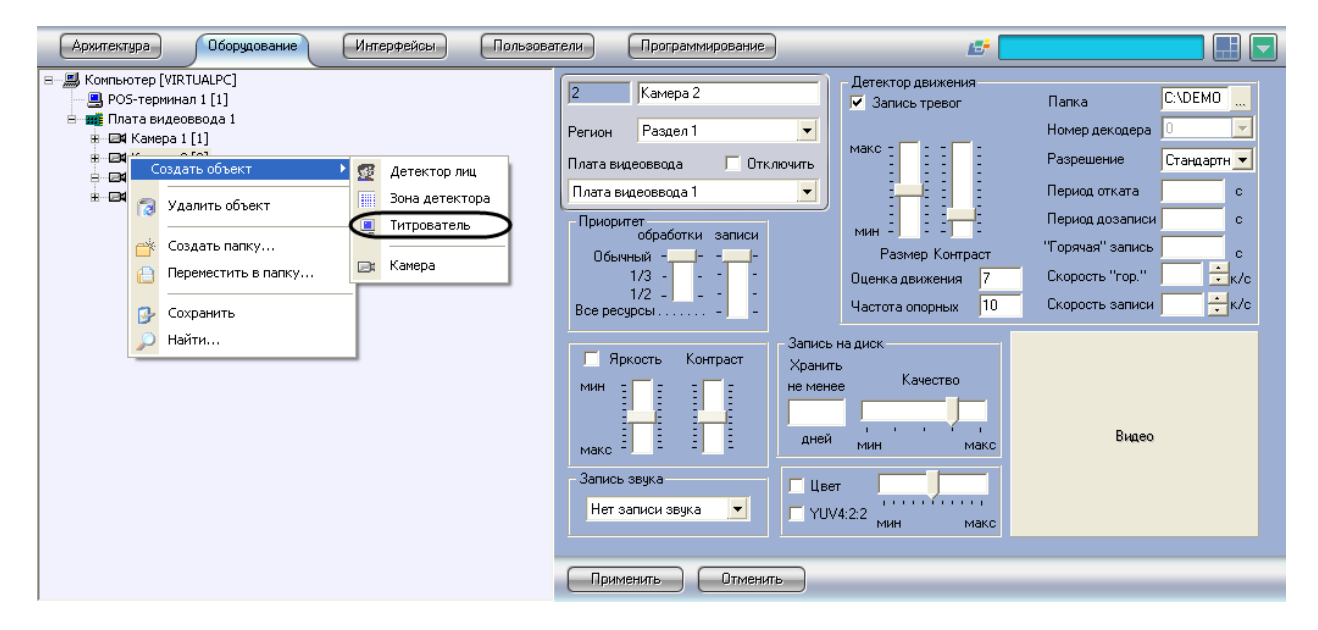

**Рис. 6.2—2. Контекстное меню объекта «Камера»**

<span id="page-16-1"></span>3. Задать номер создаваемого объекта «Титрователь» и нажать кнопку «Применить» ([Рис.](#page-17-1)   $6.2 - 3)$  $6.2 - 3)$ 

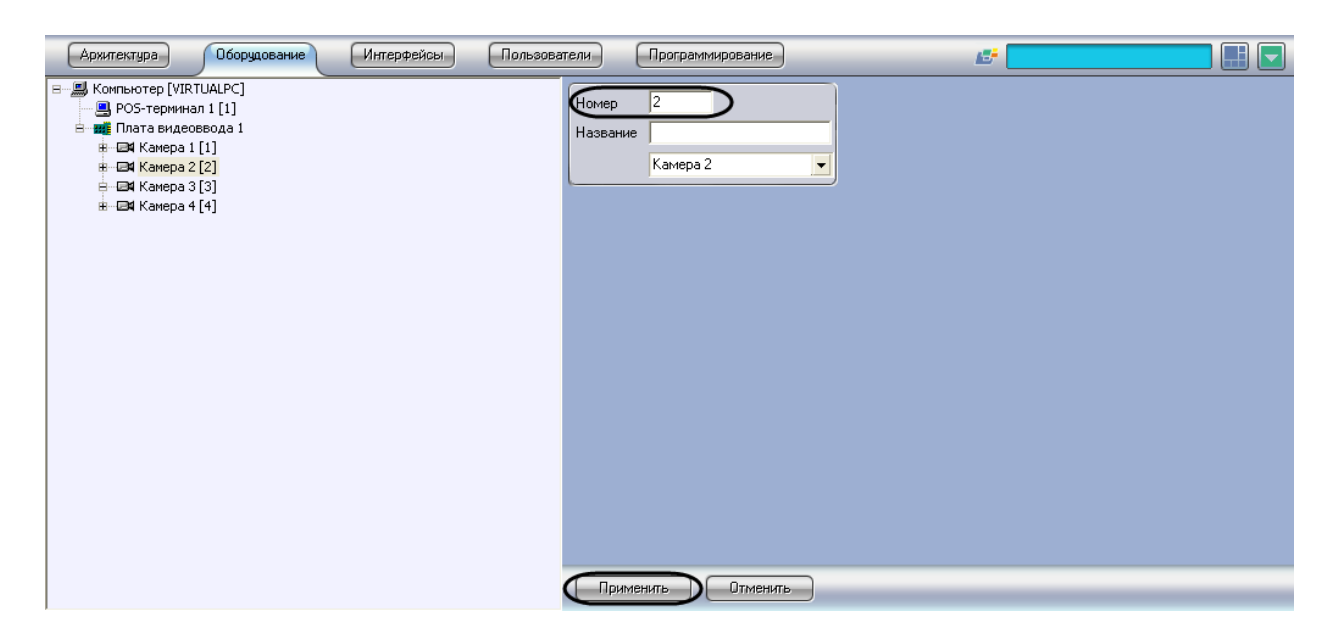

**Рис. 6.2—3. Задание номера объекта «Титрователь»**

#### <span id="page-17-1"></span>4. Повторить шаги 1-3 для всех требуемых объектов «Камера» и «Титрователь»

#### Создание объекта «Титрователь» завершено.

*Примечание. Для корректной работы системы рекомендуется на одном компьютере создавать не более 12-16 объектов «Титрователь». Кроме того, MS SQL должен находиться на том же компьютере, где и «Титрователь».*

#### <span id="page-17-0"></span>**6.2.3 Задание границ вывода титров**

Вывод титров производится через прямоугольную область на видеоизображении от камеры. Задание границ вывода титров осуществляется в следующем порядке:

1. Задать координаты левого верхнего угла области вывода титров: поля «X»(отступ по горизонтали от левой границы экрана компьютера) и «Y» (отступ по вертикали от верхней границы экрана компьютера) – [Рис.](#page-18-0) 6.2—4

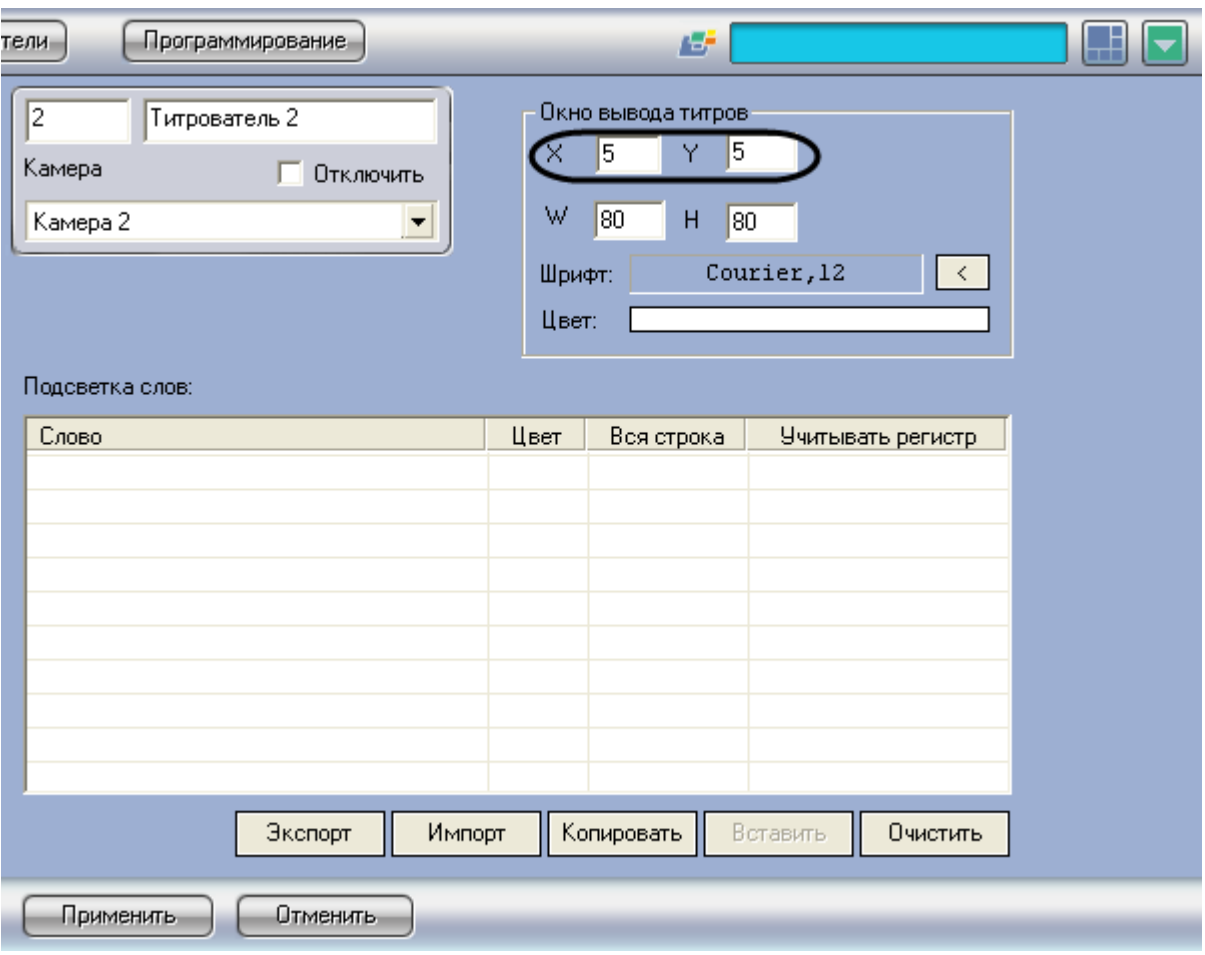

**Рис. 6.2—4. Задание координат левого верхнего угла области вывода титров**

<span id="page-18-0"></span>2. Задать размеры области вывода титров: поля «W» (ширина области вывода титров) и «H» (высота области вывода титров) – [Рис.](#page-19-0) 6.2—5

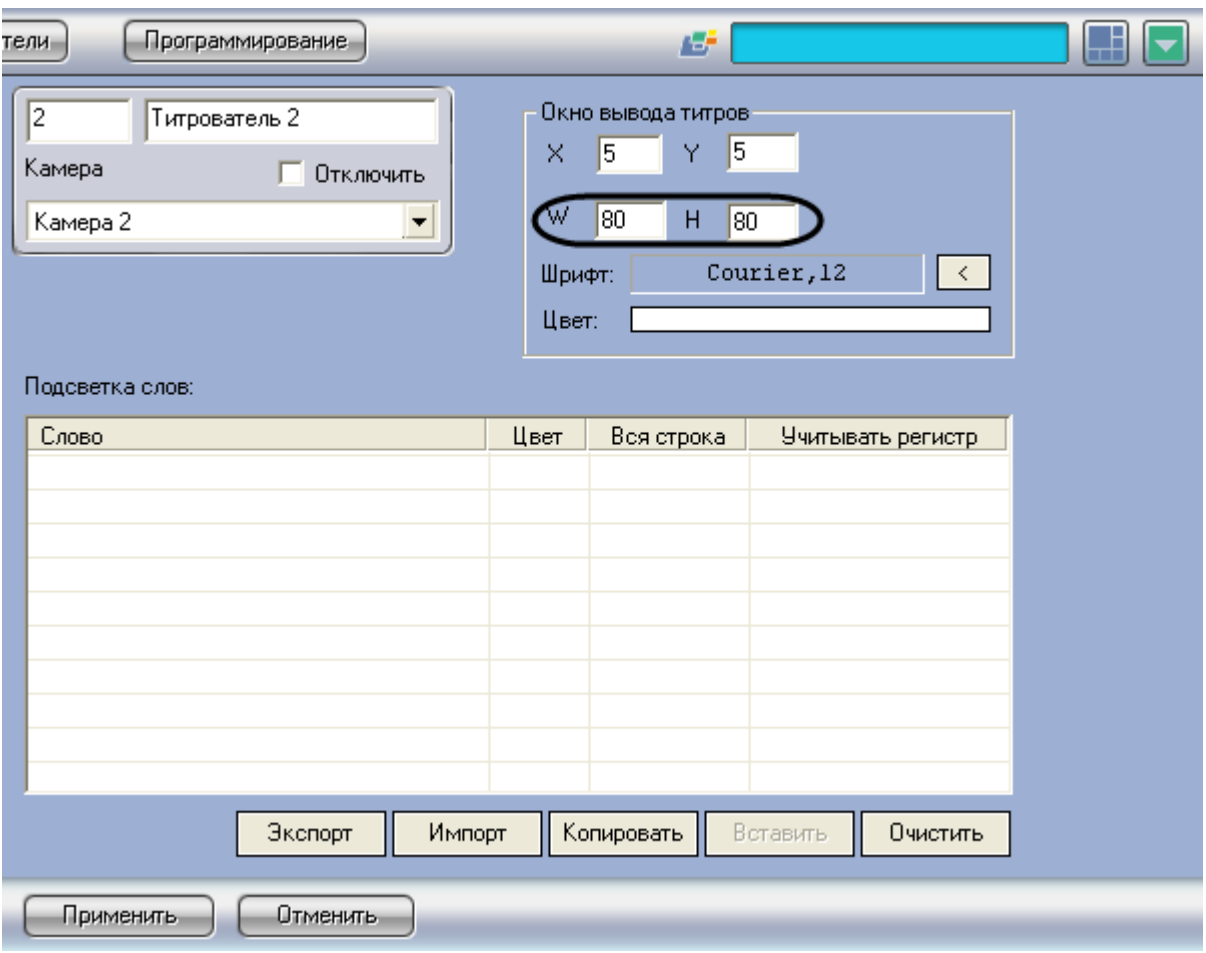

**Рис. 6.2—5. Задание размеров области вывода титров**

<span id="page-19-0"></span>3. Нажать кнопку «Применить» ([Рис.](#page-20-1) 6.2—6)

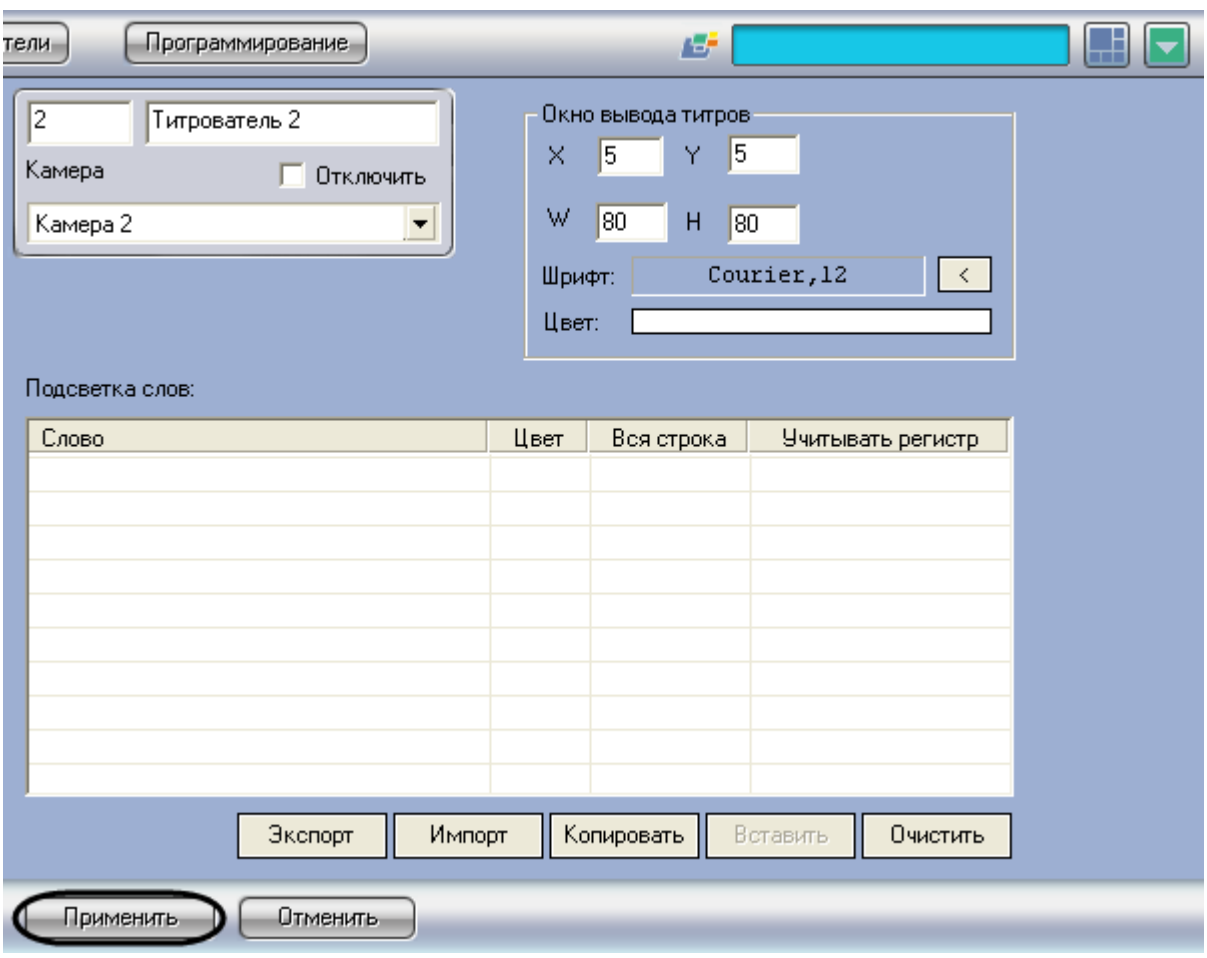

**Рис. 6.2—6. Сохранение внесенных изменений**

<span id="page-20-1"></span>Задание границ вывода титров завершено.

#### <span id="page-20-0"></span>**6.2.4 Задание параметров шрифта титров**

Для вывода титров используется определенный шрифт. Чтобы настроить шрифт вывода титров, необходимо произвести следующую последовательность действий:

1. Нажать кнопку « $\leq$  » ([Рис.](#page-21-0) 6.2-7)

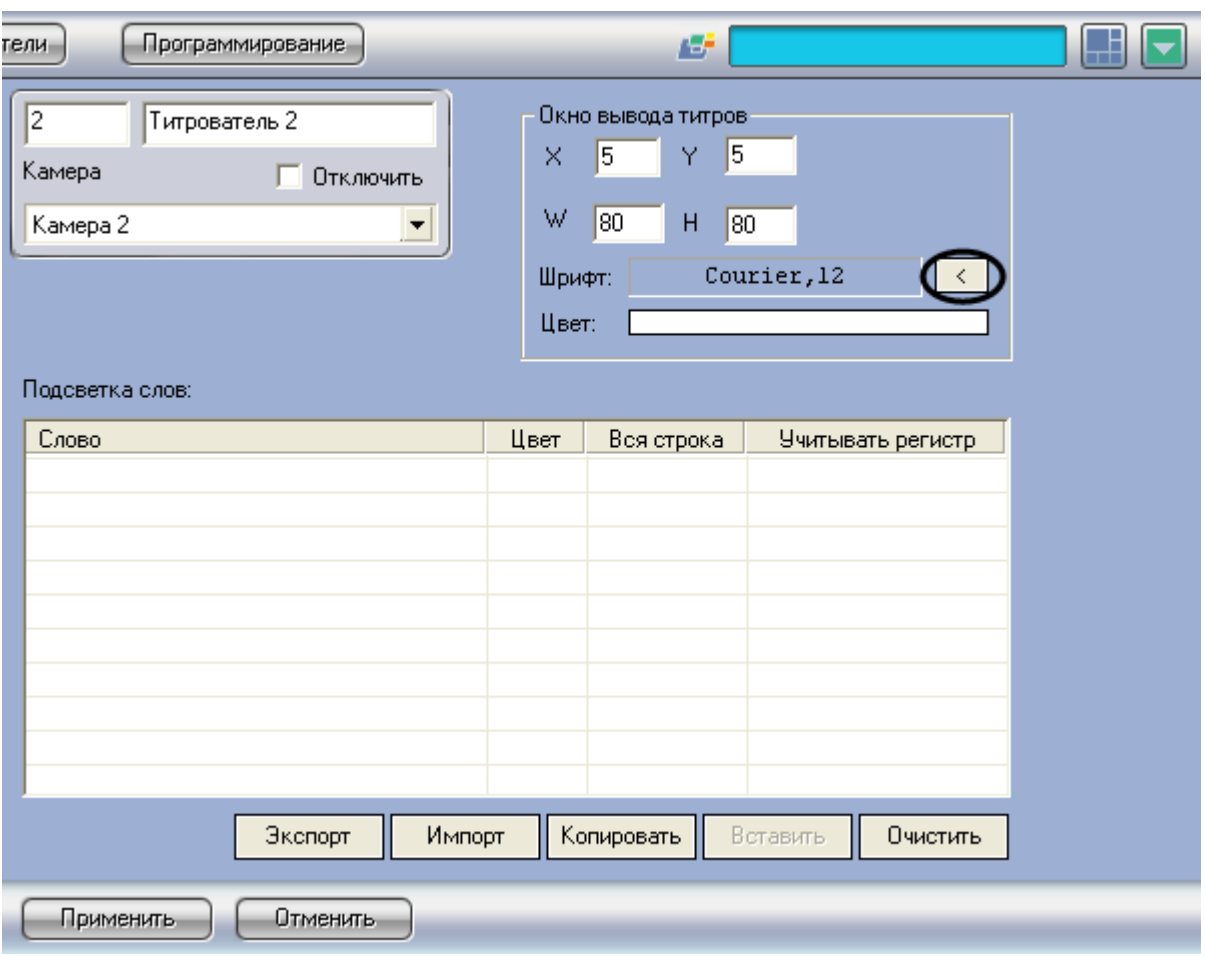

**Рис. 6.2—7. Вывод диалогового окна выбора шрифта**

<span id="page-21-0"></span>2. В появившемся стандартном диалоговом окне Windows «Выбор шрифта» задать требуемые параметры шрифта, после чего нажать «ОК» ([Рис.](#page-21-1) 6.2—8)

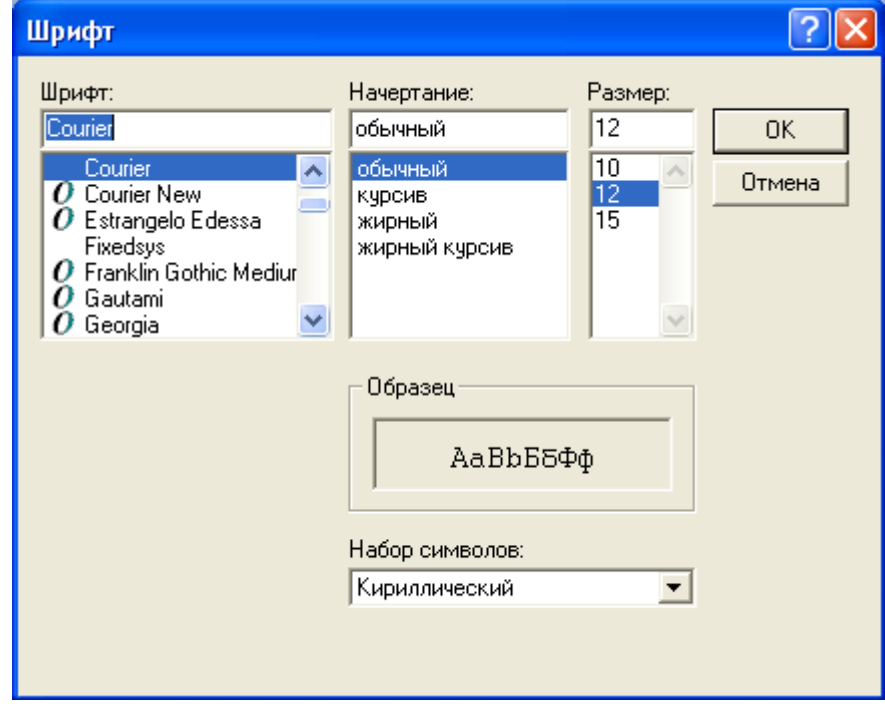

<span id="page-21-1"></span>**Рис. 6.2—8. Стандартное диалоговое окно Windows «Выбор шрифта»**

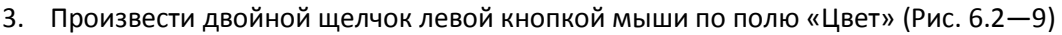

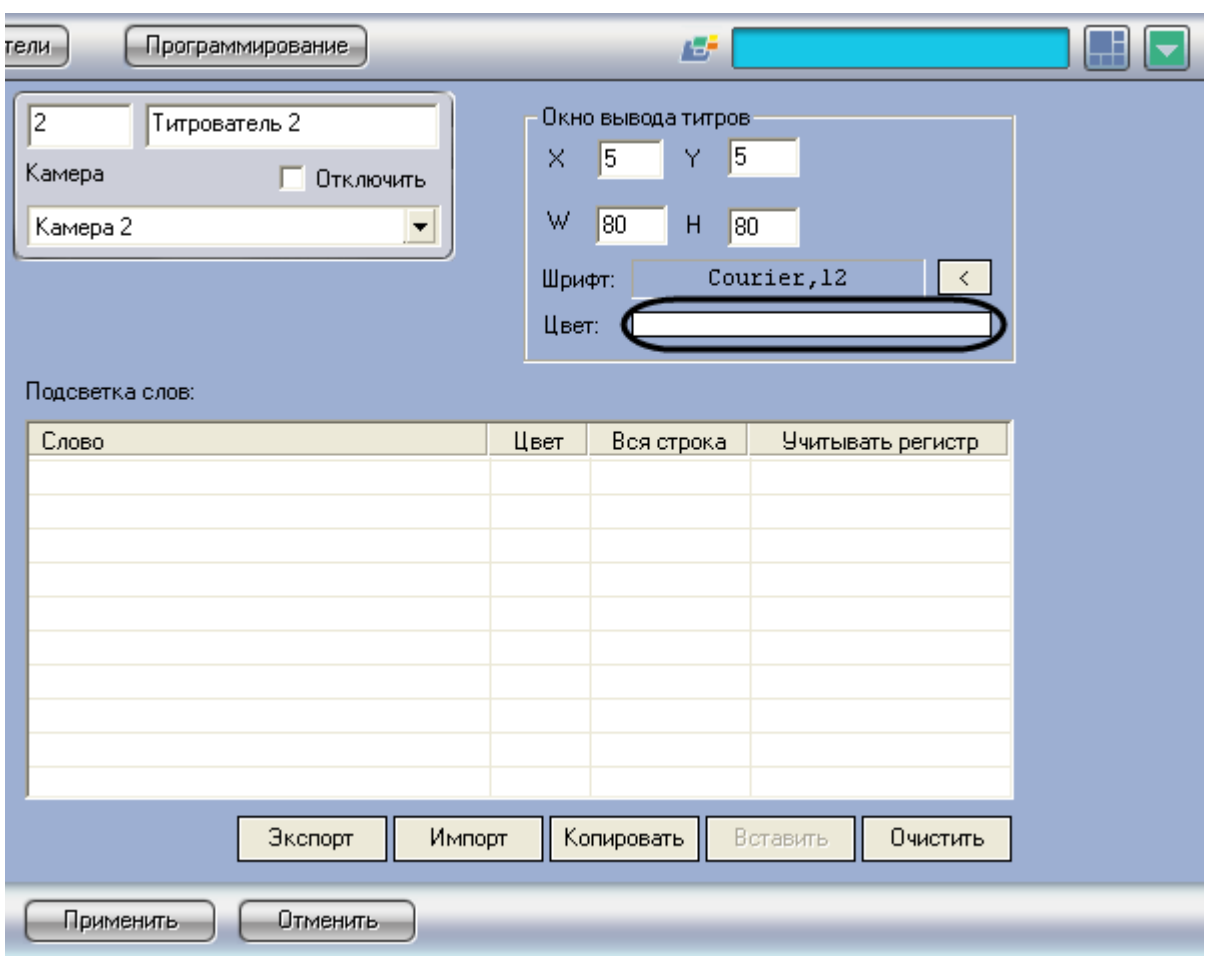

**Рис. 6.2—9. Вывод диалогового окна выбора цвета**

<span id="page-22-0"></span>4. В появившемся стандартном диалоговом окне Windows «Выбор цвета» выбрать требуемый цвет и нажать «ОК» ([Рис.](#page-22-1) 6.2—10)

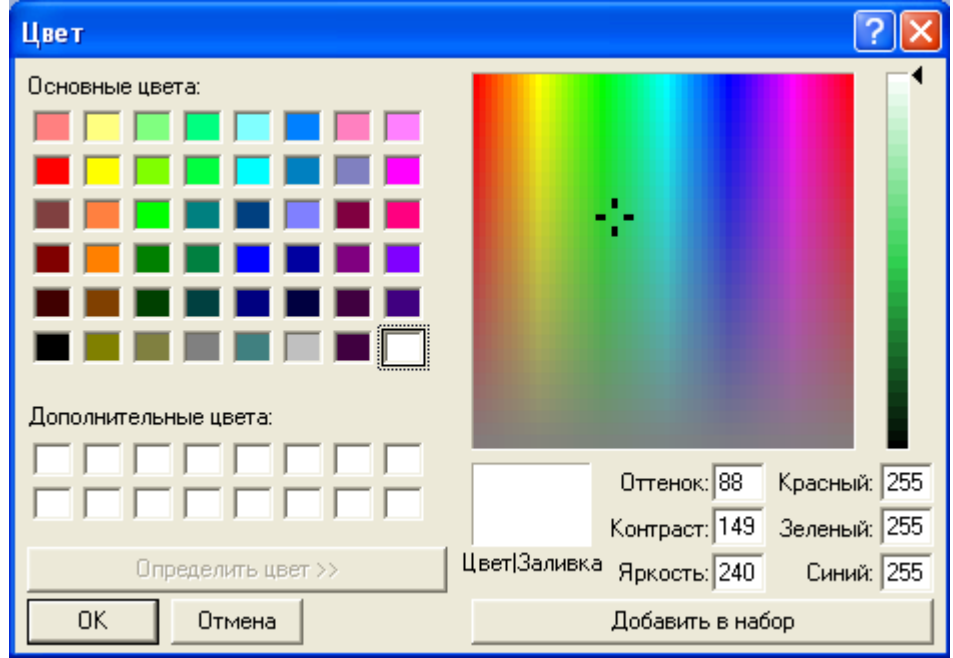

<span id="page-22-1"></span>**Рис. 6.2—10. Стандартное диалоговое окно Windows «Выбор цвета»**

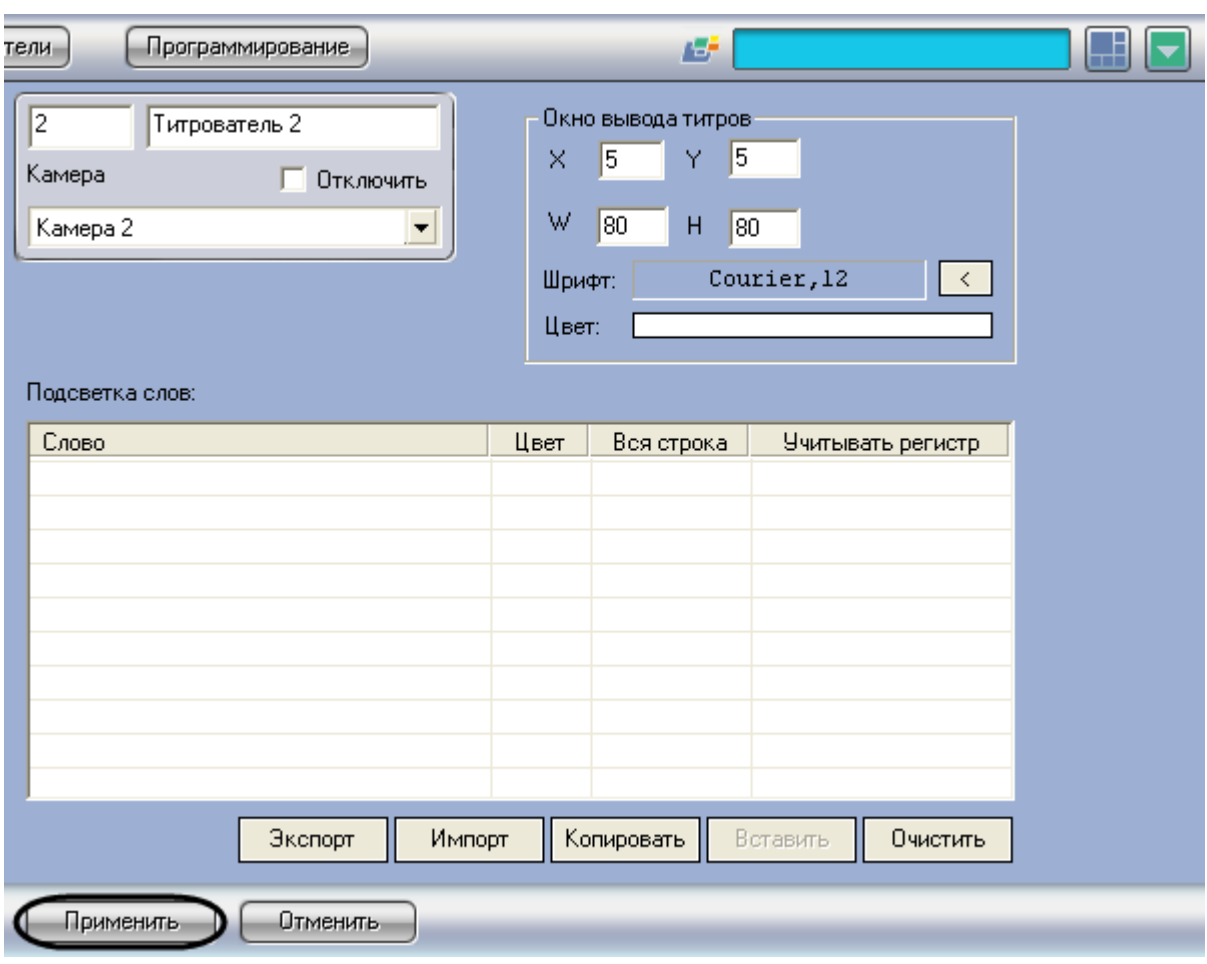

5. Нажать кнопку «Применить» ([Рис.](#page-23-1) 6.2—11)

**Рис. 6.2—11. Сохранение внесенных изменений**

<span id="page-23-1"></span>Задание параметров шрифта титров завершено.

#### <span id="page-23-0"></span>**6.2.5 Задание правил выделения слов**

Заданные слова могут быть выделены при выводе на фоне остального текста титров. Чтобы задать правила выделения слов, необходимо сделать следующее:

1. Щелкнуть правой кнопкой мыши на поле «Подсветка слов» и в появившемся контекстном меню выбрать пункт «Добавить» ([Рис.](#page-24-0) 6.2—12)

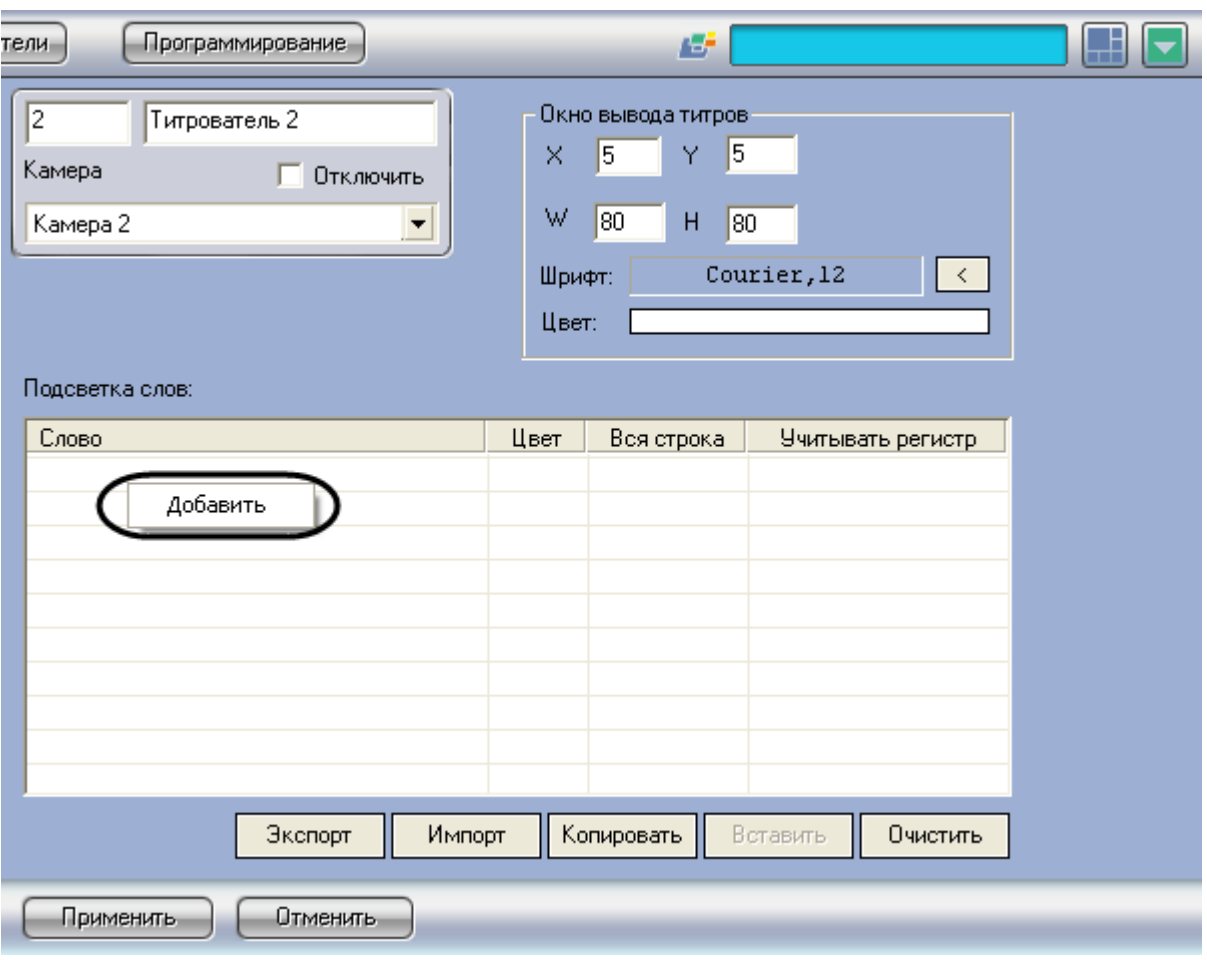

**Рис. 6.2—12. Создание нового правила**

<span id="page-24-1"></span><span id="page-24-0"></span>2. В появившемся диалоговом окне ввести требуемое слово и нажать «ОК», после чего введенное слово будет добавлено в таблицу «Подсветка слов» ([Рис.](#page-24-1) 6.2—13, [Рис.](#page-25-0) 6.2—14)

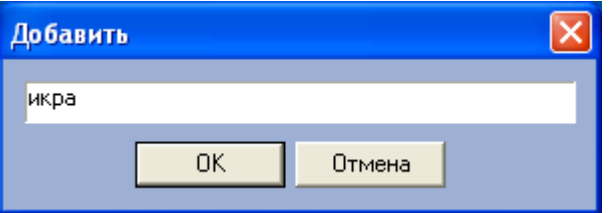

**Рис. 6.2—13. Ввод значения требуемого слова**

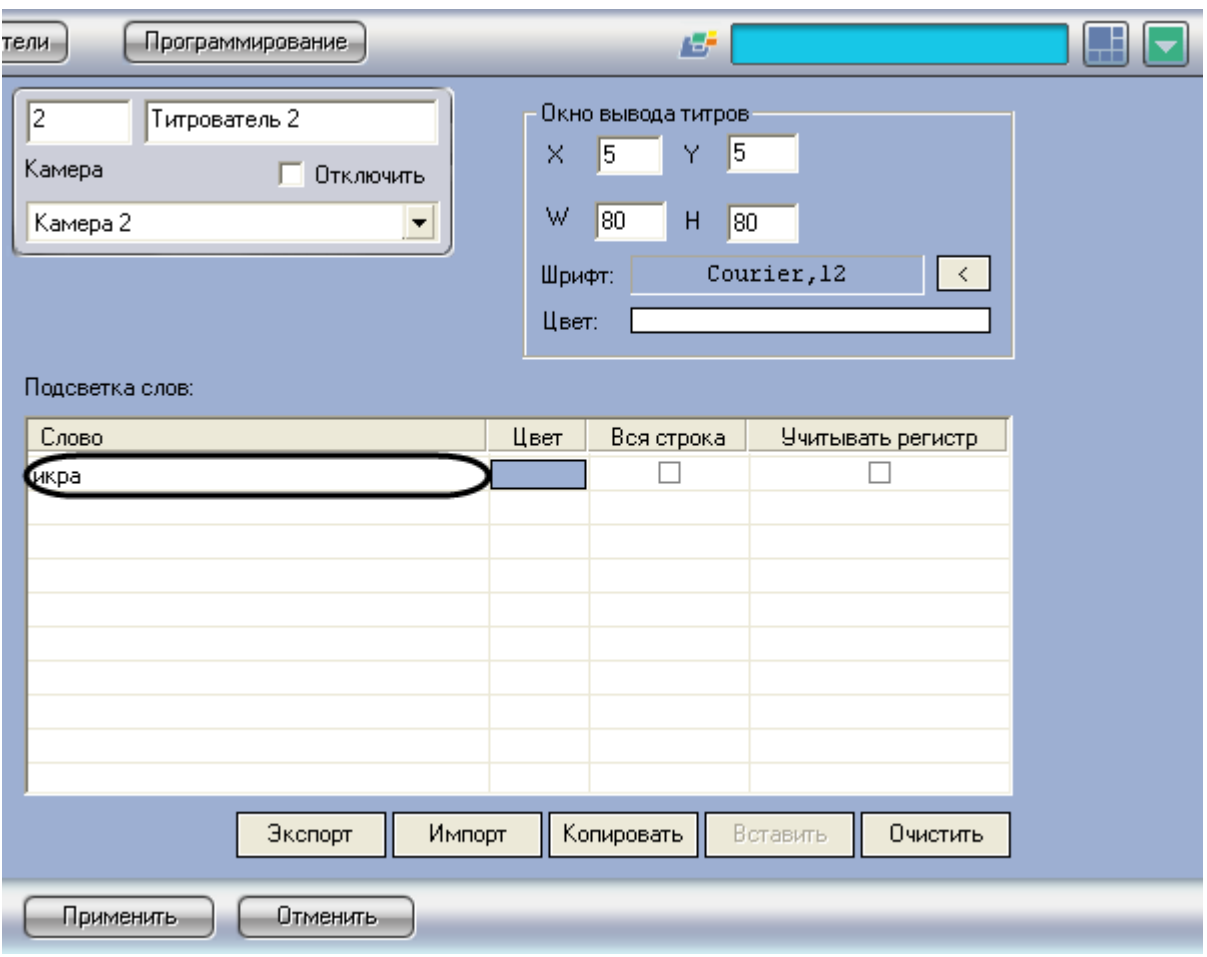

**Рис. 6.2—14. Добавление созданного правила в таблицу «Подсветка слов»**

<span id="page-25-0"></span>3. Задать цвет, которым будет выделено слово, произведя двойной щелчок левой кнопкой мыши по полю «Цвет» напротив введенного слова. В появившемся стандартном диалоговом окне Windows «Выбор цвета» выбрать требуемый цвет и нажать «ОК» ([Рис.](#page-26-0)   $6.2 - 15$  $6.2 - 15$ 

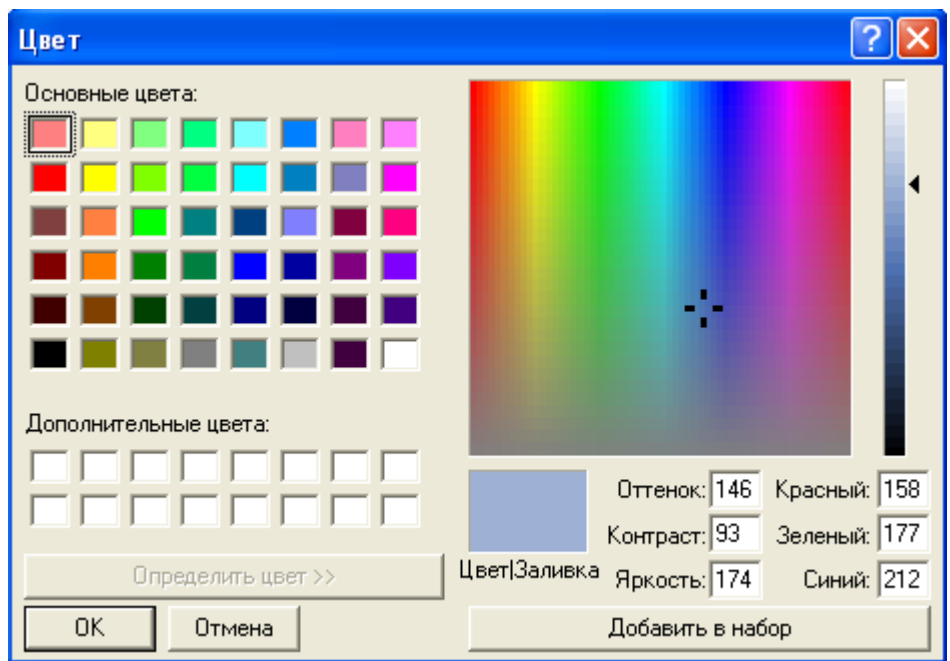

**Рис. 6.2—15. Стандартное диалоговое окно Windows «Выбор цвета»**

<span id="page-26-0"></span>4. В том случае, если требуется, чтобы при выводе было выделено не только требуемое слово, но и вся строка, содержащее данное слово, следует установить флажок «Вся строка» ([Рис.](#page-26-1) 6.2—16)

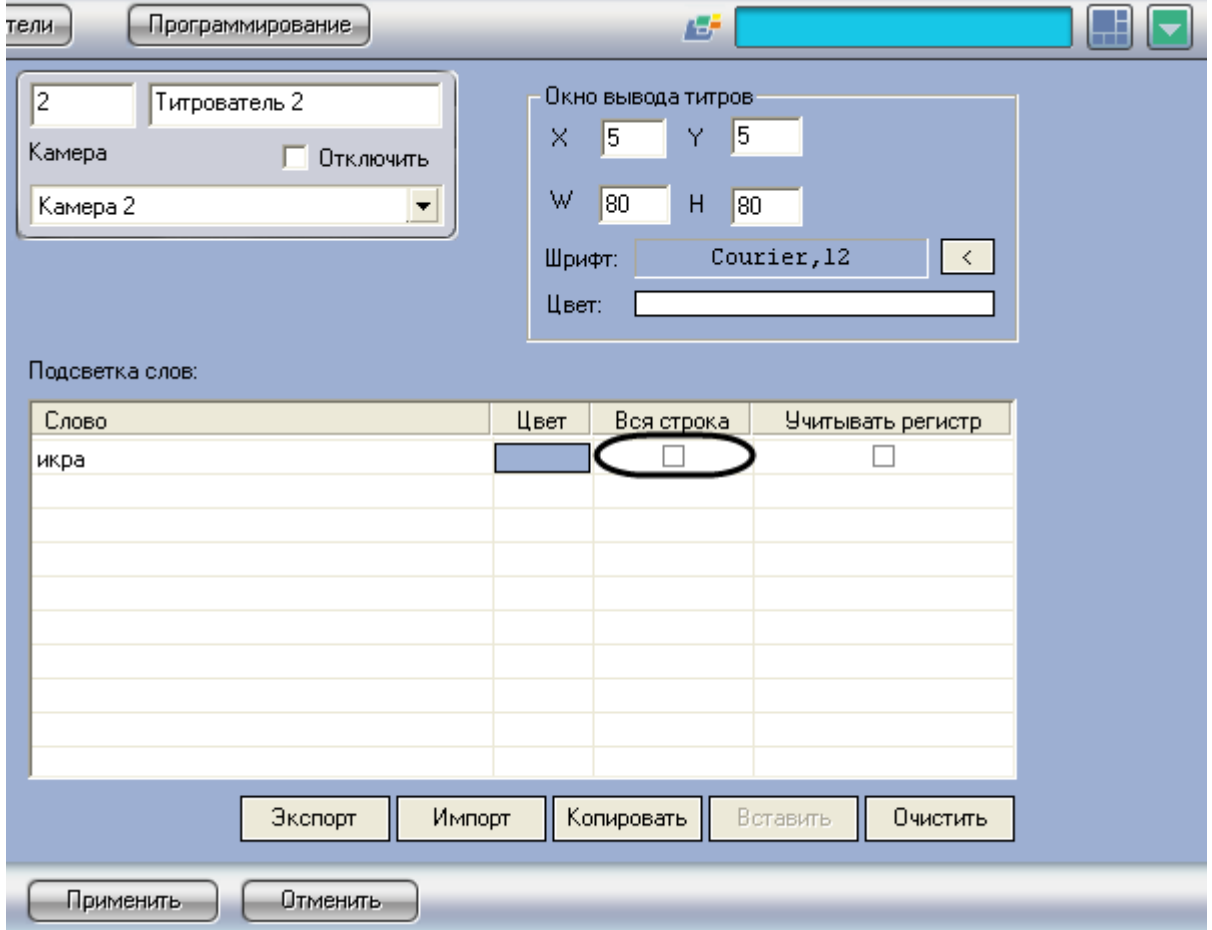

<span id="page-26-1"></span>**Рис. 6.2—16. Опция «Вся строка»**

5. Если требуется учитывать регистр символов слова, следует установить флажок «Учитывать регистр» ([Рис.](#page-27-0) 6.2—17)

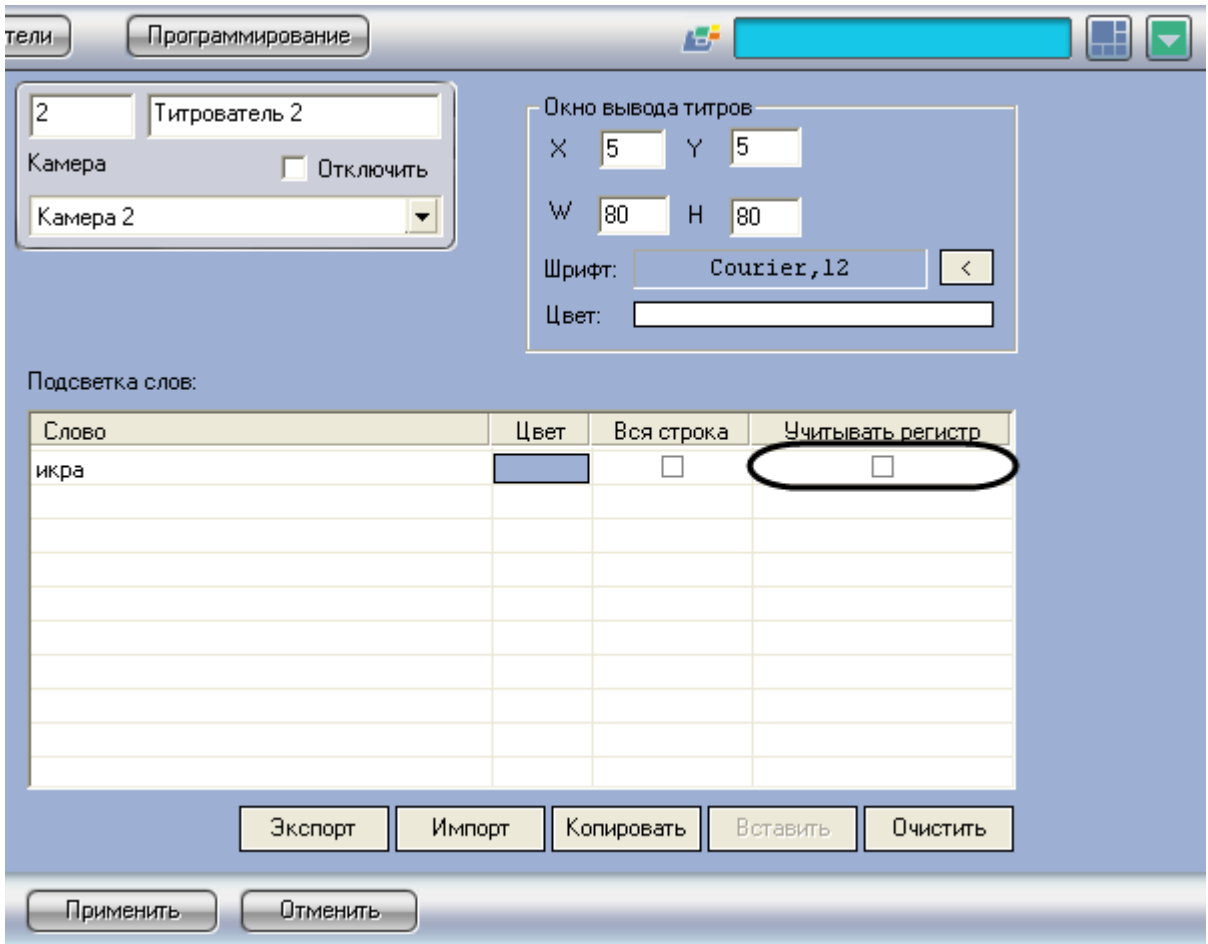

**Рис. 6.2—17. Опция «Учитывать регистр»**

#### <span id="page-27-0"></span>6. Повторить шаги 1-5 для всех требуемых слов

*Примечание. Для операций с введенными словами в таблице удобно использовать контекстное меню (вызывается щелчком правой кнопкой мыши по требуемому слову). В случае, если требуется очистить таблицу «Подсветка слов», следует нажать кнопку «Очистить».*

7. Нажать кнопку «Применить» ([Рис.](#page-28-2) 6.2—18)

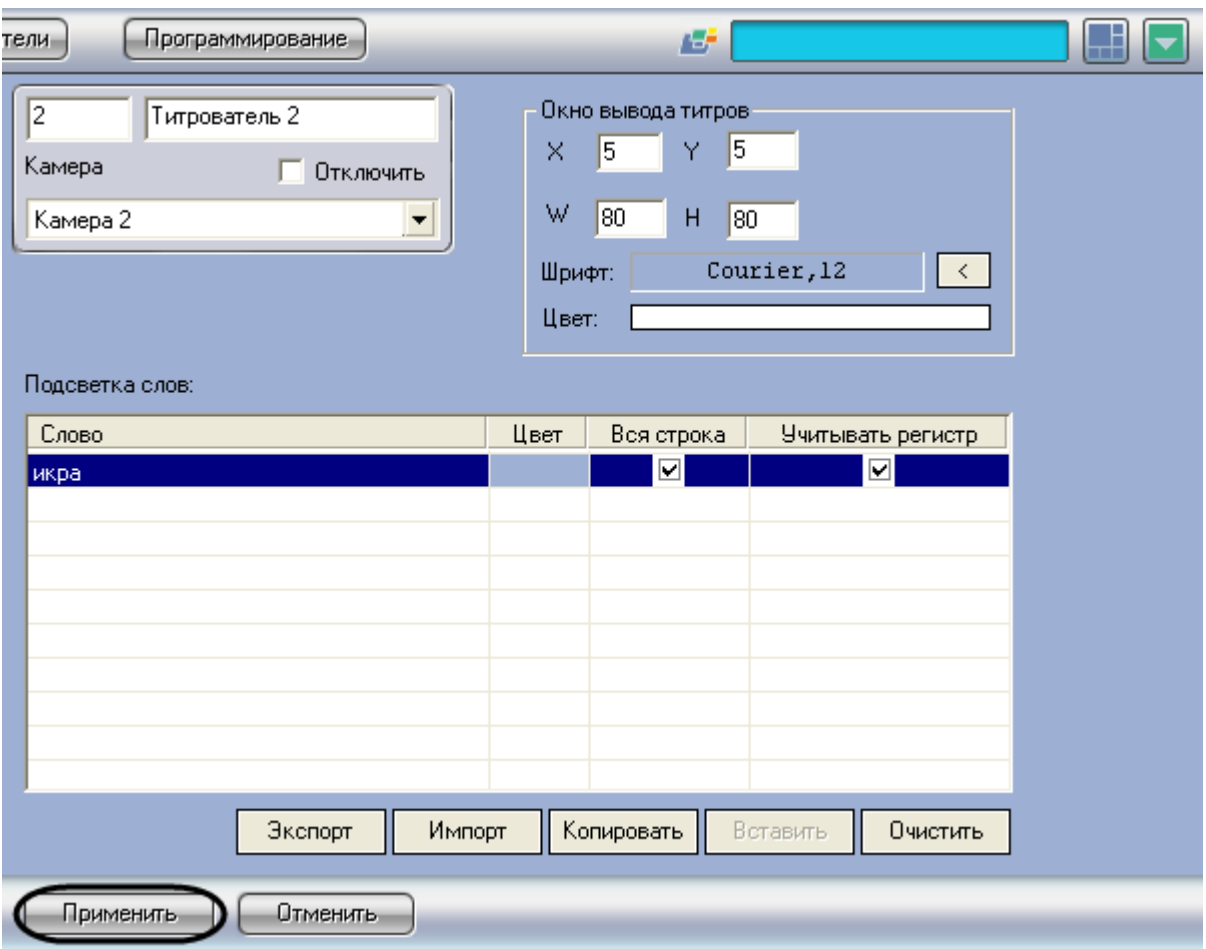

**Рис. 6.2—18. Сохранение внесенных изменений**

#### <span id="page-28-2"></span>Задание правил выделения слов завершено.

#### *Примечание.*

*Для переноса всех настроек из одного объекта «Титрователь» в другой удобно использовать кнопки «Копировать» и «Вставить».*

*Таблица «Подсветка слов» может быть сохранена и загружена из файла. Для операций сохранения и загрузки таблицы предназначены кнопки «Экспорт» и «Импорт», соответственно.*

## <span id="page-28-0"></span>**6.3 Настройка системного объекта «POS-Терминал»**

#### <span id="page-28-1"></span>**6.3.1 Порядок настройки системного объекта «POS-Терминал»**

Объект «POS-терминал» является центральным объектом «POS Интеллект» и предназначен для обработки данных, поступающих от физических POS-терминалов.

Создание и настройка системного объекта «POS-Терминал» осуществляется на вкладке «Оборудование» диалогового окна «Настройка системы» ([Рис.](#page-29-1) 6.3—1).

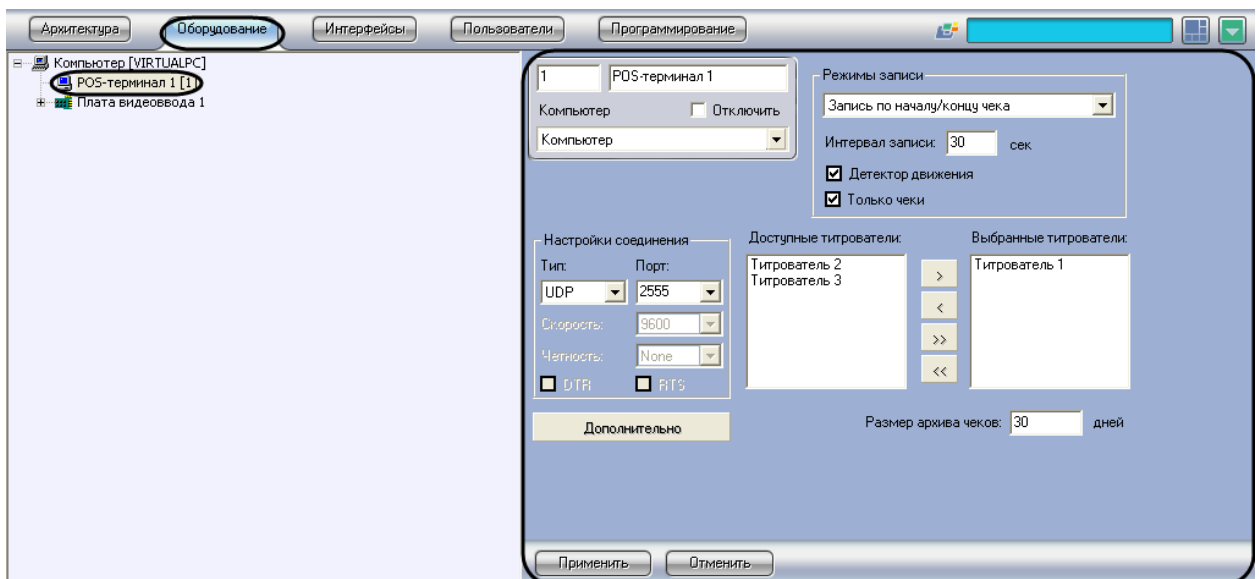

**Рис. 6.3—1. Настройка системного объекта «POS-Терминал»**

<span id="page-29-1"></span>*Примечание. Для корректной работы системы рекомендуется на одном компьютере создавать не более 12-16 объектов «POS-терминал». Кроме того, MS SQL должен находиться на том же компьютере, где и «POS-терминал».*

#### Настройка системного объекта «POS-Терминал» производится в следующем порядке:

- 1. Выбор типа POS-терминала и задание параметров соединения
- 2. Выбрать титрователи
- 3. Задать правила обработки чеков
- 4. Задать параметры видеозаписи
- 5. Задать размер архива чеков
- 6. Задать правила соответствия текста и событий (опционально)
- 7. Настроить парсер (опционально)

#### <span id="page-29-0"></span>**6.3.2 Выбор типа POS-терминала и задание параметров соединения**

Чтобы использовать POS-терминал, необходимо выбрать тип используемого POS-терминала и настроить соединение. Выбор типа POS-терминала и задание параметров соединения производится в следующем порядке:

1. Нажать кнопку «Дополнительно» ([Рис.](#page-30-0) 6.3—2)

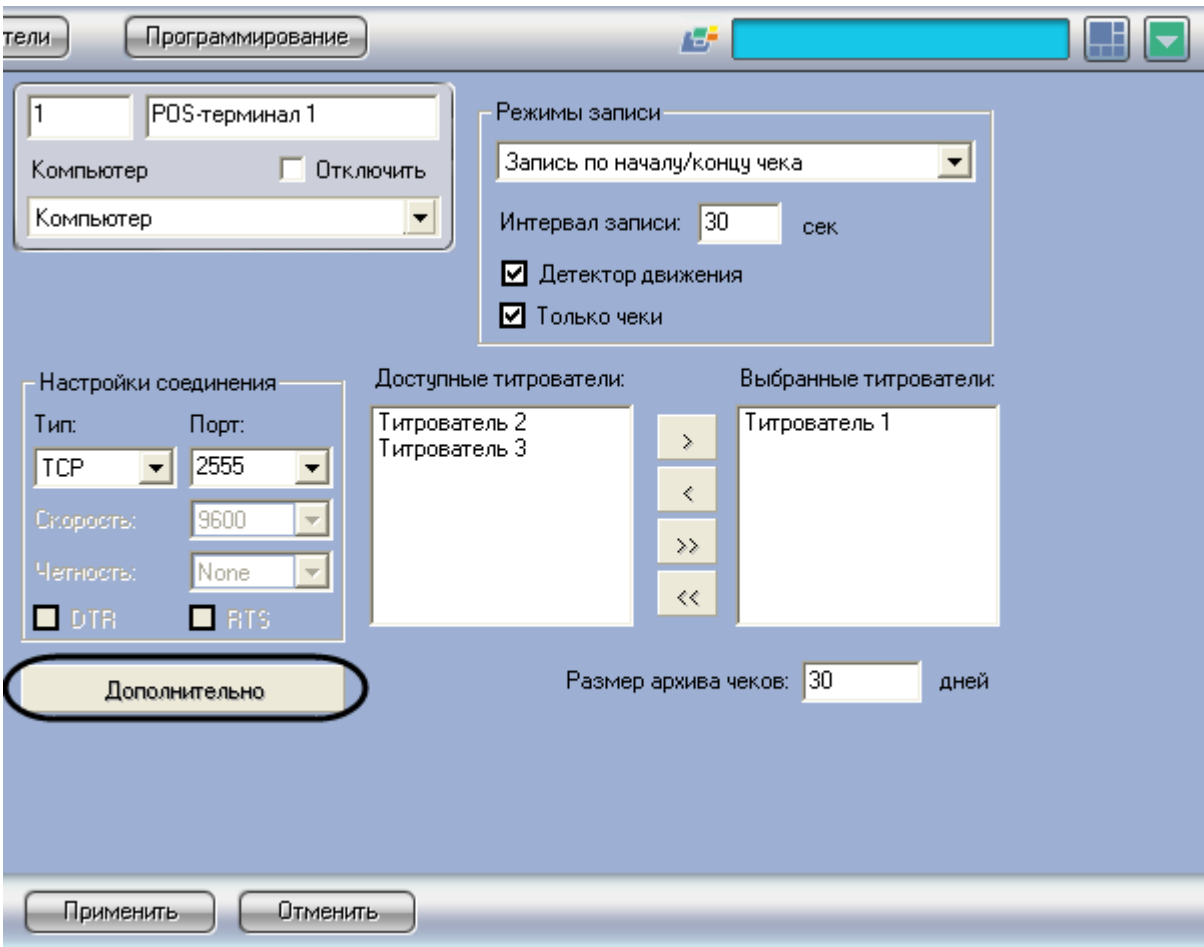

**Рис. 6.3—2. Доступ к дополнительным настройкам объекта «POS-Терминал»**

<span id="page-30-0"></span>2. В появившемся диалоговом окне выбрать тип POS-терминала из раскрывающегося списка «Поддерживаемые POS-терминалы», после чего нажать «ОК» ([Рис.](#page-31-0) 6.3—3)

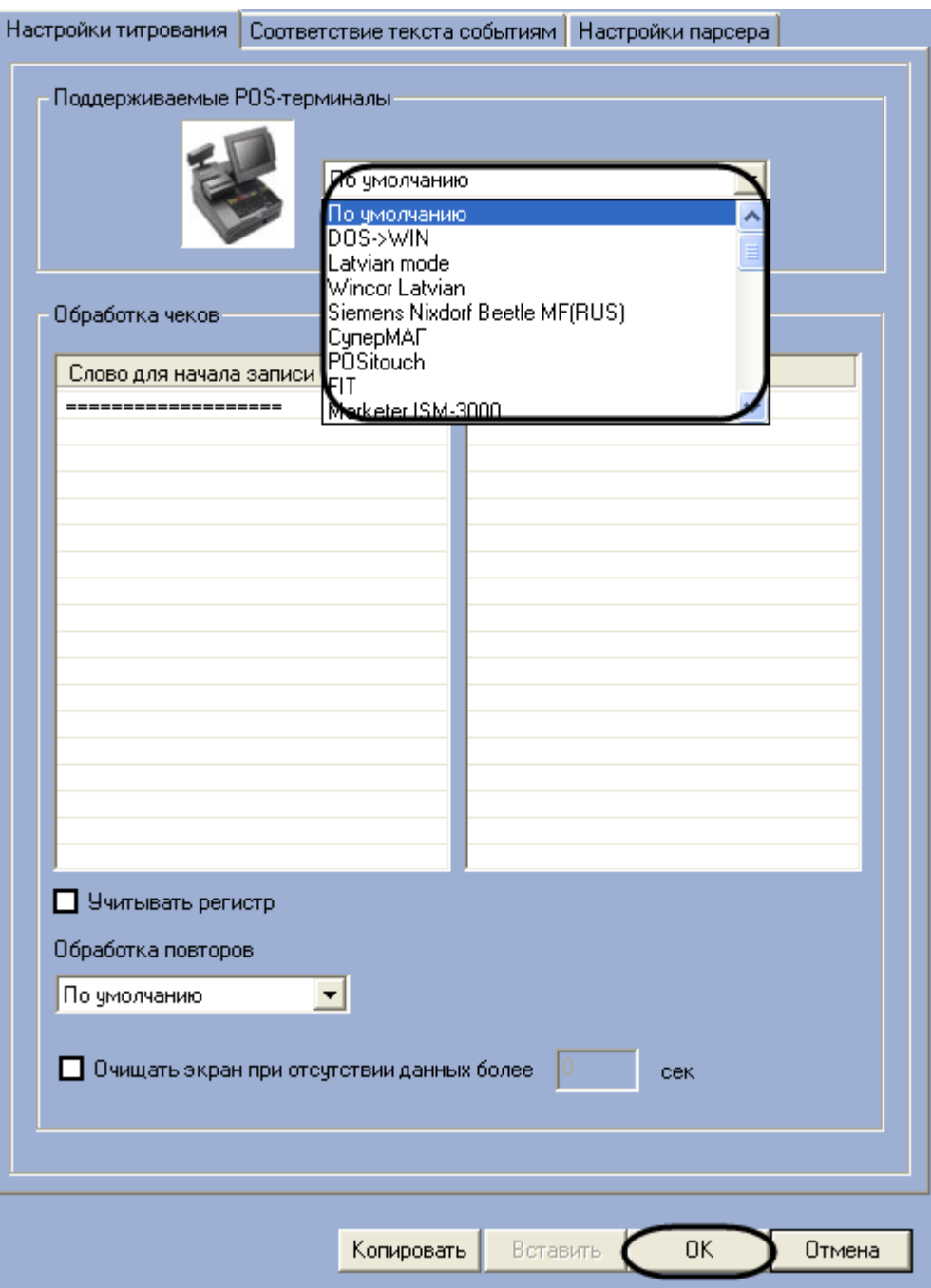

**Рис. 6.3—3. Выбор типа POS-Терминала**

## <span id="page-31-0"></span>3. Настроить соединение, задав требуемые параметры в группе элементов «Настройка соединения» ([Рис.](#page-32-0) 6.3—4)

*Примечание. В случае если для соединения с POS-терминалом на POS-сервере используется конвертер Serial-USB (Serial-Ethernet), соединение настраивается по типу RS232 (см[.Дополнительные коммуникационные устройства](#page-123-0)).*

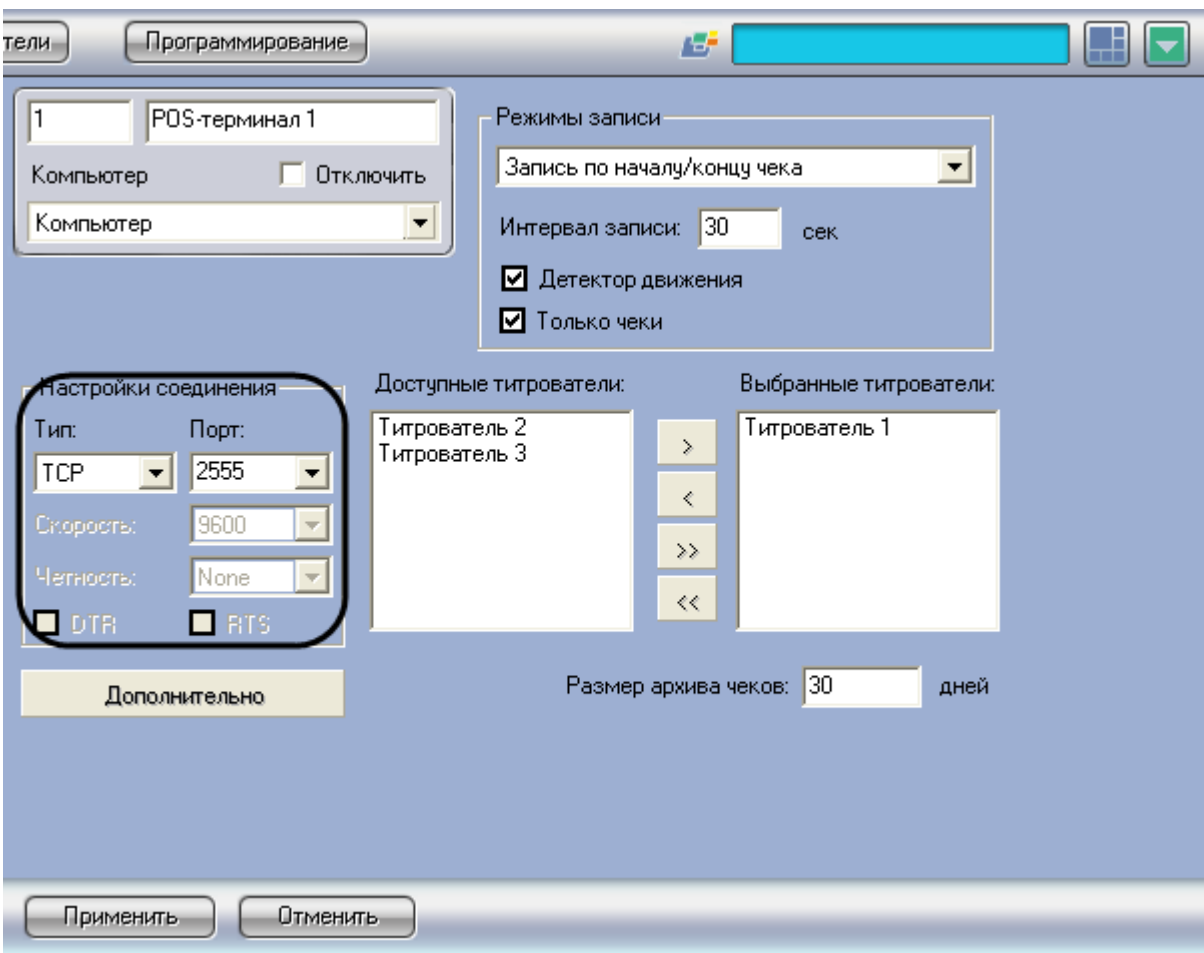

**Рис. 6.3—4. Настройка соединения**

<span id="page-32-0"></span>*Примечание. Проверка соединения может быть выполнена при помощи программы «HyperTerminal» (см. раздел «Проверка подключения POS-[сервера к кассовому терминалу»](#page-124-0)).*

4. Нажать кнопку «Применить» ([Рис.](#page-33-1) 6.3—5)

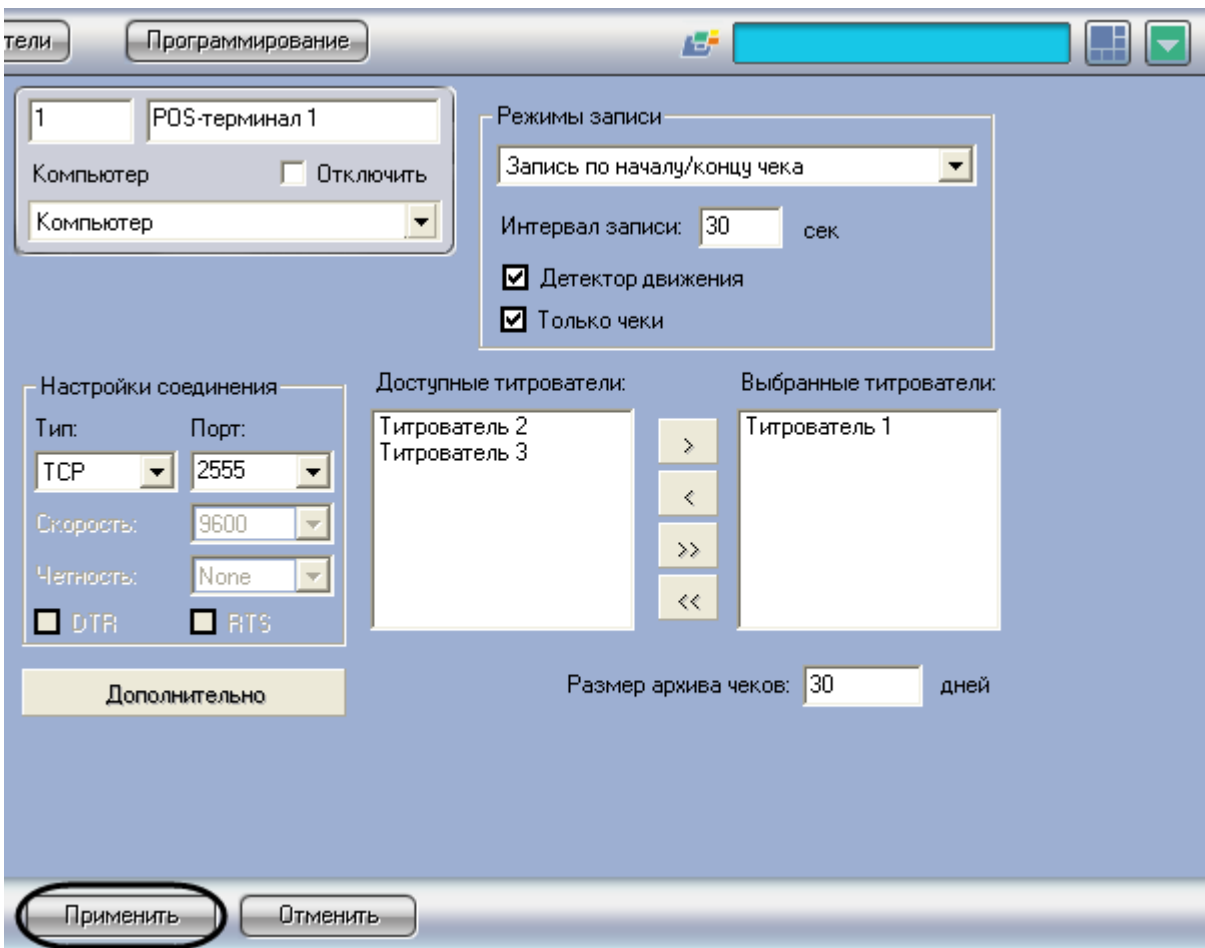

**Рис. 6.3—5. Сохранение внесенных изменений**

<span id="page-33-1"></span>Выбор типа POS-терминала и задание параметров соединения завершено.

*Внимание! Для корректного восстановления соединения с POS-сервером в случае его разрыва (в том числе при возможных регулярных разрывах соединения) следует установить строковый параметр «EnablePing» равным «1» в разделе «HKEY\_LOCAL\_MACHINE\SOFTWARE\ITV\Intellect\POS» реестра Windows.*

*Примечание. Сведения о работе с реестром Windows приведены в документе «Программный комплекс Интеллект: Руководство администратора».*

#### <span id="page-33-0"></span>**6.3.3 Выбор титрователей**

Выбор титрователей позволяет задать, обработанные данные POS-терминала для каких титрователей следует отправлять. Выбор титрователей производится следующим образом:

1. Выбрать требуемые титрователи в списке «Доступные титрователи» ([Рис.](#page-34-0) 6.3—6)

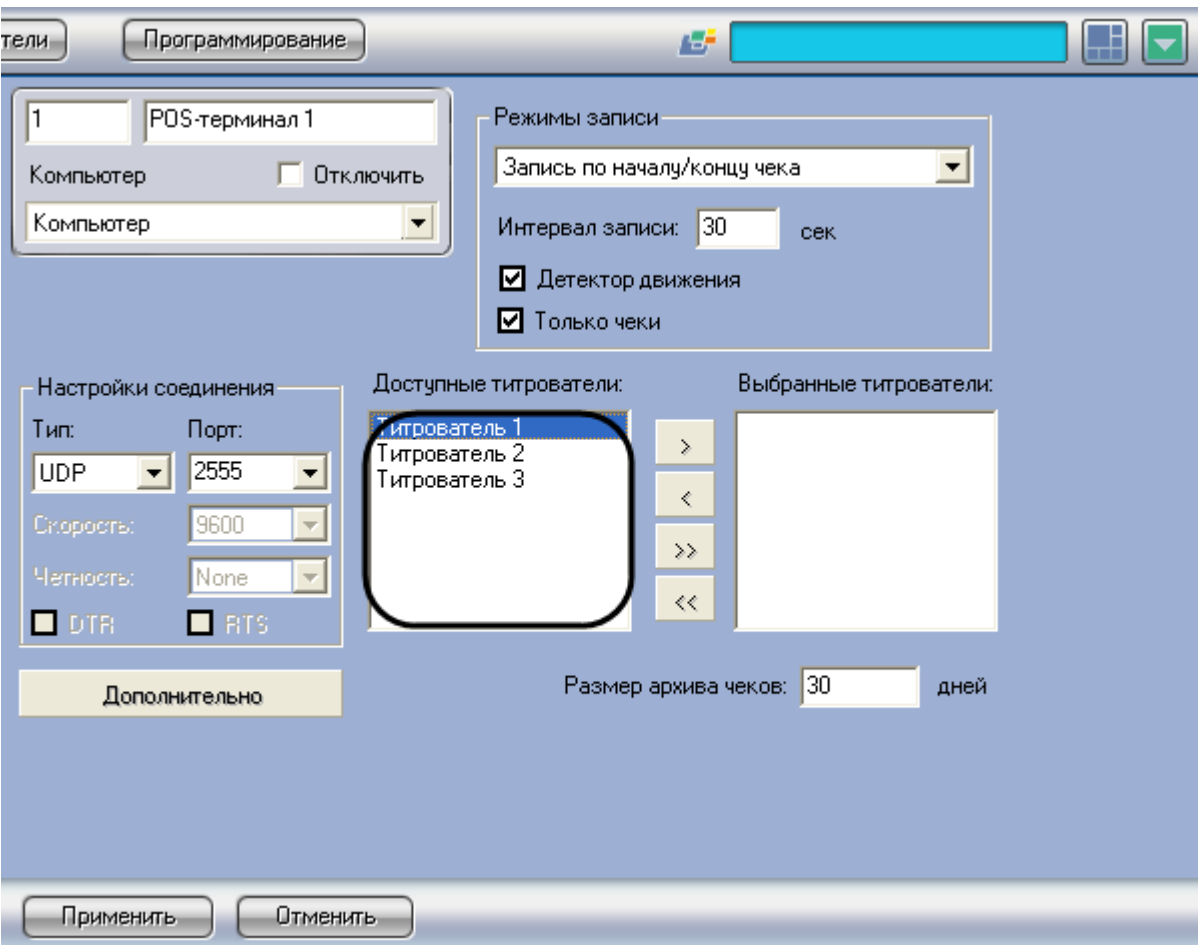

**Рис. 6.3—6. Список доступных титрователей**

<span id="page-34-0"></span>2. Переместить выбранные титрователи в список «Выбранные титрователи», нажав кнопку «

 $\boxed{\rightarrow}$  » (или кнопку « $\boxed{\rightarrow}$ » для перемещения всех титрователей из списка), [Рис.](#page-35-0) 6.3—7

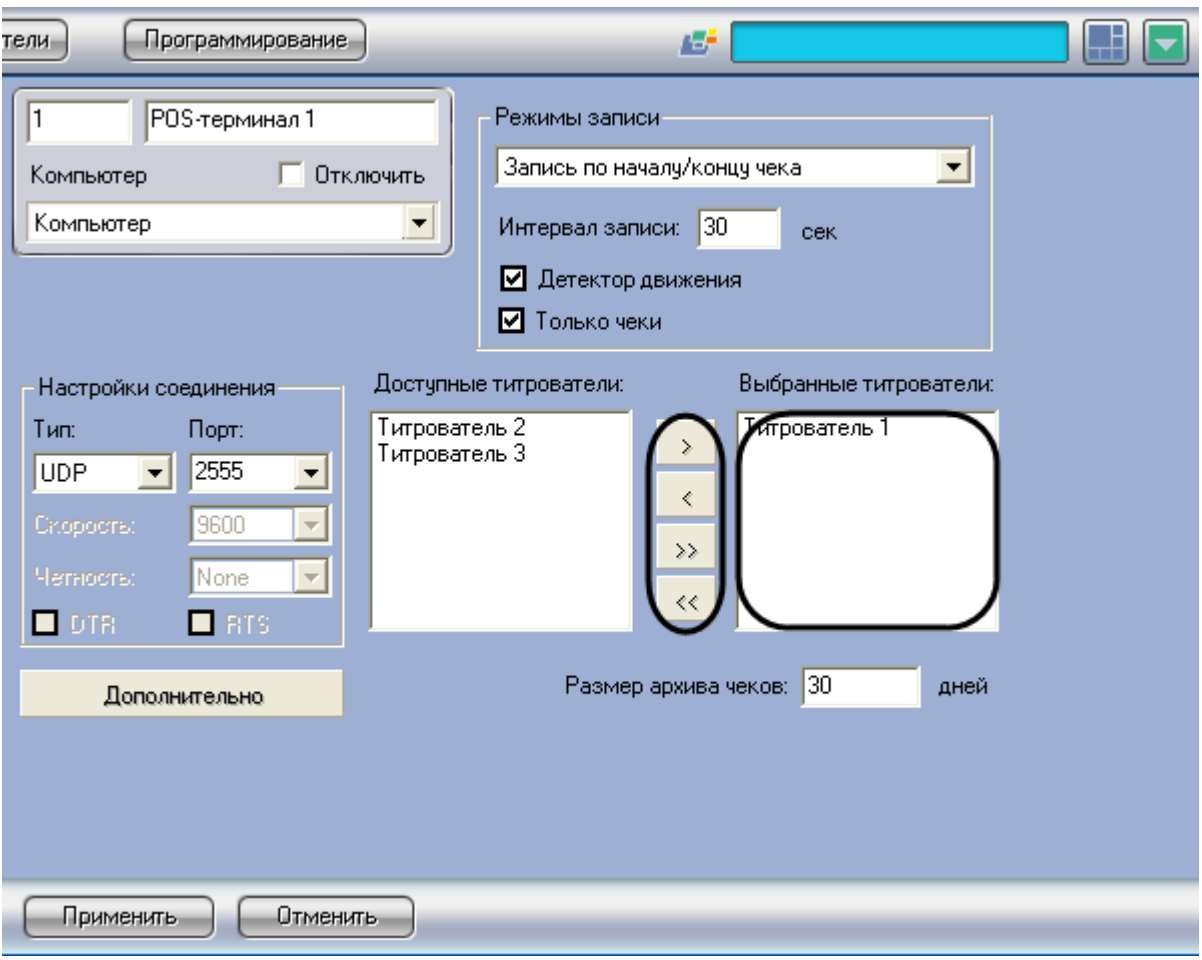

**Рис. 6.3—7. Выбор используемых титрователей**

<span id="page-35-0"></span>*Примечание. Кнопки « » и « » предназначены для обратных действий, т.е. перемещения выбранных или всех титрователей из списка «Выбранные титрователи» в список «Доступные титрователи».*

#### 3. Нажать кнопку «Применить» ([Рис.](#page-36-1) 6.3—8)
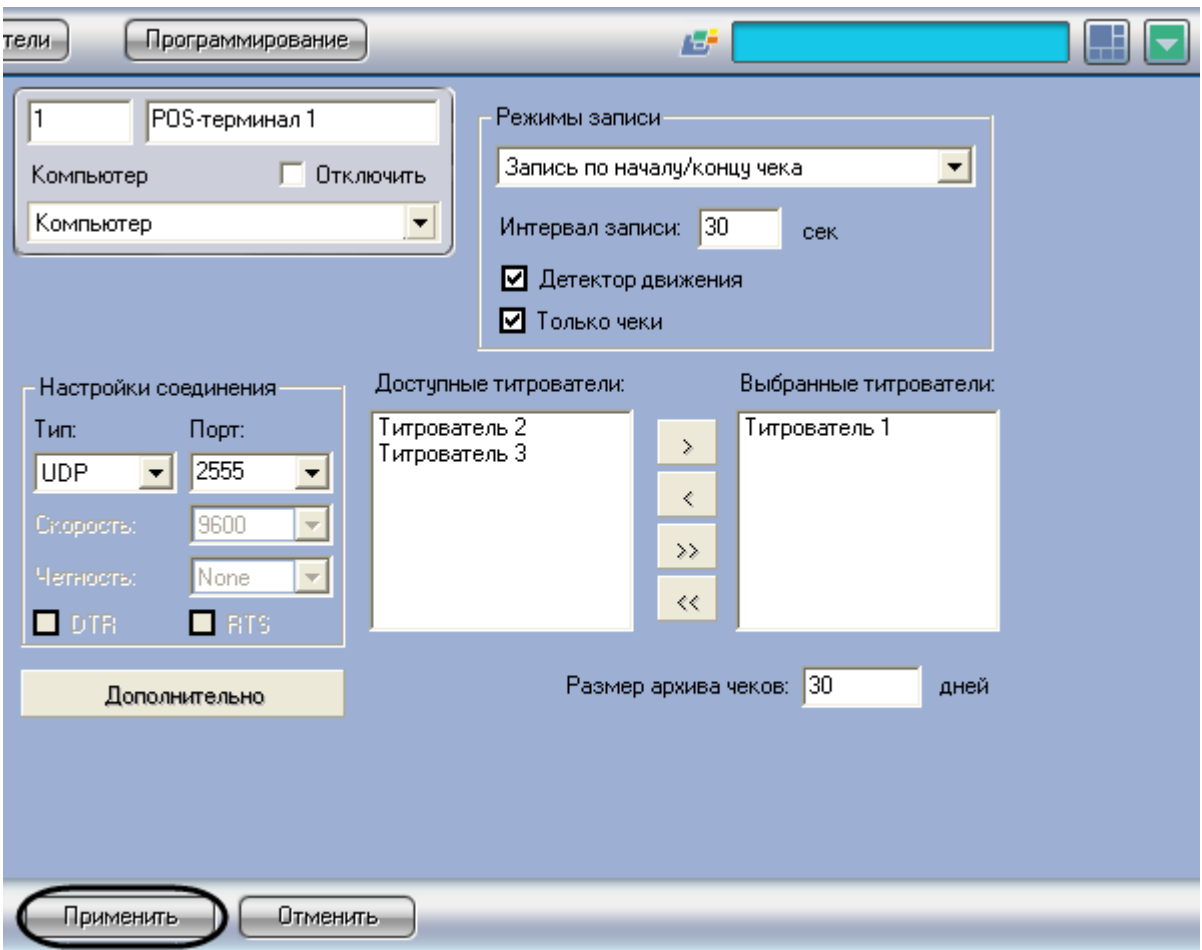

**Рис. 6.3—8. Сохранение внесенных изменений**

Выбор титрователей завершен.

# <span id="page-36-0"></span>**6.3.4 Задание правил обработки чеков**

Правила обработки чеков позволяют определить начало и конец чеков. Правила обработки чеков задаются следующим образом:

1. Нажать кнопку «Дополнительно» ([Рис.](#page-37-0) 6.3—9)

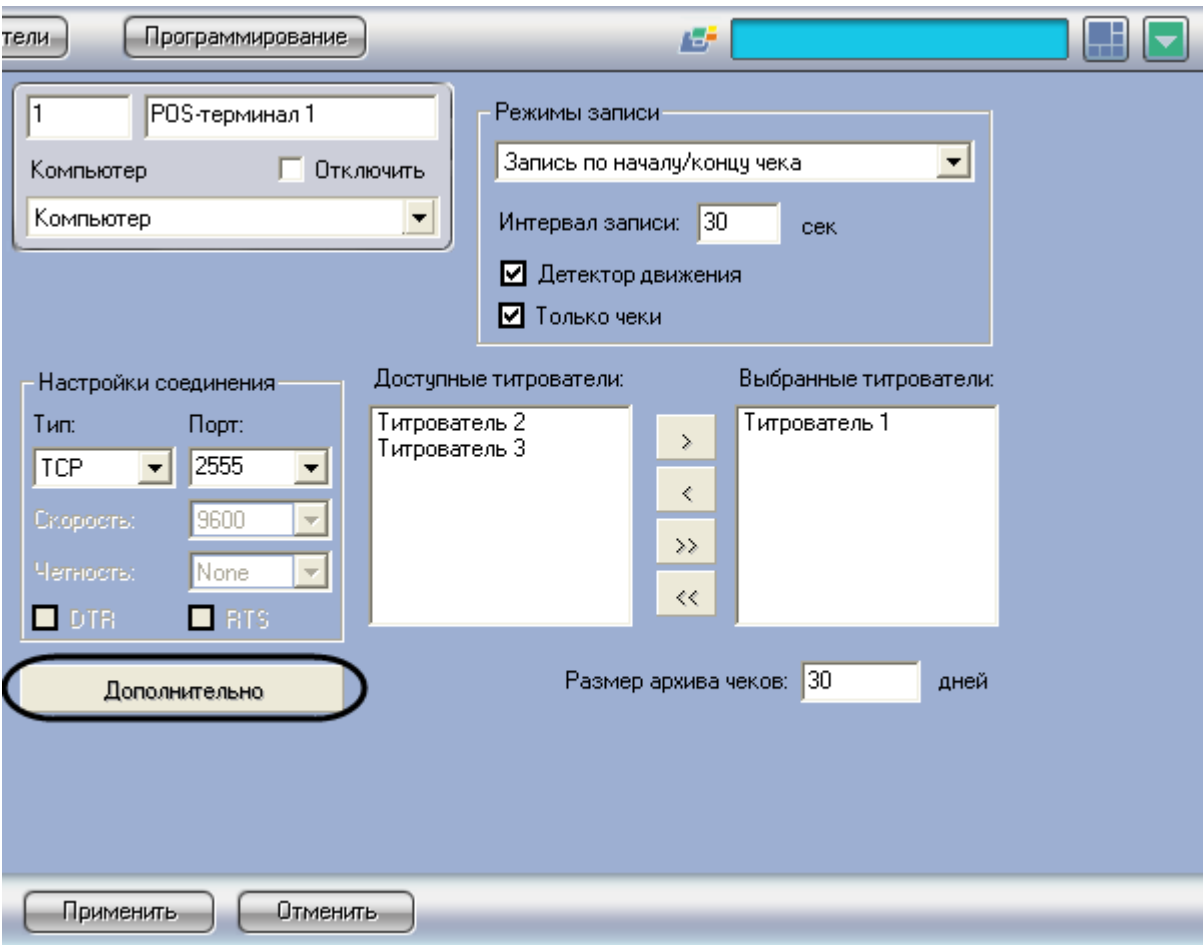

**Рис. 6.3—9. Доступ к дополнительным настройкам объекта «POS-Терминал»**

<span id="page-37-0"></span>2. Задать набор символов (слов), определяющих начало чека. Для этого следует в контекстном меню списка «Слово для начала записи» (вызывается щелчком правой кнопкой мыши по данному списку) выбрать пункт «Добавить», в появившемся диалоговом окне ввести требуемое значение и нажать «ОК» ([Рис.](#page-38-0) 6.3—10). Для определения начала чека могут быть использованы также регулярные выражения. *Примечание. При необходимости произведения соответствующих настроек использования регулярных выражений следует обратиться в компанию «Ай Ти Ви групп».*

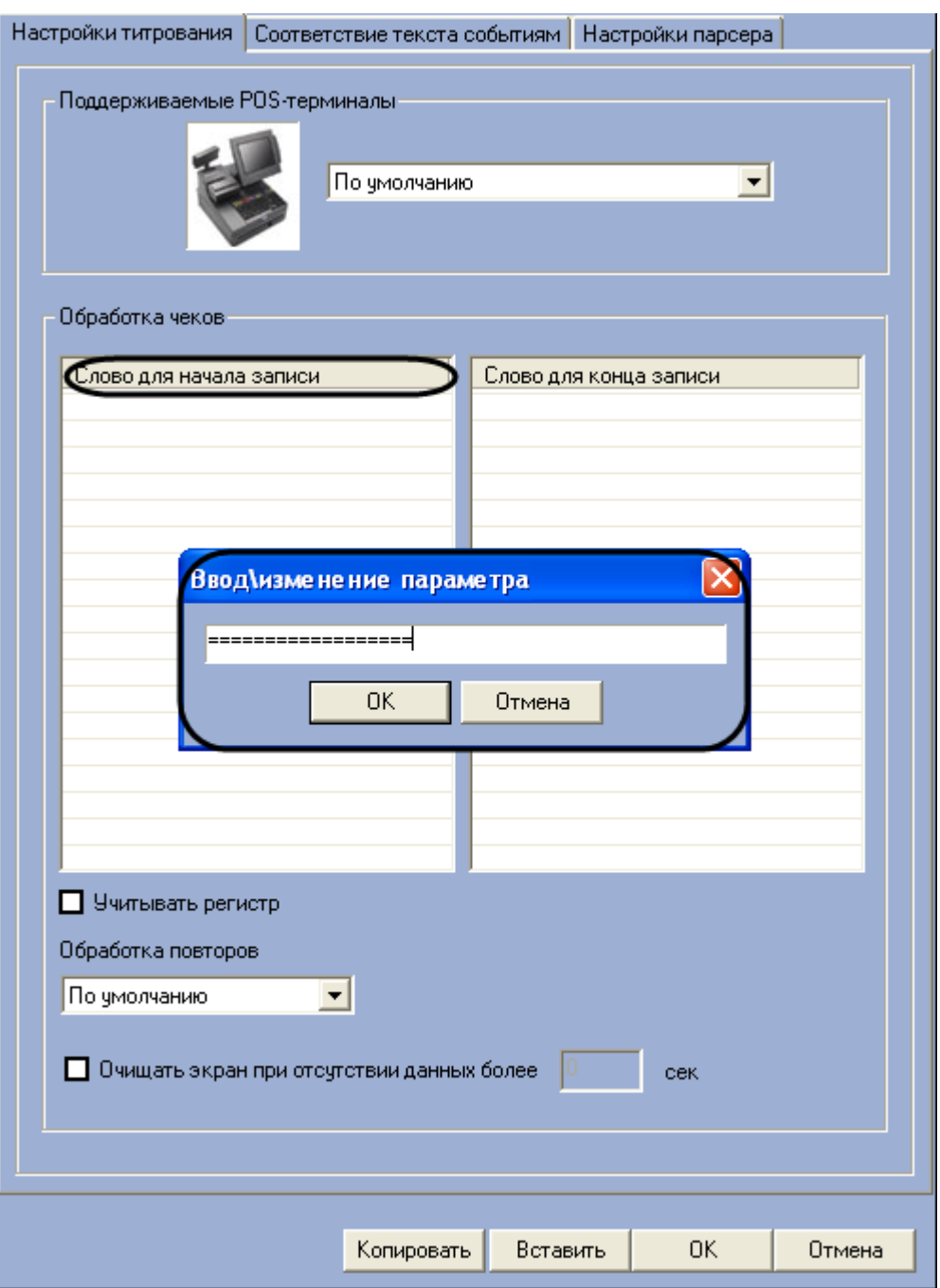

**Рис. 6.3—10. Задание слов, определяющих начало чека**

#### <span id="page-38-0"></span>3. Повторить шаг 2 для всех слов, обозначающих начало чеков

*Примечание. Для операций в таблице удобно использовать команды контекстного меню (вызывается щелчком правой кнопкой мыши по требуемому слову), а также кнопки «Копировать» и «Вставить».*

4. Задать набор символов (слов), определяющих конец чека. Для этого следует в контекстном меню списка «Слово для конца записи» (вызывается щелчком правой кнопкой мыши по данному списку) выбрать пункт «Добавить», в появившемся диалоговом окне ввести требуемое значение и нажать «ОК» ([Рис.](#page-39-0) 6.3—11). Для определения конца чека могут быть использованы также регулярные выражения.

*Примечание. При необходимости произведения соответствующих настроек использования регулярных выражений следует обратиться в компанию «Ай Ти Ви групп».*

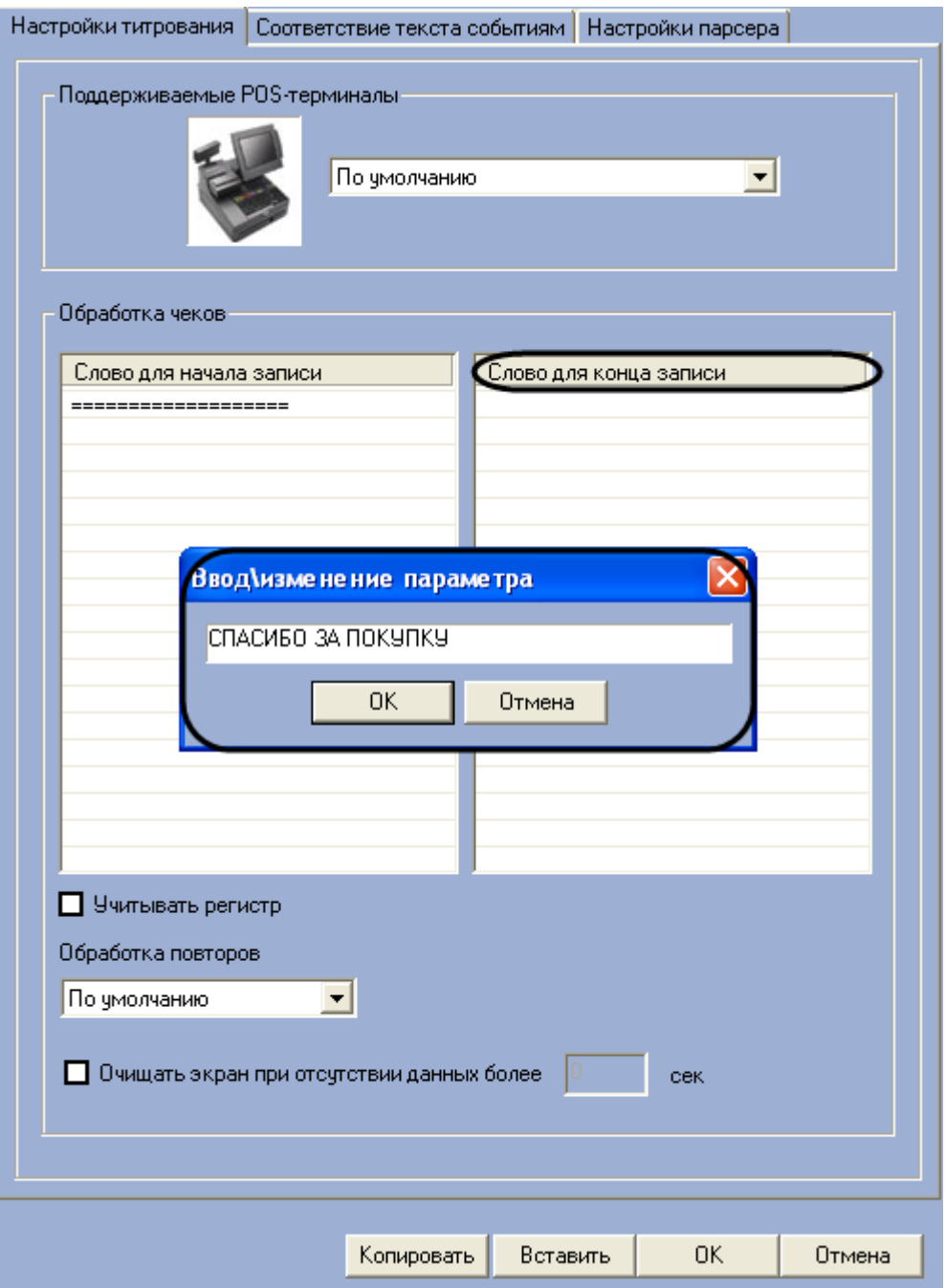

**Рис. 6.3—11. Задание слов, определяющих конец чека**

#### <span id="page-39-0"></span>5. Повторить шаг 4 для всех слов, обозначающих конец чеков

*Примечание. Для операций в таблице удобно использовать команды контекстного меню (вызывается щелчком правой кнопкой мыши по требуемому слову), а также кнопки «Копировать» и «Вставить».*

6. В том случае, если требуется учитывать регистр слов, определяющих начало и конец чеков, следует установить флажок «Учитывать регистр» ([Рис.](#page-40-0) 6.3—12)

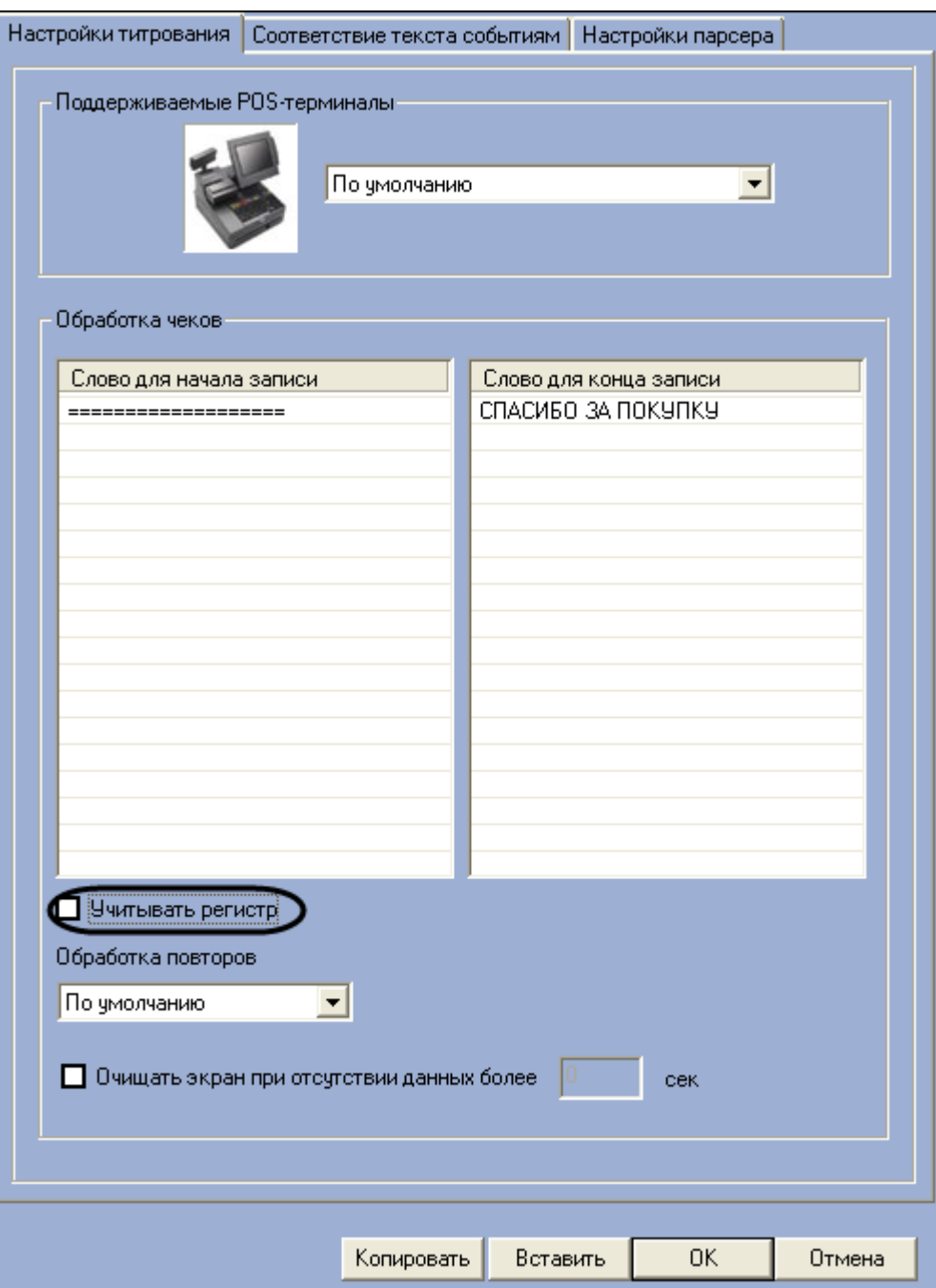

**Рис. 6.3—12. Опция «Учитывать регистр»**

<span id="page-40-0"></span>7. В том случае, если при отсутствии слов конца чека требуется игнорировать последующие слова начала чека, следует в поле «Обработка повторов» выбрать значение «Игнорировать повторы» (в этом случае следующим чеком будет считаться чек, начинающийся со слов начала чеков при условии, что получено одно из слов конца чеков), [Рис.](#page-41-0) 6.3—13

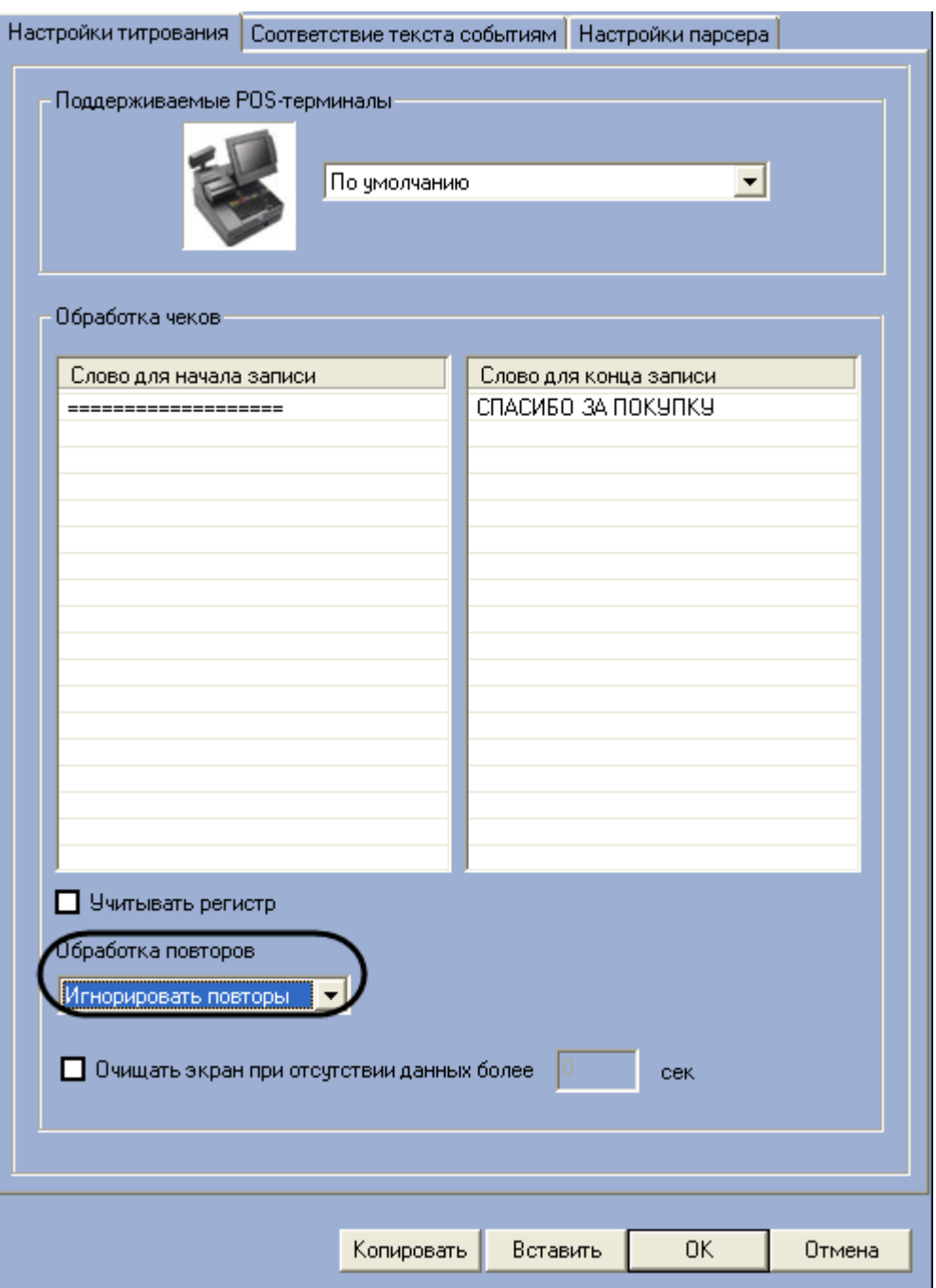

**Рис. 6.3—13. Задание обработки повторов**

<span id="page-41-0"></span>*Примечание. В том случае, если в поле «Обработка повторов» установлено значение «По умолчанию» слова конца чеков не учитываются, и чеки при этом разделяются исключительно словами начала чеков.*

8. В том случае, если требуется очищать поле вывода данных чеков при отсутствии данных за определенный промежуток времени, следует установить флажок «Очищать экран при отсутствии данных более» и ввести требуемое значение времени простоя (секунды) в поле «сек» [\(Рис.](#page-42-0) 6.3—14)

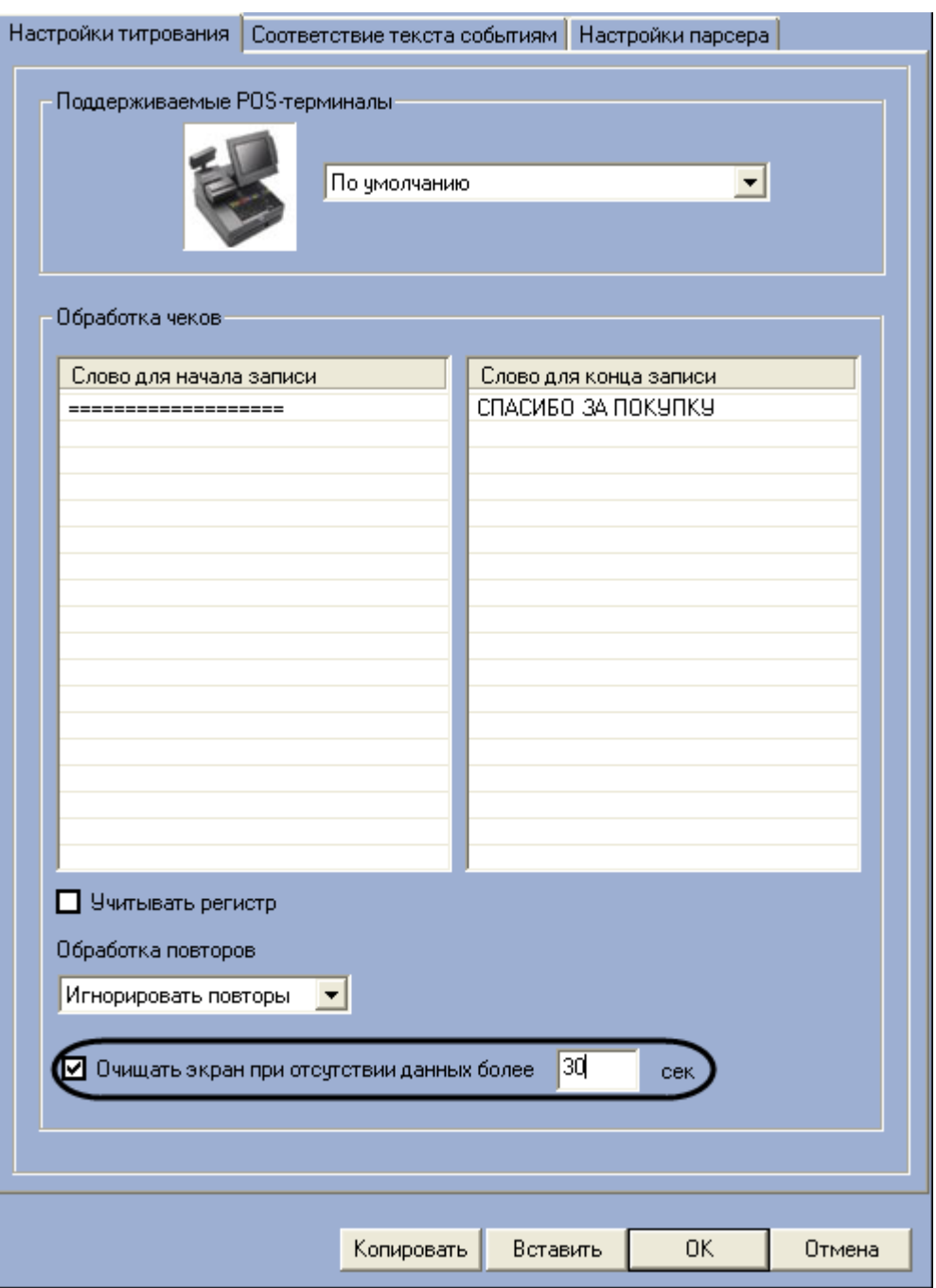

**Рис. 6.3—14. Опция «Очищать экран при отсутствии данных»**

<span id="page-42-0"></span>Нажать кнопку «ОК» для закрытия диалогового окна «Дополнительно», после чего нажать кнопку «Применить» на вкладке настройки системного объекта «POS-терминал» ([Рис.](#page-43-0) 6.3—15, [Рис.](#page-44-0) 6.3— [16\)](#page-44-0)

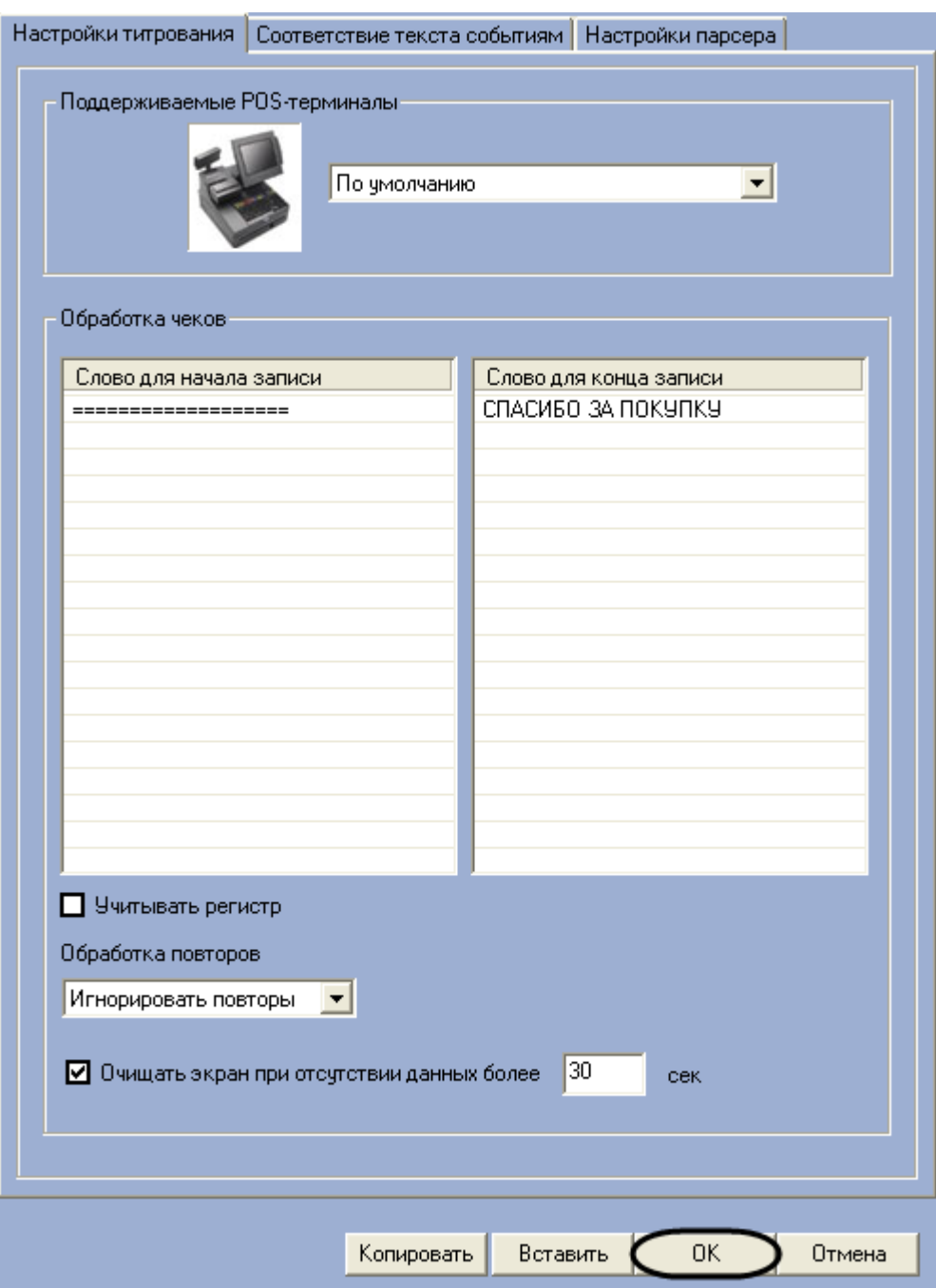

<span id="page-43-0"></span>Рис. 6.3-15. Закрытие диалогового окна «Дополнительно»

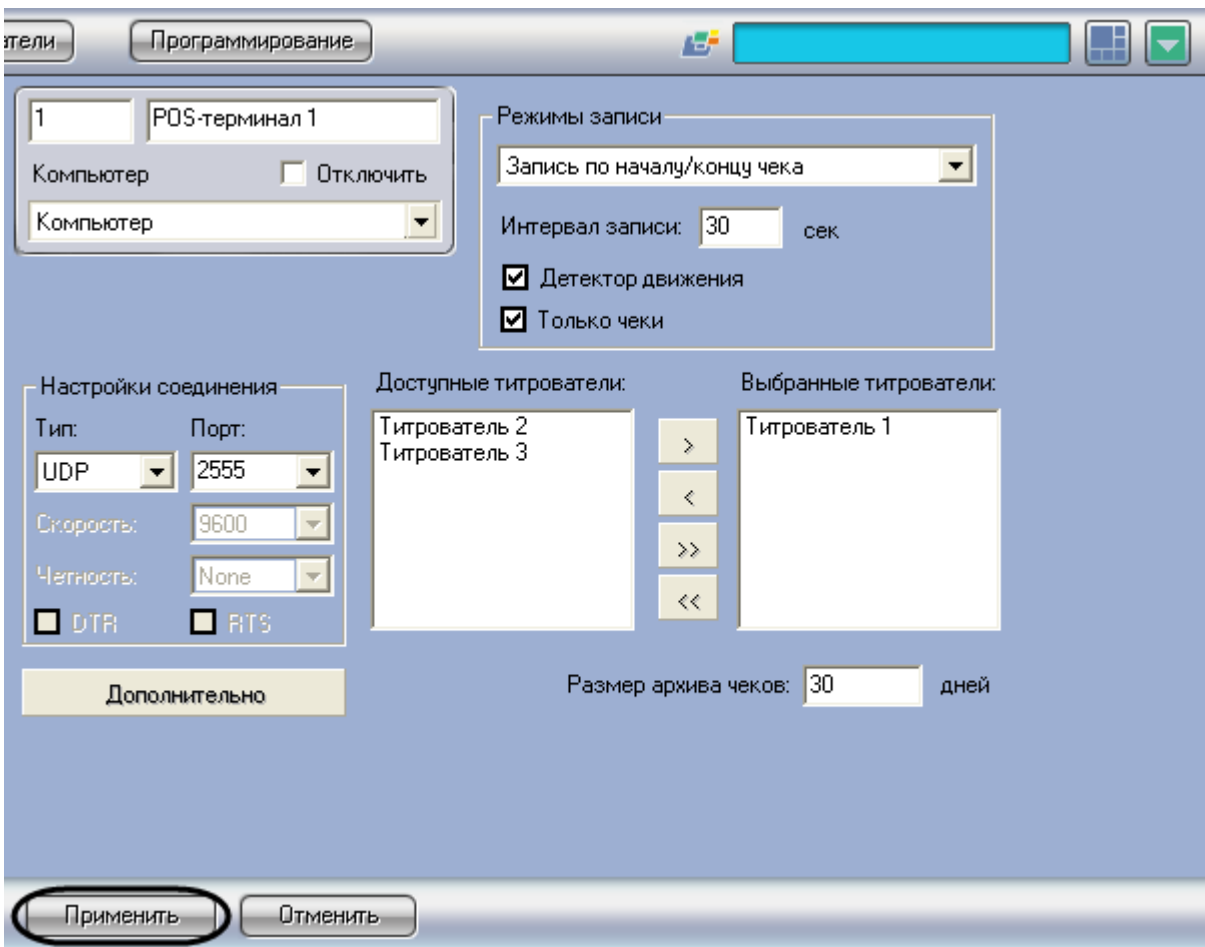

**Рис. 6.3—16. Сохранение внесенных изменений**

<span id="page-44-0"></span>Задание правил обработки чеков завершено.

#### **6.3.5 Задание параметров видеозаписи**

Видеозапись включает в себя изображение от камеры и данные товарных чеков, наложенные на данное изображение. Задание параметров видеозаписи производится следующим образом:

- 1. Выбрать требуемый режим видеозаписи из списка «Режимы записи» ([Рис.](#page-45-0) 6.3—17). Допустимы следующие варианты записи:
	- 1. Непрерывная запись видеозапись производится постоянно
	- 2. Запись по началу/концу чека видеозапись производится только в интервалах от начала до конца обработки каждого чека
	- 3. Покадровая запись видеозапись включает по одному кадру для каждой операции в чеке

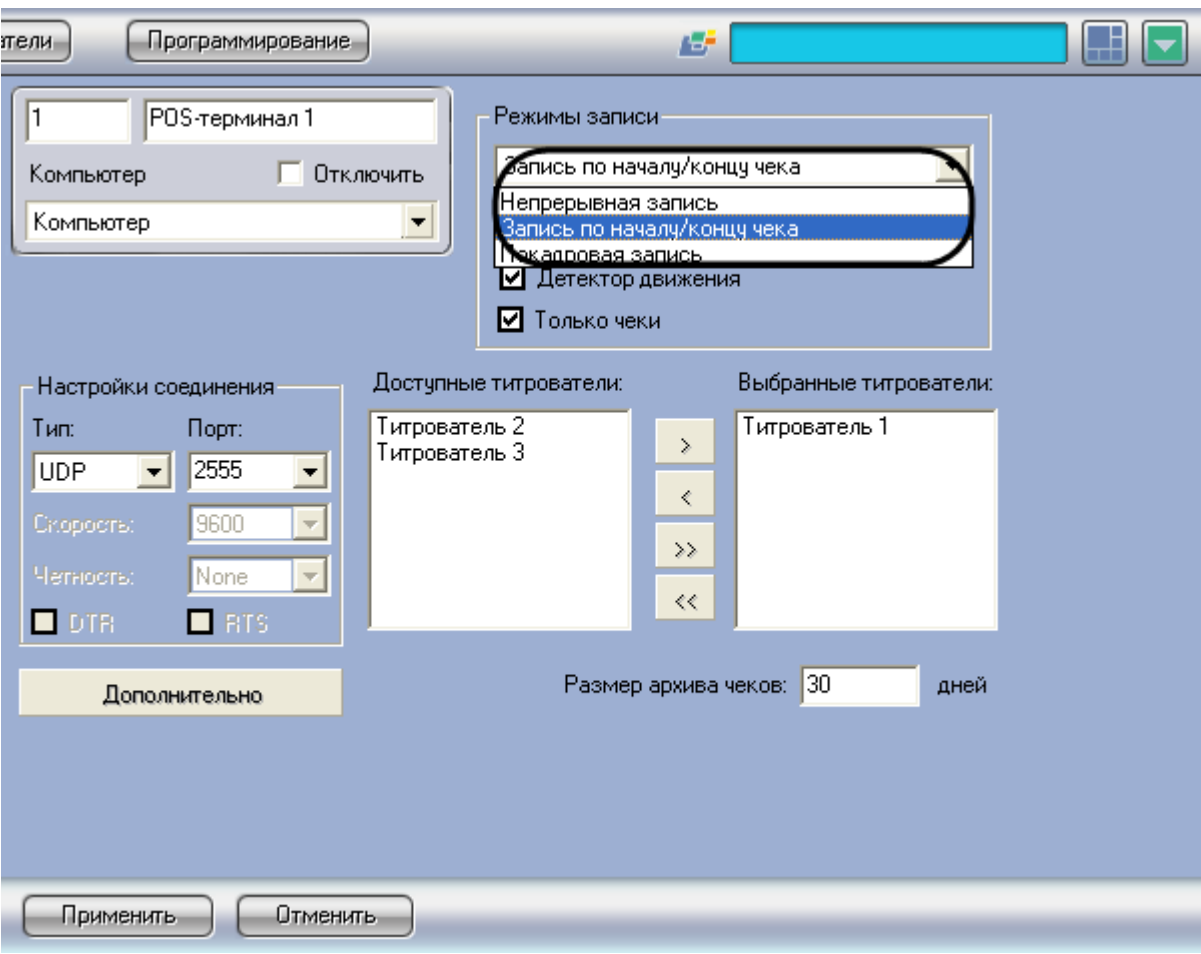

**Рис. 6.3—17. Выбор режима видеозаписи**

<span id="page-45-0"></span>2. В том случае, если выбран режим записи «Запись по началу/концу чека», в поле «Интервал записи» задать интервал времени (секунды), в течение которого будет производиться дозапись после окончания чека ([Рис.](#page-46-0) 6.3—18)

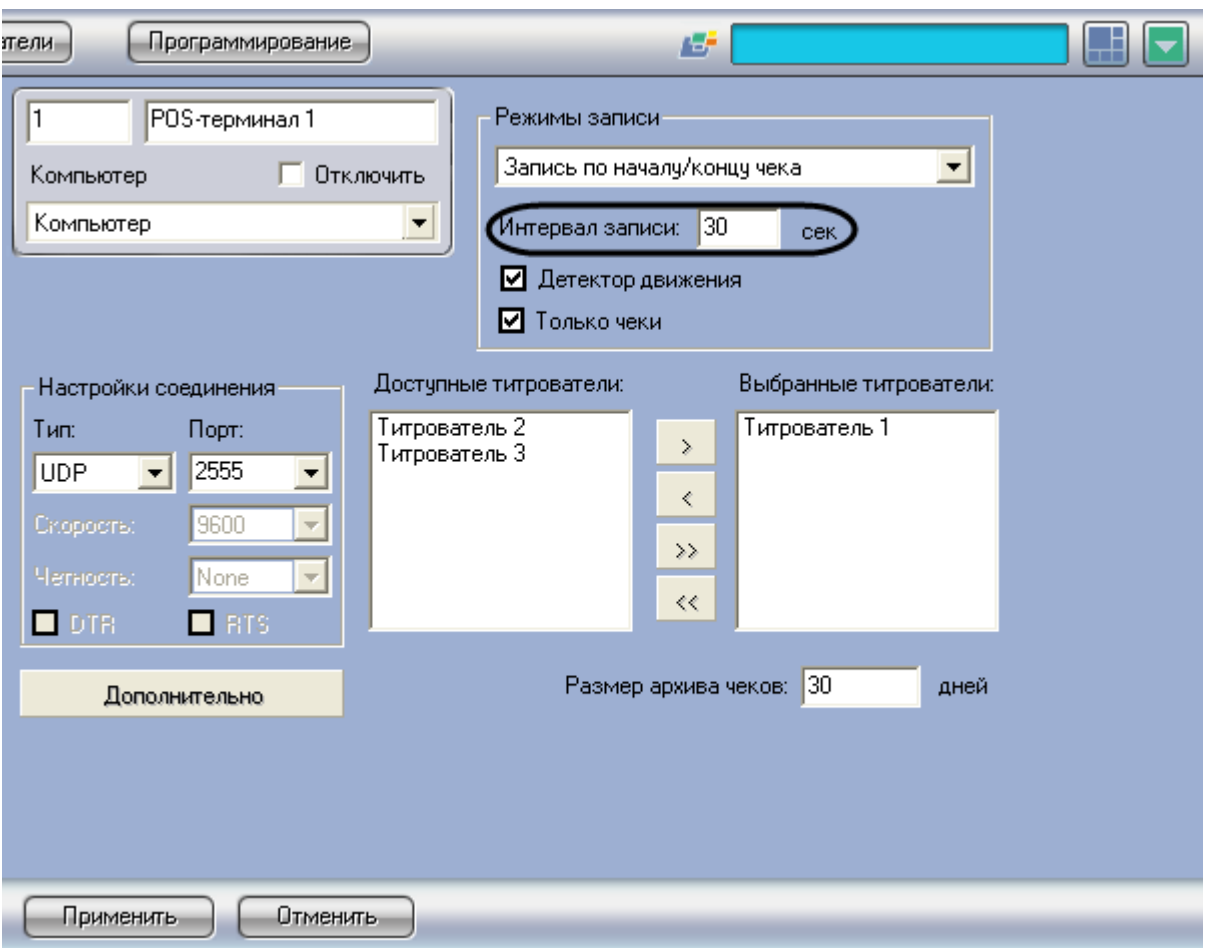

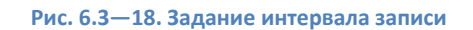

<span id="page-46-0"></span>3. В том случае, если в базу данных титров требуется включать только непосредственные данные чеков (т.е. данные, заключенные между началом и концом чека – см. раздел [«Задание правил обработки чеков»](#page-36-0)), следует установить флажок «Только чеки» ([Рис.](#page-47-0) 6.3— [19\)](#page-47-0)

*Внимание! В случае если установлен флажок «Только чеки», но регулярные выражения начала и конца чека не заданы, запись в базу данных титров не производится.*

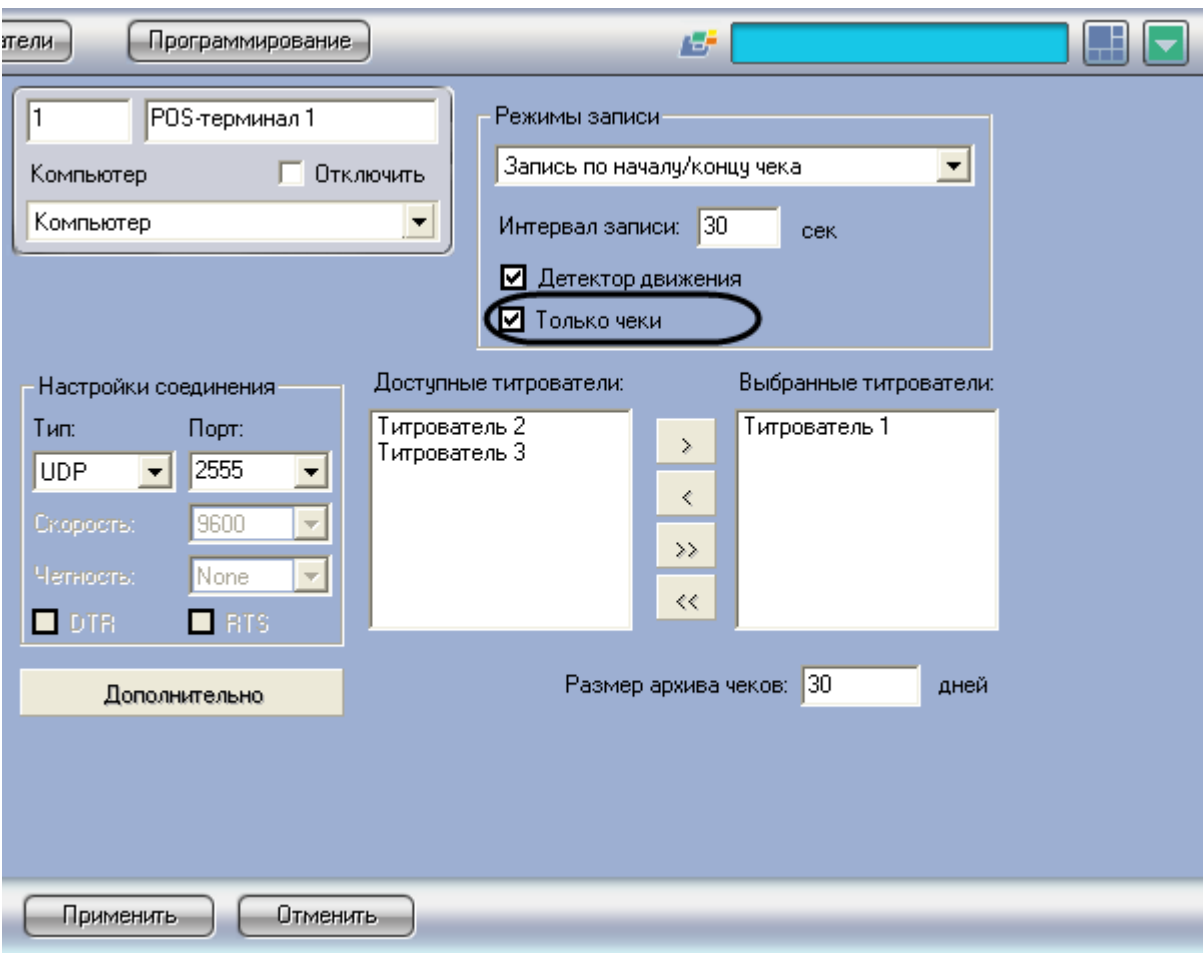

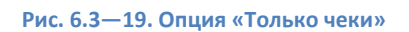

<span id="page-47-0"></span>4. В том случае, если требуется дополнительно производить видеозапись по детектору движения, следует установить флажок «Детектор движения» ([Рис.](#page-48-0) 6.3—20)

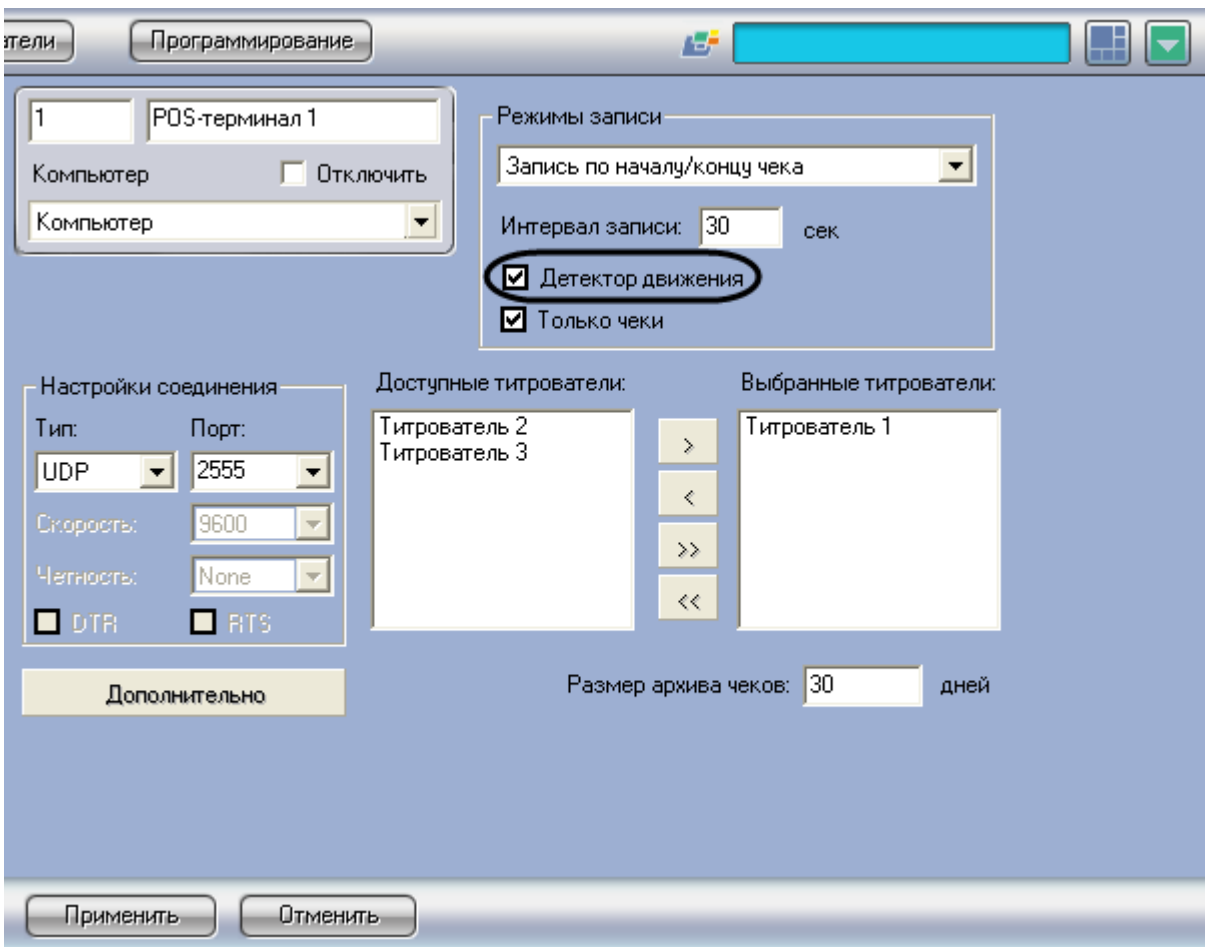

**Рис. 6.3—20. Опция «Детектор движения»**

<span id="page-48-0"></span>*Примечание. В случае, если установлен режим «Непрерывная запись», производить видеозапись по детектору движения не имеет смысла.*

*Внимание! В том случае, если используется видеозапись по детектору движения, следует отключить опцию «Запись тревог» в настройках всех камер [\(Рис.](#page-49-0) 6.3*—21*), к которым относятся выбранные для данного POS-терминала титрователи (см. раздел [«Выбор](#page-33-0)  [титрователей](#page-33-0)»). Опция «Запись тревог» в настройках камер отключается автоматически при применении опции «Детектор движения» на панели настройки объекта «POSтерминал».*

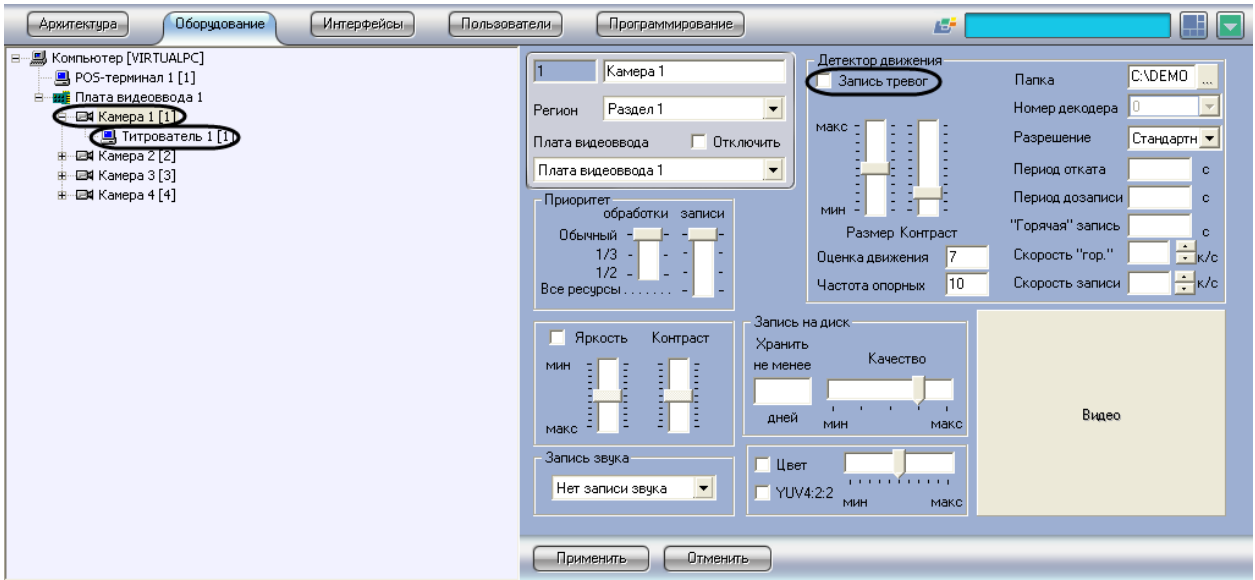

**Рис. 6.3—21. Опция «Запись тревог» (объект «Камера»)**

<span id="page-49-0"></span>5. Нажать кнопку «Применить» ([Рис.](#page-49-1) 6.3—22)

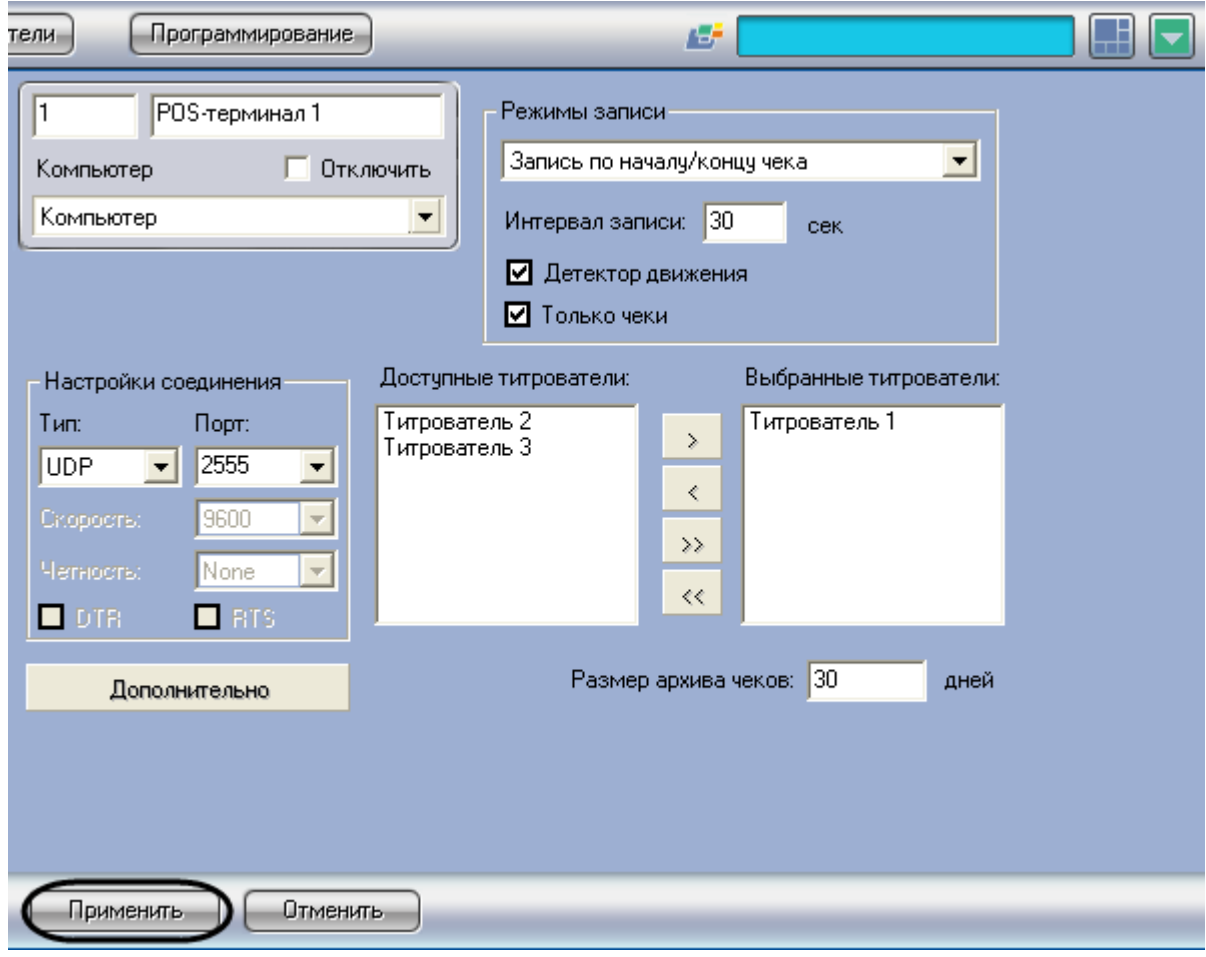

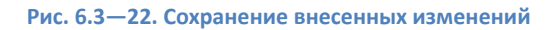

<span id="page-49-1"></span>Задание параметров видеозаписи завершено.

# **6.3.6 Задание размера архива чеков**

Размер архива чеков ограничивает объем базы данных чеков, при этом старые записи удаляются из базы данных автоматически. Чтобы задать размер архива чеков, необходимо произвести следующие действия:

1. В поле «Размер архива чеков» задать время (дни), в течение которого будут храниться записи в базе данных с момента их создания ([Рис.](#page-50-0) 6.3—23)

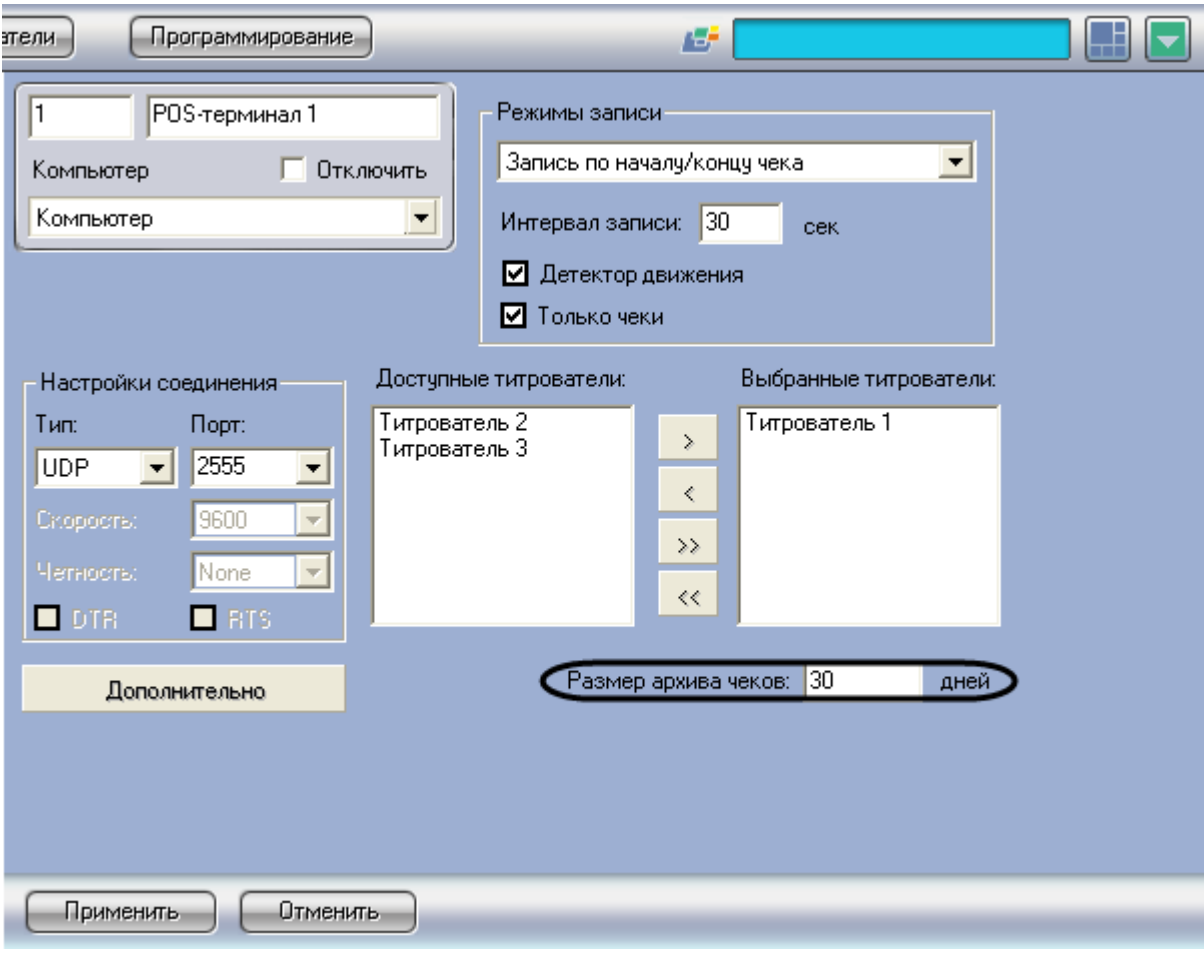

**Рис. 6.3—23. Задание размера архива чеков**

<span id="page-50-0"></span>2. Нажать кнопку «Применить» ([Рис.](#page-51-0) 6.3—24)

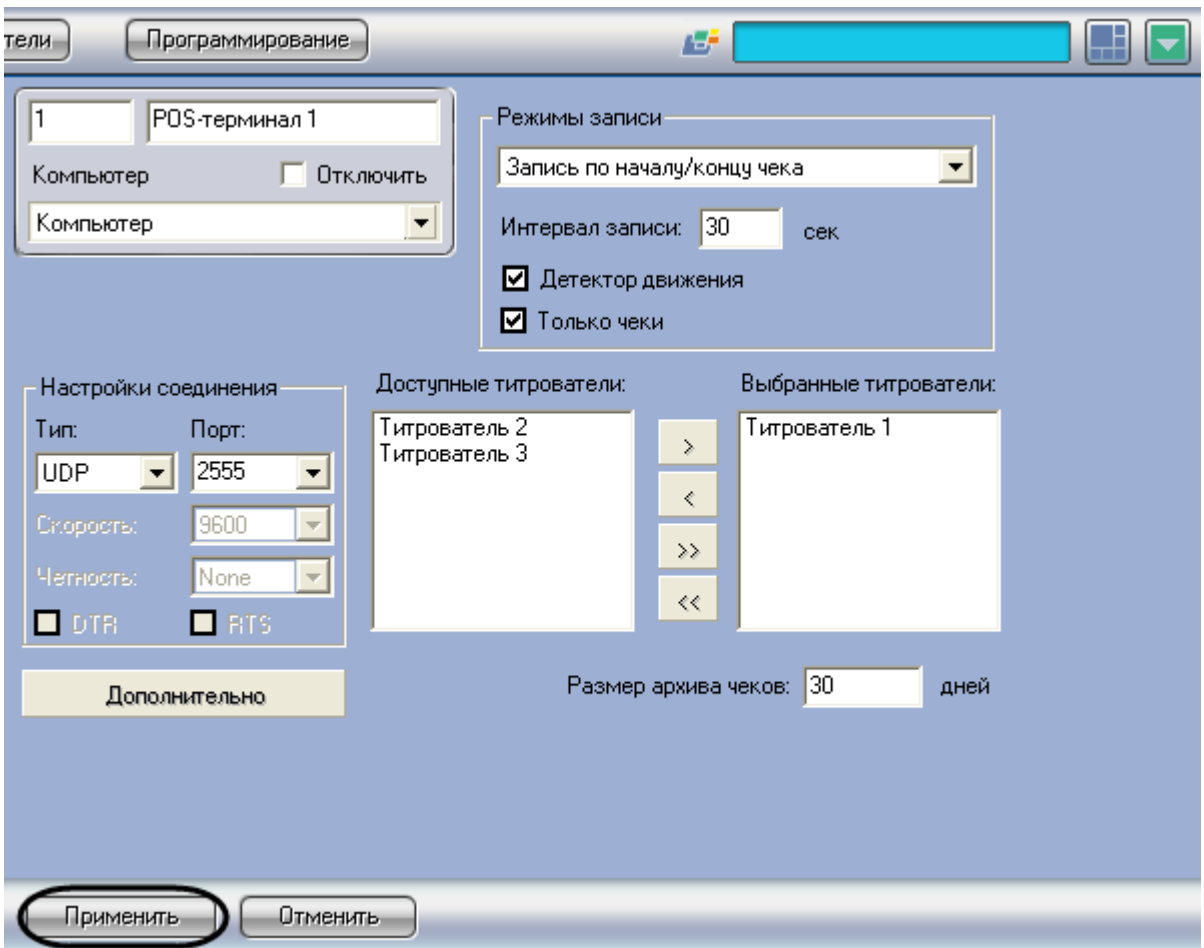

**Рис. 6.3—24. Сохранение внесенных изменений**

<span id="page-51-0"></span>Задание размера архива чеков завершено.

# **6.3.7 Задание правил соответствия текста и событий (опционально)**

Существует возможность при появлении в чеках заданных слов генерировать определенные события в системе. Данная функция является опциональной и предназначена для расширенной настройки системы.

Задание правил соответствия текста и событий производится следующим образом:

1. Нажать кнопку «Дополнительно» и в появившемся диалоговом окне выбрать вкладку «Соответствие текста событиям» ([Рис.](#page-52-0) 6.3—25, [Рис.](#page-53-0) 6.3—26)

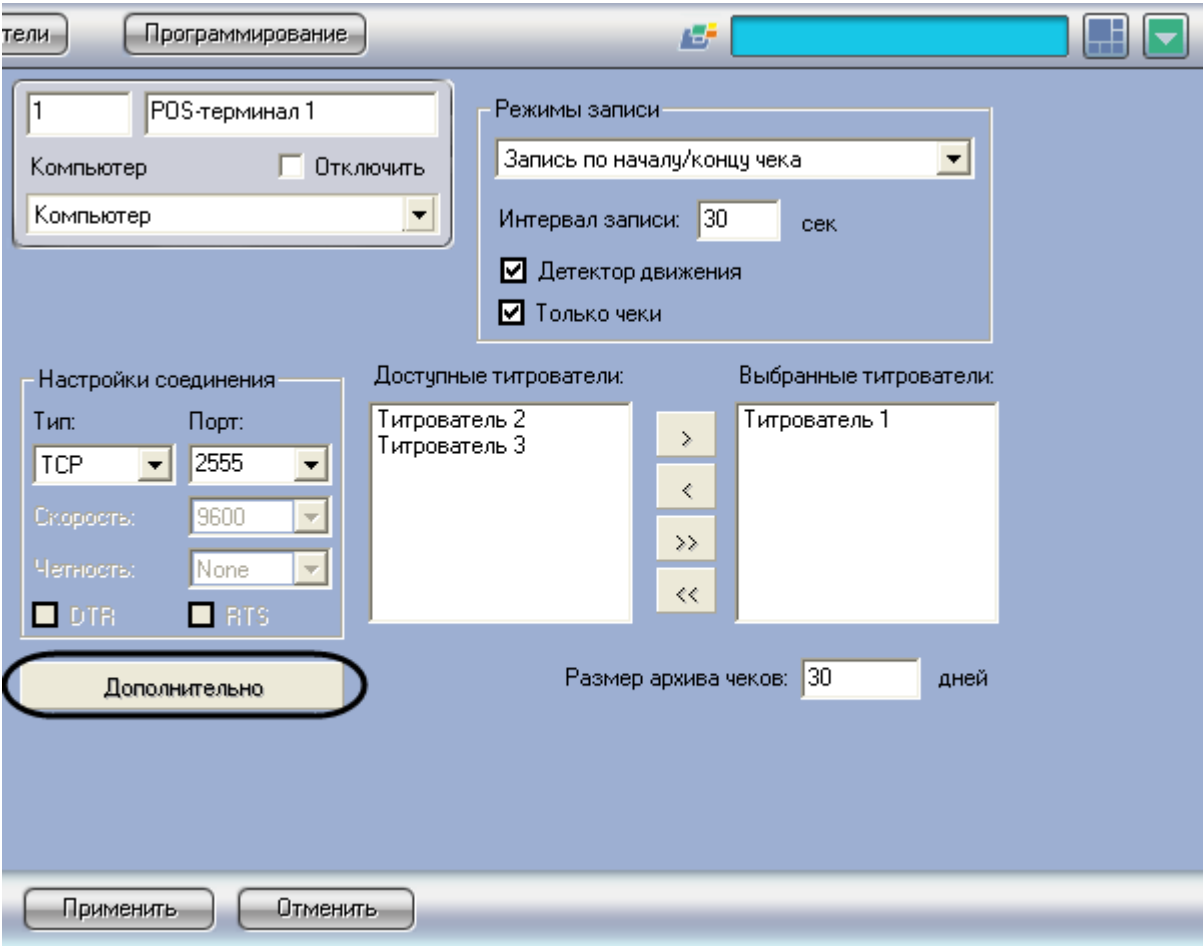

<span id="page-52-0"></span>Рис. 6.3-25. Доступ к дополнительным настройкам объекта «РОS-Терминал»

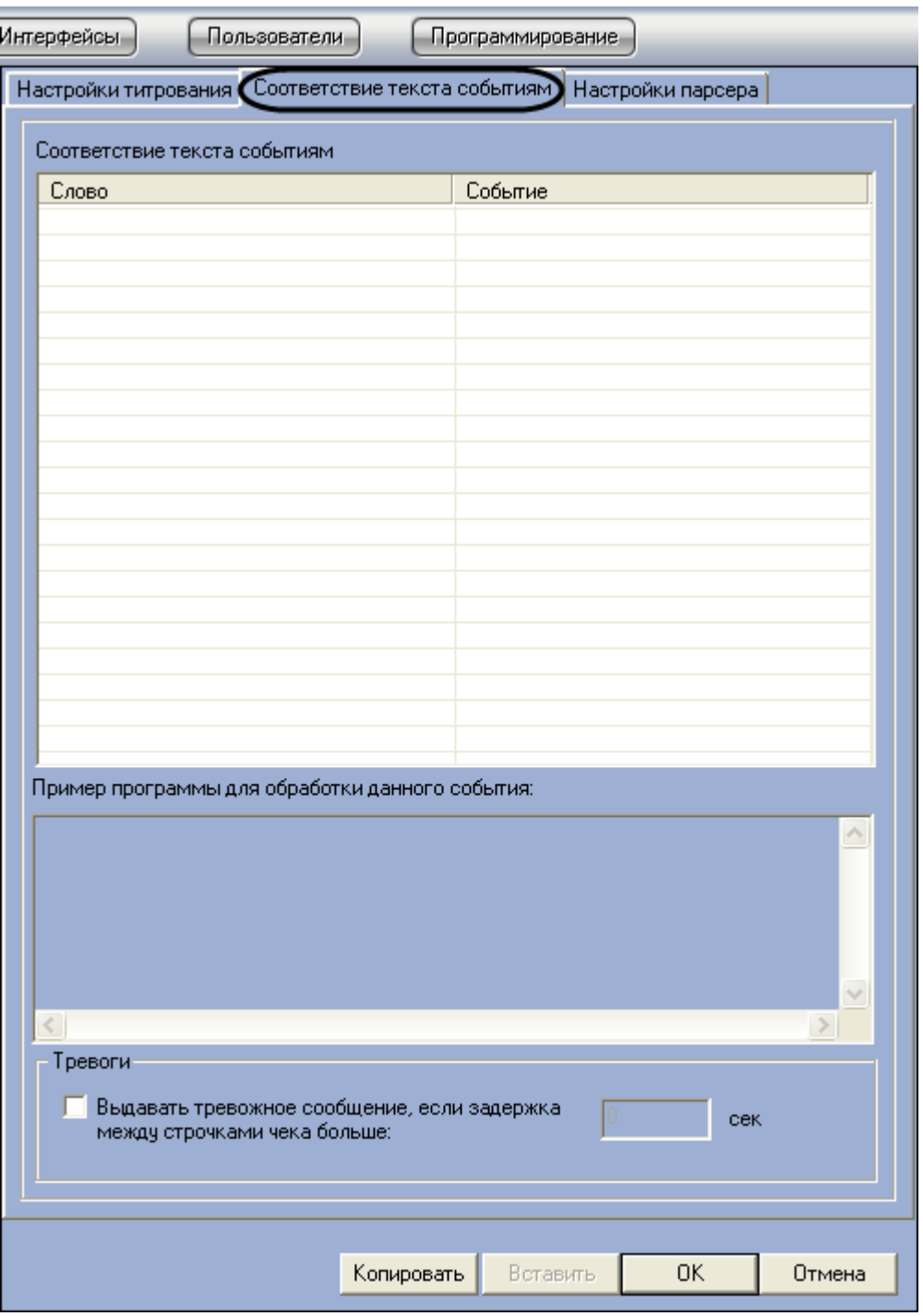

**Рис. 6.3—26. Вкладка «Соответствие текста событиям»**

- <span id="page-53-0"></span>2. Щелкнуть правой кнопкой мыши по свободной строке в таблице и в контекстном меню выбрать пункт «Добавить».
- 3. В появившемся диалоговом окне «Соответствие текста событиям» ввести требуемое слово в поле «Слово» [\(Рис.](#page-54-0) 6.3—27).

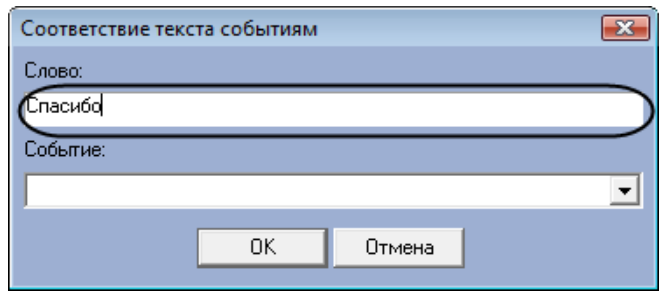

**Рис. 6.3—27. Ввод слова**

<span id="page-54-0"></span>4. Выбрать соответствующее слову событие из раскрывающегося списка в поле «Событие» ([Рис.](#page-54-1) 6.3—28).

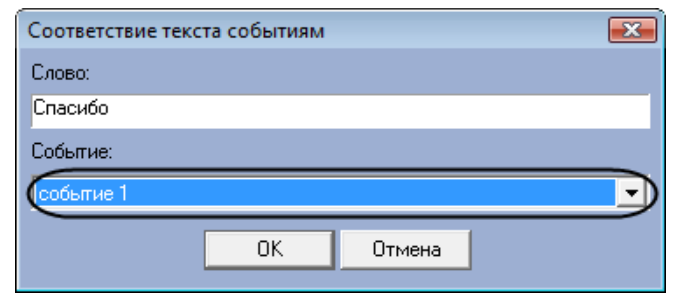

**Рис. 6.3—28. Выбор события**

<span id="page-54-1"></span>События настраиваются пользователем программы с помощью утилиты «Настройка конфигурации» (ddi.exe),находящейся в папке Tools корневого каталога установки программного комплекса «Интеллект». Работа с утилитой «Настройка конфигурации» (ddi.exe) подробно рассматривается в документе «Программный комплекс Интеллект: Руководство администратора».

5. Нажать кнопку «ОК» для сохранения заданных параметров и закрытия диалогового окна «Соответствие текста событиям» [\(Рис.](#page-54-2) 6.3—29) .

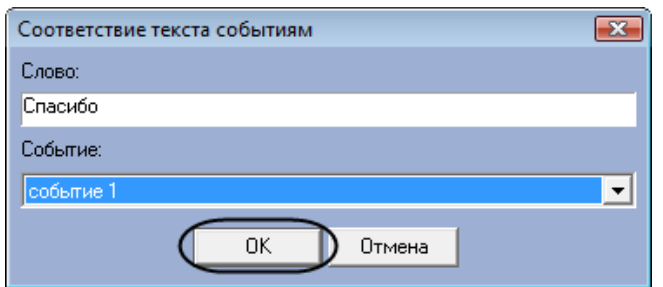

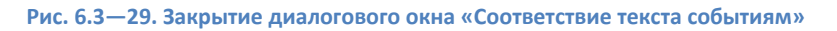

## <span id="page-54-2"></span>6. Повторить шаги 2-5 для всех требуемых слов

## *Примечание.*

*Для операций в таблице удобно использовать команды контекстного меню (вызывается щелчком правой кнопкой мыши по требуемому слову или событию), а также кнопки «Копировать» и «Вставить».*

*Пример фрагмента скрипта для обработки заданного соответствия «слово-событие» можно посмотреть, щелкнув по соответствующей строчке в таблице ([Рис.](#page-55-0) 6.3*—30*) – фрагмент скрипта будет выведен в поле «Пример программы для обработки данного события».*

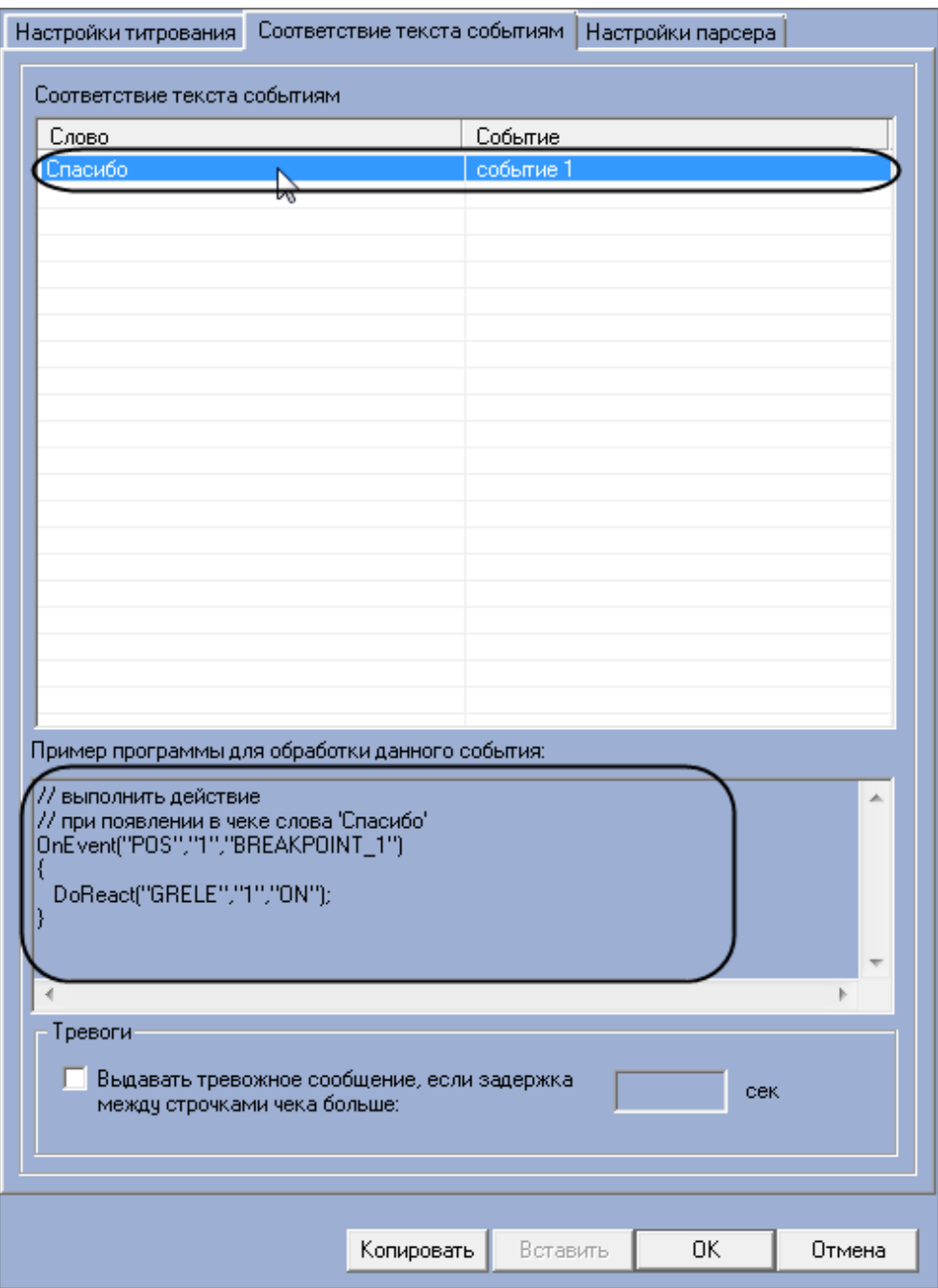

**Рис. 6.3—30. Вывод примера фрагмента скрипта для обработки созданного правила**

<span id="page-55-0"></span>7. В том случае, если требуется генерировать тревожное событие в системе при задержке между обработкой строк чека больше заданного интервала времени, следует установить флажок «Выдавать тревожное событие, если задержка между строчками чека больше» и ввести требуемое значение (секунды) в поле «сек» ([Рис.](#page-56-0) 6.3—31).

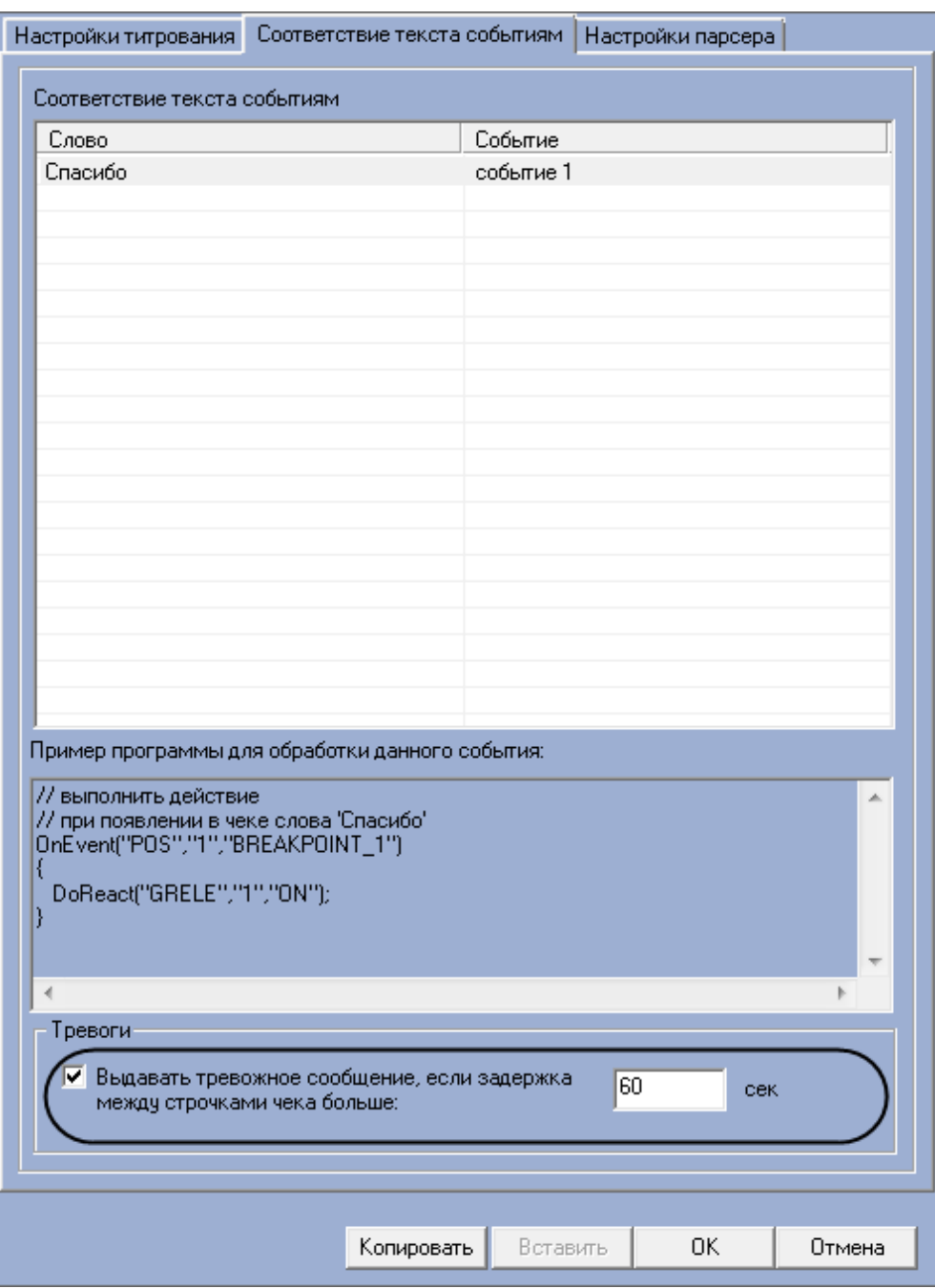

**Рис. 6.3—31. Опция «Выдавать тревожное сообщение»**

<span id="page-56-0"></span>8. Нажать кнопку «ОК» для закрытия диалогового окна «Дополнительно», после чего нажать кнопку «Применить» на вкладке настройки системного объекта «POS-терминал» ([Рис.](#page-57-0)  [6.3](#page-57-0)—32, [Рис.](#page-58-0) 6.3—33)

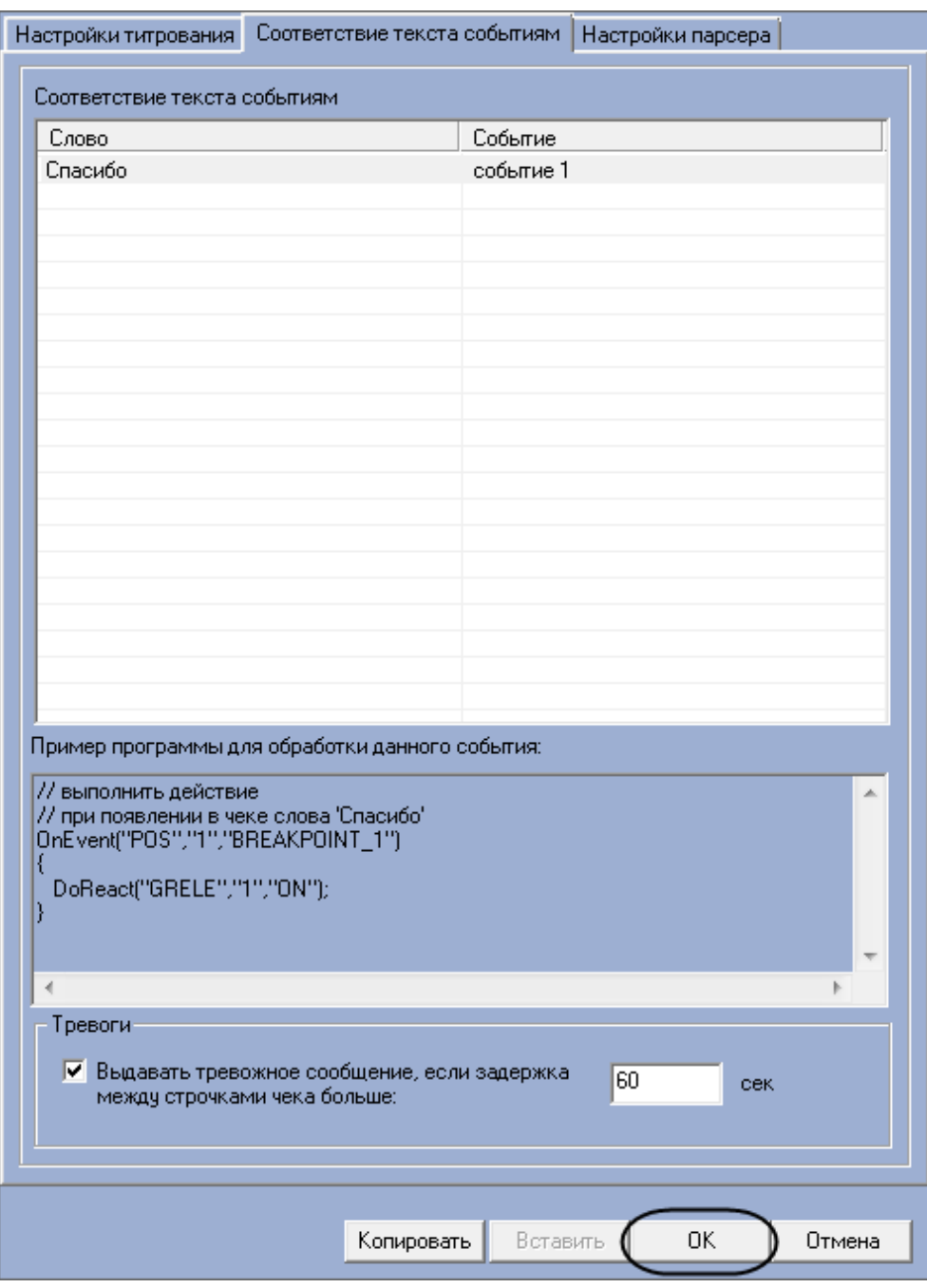

<span id="page-57-0"></span>Рис. 6.3-32. Закрытие диалогового окна «Дополнительно»

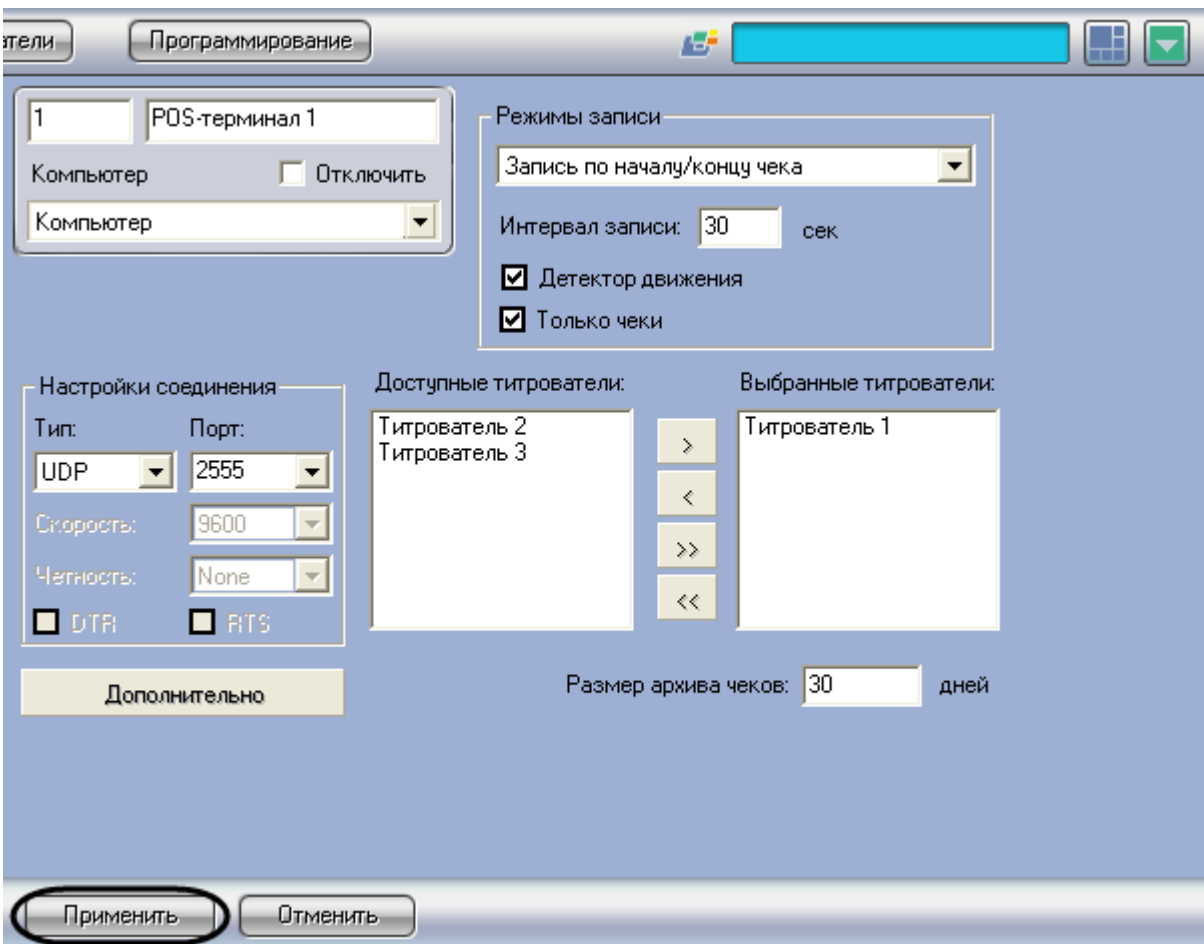

Рис. 6.3-33. Сохранение внесенных изменений

<span id="page-58-0"></span>Задание правил соответствия текста и событий завершено.

## 6.3.8 Настройка парсера (опционально)

## 6.3.8.1 Типы парсеров

Заполнение базы данных чеков осуществляется с использованием парсера, обрабатывающего данные товарных чеков. Данная функция является опциональной и предназначена для расширенной настройки системы.

Примечание. После заполнения базы данных чеков станет доступной возможность формировать структурированные поисковые запросы (см. Редактирование запросов по базе данных чеков (опционально)).

В зависимости от протокола передачи чековых данных от POS-терминала на POS-сервер база данных заполняется одним из следующих способов:

- 1. С использованием парсера xml titles.txt
- 2. С использованием парсера с расширением .prl

Парсер xml titles.txt задает правила заполнения базы данных чеков в случае, если данные от POSтерминала передаются на POS-сервер по протоколу XML. Парсер формируется с учетом структуры XML-данных. Для использования настроек парсера xml titles.txt необходимо поместить файл парсера в каталог «<Директория установки POS-Интеллект>\ Modules\ Pos».

При подключении к POS-серверу POS-терминалов с одинаковой структурой XML-данных обработка данных осуществляется общим парсером с именем «xml titles.txt». При подключении к POS-серверу POS-терминалов с различной структурой XML-данных необходимо сформировать парсер для каждого терминала в отдельности. Имя парсера должно быть вида «xml titles N.txt», где N - идентификационный номер соответствующего системного объекта «POS-терминал».

Парсер с расширением .prl задает правила заполнения базы данных чеков в случае, если данные от POS-терминала передаются на POS-сервер по протоколу, отличному от XML. Парсер формируется с учетом структуры данных с кассового терминала. Для использования настроек парсера с расширением .prl необходимо импортировать файл парсера в систему. Существует возможность также создавать и редактировать парсеры средствами программного комплекса «POS Интеллект».

# <span id="page-59-1"></span>6.3.8.2 Импорт парсера с расширением.prl

Для импорта файла парсера с расширением .prl требуется выполнить следующую последовательность действий:

1. Нажать кнопку «Дополнительно» и в появившемся диалоговом окне выбрать вкладку «Настройки парсера» (Рис. 6.3-34, Рис. 6.3-35)

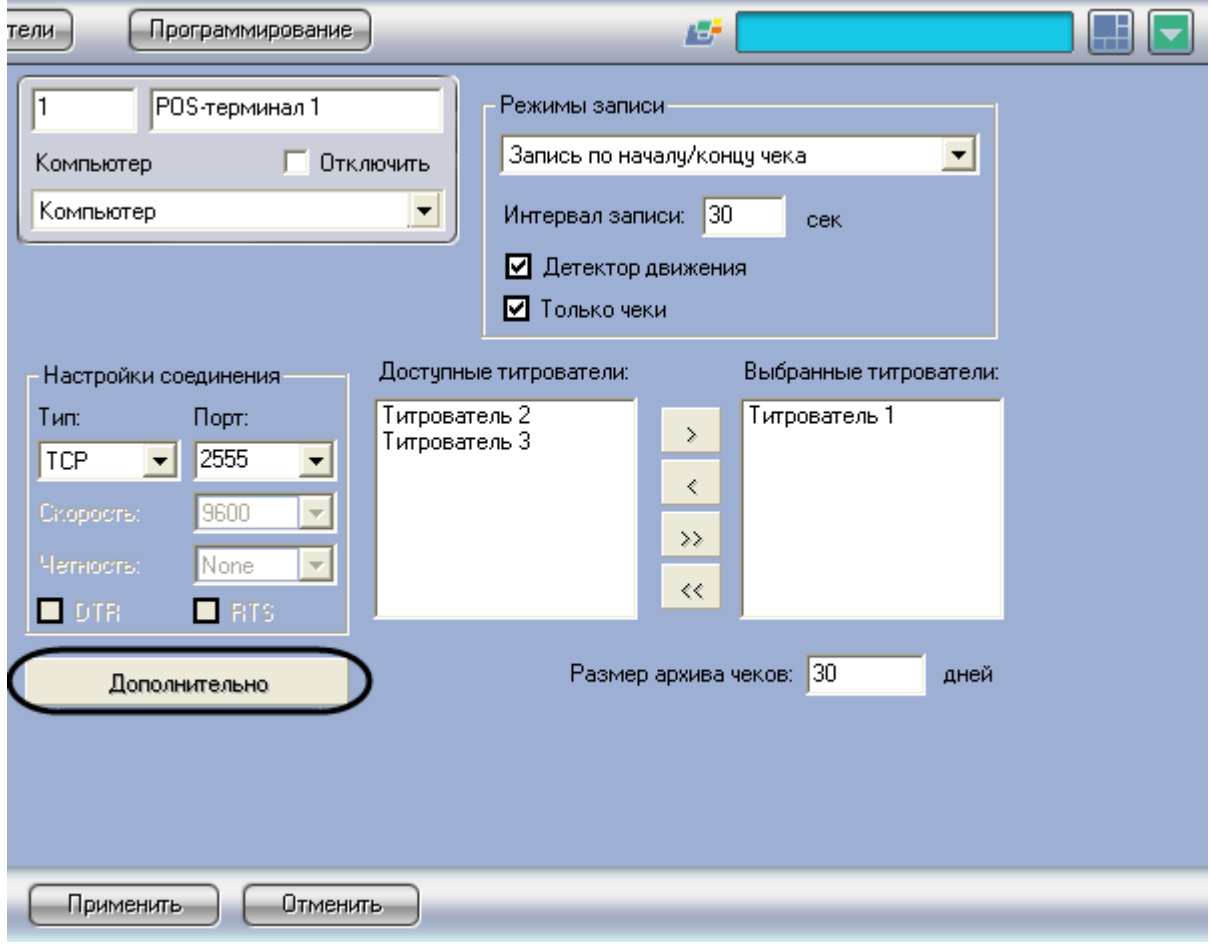

<span id="page-59-0"></span>Рис. 6.3-34. Доступ к дополнительным настройкам объекта «POS-Терминал»

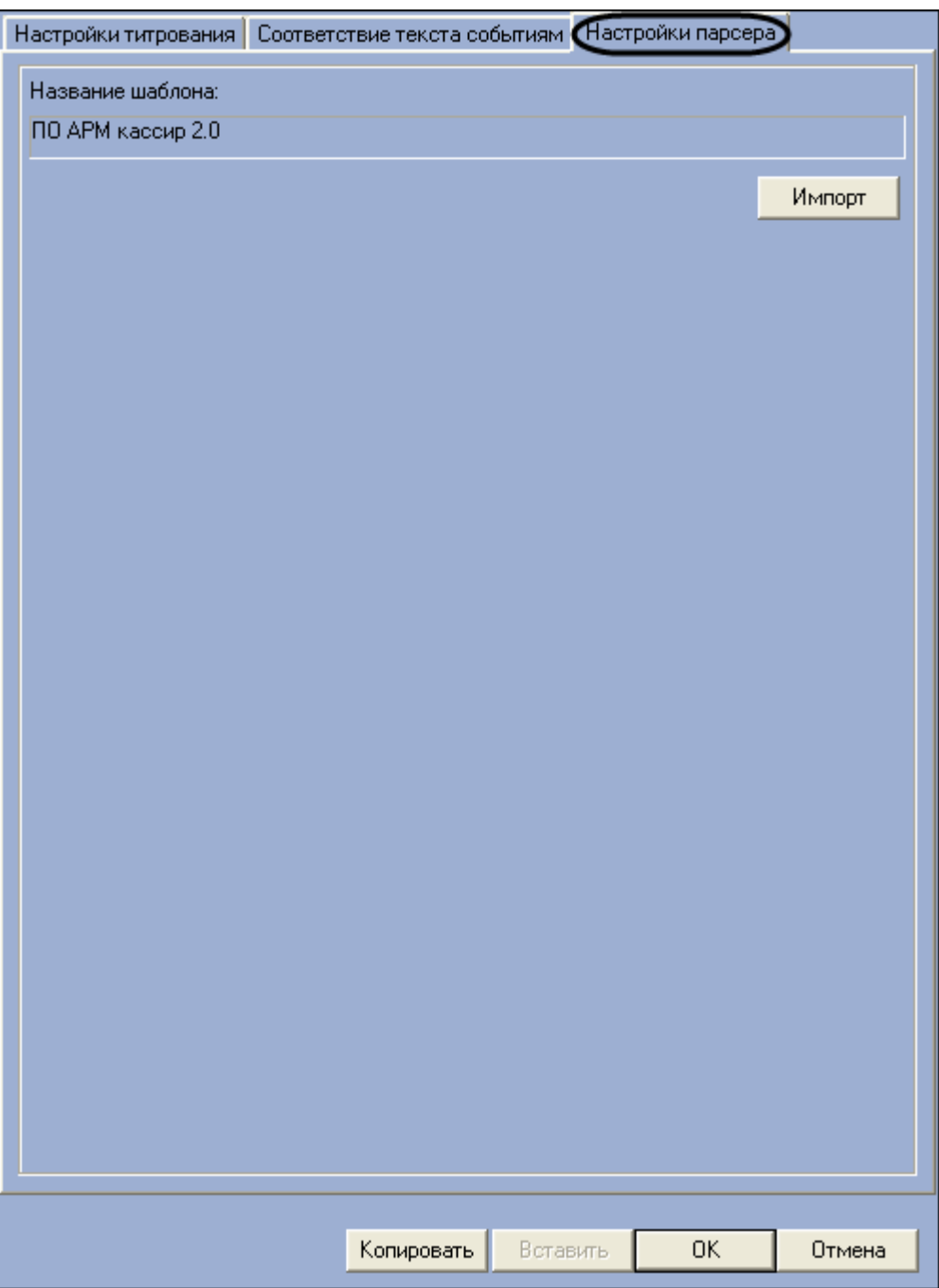

**Рис. 6.3—35. Вкладка «Настройки парсера»**

<span id="page-60-0"></span>2. Нажать кнопку «Импорт» и в появившемся стандартном диалоговом окне Windows «Открытие файла» выбрать требуемый файл, содержащий настройки парсера ([Рис.](#page-61-0) 6.3— [36,](#page-61-0) [Рис.](#page-62-0) 6.3—37)

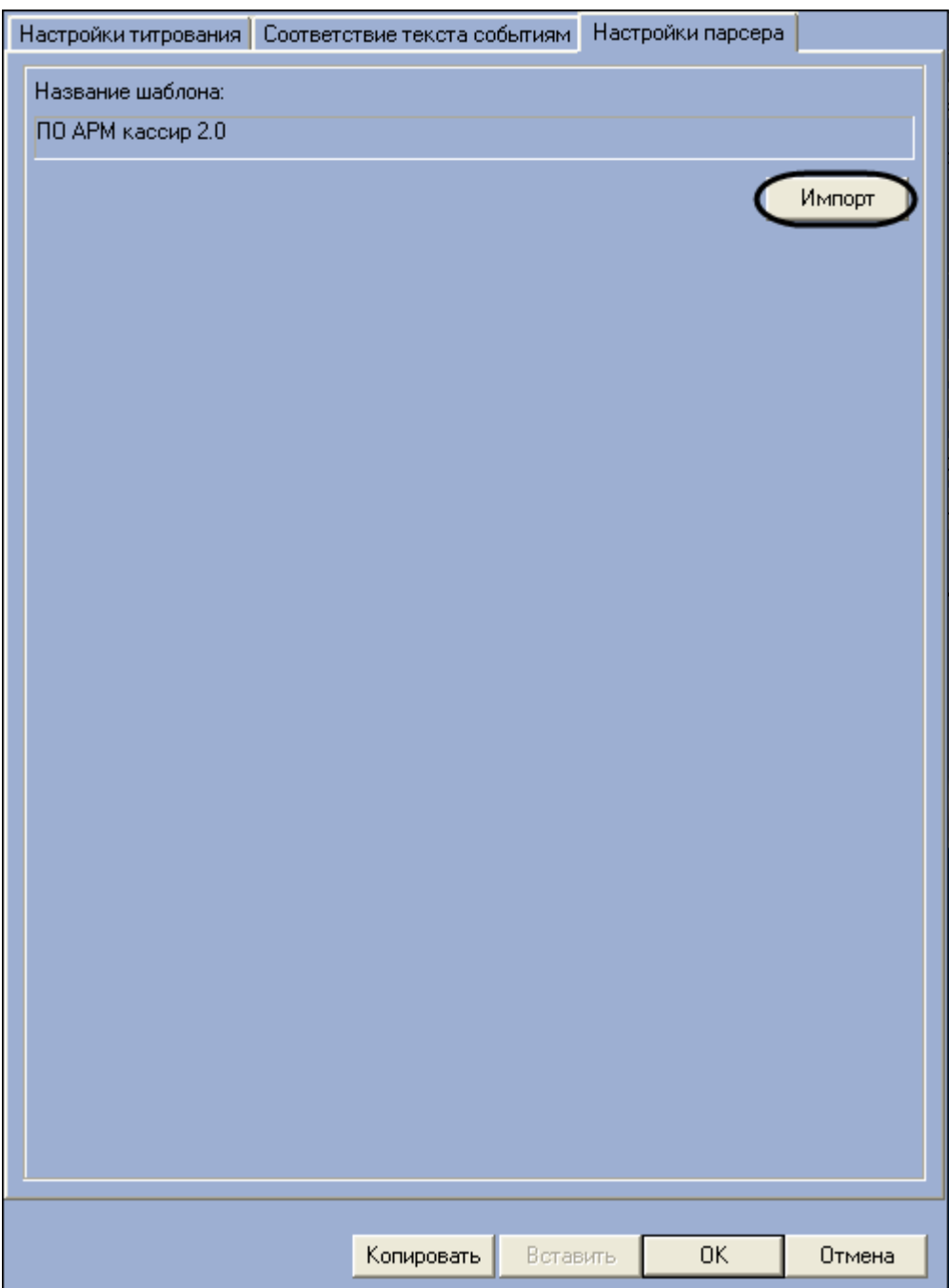

<span id="page-61-0"></span>Рис. 6.3-36. Импорт настроек парсера

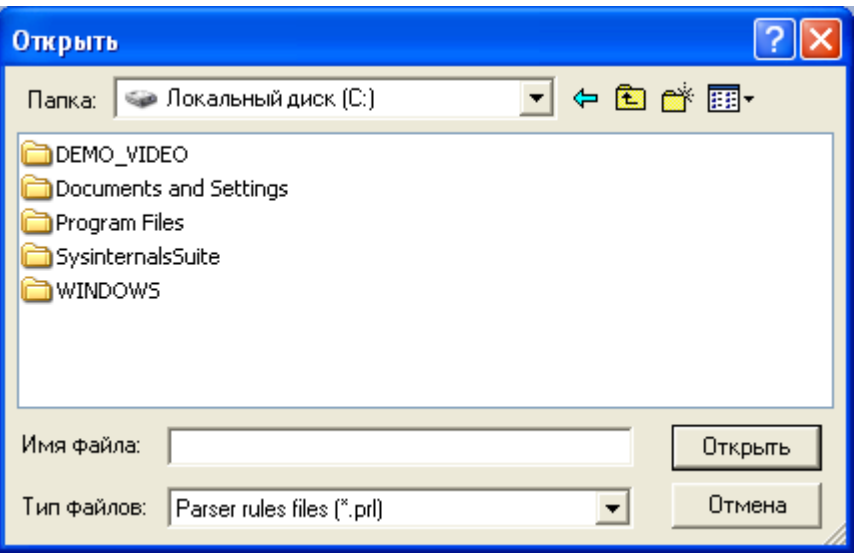

**Рис. 6.3—37. Стандартное диалоговое окно Windows "Открыть файл"**

<span id="page-62-0"></span>3. В том случае, если настройки будут успешно загружены, имя импортированного шаблона отобразится в поле «Название шаблона» ([Рис.](#page-63-0) 6.3—38)

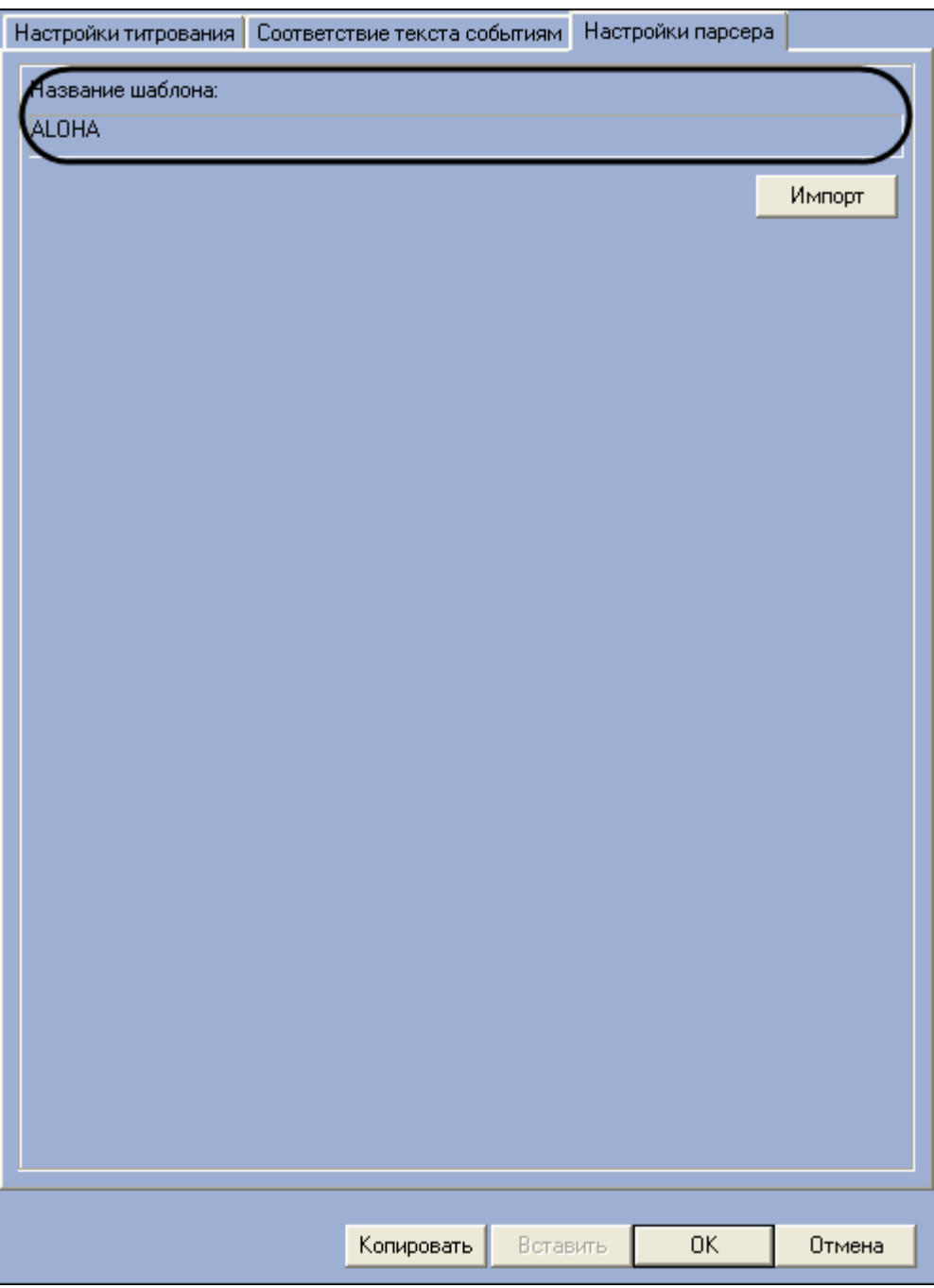

**Рис. 6.3—38. Успешная загрузка настроек парсера**

<span id="page-63-0"></span>4. Нажать кнопку «ОК» для закрытия диалогового окна «Дополнительно», после чего нажать кнопку «Применить» на вкладке настройки системного объекта «POS-терминал» ([Рис.](#page-64-0)  [6.3](#page-64-0)—39, [Рис.](#page-65-0) 6.3—40)

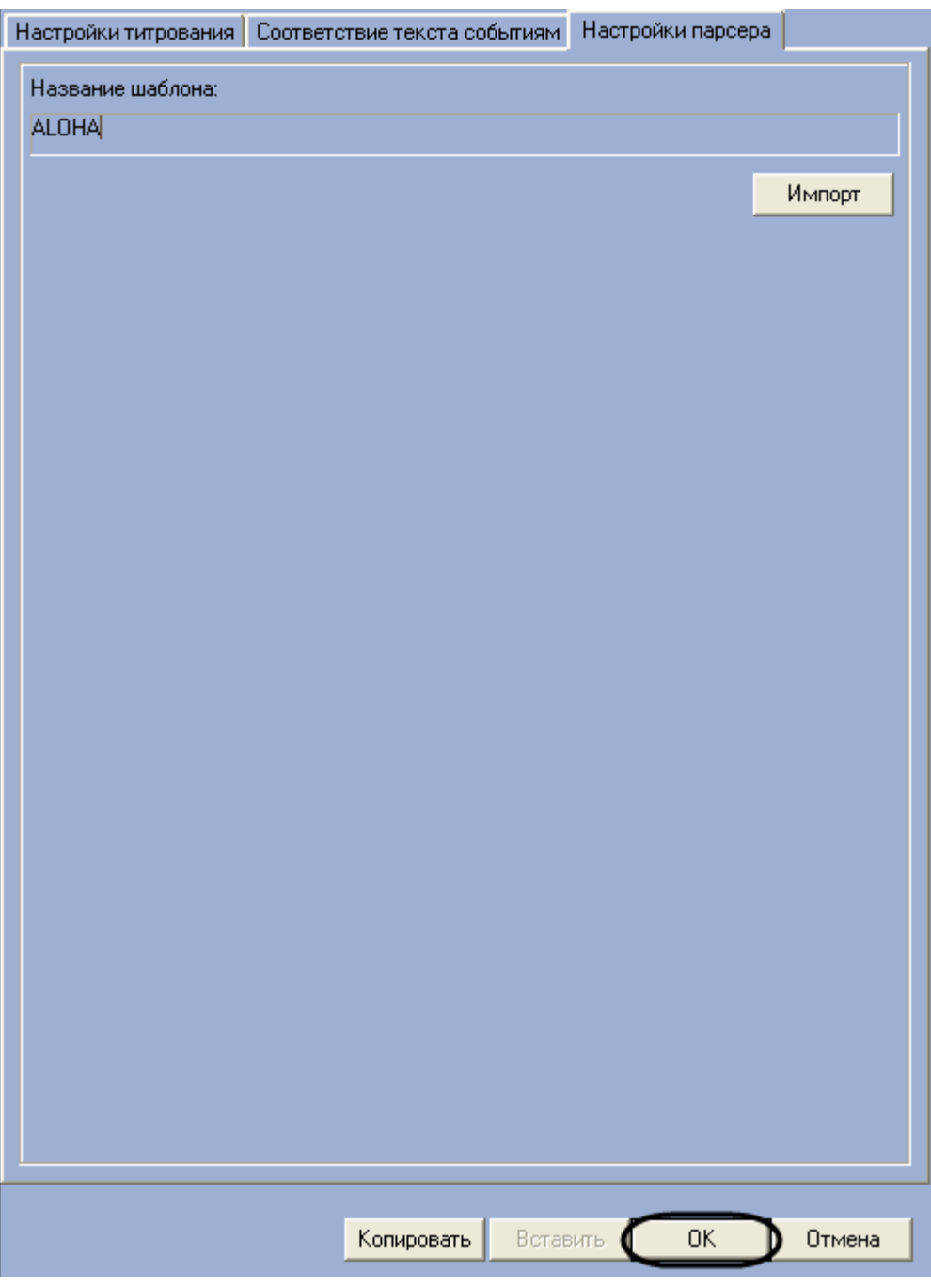

<span id="page-64-0"></span>Рис. 6.3-39. Закрытие диалогового окна "Дополнительно"

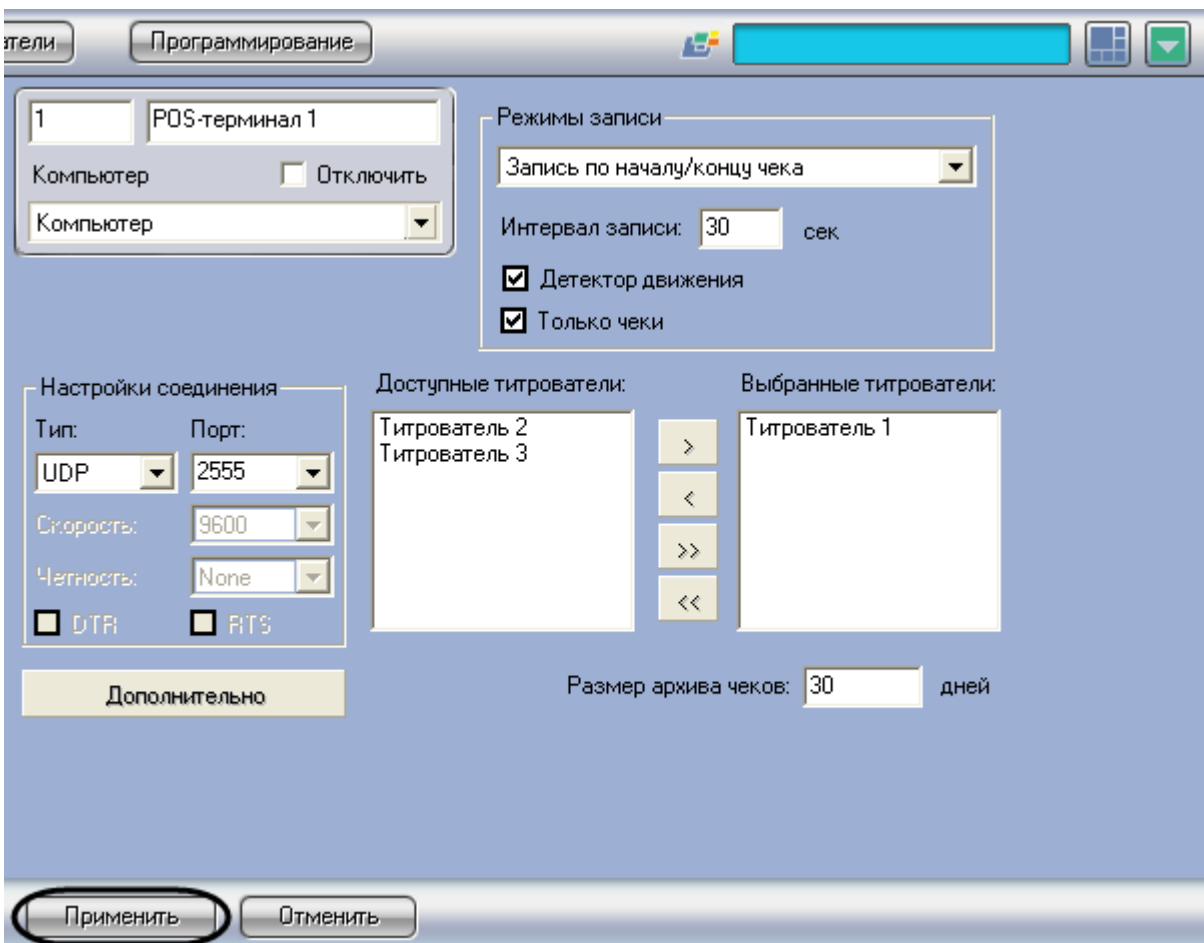

**Рис. 6.3—40. Сохранение внесенных изменений**

<span id="page-65-0"></span>Импорт файла парсера с расширением .prl завершен.

#### *6.3.8.3 Редактирование парсера с расширением .prl*

Редактирование парсера с расширением .prl производится в два этапа:

- 1. Включить отображение панели редактирования парсера
- 2. На панели редактирования задать правила структурирования чеков

Для отображения панели редактирования парсера с расширением .prl необходимо выполнить следующую последовательность действий:

1. Запустить утилиту «Расширенная настройка» tweaki.exe из меню «Пуск» ОС Windows: «Пуск» -> «Программы» -> «Интеллект» -> «Утилиты» -> «Расширенная настройка». В результате выполнения операции откроется диалоговое окно «Расширенная настройка Intellect»

*Примечание. Запуск утилиты также можно производить из папки «Tools» каталога установки ПК «POS Интеллект»: «<Директория установки POS Интеллект>\Tools\Tweaki.exe. Подробное описание работы с утилитой tweaki.exe приведено в документе «Программный комплекс Интеллект: Руководство администратора»*

2. Перейти на панель настройки раздела «POS-Интеллект» диалогового окна «Расширенная настройка Intellect» ([Рис.](#page-66-0) 6.3—41, 1)

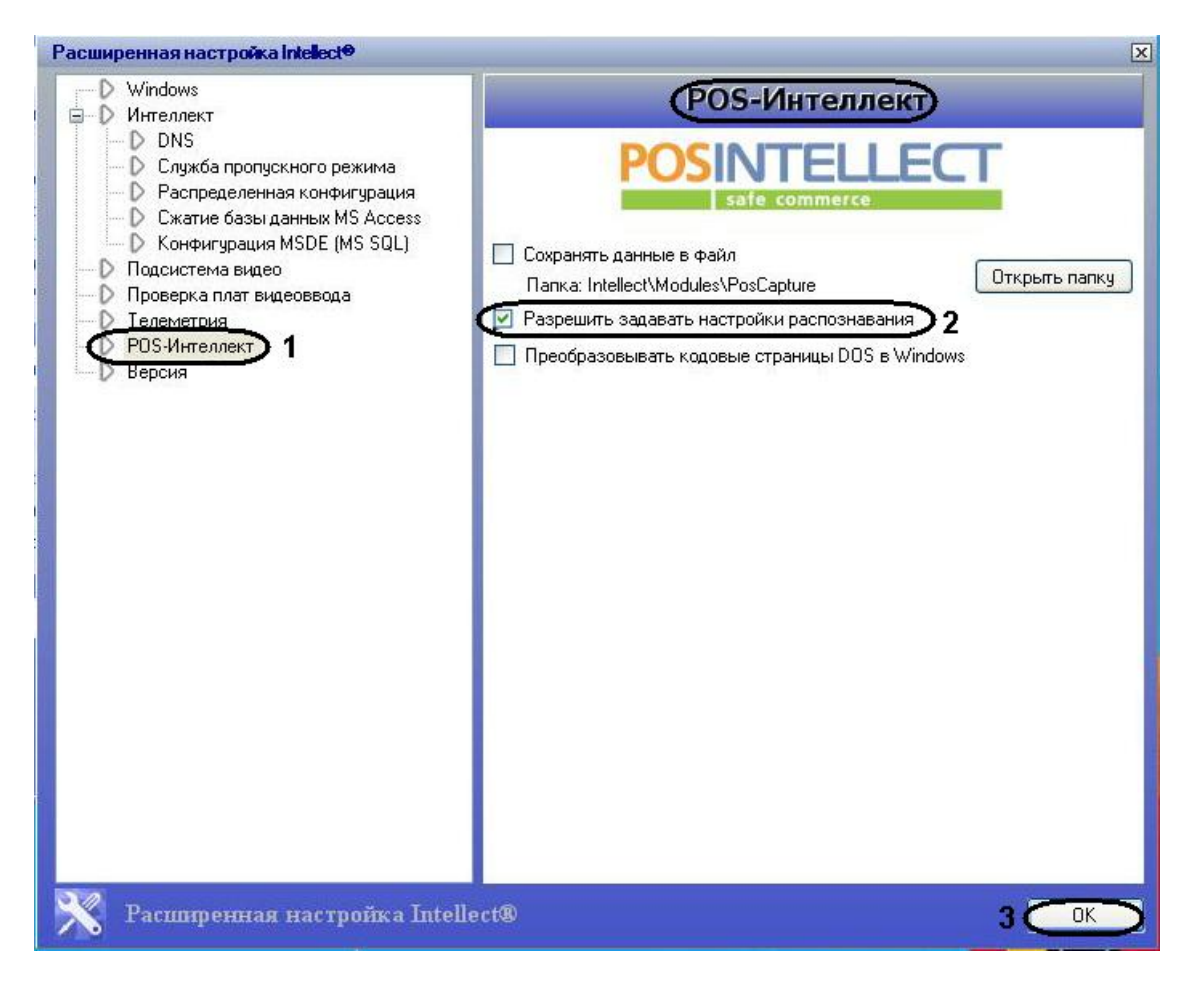

**Рис. 6.3—41. Панель настройки раздела «POS» утилиты tweaki.exe**

- <span id="page-66-0"></span>3. Установить флажок «Разрешить задавать настройки распознавания» для отображения панели редактирования парсера (см[. Рис.](#page-66-0) 6.3—41, 2)
- 4. Для сохранения внесенных изменений и завершения работы с утилитой tweaki.exe нажать «Ok» (см. [Рис.](#page-66-0) 6.3—41, 3)
- 5. Запустить программный комплекс «POS Интеллект», после чего перейти на панель настройки требуемого объекта «POS терминал» [\(Рис.](#page-67-0) 6.3—42)

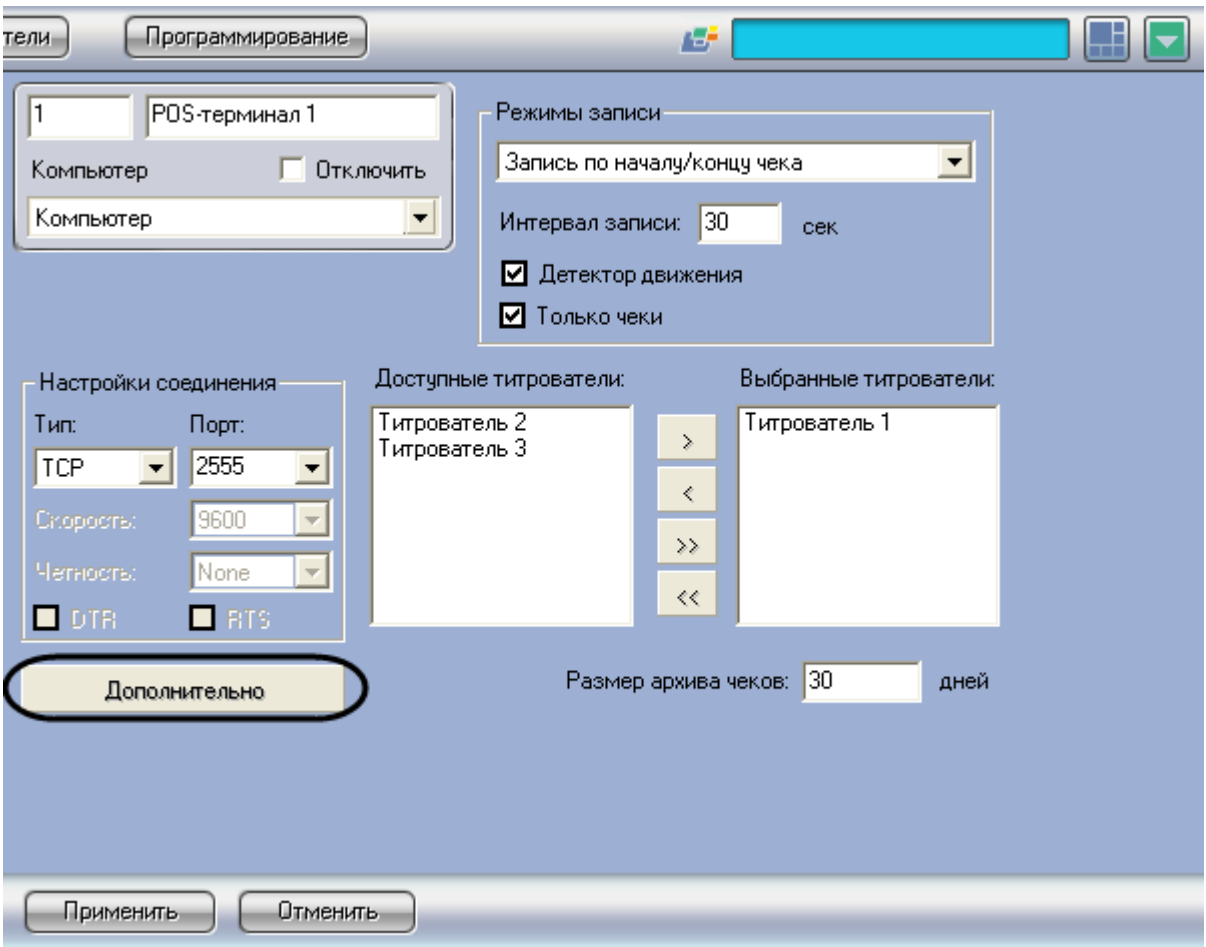

**Рис. 6.3—42. Доступ к дополнительным настройкам объекта «POS-Терминал»**

<span id="page-67-0"></span>6. Нажать кнопку «Дополнительно» и в появившемся диалоговом окне выбрать вкладку «Настройки парсера» ([Рис.](#page-68-0) 6.3—43, [Рис.](#page-69-0) 6.3—44)

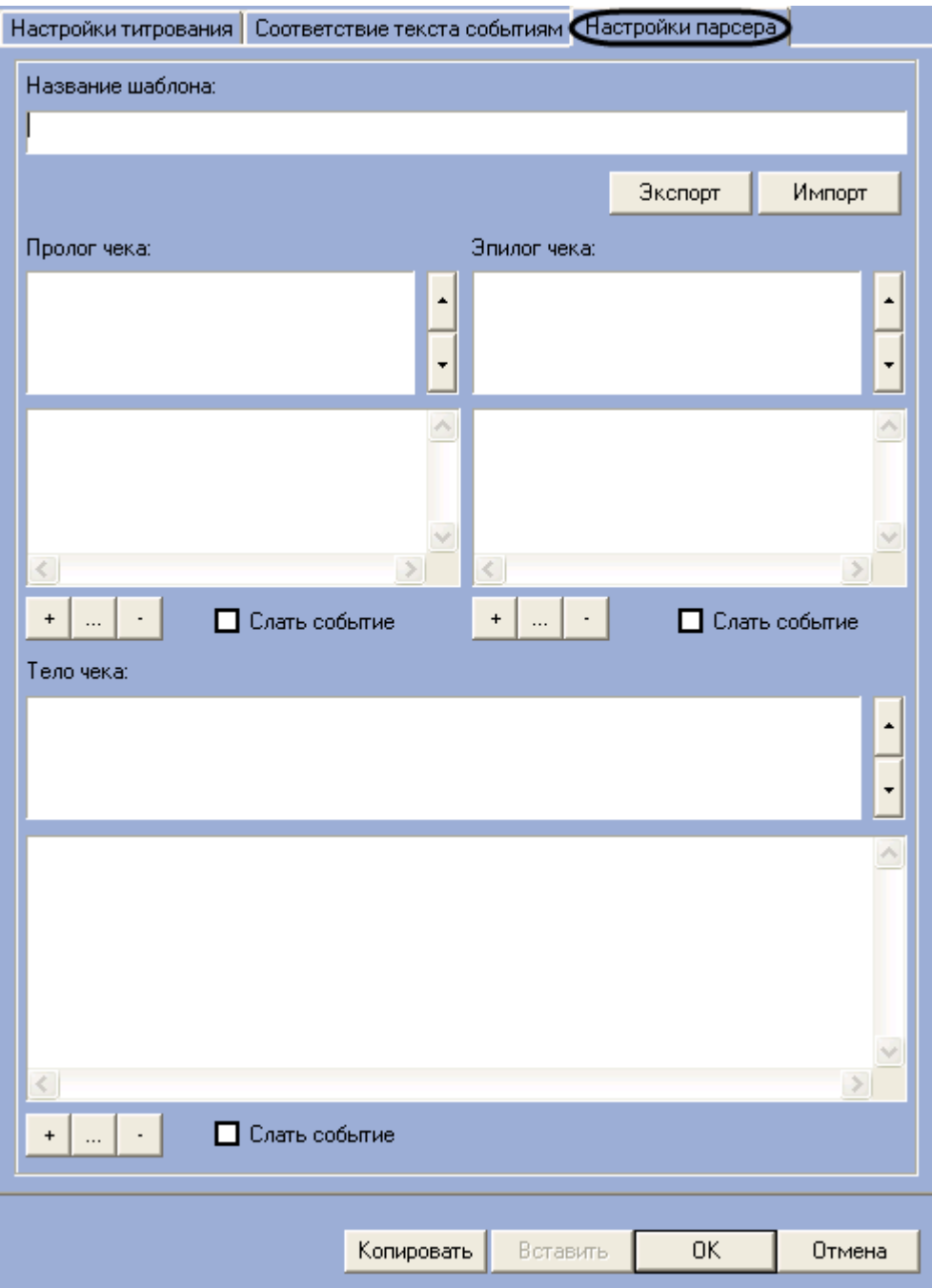

**Рис. 6.3—43. Вкладка «Настройки парсера»**

<span id="page-68-0"></span>7. В результате выполнения операции отобразится панель редактирования парсера [\(Рис.](#page-69-0)   $6.3 - 44$  $6.3 - 44$ 

Отображение панели редактирования парсера завершено.

Панель редактирования парсера может использоваться как для редактирования, так и для создания парсера. Группы настроек на панели редактирования показаны н[а Рис.](#page-69-0) 6.3—44.

*Примечание. Для редактирования парсер требуется предварительно импортировать с помощью кнопки «Импорт». Порядок импорта файла парсера аналогичен рассмотренному в [Импорт парсера с расширением](#page-59-1) .prl.*

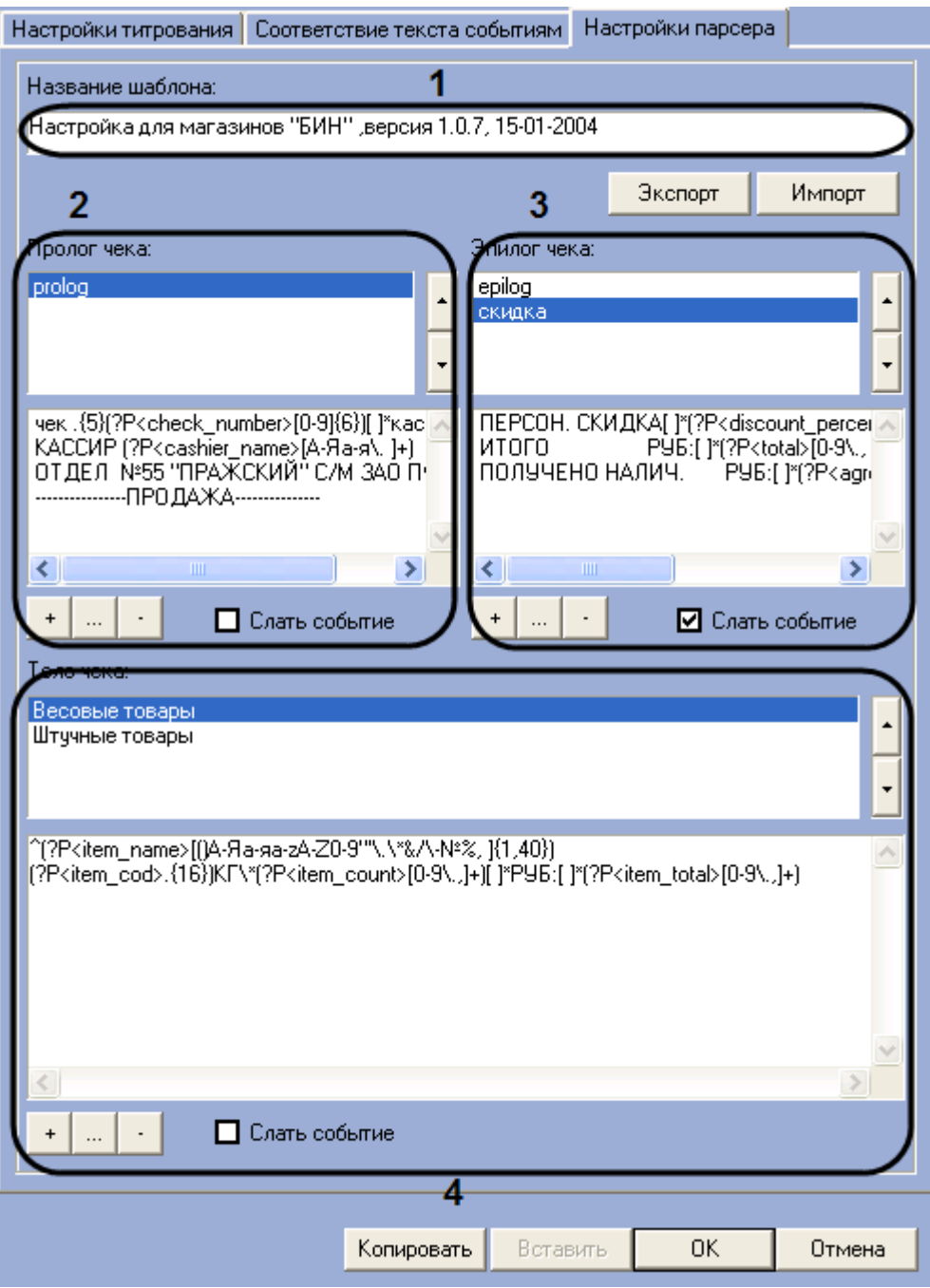

**Рис. 6.3—44. Группы настроек на панели редактирования парсера**

<span id="page-69-0"></span>Описание групп настроек на панели редактирования приведено в Таб. [6.3-1.](#page-69-1)

<span id="page-69-1"></span>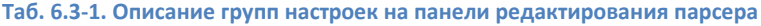

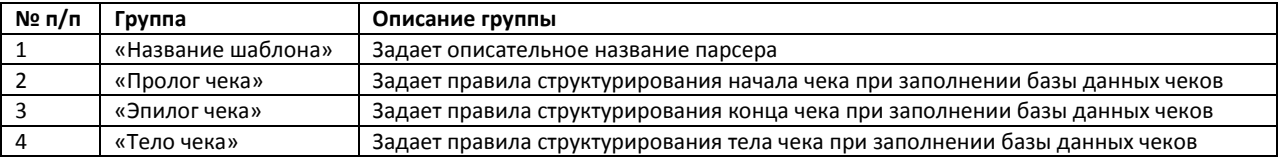

Группы 2-4 содержат одинаковый набор элементов пользовательского интерфейса (см. [Рис.](#page-69-0) 6.3— [44\)](#page-69-0).

Редактирование правил структурирования данных в группах 2-4 производится следующим образом:

1. Название правила структурирования выводится в списке 1 ([Рис.](#page-70-0) 6.3—45)

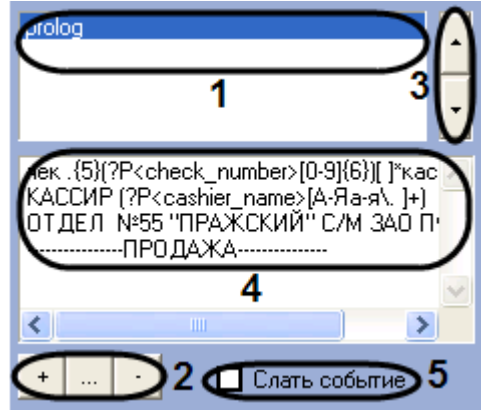

**Рис. 6.3—45. Задание правил структурирования данных чека**

<span id="page-70-0"></span>2. В случае, если в список 1 требуется добавить новое правило, нажать кнопку « $\frac{+}{+}$ [Рис.](#page-70-0) 6.3—45, 1-2). В открывшемся диалоговом окне «Ввод\ изменение параметра» ввести название нового правила, после чего нажать «ОК» (см. [Рис.](#page-70-1) 6.3—46)

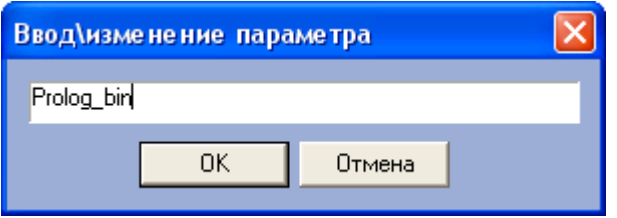

**Рис. 6.3—46. Диалоговое окно «Ввод\ изменение параметра»**

<span id="page-70-1"></span>3. В случае если требуется редактировать название правила, выбрать в списке 1 название требуемого правила и нажать кнопку « $\frac{m}{2}$ » (см[. Рис.](#page-70-0) 6.3–45, 1-2). В открывшемся диалоговом окне «Ввод\ изменение параметра» ввести новое название выбранного правила, после чего нажать «ОК» (см[. Рис.](#page-70-1) 6.3—46)

*Примечание. Вместо кнопки « » можно дважды щелкнуть левой кнопкой мыши на названии правила.*

- 4. В случае если требуется удалить правило, выбрать в списке 1 название требуемого правила, после чего нажать кнопку « $\therefore$  » (см. [Рис.](#page-70-0) 6.3–45, 1-2)
- 5. В случае, если требуется переместить в списке 1 название правила, нажать кнопку « »

для перемещения вверх, « $\Box$ » - для перемещения вниз (см. [Рис.](#page-70-0) 6.3–45, 1, 3)

- 6. Для формирования/редактирования текста правила структурирования выбрать в списке 1 название соответствующего правила, после чего внести в поле 4 требуемые изменения (см[. Рис.](#page-70-0) 6.3—45, 1, 4)
- 7. В случае если требуется передавать POS-серверу сообщение о регистрации данной области чека, установить флажок «Слать событие» (см. [Рис.](#page-70-0) 6.3—45, 5)
- 8. Повторить шаги 1-7 для всех требуемых групп настроек на панели редактирования

Редактирование правил структурирования данных в группах 2-4 завершено.

Для экспорта правил структурирования в файл парсера необходимо выполнить следующую последовательность действий:

1. Нажать кнопку «Экспорт» (см. [Рис.](#page-71-0) 6.3—47)

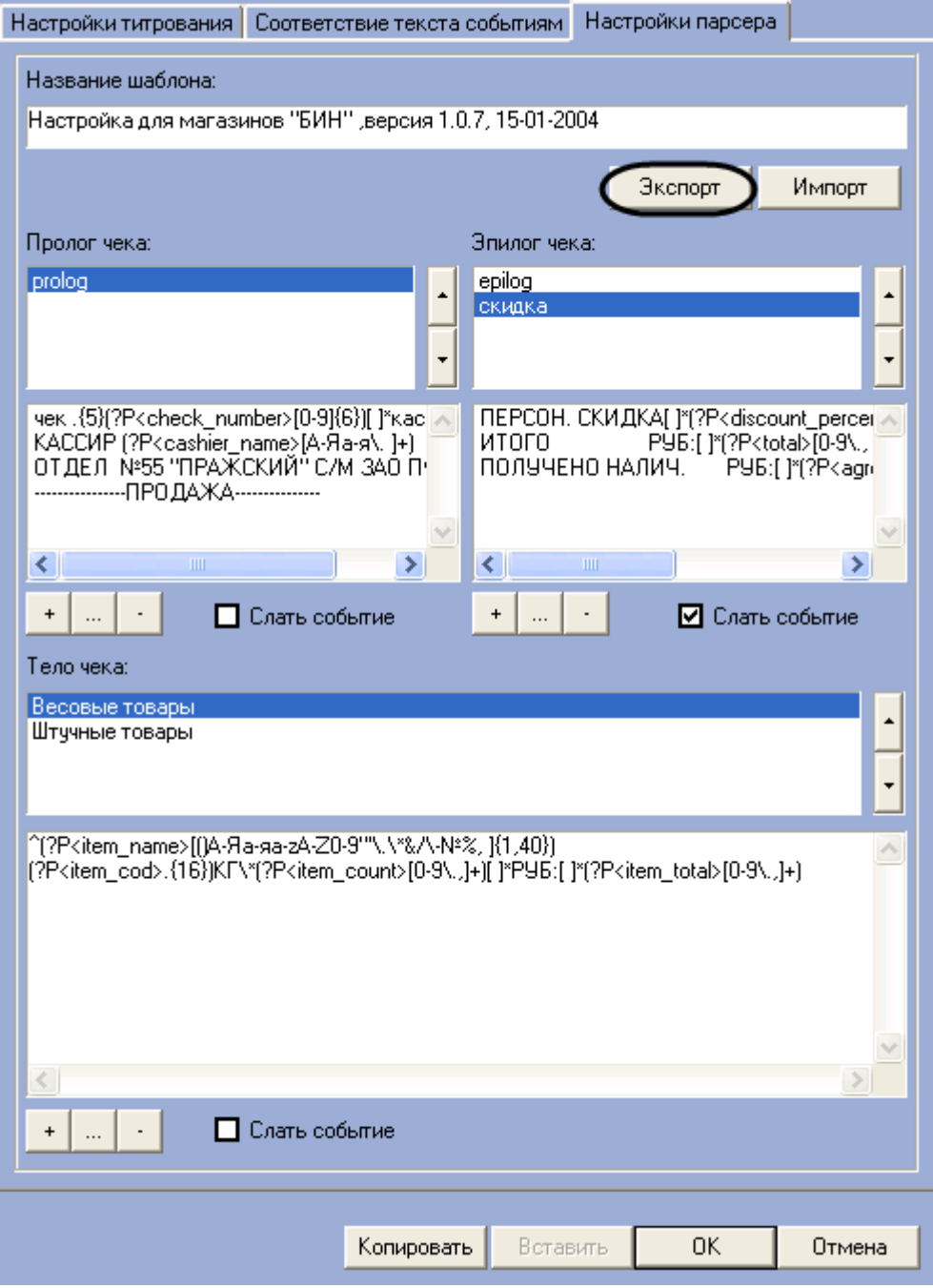

**Рис. 6.3—47. Экспорт правил структурирования в файл парсера**

<span id="page-71-0"></span>2. В появившемся стандартном диалоговом окне Windows «Сохранить как» сохранить файл парсера с расширением .prl (см. [Рис.](#page-72-0) 6.3—48)
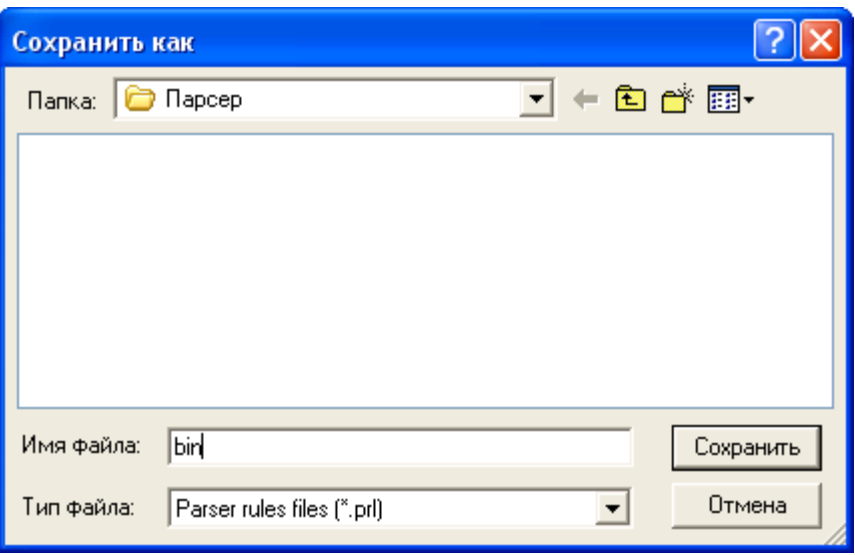

**Рис. 6.3—48. Стандартное диалоговое окно Windows «Сохранить как»**

#### Экспорт правил структурирования в файл парсера завершен.

*Примечание. Для переноса правил структурирования чеков в другие зарегистрированные в системе объекты «POS-терминал» удобно использовать кнопки «Копировать» и «Вставить».*

Для сохранения внесенных изменений и закрытия диалогового окна «Дополнительно» нажать кнопку «ОК», после чего нажать кнопку «Применить» на панели настройки системного объекта «POS-терминал» ([Рис.](#page-73-0) 6.3—49, [Рис.](#page-74-0) 6.3—50).

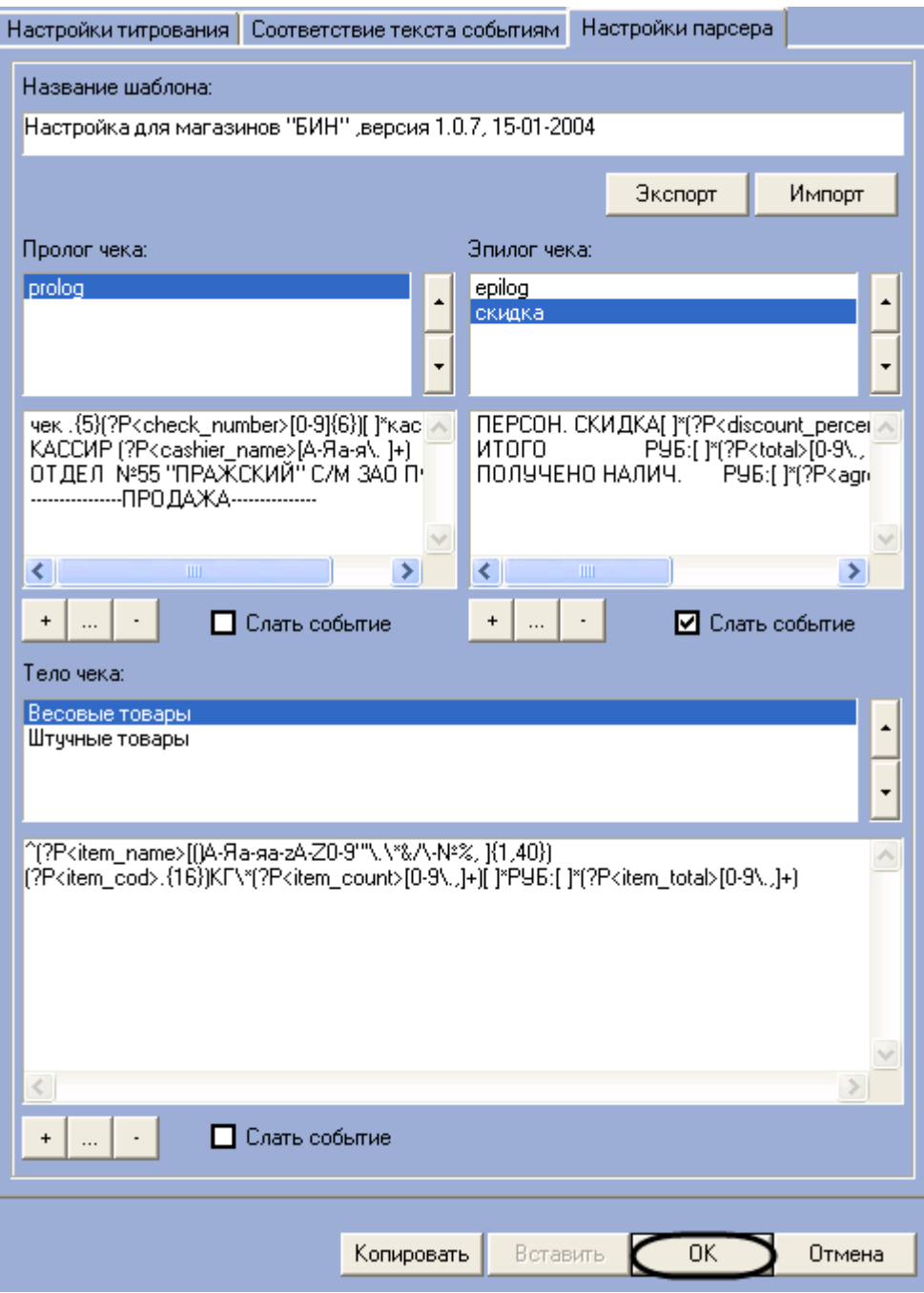

<span id="page-73-0"></span>**Рис. 6.3—49. Закрытие диалогового окна "Дополнительно"**

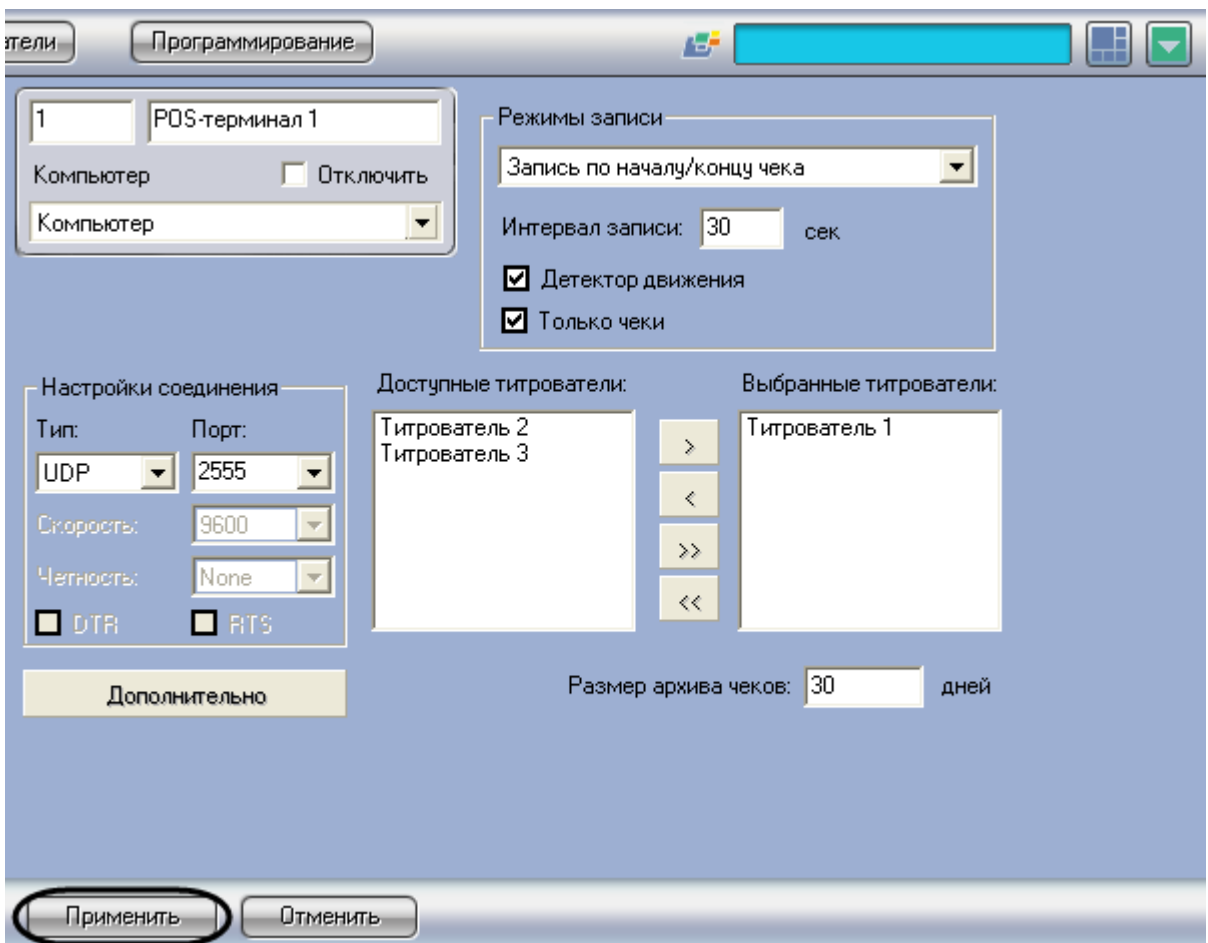

**Рис. 6.3—50. Сохранение внесенных изменений**

<span id="page-74-0"></span>Редактирование парсера с расширением .prl завершено.

# **6.4 Настройка интерфейсного объекта «Поиск по титрам»**

## **6.4.1 Порядок настройки интерфейсного объекта «Поиск по титрам»**

Объект «Поиск по титрам» является дочерним объектом системного объекта «Экран» и предназначен для осуществления пользовательских поисковых запросов по базе данных титров.

Создание и настройка интерфейсного объекта «Поиск по титрам» осуществляется на вкладке «Интерфейсы» диалогового окна «Настройка системы» ([Рис.](#page-75-0) 6.4—1).

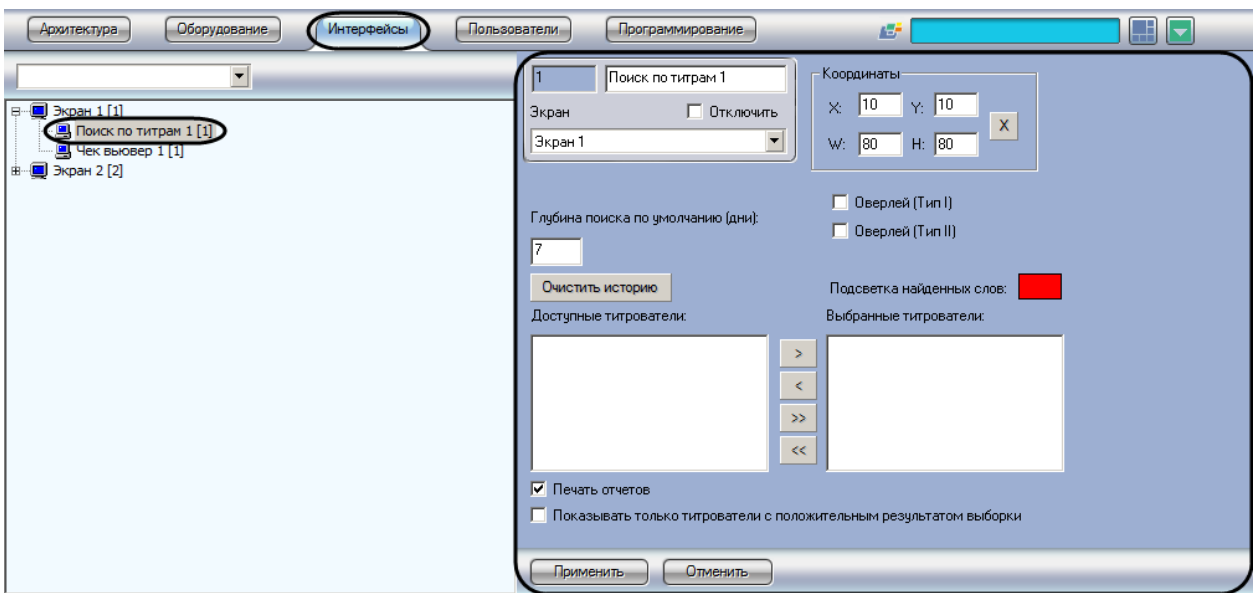

**Рис. 6.4—1. Настройка интерфейсного объекта «Поиск по титрам»**

<span id="page-75-0"></span>Настройка интерфейсного объекта «Поиск по титрам» производится в следующем порядке:

- 1. Выбрать титрователи
- 2. Задать параметры поиска по базе данных титров
- 3. Настроить отображение интерфейсного окна «Поиск по титрам»

#### **6.4.2 Выбор титрователей**

Выбор титрователей позволяет задать, по архивным данным от каких титрователей следует осуществлять поиск. Выбор титрователей производится следующим образом:

1. Выбрать требуемые титрователи в списке «Доступные титрователи» ([Рис.](#page-75-1) 6.4—2)

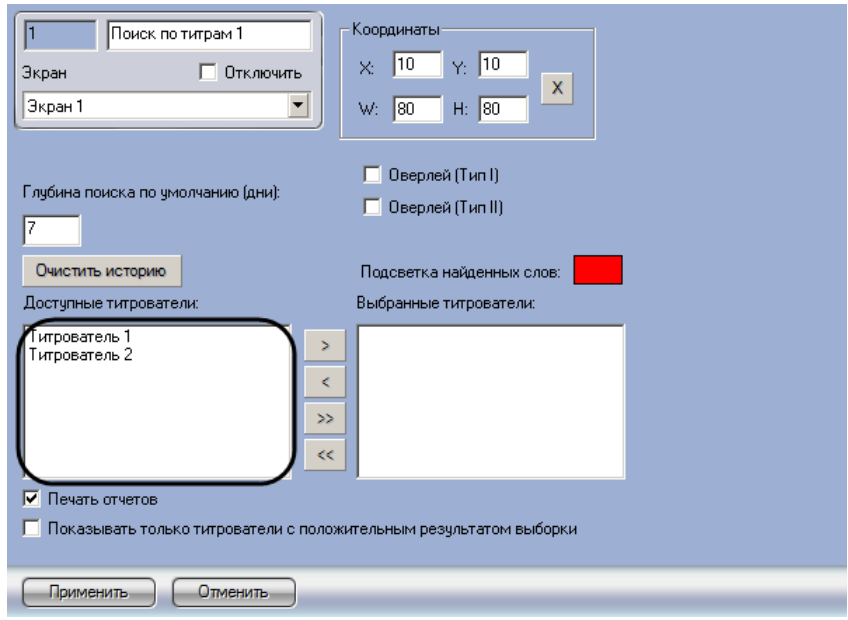

**Рис. 6.4—2. Список доступных титрователей**

<span id="page-75-1"></span>2. Переместить выбранные титрователи в список «Выбранные титрователи», нажав кнопку «  $\begin{array}{|c|c|c|}\hline \textbf{\&} & \textbf{\&} & \textbf{\&} & \textbf{\&} & \textbf{\&} & \textbf{\&} & \textbf{\&} & \textbf{\&} & \textbf{\&} & \textbf{\&} & \textbf{\&} & \textbf{\&} & \textbf{\&} & \textbf{\&} & \textbf{\&} \textbf{\&} & \textbf{\&} & \textbf{\&} & \textbf{\&} & \textbf{\&} \textbf{\&} & \textbf{\&} & \textbf{\&} & \textbf{\&} \textbf{\&} & \textbf{\&} & \textbf{\&} & \textbf{\&} & \textbf{\&} & \textbf{\$ 

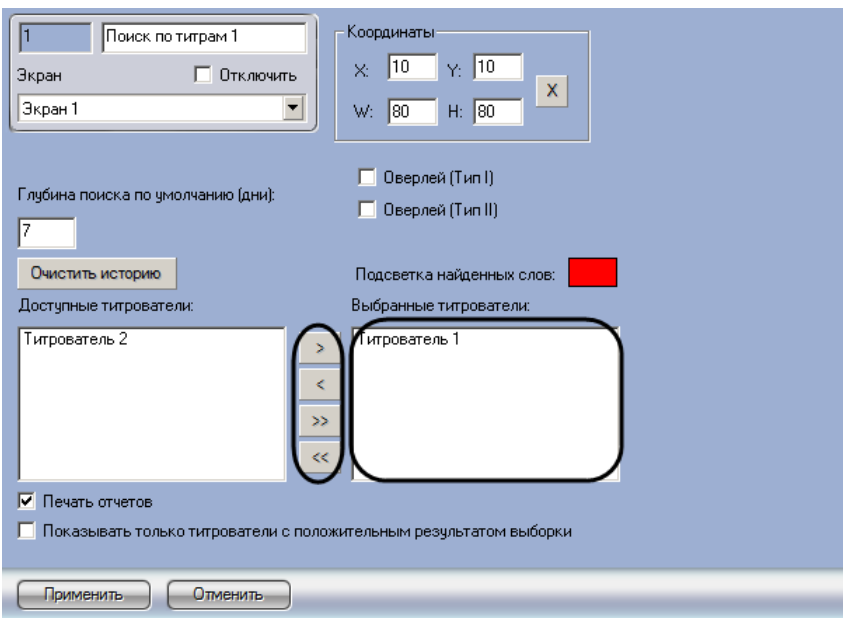

**Рис. 6.4—3. Выбор используемых титрователей**

<span id="page-76-0"></span>*Примечание. Кнопки « » и « » предназначены для обратных действий, т.е. перемещения выбранных или всех титрователей из списка «Выбранные титрователи» в список «Доступные титрователи».*

## 3. Нажать кнопку «Применить» ([Рис.](#page-76-1) 6.4—4)

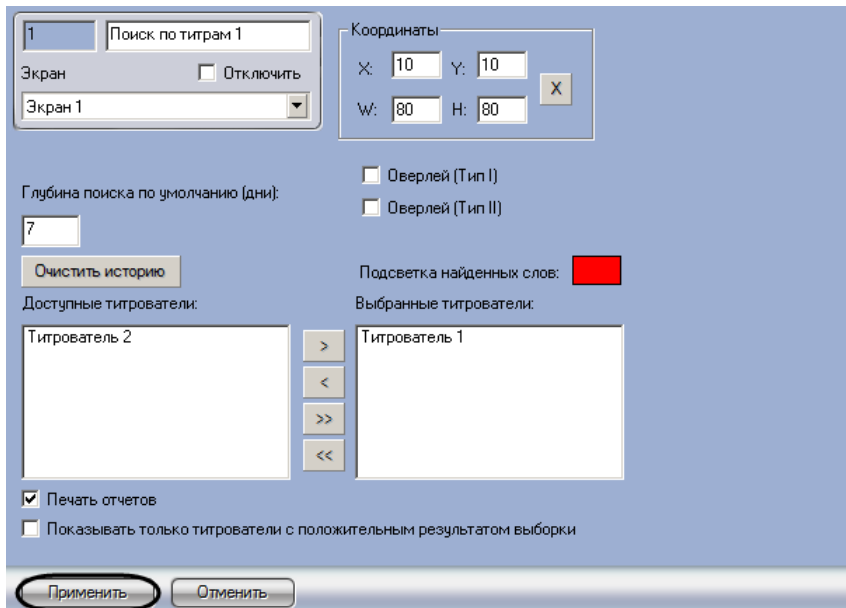

**Рис. 6.4—4. Сохранение внесенных изменений**

<span id="page-76-1"></span>Выбор титрователей завершен.

## **6.4.3 Задание параметров поиска по базе данных титров**

Настройка поиска по базе данных титров сводится к заданию следующих параметров:

- 1. Глубина поиска по умолчанию задает глубину поиска по базе данных титров
- 2. Подсветка найденных слов выделение найденного словосочетания в результатах поиска заданным цветом

3. Показывать только титрователи с положительным результатом выборки – отображение в результатах поиска только тех титрователей, для которых был получен положительный результат поискового запроса

Задание параметров поиска по базе данных титров производится следующим образом:

1. Задать глубину поиска по базе данных титров, введя требуемое значение в поле «Глубина поиска по умолчанию (дни)», [Рис.](#page-77-0) 6.4—5

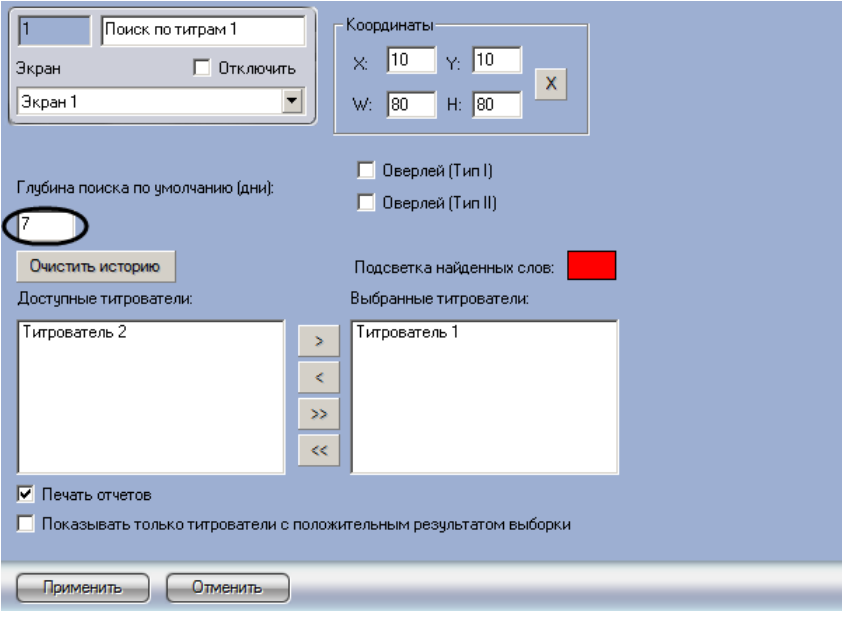

**Рис. 6.4—5. Задание глубины поиска по базе данных титров**

<span id="page-77-0"></span>2. В том случае, если требуется выделять найденные словосочетания определенным цветом, следует произвести двойной щелчок левой кнопкой мыши по полю «Подсветка найденных слов» и в появившемся стандартном диалоговом окне Windows выбрать требуемый цвет ([Рис.](#page-77-1) 6.4—6, [Рис.](#page-78-0) 6.4—7)

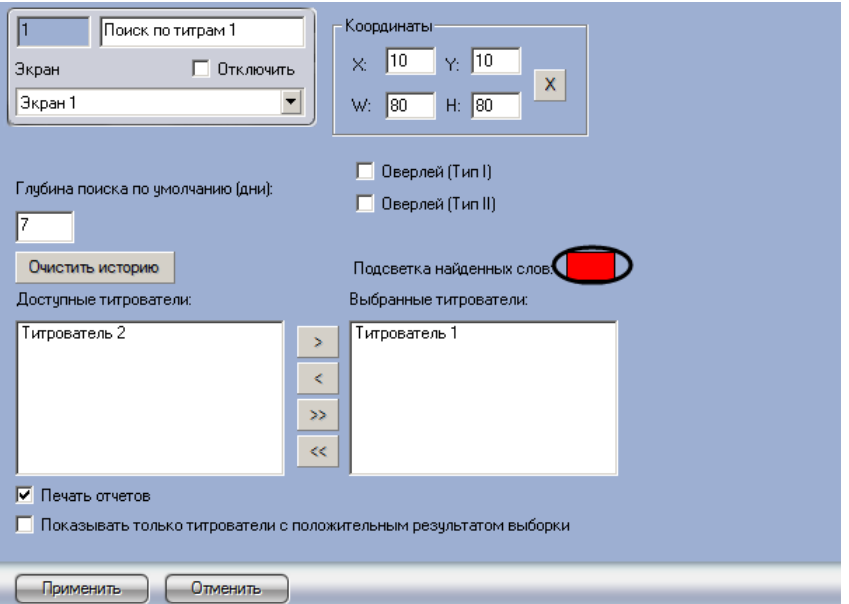

<span id="page-77-1"></span>**Рис. 6.4—6. Задание цвета выделения найденных слов**

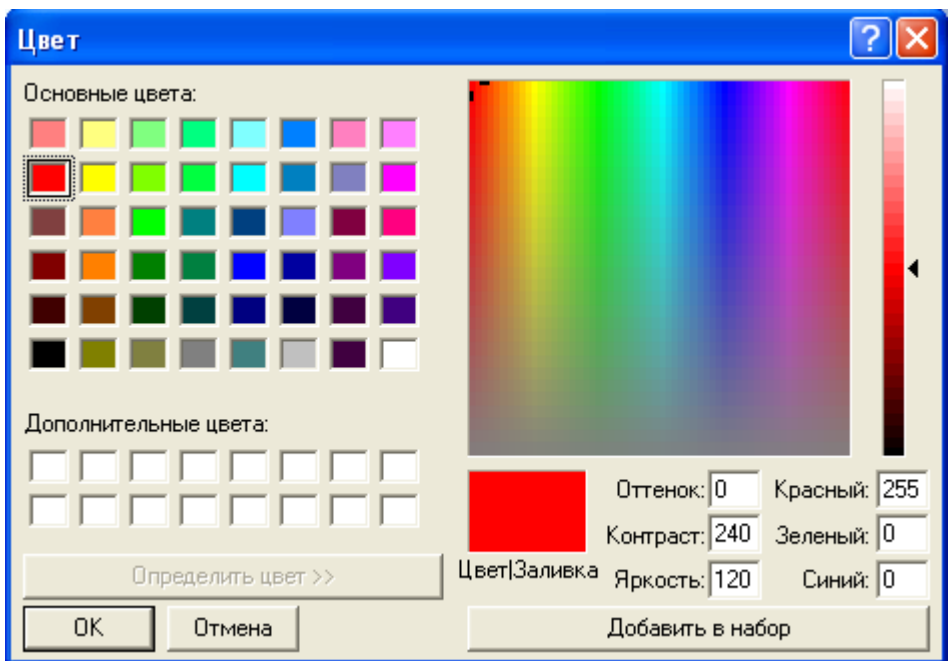

**Рис. 6.4—7. Стандартное диалоговое окно Windows «Выбор цвета»**

<span id="page-78-0"></span>3. В том случае, если требуется отображать только те титрователи, для которых был получен положительный результат поискового запроса, следует установить флажок «Показывать только титрователи с положительным результатом выборки» ([Рис.](#page-78-1) 6.4—8)

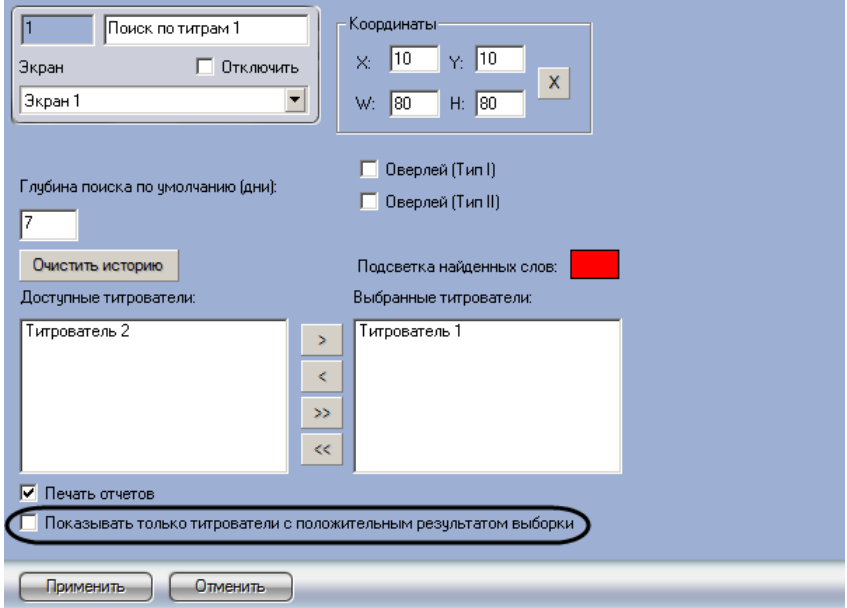

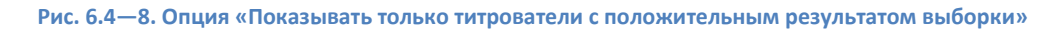

<span id="page-78-1"></span>4. Нажать кнопку «Применить» ([Рис.](#page-79-0) 6.4—9)

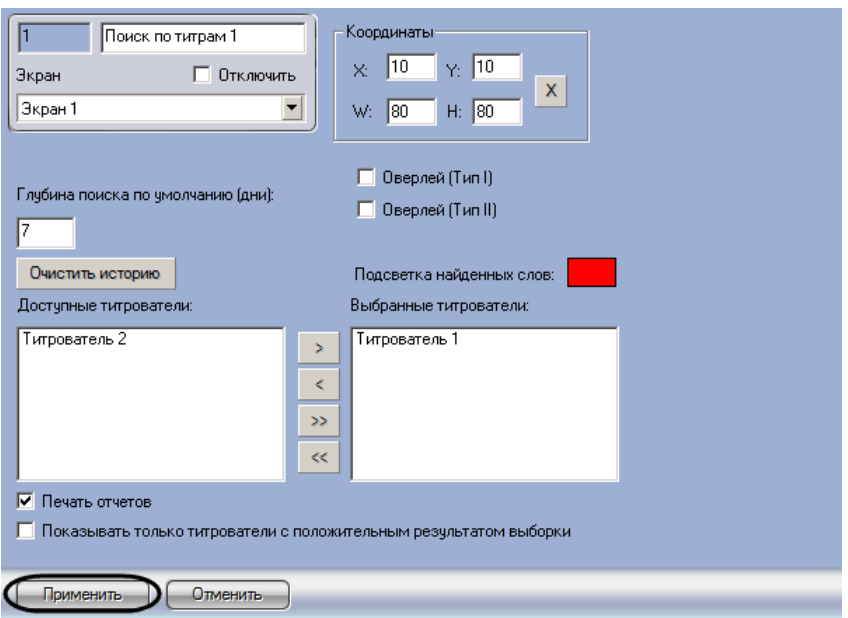

**Рис. 6.4—9. Сохранение внесенных изменений**

<span id="page-79-0"></span>Задание параметров поиска по базе данных титров завершено.

#### **6.4.4 Настройка отображения интерфейсного окна «Поиск по титрам»**

Настройка отображения интерфейсного окна «Поиск по титрам» сводится к заданию следующих параметров:

- 1. Координаты положение и размер интерфейсного окна «Поиск по титрам»
- 2. Тип оверлея задает тип оверлея, используемого для вывода синхронного видеоизображения к результатам поиска
- 3. Печать отчетов позволяет оператору выводить результаты поисковых запросов на печать

Настройка отображения интерфейсного окна «Поиск по титрам» производится следующим образом:

1. Задать положение и размер интерфейсного окна «Поиск по титрам»: поля «X»(отступ по горизонтали от левой границы экрана компьютера), «Y» (отступ по вертикали от верхней границы экрана компьютера), «W» (ширина окна) и «H» (высота окна)

*Примечание. Для удобства задания координат интерфейсного окна «Поиск по титрам» рекомендуется использовать визуальный метод задания координат ([Рис.](#page-80-0) 6.4*—10*). Для этого* 

*следует нажать кнопку « » и, используя мышь, задать требуемый размер и положение тестового окна, после чего нажать «ОК» Координаты тестового окна будут автоматически рассчитаны и скопированы в поля «X», «Y», «W» и «H».*

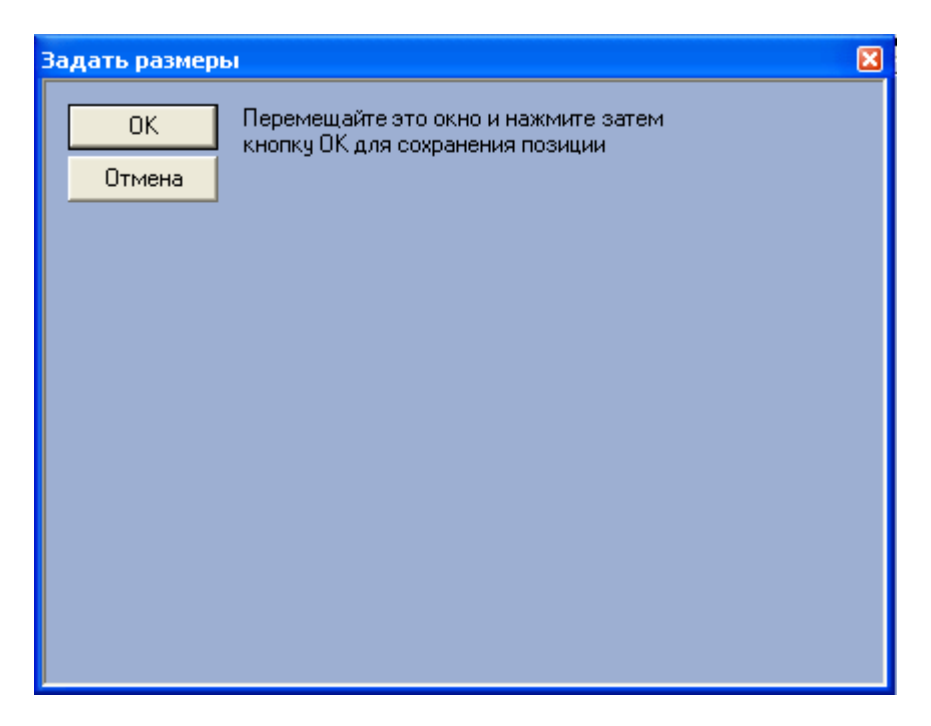

**Рис. 6.4—10. Визуальный метод задания координат**

#### <span id="page-80-0"></span>2. Задать тип оверлея, выбрав пункт «Оверлей (Тип I)» или «Оверлей (Тип II)»,[Рис.](#page-80-1) 6.4—11

*Примечание. Как правило, оптимальным режимом обработки видеоизображения является «Оверлей (Тип II)». Если данный режим не поддерживается видеокартой, следует выбрать значение «Оверлей (Тип I)», либо полностью отключить оверлей.*

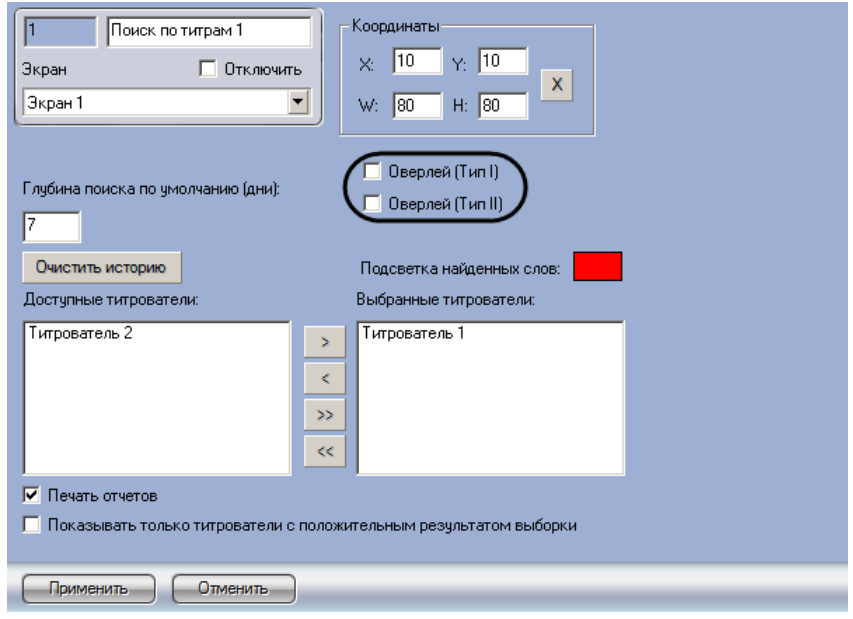

**Рис. 6.4—11. Выбор типа оверлея**

<span id="page-80-1"></span>3. В том случае, если оператору разрешается выводить результаты поиска на печать, следует установить флажок «Печать отчетов» ([Рис.](#page-81-0) 6.4—12)

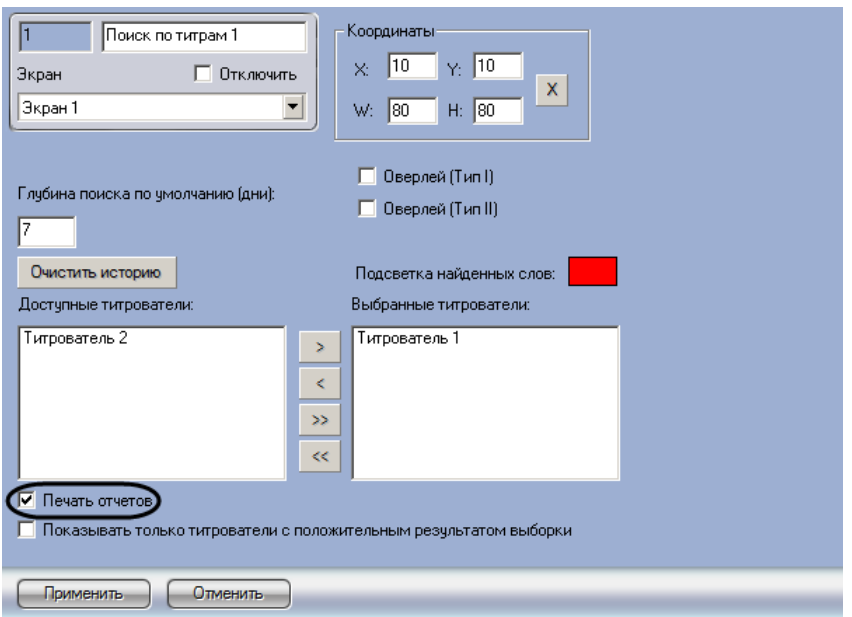

**Рис. 6.4—12. Опция «Печать отчетов»**

#### <span id="page-81-0"></span>Настройка отображения интерфейсного окна «Поиск по титрам» завершена.

*Примечание. Кнопка «Очистить историю» ([Рис.](#page-81-1) 6.4*—13*) предназначена для очистки истории пользовательских запросов в интерфейсном окне «Поиск по титрам»*

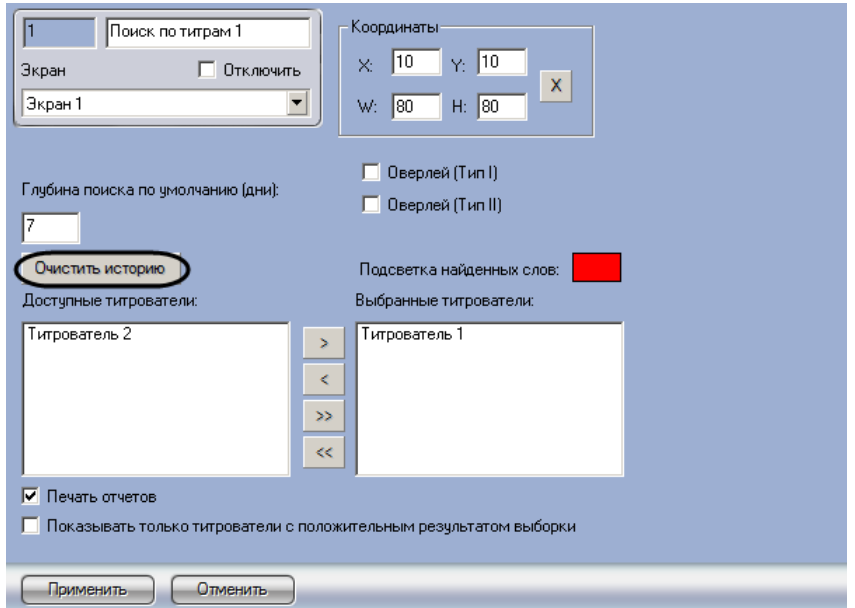

**Рис. 6.4—13. Очистка истории пользовательских запросов**

# <span id="page-81-1"></span>**6.5 Настройка интерфейсного объекта «Чек вьювер»**

#### **6.5.1 Порядок настройки интерфейсного объекта «Чек вьювер»**

Объект «Чек вьювер» является дочерним объектом системного объекта «Экран» и предназначен для осуществления пользовательских поисковых запросов по базе данных чеков.

Создание и настройка интерфейсного объекта «Чек вьювер» осуществляется на вкладке «Интерфейсы» диалогового окна «Настройка системы» [\(Рис.](#page-82-0) 6.5—1)

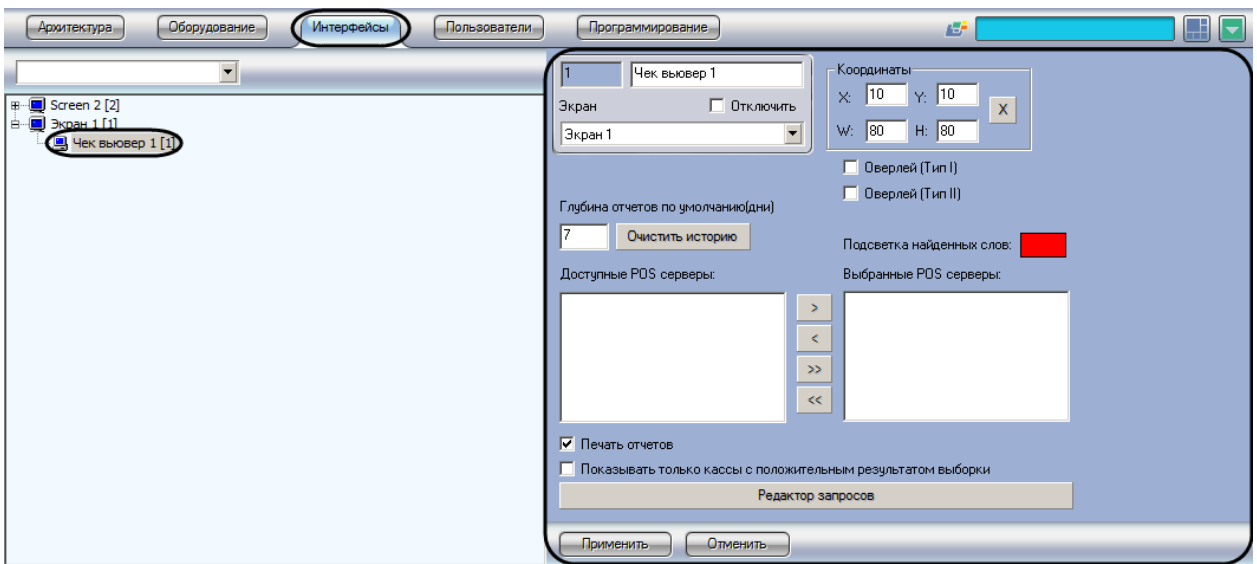

**Рис. 6.5—1. Настройка интерфейсного объекта «Чек вьювер»**

<span id="page-82-0"></span>Настройка интерфейсного объекта «Чек вьювер» производится в следующем порядке:

- 1. Выбрать POS-терминалы
- 2. Задать параметры поиска по базе данных чеков
- 3. Настроить отображение интерфейсного окна «Чек вьювер»

#### **6.5.2 Выбор POS-терминалов**

Выбор POS-терминалов позволяет задать, по архивным данным от каких POS-терминалов следует осуществлять поиск. Выбор POS-терминалов производится следующим образом:

1. Выбрать требуемые POS-терминалы в списке «Доступные POS серверы» ([Рис.](#page-82-1) 6.5—2)

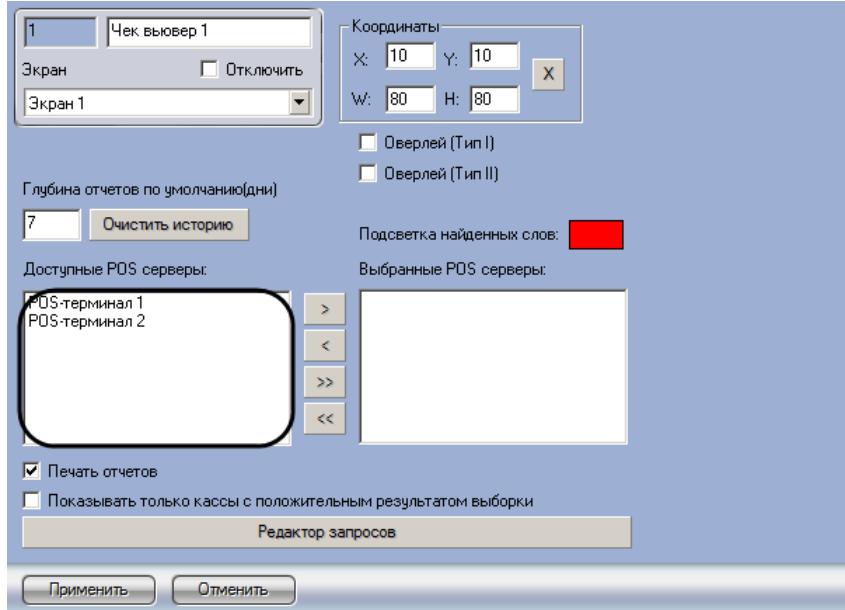

**Рис. 6.5—2. Список доступных POS-терминалов**

<span id="page-82-1"></span>2. Переместить выбранные POS-терминалы в список «Выбранные POS серверы», нажав кнопку « $\rightarrow$  » (или кнопку « $\rightarrow$  » для перемещения всех POS-терминалов из списка), [Рис.](#page-83-0) 6.5—3

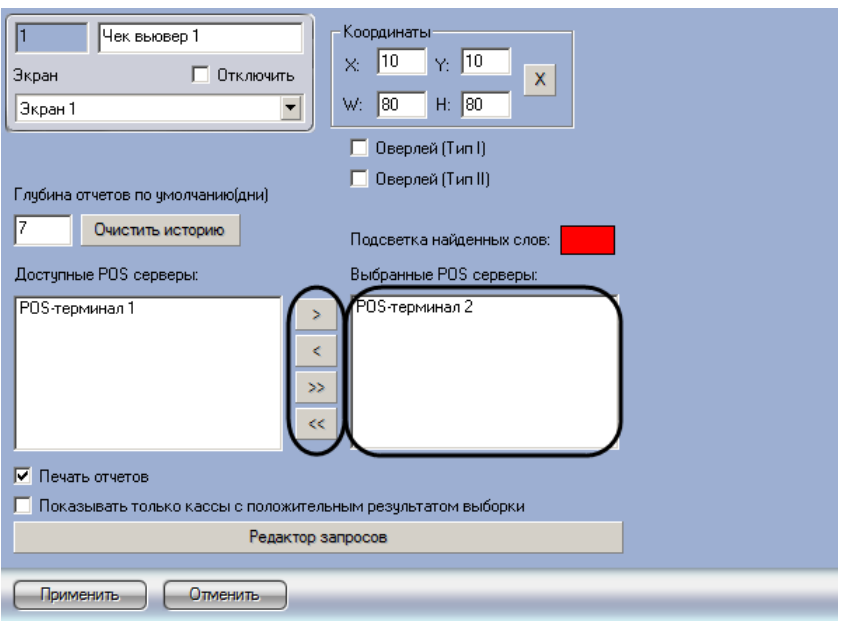

**Рис. 6.5—3. Выбор используемых POS-терминалов**

<span id="page-83-0"></span>*Примечание. Кнопки « » и « » предназначены для обратных действий, т.е. перемещения выбранных или всех POS-терминалов из списка «Выбранные POS серверы» в список «Доступные POS серверы».*

## 3. Нажать кнопку «Применить» ([Рис.](#page-83-1) 6.5—4)

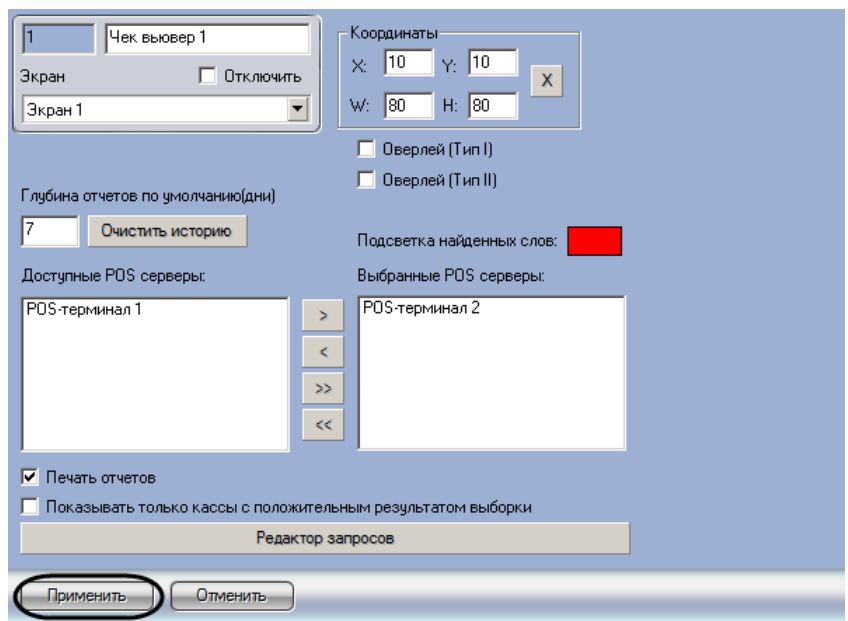

**Рис. 6.5—4. Сохранение внесенных изменений**

<span id="page-83-1"></span>Выбор POS-терминалов завершен.

#### **6.5.3 Задание параметров поиска по базе данных чеков**

Настройка поиска по базе данных чеков сводится к заданию следующих параметров:

1. Глубина отчетов по умолчанию – задает глубину поиска по базе данных чеков

- 2. Подсветка найденных слов выделение найденного словосочетания в результатах поиска заданным цветом
- 3. Показывать только кассы с положительным результатом выборки отображение в результатах поиска только тех POS-терминалов, для которых был получен положительный результат поискового запроса

Задание параметров поиска по базе данных чеков производится следующим образом:

1. Задать глубину поиска по базе данных чеков, введя требуемое значение в поле «Глубина отчетов по умолчанию (дни)», [Рис.](#page-84-0) 6.5—5

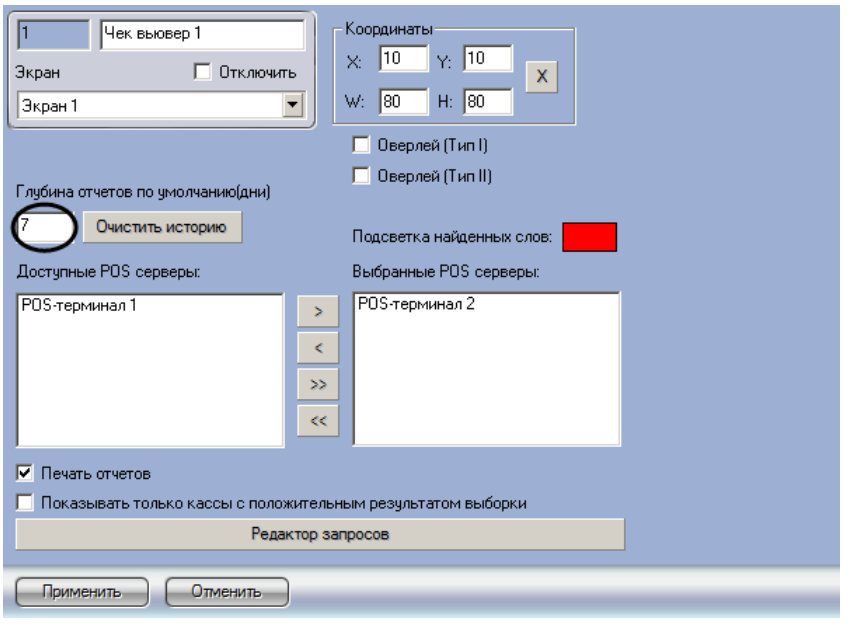

**Рис. 6.5—5. Задание глубины поиска по базе данных чеков**

<span id="page-84-0"></span>2. В том случае, если требуется выделять найденные словосочетания определенным цветом, следует произвести двойной щелчок левой кнопкой мыши по полю «Подсветка найденных слов» и в появившемся стандартном диалоговом окне Windows выбрать требуемый цвет ([Рис.](#page-85-0) 6.5—6, [Рис.](#page-85-1) 6.5—7)

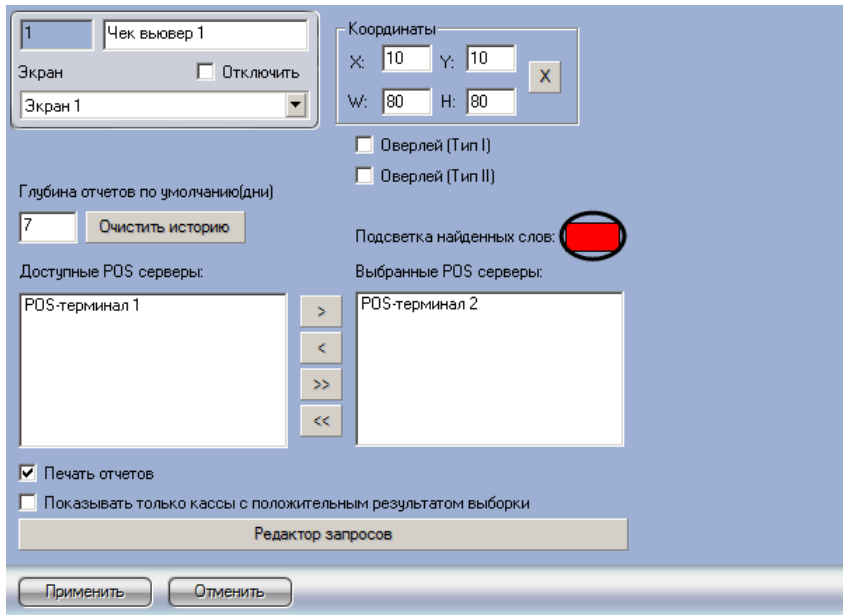

**Рис. 6.5—6. Задание цвета выделения найденных слов**

<span id="page-85-0"></span>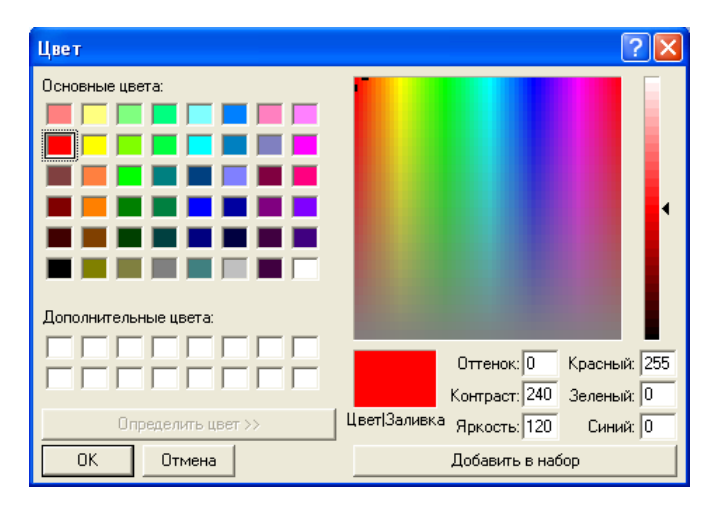

**Рис. 6.5—7. Стандартное диалоговое окно Windows «Выбор цвета»**

<span id="page-85-1"></span>3. В том случае, если требуется отображать только те POS-терминалы, для которых был получен положительный результат поискового запроса, следует установить флажок «Показывать только кассы с положительным результатом выборки» ([Рис.](#page-86-0) 6.5—8)

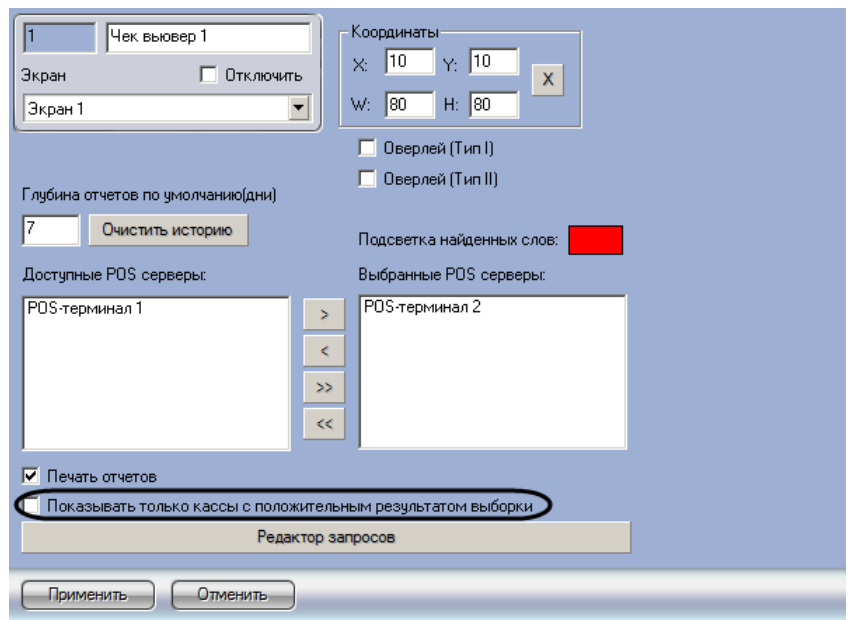

**Рис. 6.5—8. Опция «Показывать только кассы с положительным результатом выборки»**

<span id="page-86-0"></span>4. Нажать кнопку «Применить» ([Рис.](#page-86-1) 6.5—9)

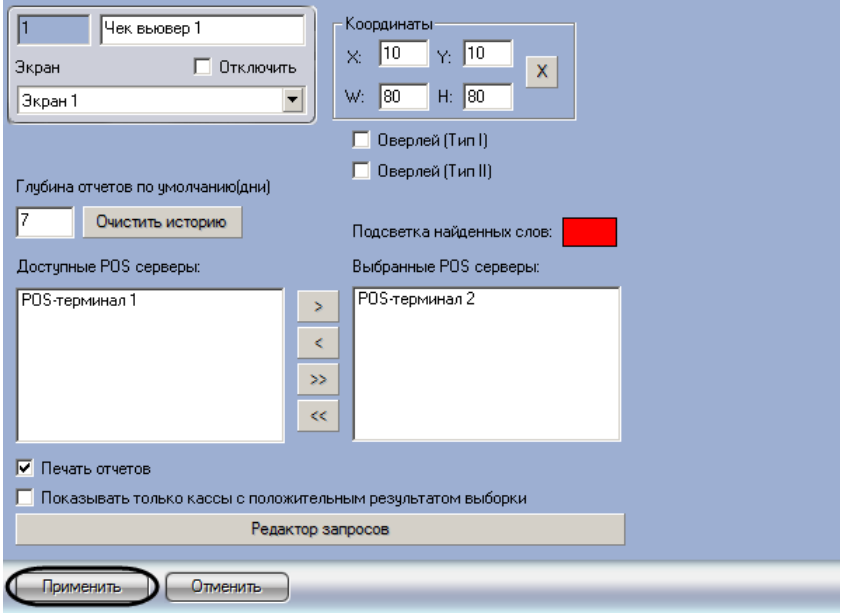

**Рис. 6.5—9. Сохранение внесенных изменений**

<span id="page-86-1"></span>Задание параметров поиска по базе данных чеков завершено.

#### **6.5.4 Настройка отображения интерфейсного окна «Чек вьювер»**

Настройка отображения интерфейсного окна «Чек вьювер» сводится к заданию следующих параметров:

- 1. Координаты положение и размер интерфейсного окна «Чек вьювер»
- 2. Тип оверлея задает тип оверлея, используемого для вывода синхронного видеоизображения к результатам поиска
- 3. Печать отчетов позволяет оператору выводить результаты поисковых запросов на печать

Настройка отображения интерфейсного окна «Чек вьювер» производится следующим образом:

1. Задать положение и размер интерфейсного окна «Чек вьювер»: поля «X»(отступ по горизонтали от левой границы экрана компьютера), «Y» (отступ по вертикали от верхней границы экрана компьютера), «W» (ширина окна) и «H» (высота окна)

*Примечание. Для удобства задания координат интерфейсного окна «Чек вьювер» рекомендуется использовать визуальный метод задания координат ([Рис.](#page-87-0) 6.5*—10*) . Для этого* 

*следует нажать кнопку « » и, используя мышь, задать требуемый размер и положение тестового окна, после чего нажать «ОК» Координаты тестового окна будут автоматически рассчитаны и скопированы в поля «X», «Y», «W» и «H».*

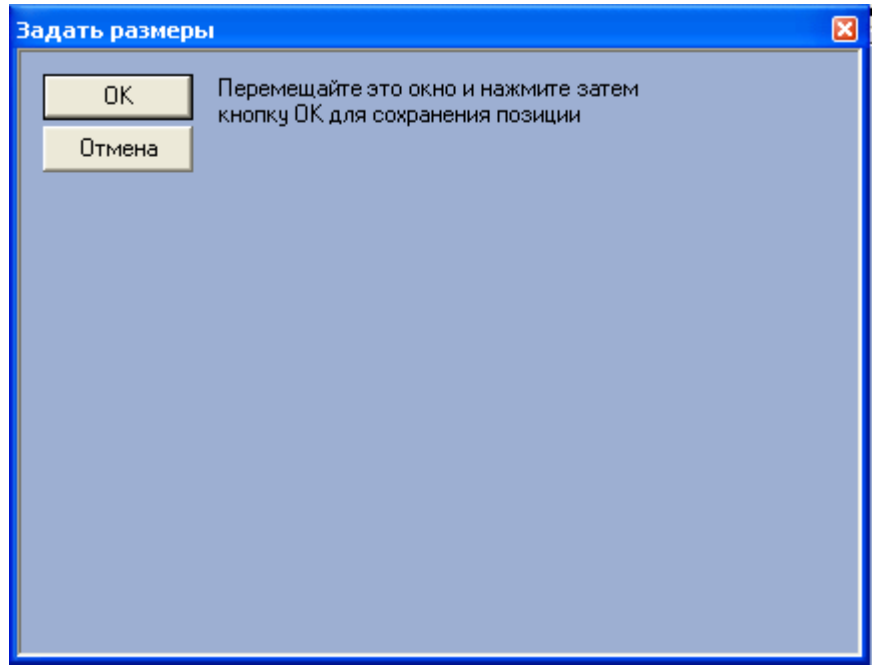

**Рис. 6.5—10. Визуальный метод задания координат**

#### <span id="page-87-0"></span>2. Задать тип оверлея, выбрав пункт «Оверлей (Тип I)» или «Оверлей (Тип II)», [Рис.](#page-88-0) 6.5—11

*Примечание. Как правило, оптимальным режимом обработки видеоизображения является «Оверлей (Тип II)». Если данный режим не поддерживается видеокартой, следует выбрать значение «Оверлей (Тип I)», либо полностью отключить оверлей.*

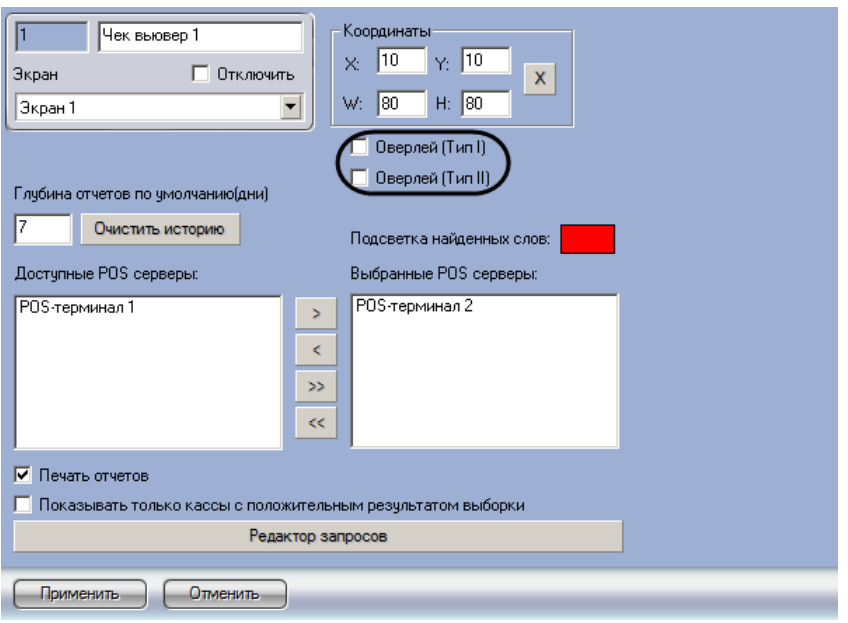

**Рис. 6.5—11. Выбор типа оверлея**

<span id="page-88-0"></span>3. В том случае, если оператору разрешается выводить результаты поиска на печать, следует установить флажок «Печать отчетов» ([Рис.](#page-88-1) 6.5—12)

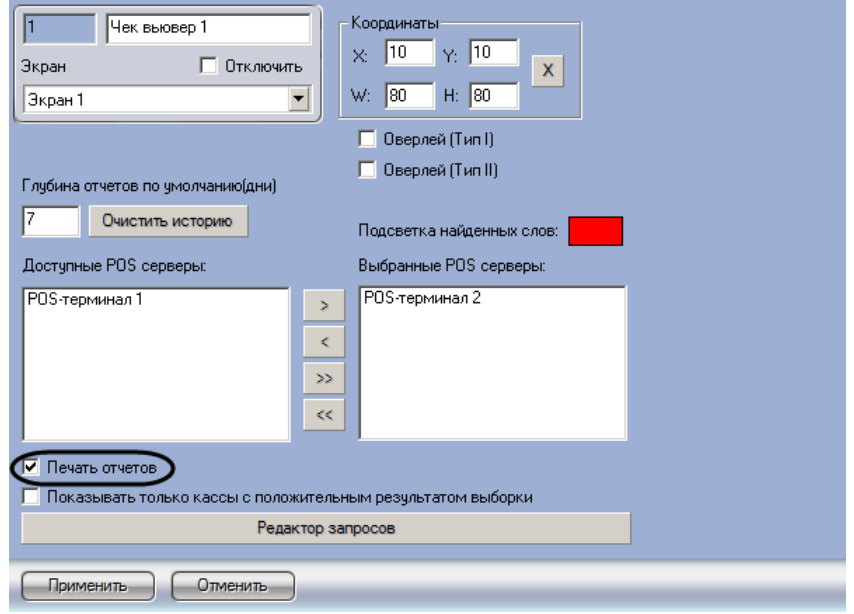

**Рис. 6.5—12. Опция «Печать отчетов»**

## <span id="page-88-1"></span>Настройка отображения интерфейсного окна «Чек вьювер» завершена.

*Примечание. Кнопка «Очистить историю» ([Рис.](#page-89-0) 6.5*—13*) предназначена для очистки истории пользовательских запросов в интерфейсном окне «Чек вьювер»*

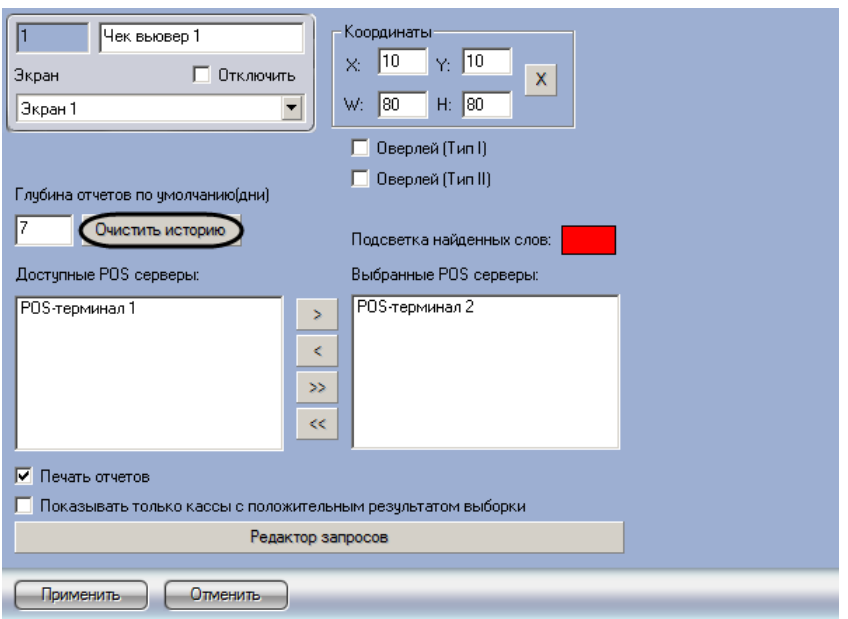

**Рис. 6.5—13. Очистка истории пользовательских запросов**

#### <span id="page-89-0"></span>**6.5.5 Редактирование запросов по базе данных чеков (опционально)**

Существует возможность создавать и редактировать пользовательские запросы по базе данных чеков. Данная функция является опциональной и предназначена для расширенной настройки системы.

*Внимание! Пользовательский запрос по базе данных чеков в интерфейсном окне «Чек вьювер» будет сформирован и обработан только при заданных настройках парсера, обрабатывающего данные товарных чеков (см. [Настройка парсера \(опционально\)](#page-58-0)).*

Редактор запросов позволяет осуществлять следующие операции:

- 1. Создание и редактирование списка запросов. Операция производится импортированием параметров из текстового файла конфигурации запросов (POS query's file) и/или с использованием встроенных процедур
- 2. Поиск запроса в списке
- 3. Экспорт параметров пользовательских запросов в файл конфигурации и/или в другие зарегистрированные в системе объекты «Чек вьювер»

Для доступа к редактору запросов необходимо нажать кнопку «Редактор запросов» ([Рис.](#page-90-0) 6.5—14). В результате выполнения операции появится диалоговое окно редактора [\(Рис.](#page-90-1) 6.5—15).

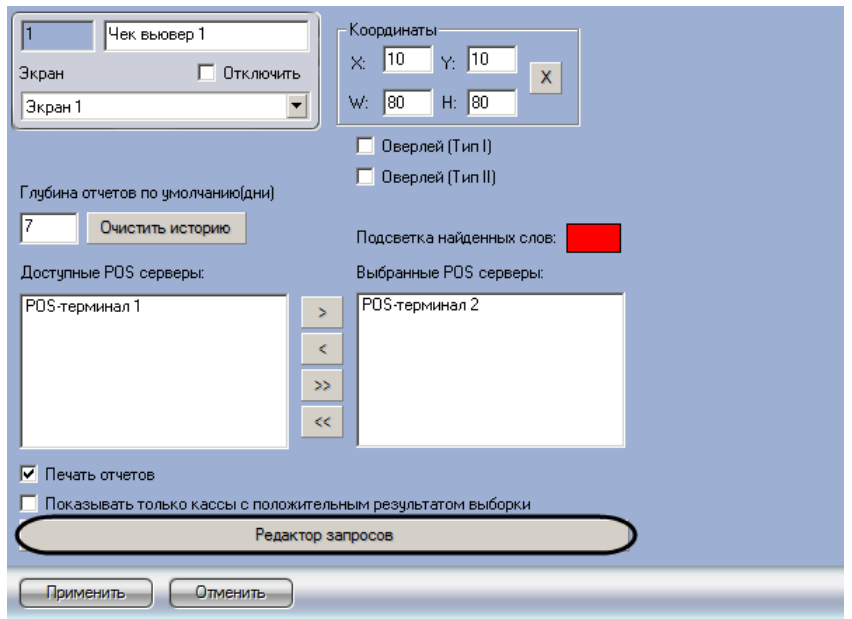

**Рис. 6.5—14. Доступ к редактору пользовательских запросов**

<span id="page-90-0"></span>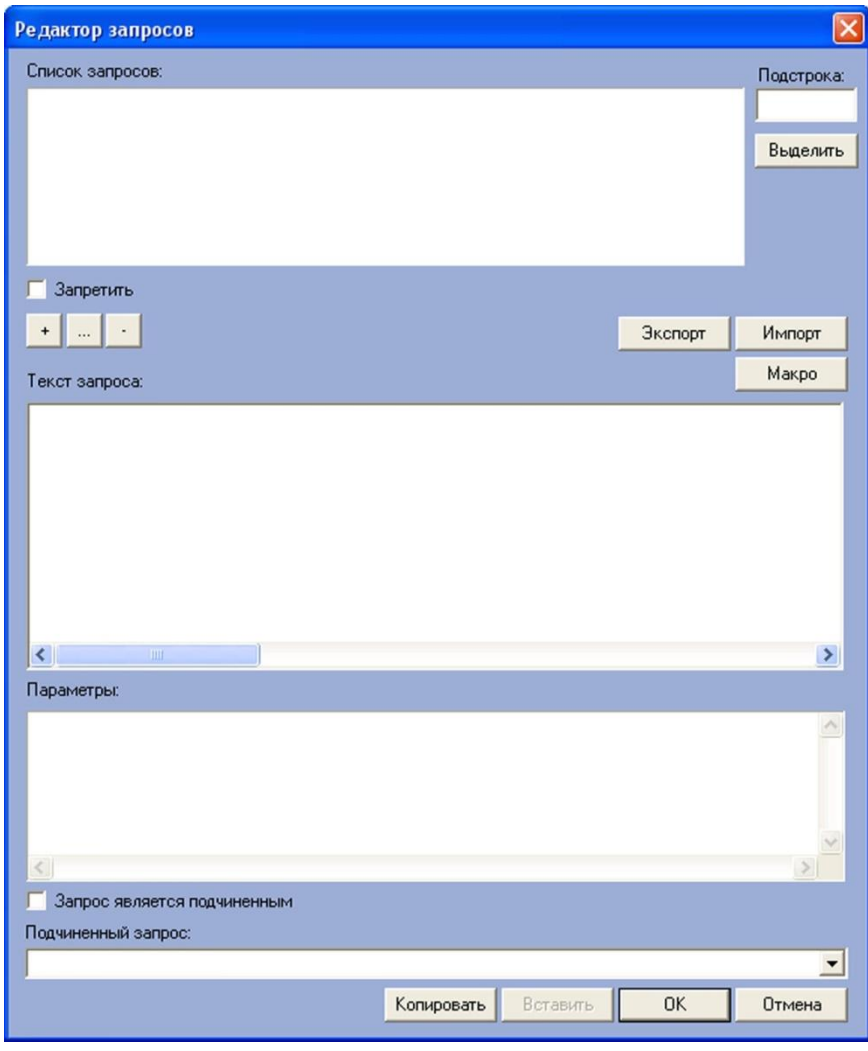

**Рис. 6.5—15. Диалоговое окно редактора запросов**

<span id="page-90-1"></span>Для импорта текстового файла конфигурации пользовательского запроса требуется выполнить следующую последовательность действий:

1. Нажать кнопку «Импорт» ([Рис.](#page-91-0) 6.5—16)

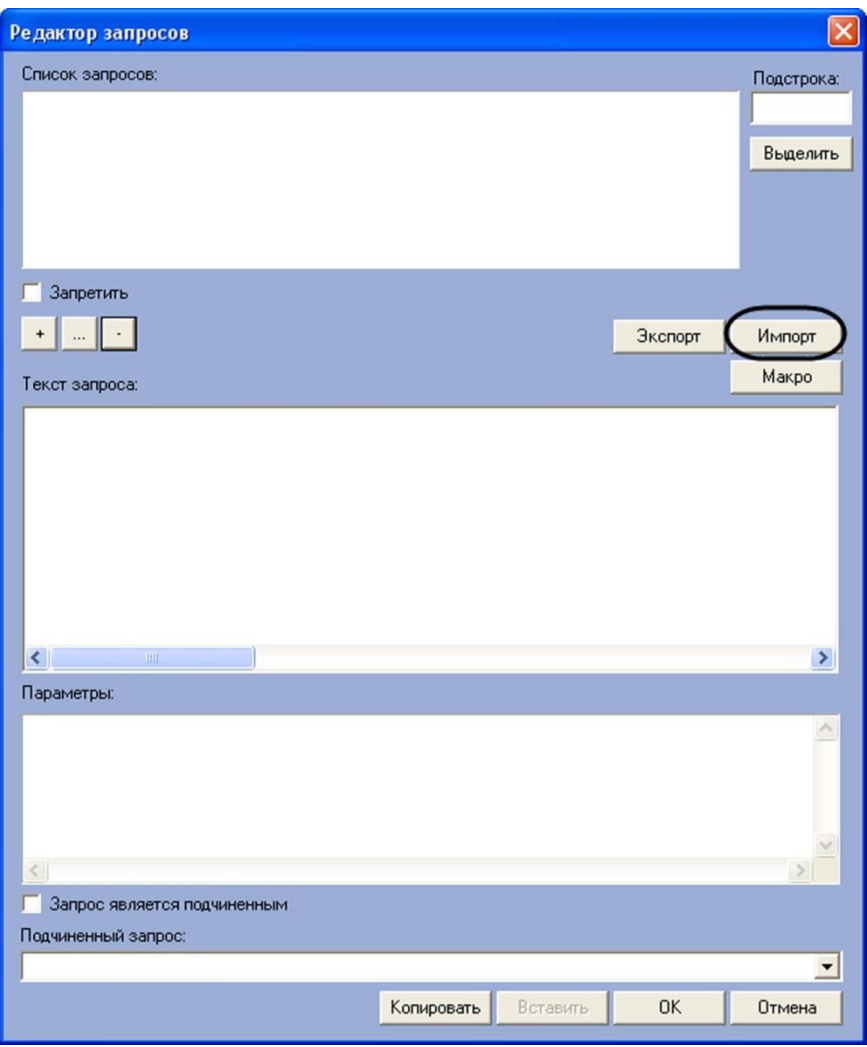

**Рис. 6.5—16. Импорт файла конфигурации пользовательских запросов**

<span id="page-91-0"></span>2. В появившемся стандартном диалоговом окне Windows «Открыть» выбрать требуемый файл конфигурации пользовательских запросов ([Рис.](#page-91-1) 6.5—17)

*Примечание. Рекомендуется импортировать список запросов из прилагаемого к программному комплексу файла конфигурации «<Директория установки Интеллект>\Modules\queries\_rus.txt» [\(Рис.](#page-91-1) 6.5*—17*).*

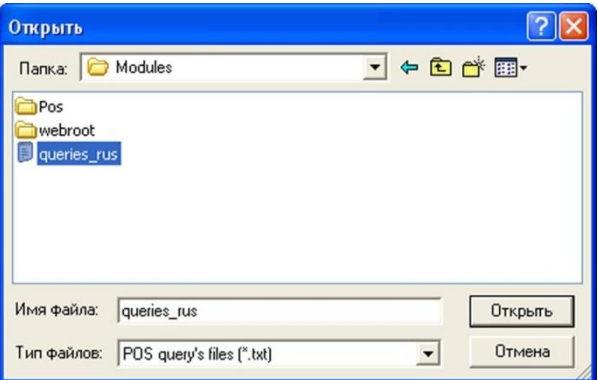

<span id="page-91-1"></span>**Рис. 6.5—17. Стандартное диалоговое окно Windows «Открыть»**

3. В том случае, если файл будет успешно загружен, перечень пользовательских запросов отобразится в списке «Список запросов» ([Рис.](#page-92-0) 6.5—18)

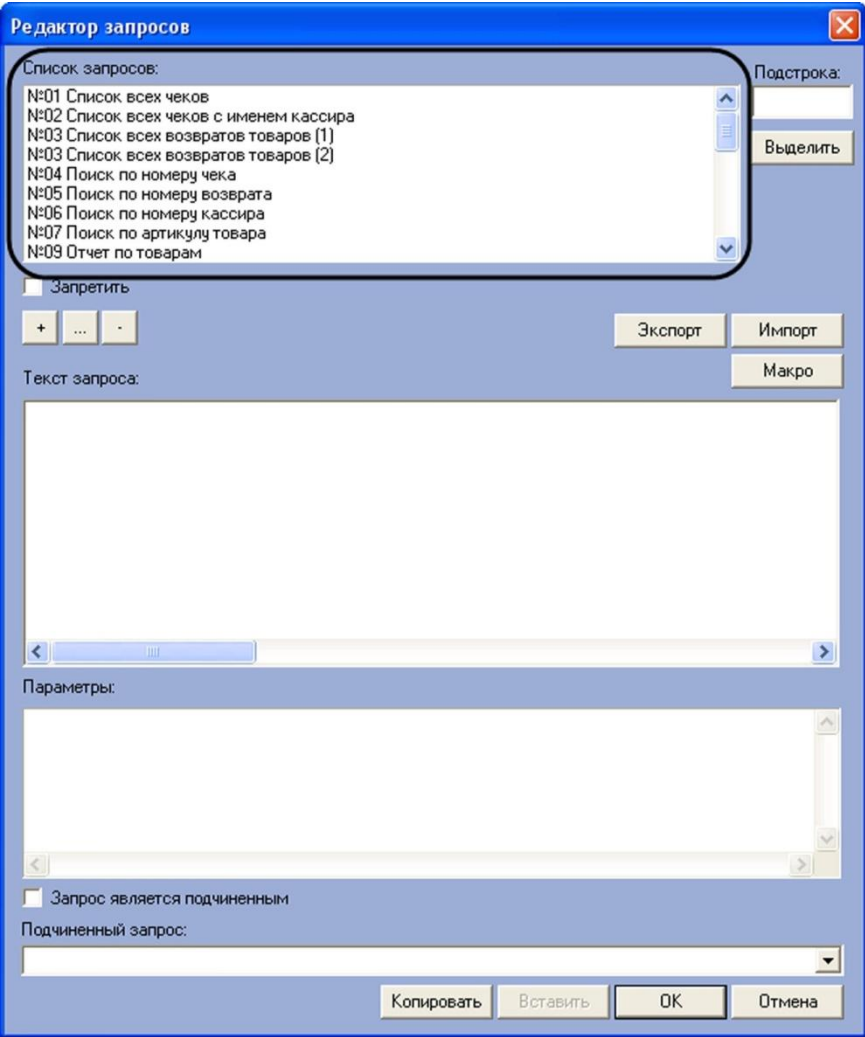

**Рис. 6.5—18. Успешная загрузка файла конфигурации запросов**

<span id="page-92-0"></span>Импорт конфигурационного файла пользовательских запросов в редактор запросов завершен.

Список поисковых запросов также можно редактировать, используя кнопки редактирования ([Рис.](#page-93-0)   $6.5 - 19$  $6.5 - 19$ ).

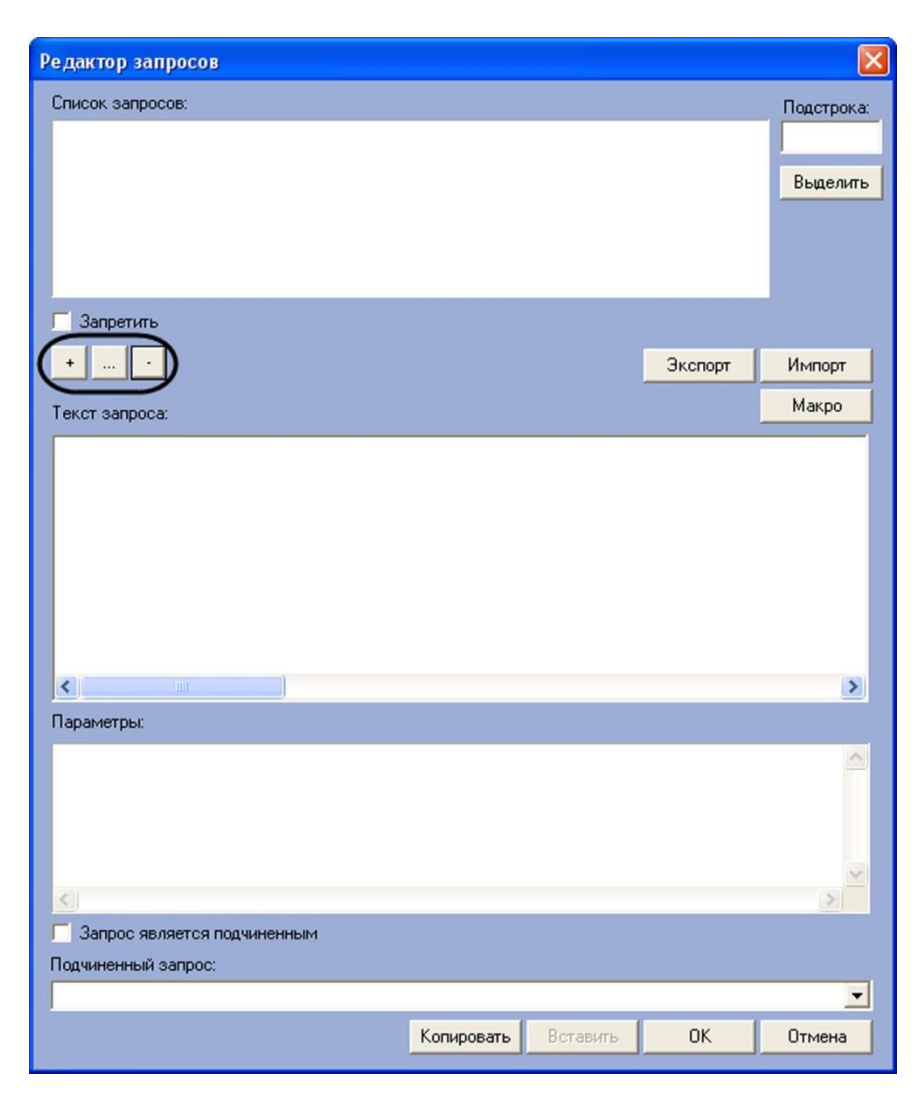

**Рис. 6.5—19. Кнопки редактирования списка запросов**

<span id="page-93-0"></span>Для добавления названия нового запроса в список «Список запросов» необходимо выполнить следующую последовательность действий ([Рис.](#page-94-0) 6.5—20):

- 1. Нажать кнопку «+»
- 2. В открывшемся диалоговом окне ввести название нового запроса
- 3. Нажать «ОК»

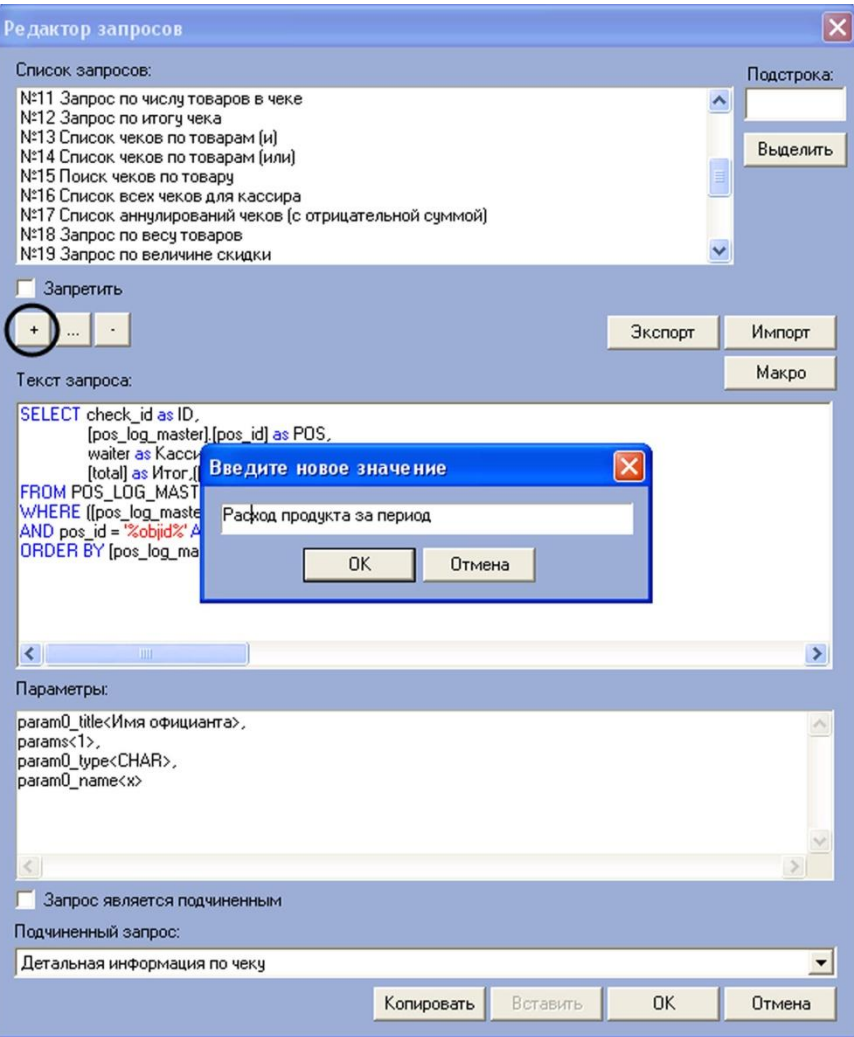

**Рис. 6.5—20. Добавление в список названия запроса**

<span id="page-94-0"></span>Добавление в список «Список запросов» названия нового запроса завершено.

Для редактирования названия запроса в списке «Список запросов» необходимо выполнить следующую последовательность действий ([Рис.](#page-95-0) 6.5—21):

- 1. Выбрать в списке «Список запросов» название требуемого запроса
- 2. Нажать кнопку «…»

*Примечание. Вместо кнопки «…» можно дважды щелкнуть левой кнопкой мыши на названии запроса.*

- 3. В открывшемся диалоговом окне ввести новое название выбранного запроса
- 4. Нажать «OK»

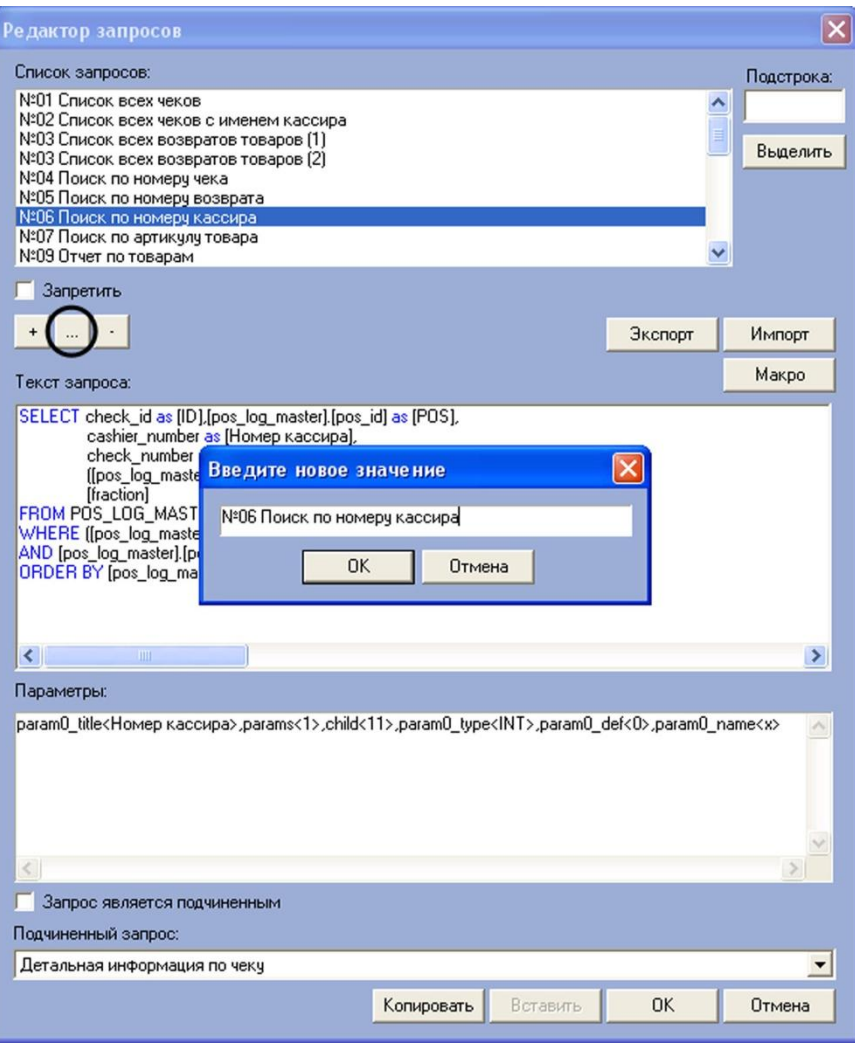

**Рис. 6.5—21. Редактирование названия запроса в списке «Список запросов»**

<span id="page-95-0"></span>Редактирование названия поискового запроса в списке «Список запросов» завершено.

Для удаления запроса из списка «Список запросов» необходимо выполнить следующую последовательность действий:

- 1. Выбрать в списке «Список запросов» название требуемого запроса
- 2. Нажать кнопку «-» [\(Рис.](#page-96-0) 6.5—22)

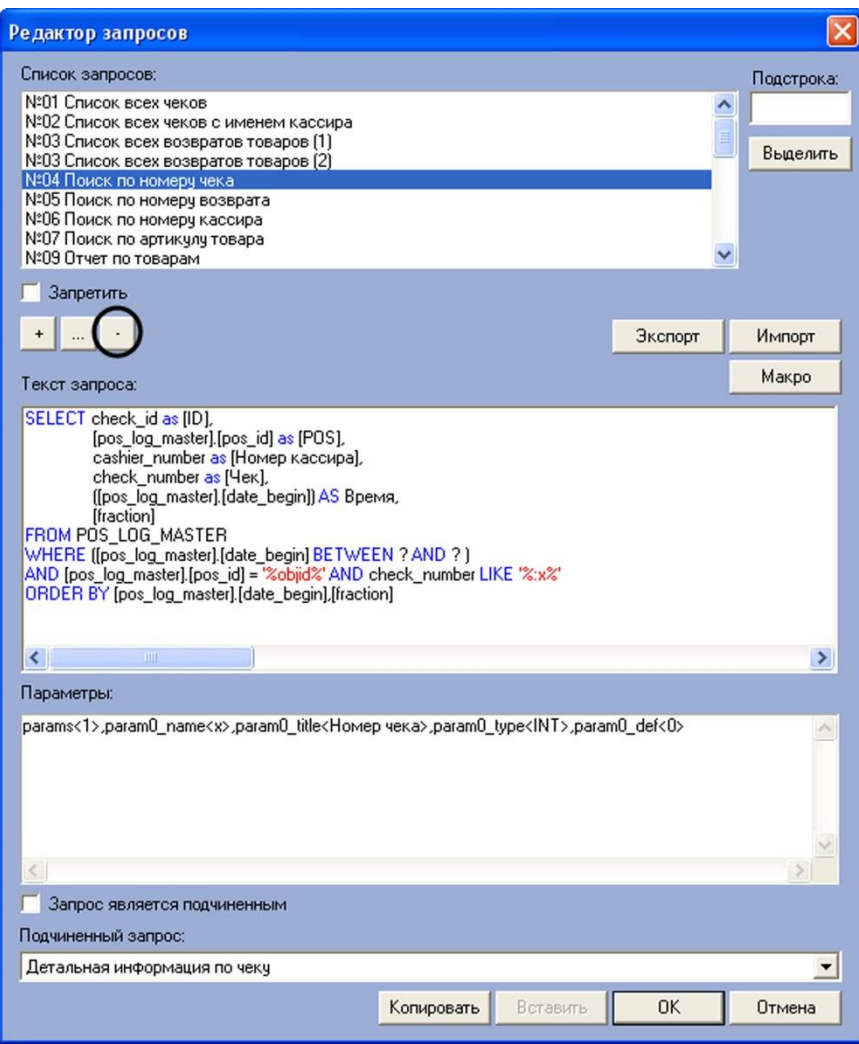

**Рис. 6.5—22. Удаление запроса из списка «Список запросов»**

#### <span id="page-96-0"></span>Удаление запроса из списка «Список запросов» завершено.

*Примечание. Для удаления запроса из списка удобно использовать команды контекстного меню (вызывается щелчком правой кнопкой мыши по требуемому слову).*

Для отображения в редакторе параметров пользовательского запроса следует выбрать название запроса из списка «Список запросов». Результат выполнения операции представлен на [Рис.](#page-97-0) 6.5— [23.](#page-97-0)

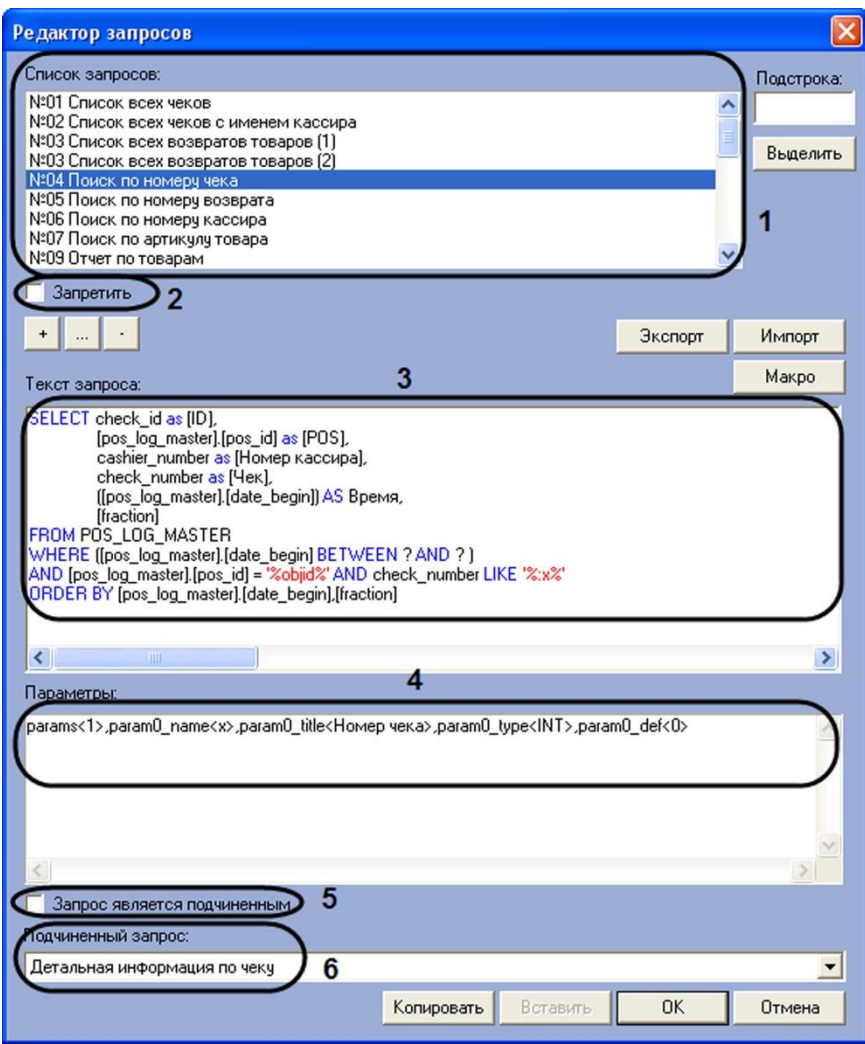

**Рис. 6.5—23. Отображение параметров пользовательского запроса**

<span id="page-97-0"></span>Описание параметров отображения пользовательского запроса в редакторе приведено в [Таб.](#page-97-1)  [6.5-1.](#page-97-1)

<span id="page-97-1"></span>**Таб. 6.5-1. Описание параметров отображения пользовательского запроса в редакторе запросов**

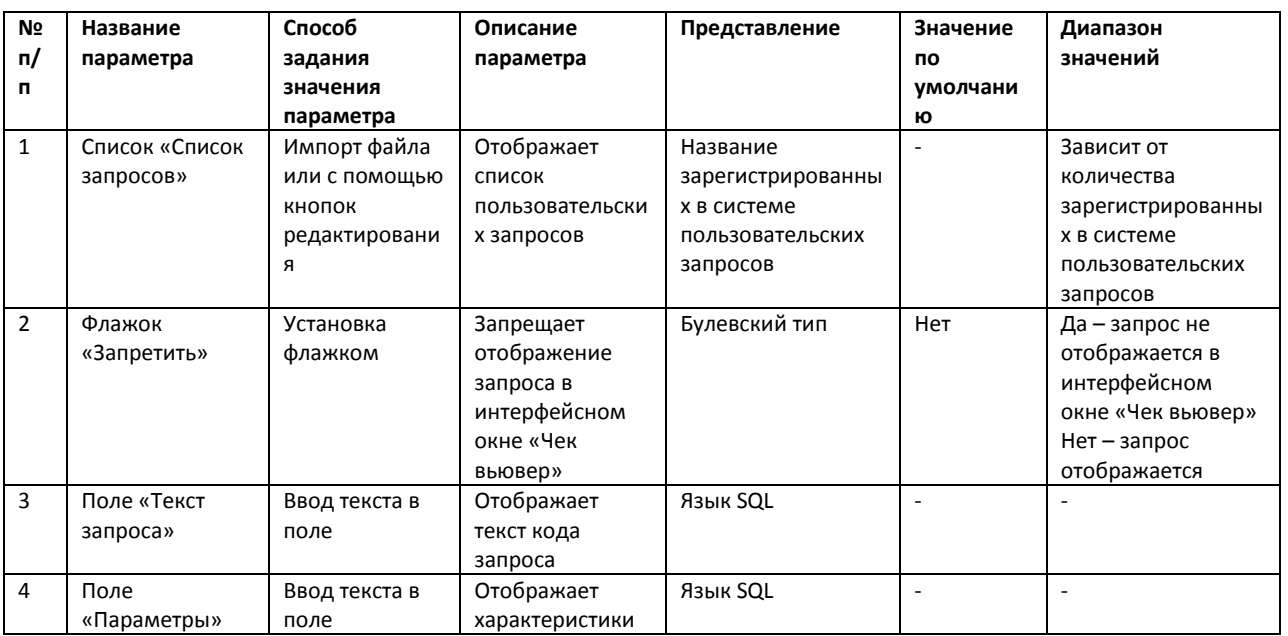

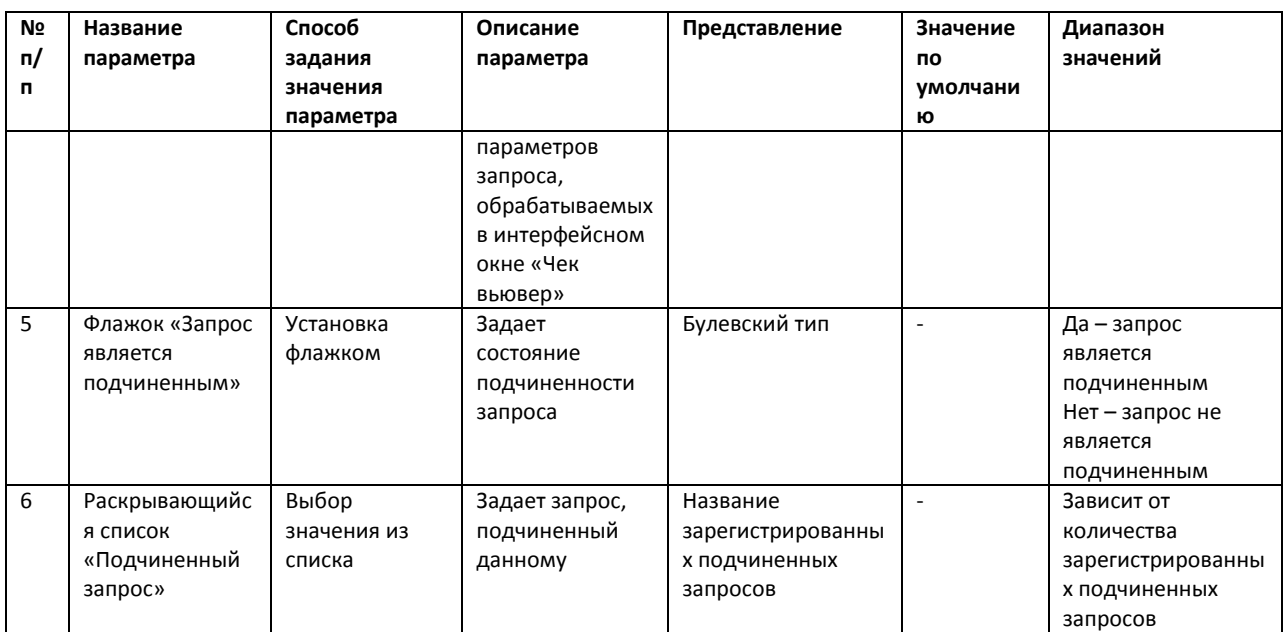

*Примечание. Для редактирования поля «Текст запроса» удобно использовать шаблонные компоненты языка SQL. Для этого необходимо нажать кнопку «Макро» и из раскрывающегося списка выбрать требуемый компонент [\(Рис.](#page-98-0) 6.5*—24*).*

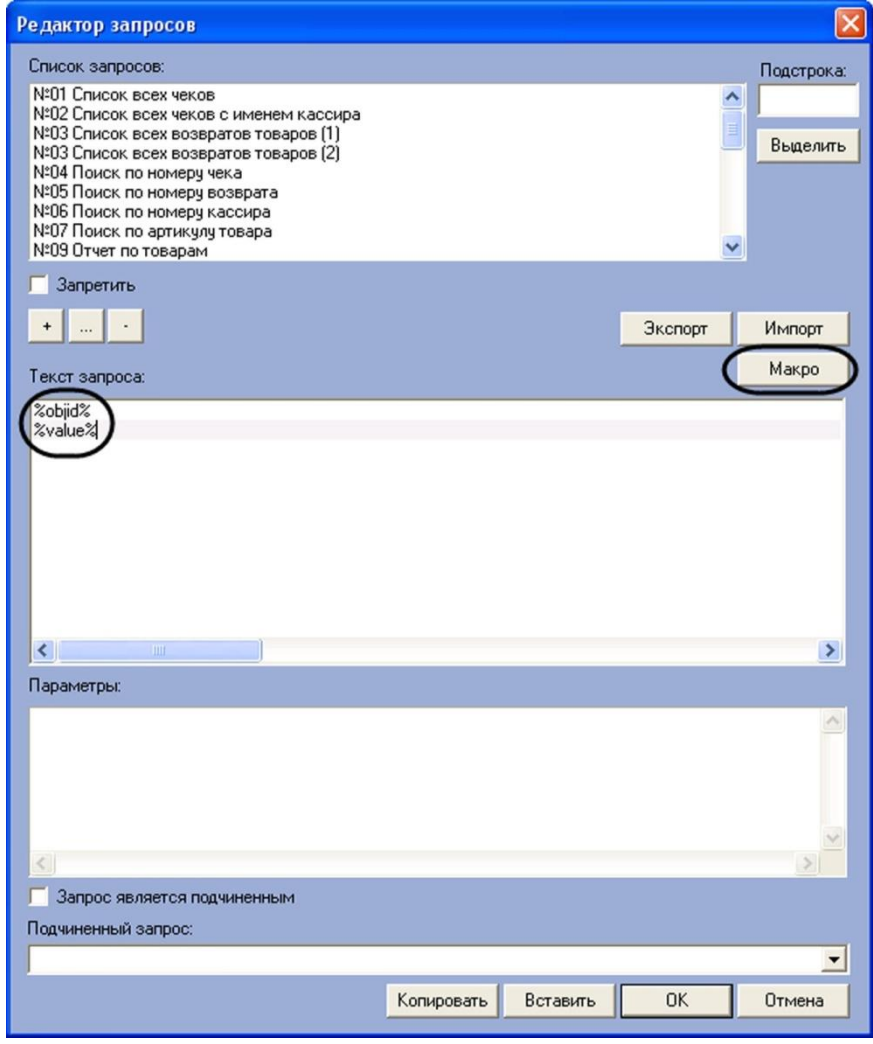

<span id="page-98-0"></span>**Рис. 6.5—24. Доступ к шаблонным компонентам языка SQL**

Для поиска в списке «Список запросов» подстроки необходимо выполнить следующую последовательность действий ([Рис.](#page-99-0) 6.5—25):

- 1. Ввести в поле «Подстрока» требуемый набор символов (слово)
- 2. Нажать кнопку «Выделить»
- 3. В результате выполнения операции в списке «Список запросов» будут выделены все запросы, содержащие указанную подстроку

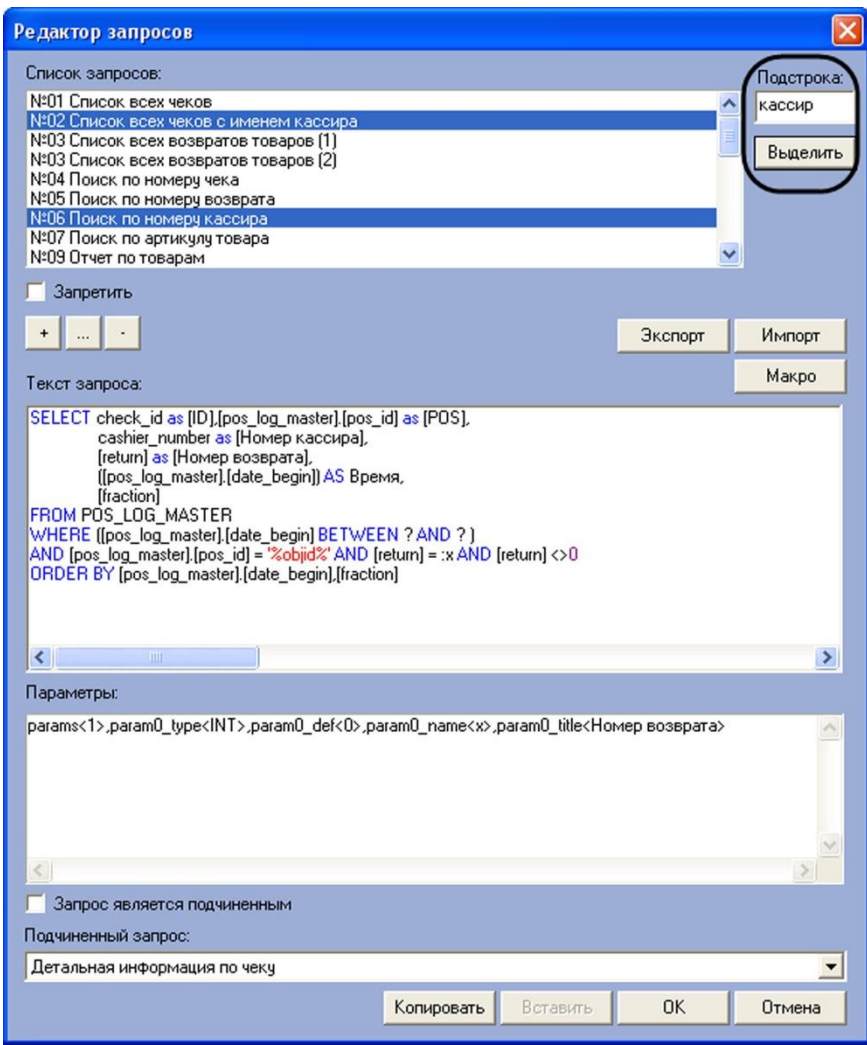

**Рис. 6.5—25. Поиск в списке «Список запросов» заданной подстроки**

<span id="page-99-0"></span>Поиск подстроки в списке «Список запросов» завершен.

Для экспорта параметров пользовательских запросов в файл конфигурации необходимо выполнить следующую последовательность действий:

3. Нажать кнопку «Экспорт» ([Рис.](#page-100-0) 6.5—26)

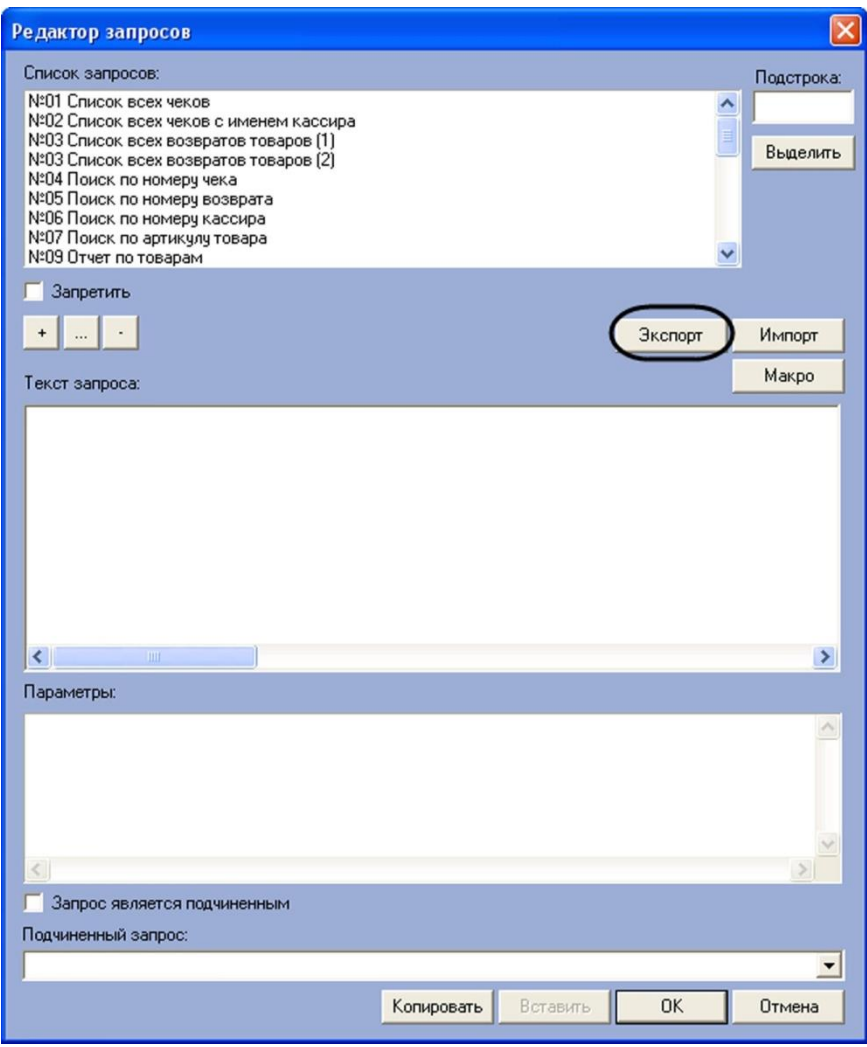

**Рис. 6.5—26. Экспорт параметров пользовательских запросов**

<span id="page-100-0"></span>4. В появившемся стандартном диалоговом окне Windows «Сохранить как» сохранить файл конфигурации пользовательских запросов [\(Рис.](#page-100-1) 6.5—27)

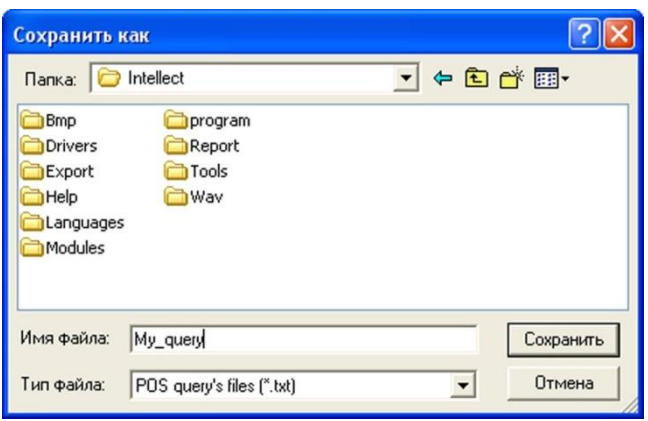

**Рис. 6.5—27. Стандартное диалоговое окно Windows «Сохранить как»**

<span id="page-100-1"></span>5. В результате выполнения операции данные о пользовательских запросах, зарегистрированных в системе, сохраняются в файле конфигурации

Экспорт параметров пользовательских запросов в файл конфигурации завершен.

*Примечание. Для переноса списка запросов в другие зарегистрированные в системе объекты «Чек вьювер» удобно использовать кнопки «Копировать» и «Вставить».*

Для сохранения внесенных изменений и закрытия диалогового окна «Редактор запросов» необходимо нажать кнопку «ОК» ([Рис.](#page-101-0) 6.5—28).

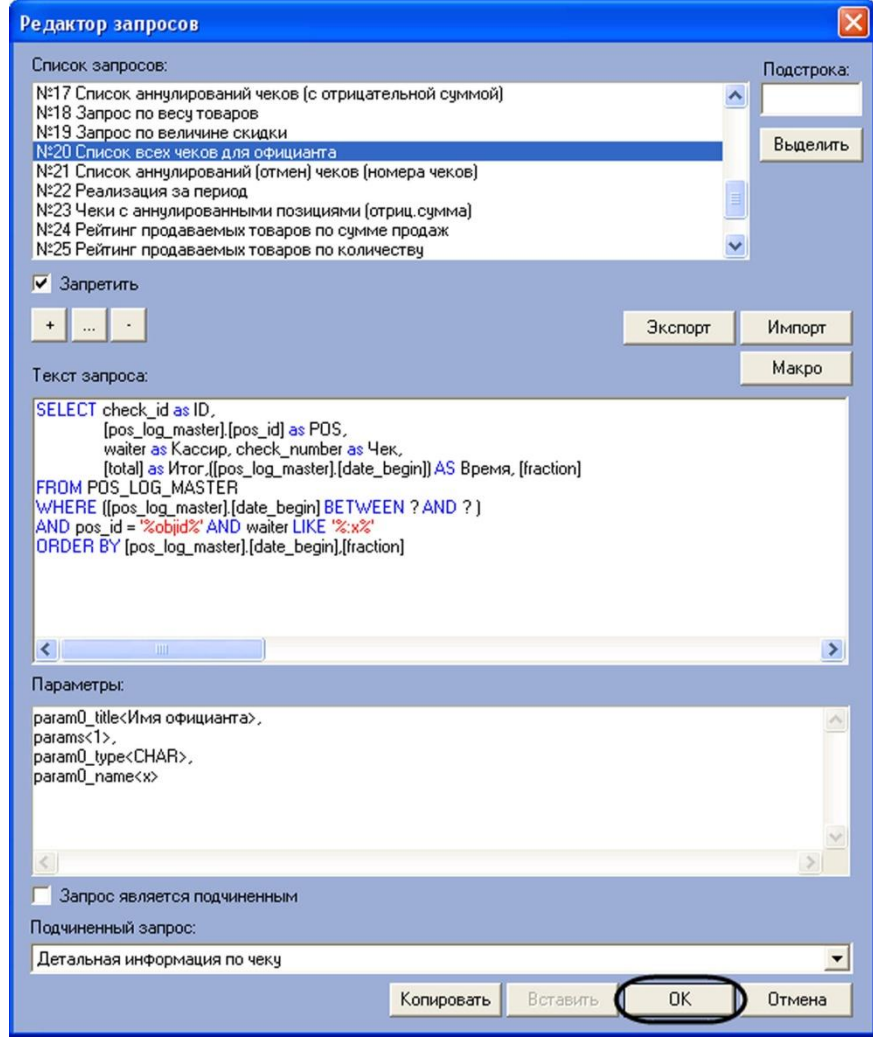

**Рис. 6.5—28. Закрытие диалогового окна «Редактор запросов» с сохранением внесенных изменений**

<span id="page-101-0"></span>Задание параметров поисковых запросов в интерфейсном объекте «Чек вьювер» завершено.

#### **6.6 Настройка системного объекта «Магазин»**

Системный объект «Магазин» предназначен для объединения «POS-терминалов», физически установленных в одном магазине.

Создание и настройка системного объекта «Магазин» осуществляется на вкладке «Программирование» диалогового окна «Настройка системы» ([Рис.](#page-102-0) 6.6—1).

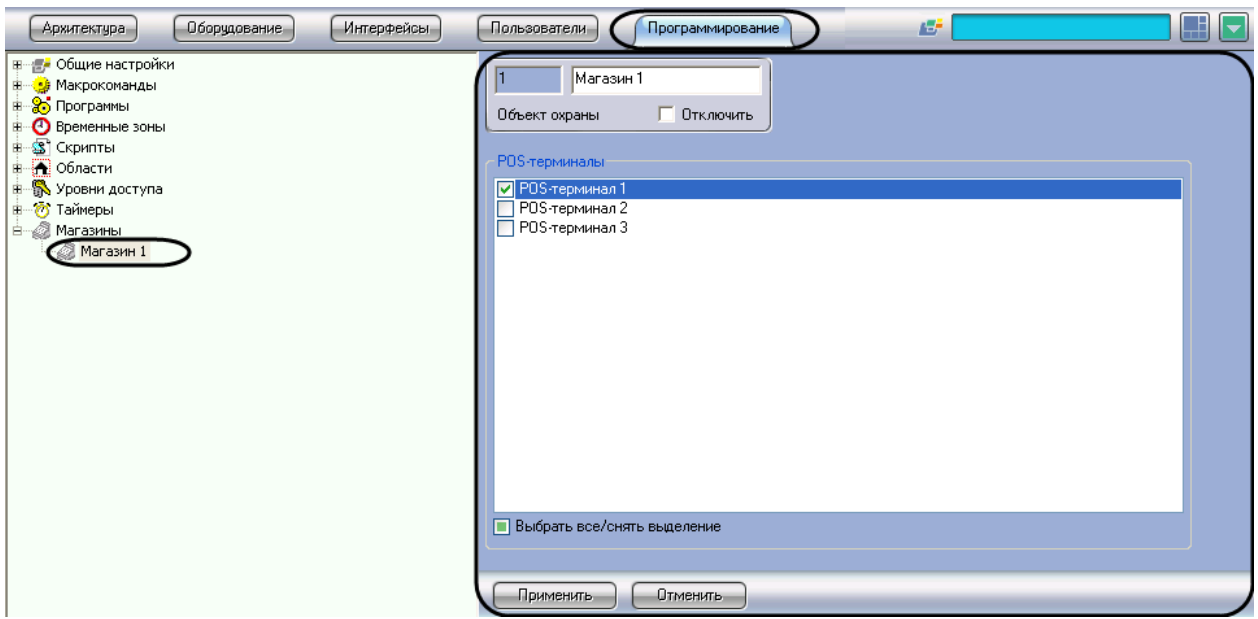

**Рис. 6.6—1. Создание объекта «Магазины»**

<span id="page-102-0"></span>Задание параметров системного объекта «Магазин» производится на панели настройки объекта «Магазин» (см[. Рис.](#page-102-0) 6.6—1).

Задание параметров объекта «Магазин» производится следующим образом:

1. Перейти на панель настройки объекта «Магазин» [\(Рис.](#page-102-1) 6.6—2).

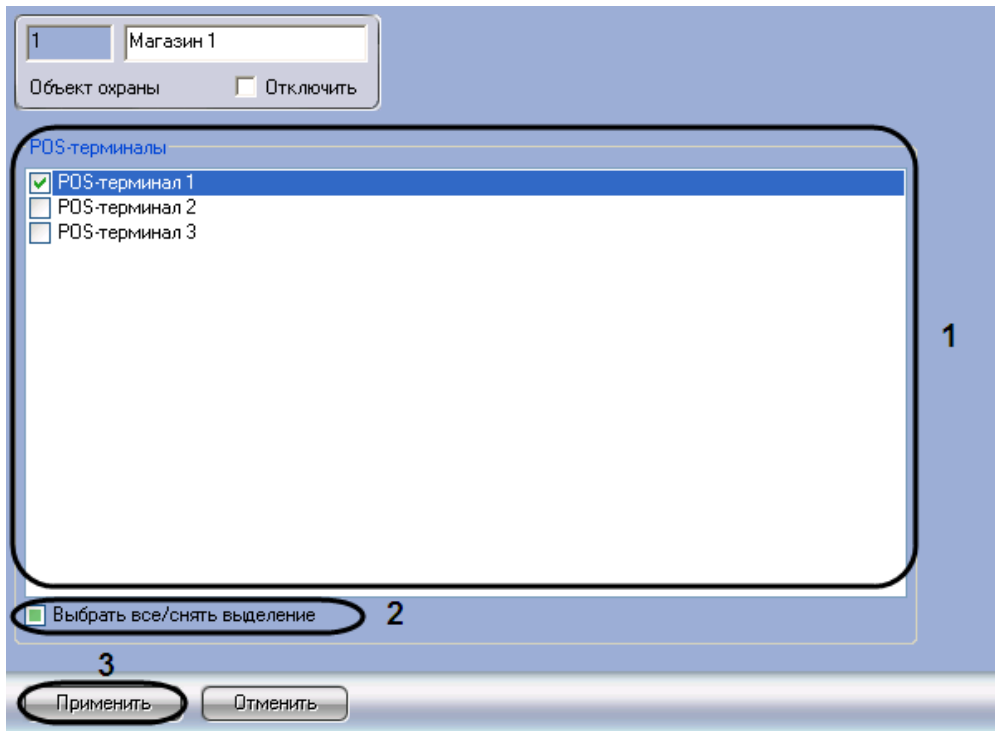

**Рис. 6.6—2. Панель настройки системного объекта «Магазин»**

- <span id="page-102-1"></span>2. В поле «POS-терминалы» установить флажок рядом с нужными терминалами, которые установлены в данном магазине (см[. Рис.](#page-102-1) 6.6—2,1).
- 3. Для выбора всех «POS-терминалов» из списка установить флажок «Выбрать все/снять выделение» (см[. Рис.](#page-102-1) 6.6—2,2).

*Примечание. В случае необходимости снять выделение всех «POS-терминалов» необходимо убрать флажок «Выбрать все/снять выделение» путем повторного нажатия на него.*

4. Для сохранения внесенных изменений нажать кнопку «Применить» (см. [Рис.](#page-102-1) 6.6—2,3).

Задание параметров объекта «Магазин» завершено.

## **6.7 Настройка системного объекта «POS Репликатор»**

## **6.7.1 Общие сведения о репликации баз данных POS**

Системный объект «POS Репликатор» используется для репликации баз данных удаленных Серверов на центральный Сервер. Под центральным Сервером в данном случае тот, на котором настраивается объект «POS-репликатор». Репликации при помощи данного модуля подлежат только базы данных POS.

Репликация баз данных POS позволяет при построении отчетов с помощью модуля «Webподсистема отчетов*»* использовать данные не только с одного локального Сервера, но и с удаленных Серверов (подробнее о подсистеме web-отчетов см. документ «Руководство пользователя подсистемы отчетов»).

Другие модули POS, использующие базы данных POS (например, «Чек вьювер»), работают с базами данных POS, расположенными на тех Серверах, где созданы объекты «POS-терминал», на работу с которыми они настроены. Таким образом, дублирование данных исключается.

*Внимание! В случае, если происходит обновление модуля POS на Сервере, где уже был установлен модуль POS, для обеспечения корректной работы модуля репликации POS необходимо перед обновлением ПО предварительно удалить базу данных POS на Сервере, либо в процессе обновления создать новую базу данных. Создание новых баз данных требуется как на удаленных Серверах, так и на центральном Сервере.* 

## **6.7.2 Настройка репликации баз данных POS**

Системный объект «POS Репликатор» создается на базе объекта «Компьютер» на вкладке «Оборудование» диалогового окна «Настройка системы» ([Рис.](#page-104-0) 6.7—1). Имеется возможность создания не более одного объекта «POS Репликатор» на Сервере.

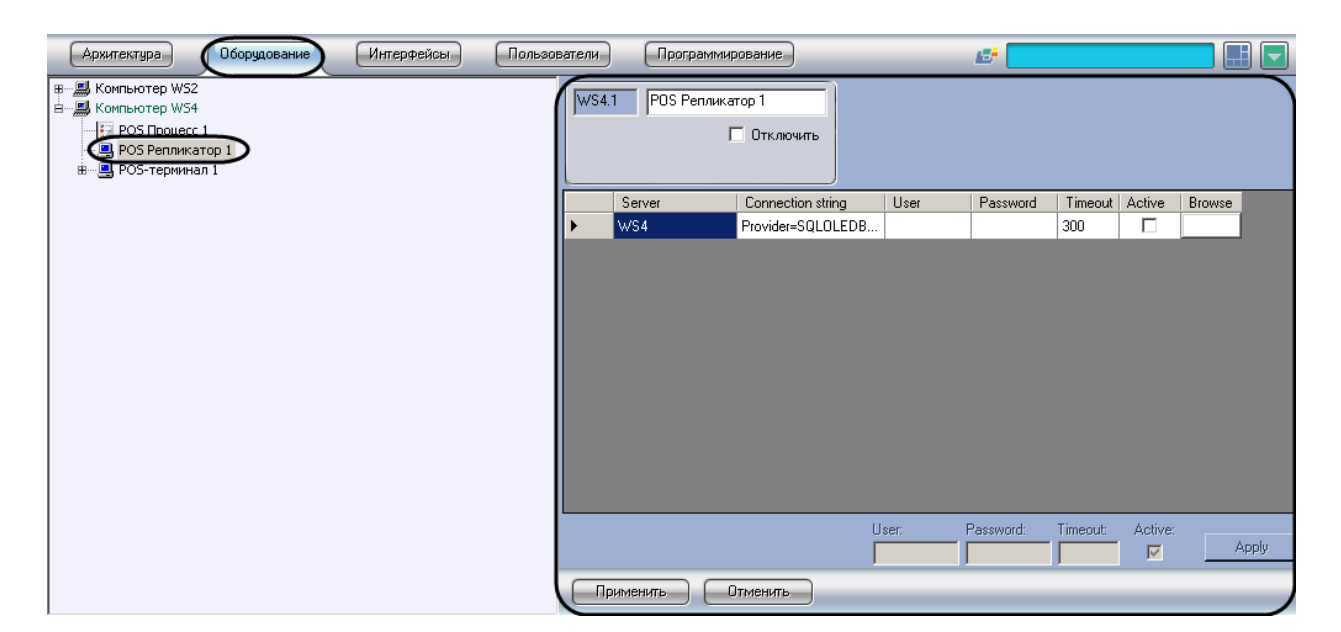

**Рис. 6.7—1 Объект «POS Репликатор»**

<span id="page-104-0"></span>Настройка системного объекта «POS Репликатор» осуществляется следующим образом:

1. Перейти на панель настройки объекта «POS Репликатор» [\(Рис.](#page-104-1) 6.7—2).

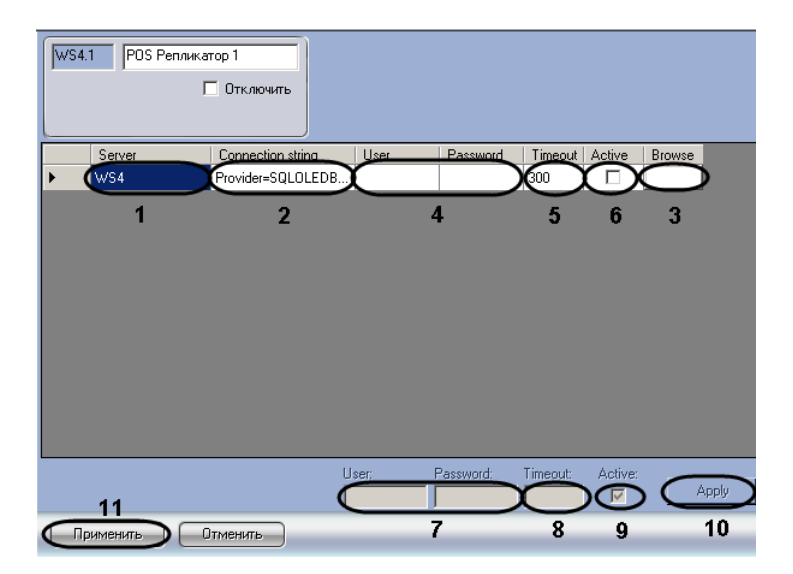

**Рис. 6.7—2 Настройка объекта «POS Репликатор»**

- <span id="page-104-1"></span>2. В таблице указаны доступные сервера баз данных MS SQL Server (см[. Рис.](#page-104-1) 6.7—2).
- 3. В столбце «Server» указаны имена Серверов ПК «POS Интеллект», на которых запущены серверы баз банных (см[. Рис.](#page-104-1) 6.7—2, 1).
- 4. В столбце «Connection string» указана строка подключения к удаленному серверу базы данных, сформированная автоматически (см. [Рис.](#page-104-1) 6.7—2, 2). Имя SQL-сервера формируется из имени Сервера, к которому добавляется «\sqlexpress» без кавычек, имя БД по умолчанию POS. При необходимости изменения строки подключения необходимо выполнить следующие действия:
	- 4.1.Нажать на кнопку в столбце «Browse» (см. [Рис.](#page-104-1) 6.7—2, 3). Откроется окно «Свойства связи с данными» для настройки подключения к БД.

4.2.В поле «Выберите или введите имя сервера» необходимо выбрать из списка или ввести вручную наименование MS SQL сервера, на котором хранится подключаемая база данных [\(Рис.](#page-105-0) 6.7—3, 1).

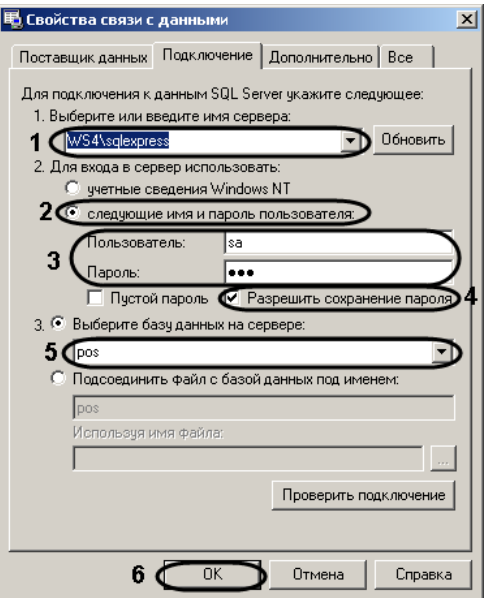

**Рис. 6.7—3 Настройка подключения к базе данных**

- <span id="page-105-0"></span>4.3.Установить переключатель в положение «следующие имя и пароль пользователя:» (см[. Рис.](#page-105-0) 6.7—3, 2).
- 4.4.В поле «Пользователь:» ввести имя пользователя (логин) для подключения к MS SQL серверу, в поле «Пароль» ввести пароль для доступа к базе данных (см[. Рис.](#page-105-0) 6.7—3, 3).
- 4.5.Установить флажок «Разрешить сохранение пароля» (см. [Рис.](#page-105-0) 6.7—3, 4).
- 4.6.Из списка «Выберите базу данных на сервере» выбрать название подключаемой базы данных POS-Интеллект (см[. Рис.](#page-105-0) 6.7—3, 5).
- 4.7.Нажать на кнопку «ОК» (см. [Рис.](#page-105-0) 6.7—3, 6).
- 5. Задать параметры репликации одним из следующих способов:
	- 5.1.Для каждого сервера отдельно:
		- 5.1.1. Ввести имя пользователя и пароль (см[. Рис.](#page-104-1) 6.7—2, 4).
		- 5.1.2. Ввести период репликации данных в поле «Timeout» (см. [Рис.](#page-104-1) 6.7—2, 5).
		- 5.1.3. Установить флажок в столбце «Active» в случае, если данное соединение используется (см[. Рис.](#page-104-1) 6.7—2, 6).
		- 5.1.4. Повторить 4.1.1-4.1.3 для всех серверов в списке.
	- 5.2.Для всех серверов, в случае, если требуется использовать одинаковые параметры для всех серверов:
		- 5.2.1. Ввести имя пользователя и пароль, используемые для подключения ко всем базам данных в списке (см. [Рис.](#page-104-1) 6.7—2, 7).
		- 5.2.2. Ввести период репликации данных в поле «Timeout» (см. [Рис.](#page-104-1) 6.7—2, 8).
		- 5.2.3. Установить флажок в столбце «Active» в случае, если необходимо использовать все соединения в списке (см. [Рис.](#page-104-1) 6.7—2, 9).
		- 5.2.4. Нажать на кнопку «Apply» (см[. Рис.](#page-104-1) 6.7—2, 10).
- 6. Нажать на кнопку «Применить» (см. [Рис.](#page-104-1) 6.7—2, 11).

После выполнения данных действия репликация начинает выполняться автоматически. В очередь репликации добавляются базы данных с ранжированием по времени репликации. Те базы данных, у которых период репликации меньше, имеют более высокий приоритет. Одновременно могут идти несколько процессов репликации, в зависимости от того, сколько ядер у процессора центрального Сервера.

Настройка системного объекта «POS Репликатор» завершена.

# **7 Приложение 1. Описание интерфейсов.**

# **7.1 Панель настройки системного объекта «Титрователь»**

Внешний вид панели настройки системного объекта «Титрователь» представлен на [Рис.](#page-107-0) 7.1—1.

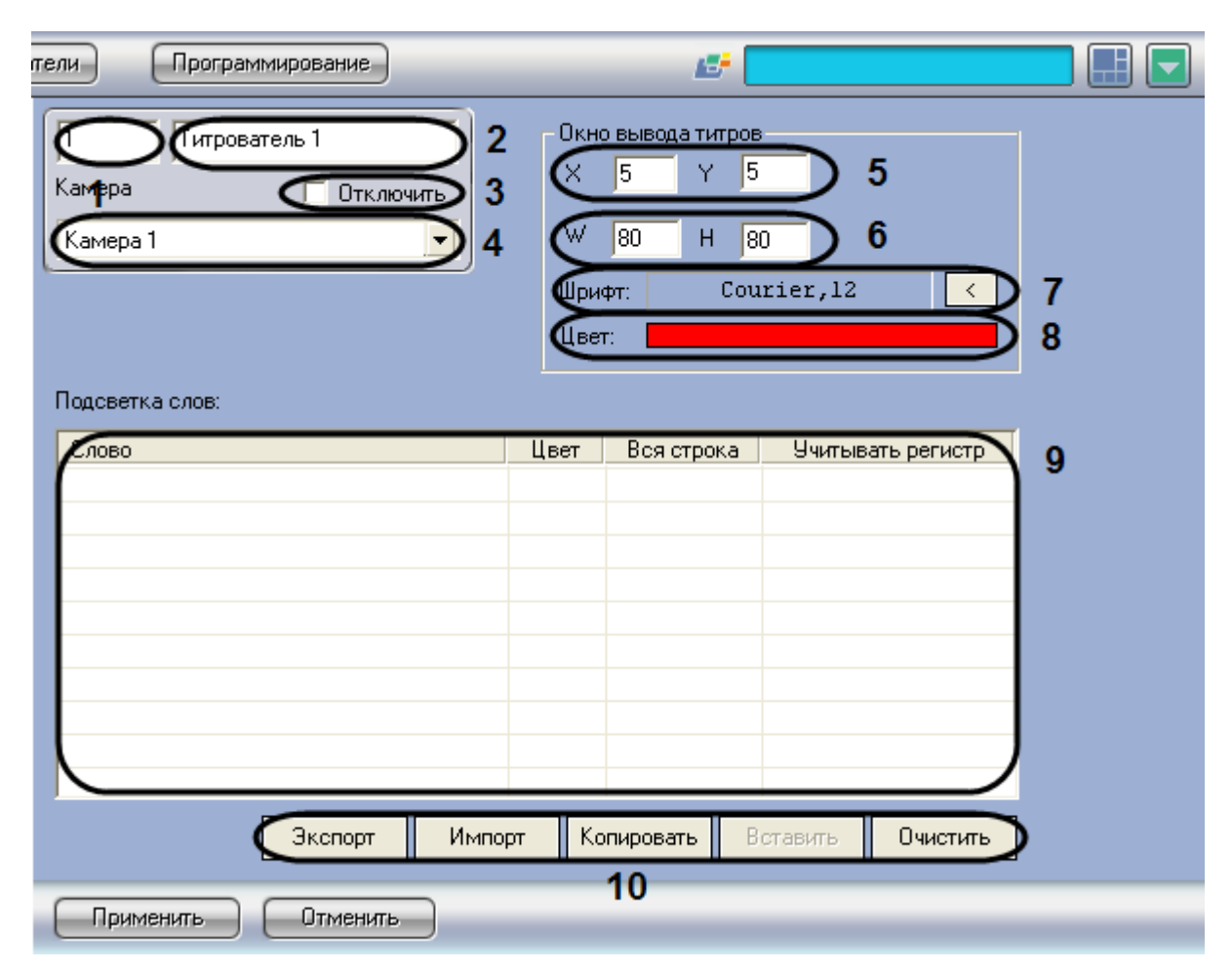

**Рис. 7.1—1. Панель настройки системного объекта «Титрователь»**

<span id="page-107-0"></span>Описание параметров настройки системного объекта «Титрователь» приведено в Таб. [7.1-1.](#page-107-1)

<span id="page-107-1"></span>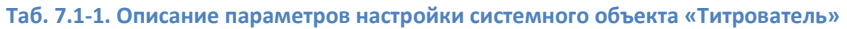

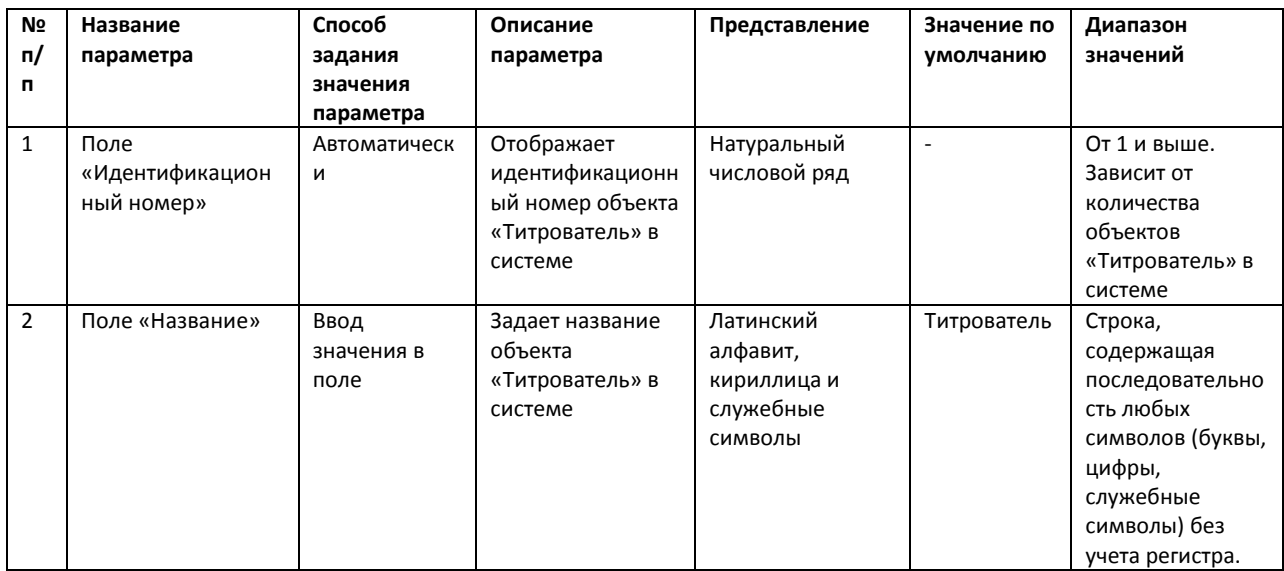
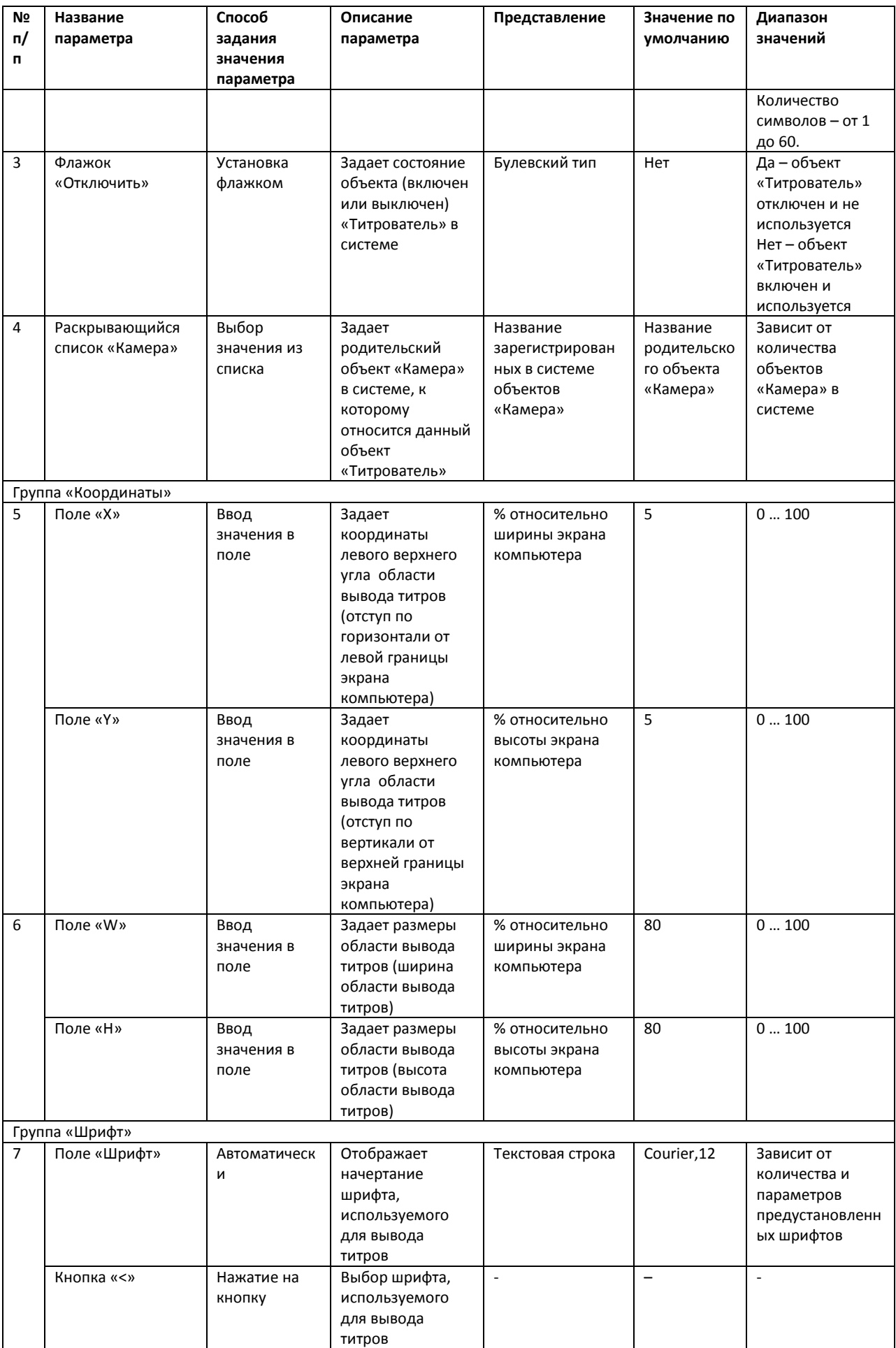

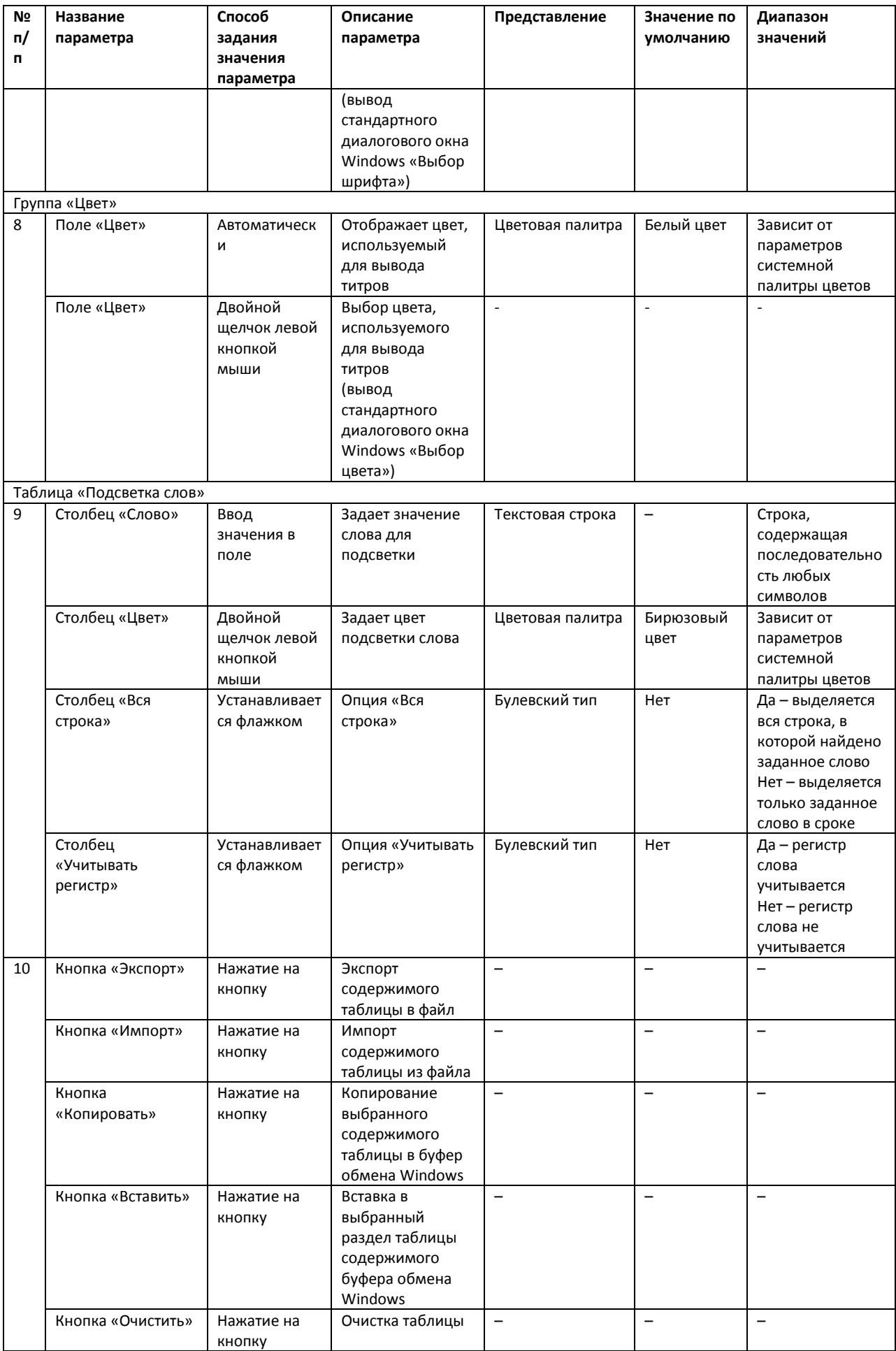

## **7.2 Панель настройки системного объекта «POS-терминал»**

Внешний вид панели настройки системного объекта «POS-терминал» представлен на [Рис.](#page-110-0) 7.2—1.

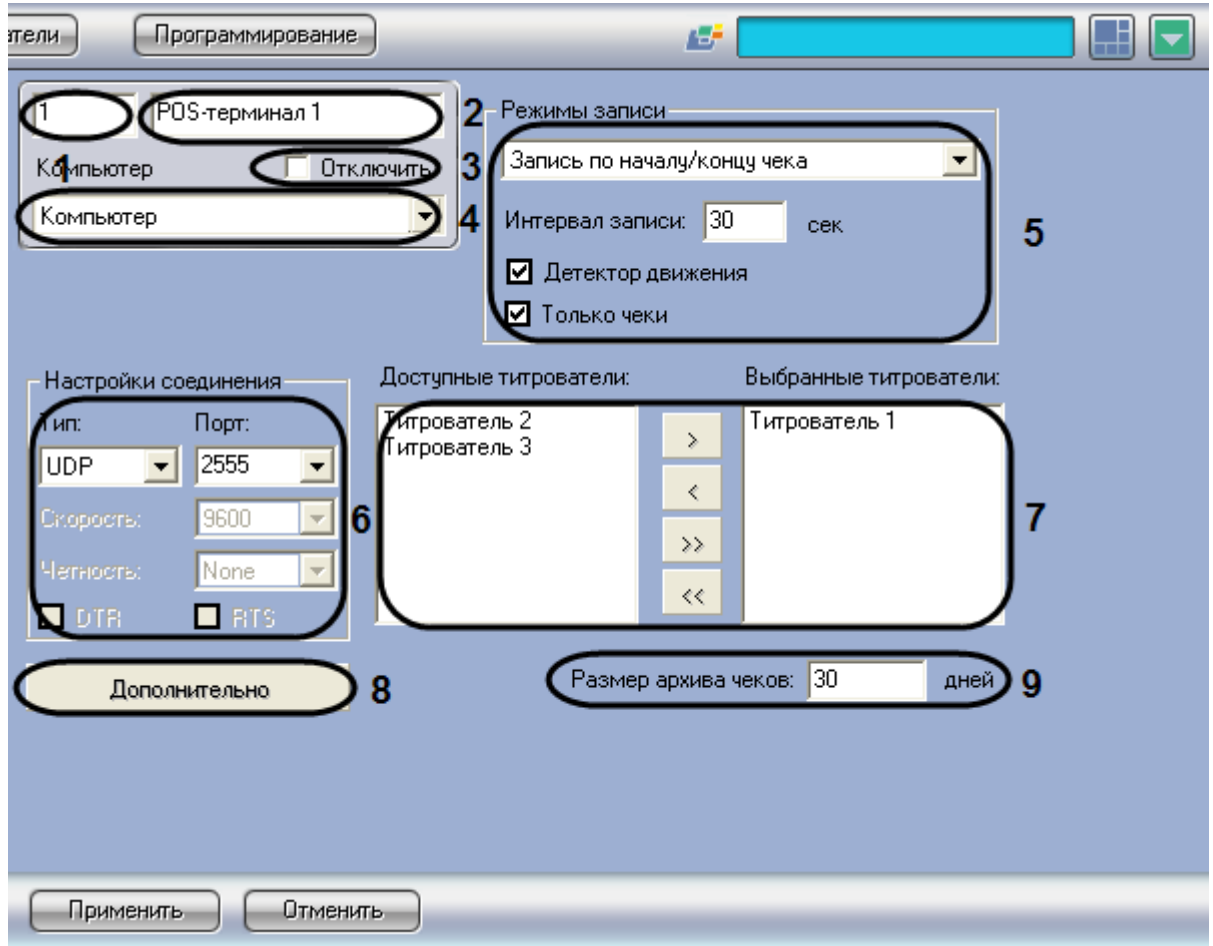

**Рис. 7.2—1. Панель настройки системного объекта «POS-терминал»**

<span id="page-110-0"></span>Описание параметров настройки системного объекта «POS-терминал» приведено в Таб. [7.2-1.](#page-110-1)

<span id="page-110-1"></span>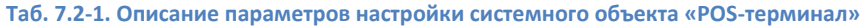

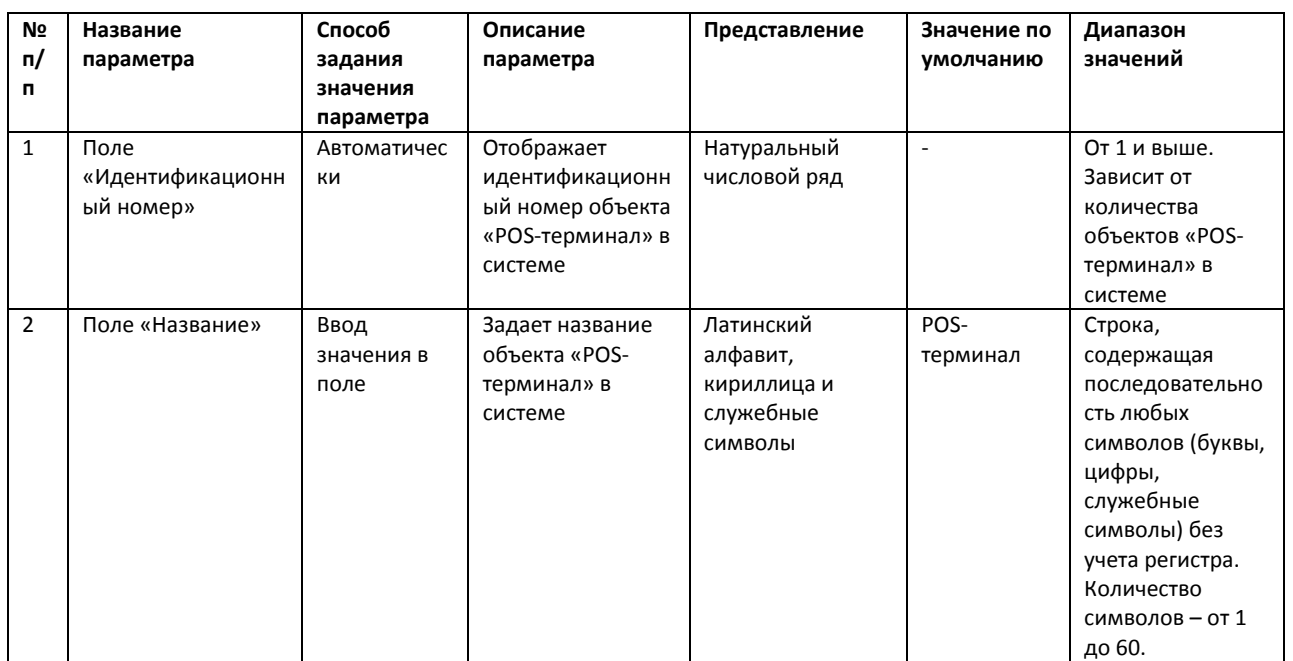

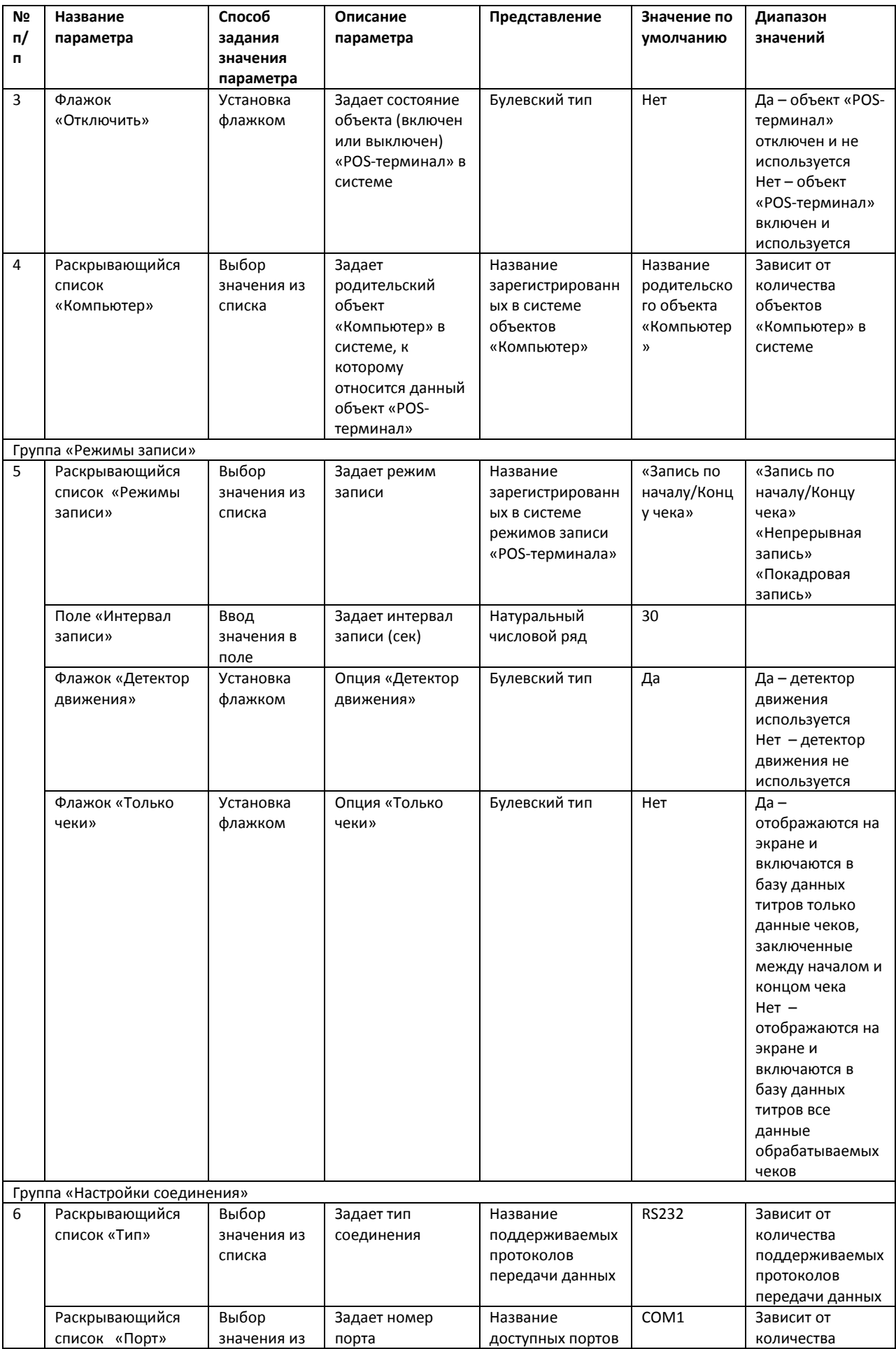

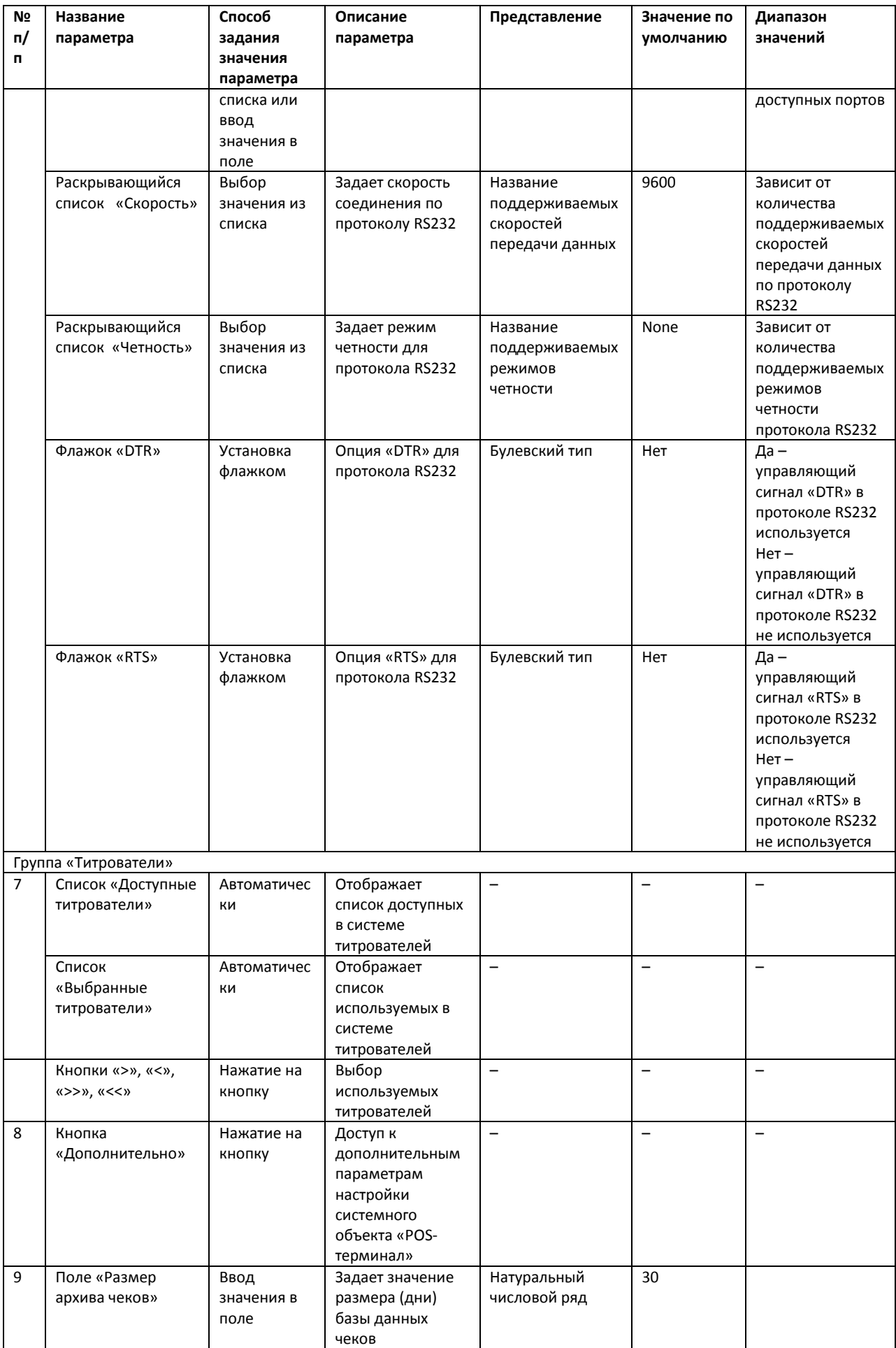

## **7.3 Панель настройки интерфейсного объекта «Поиск по титрам»**

Внешний вид панели настройки интерфейсного объекта «Поиск по титрам» представлен на [Рис.](#page-113-0)  [7.3](#page-113-0)—1.

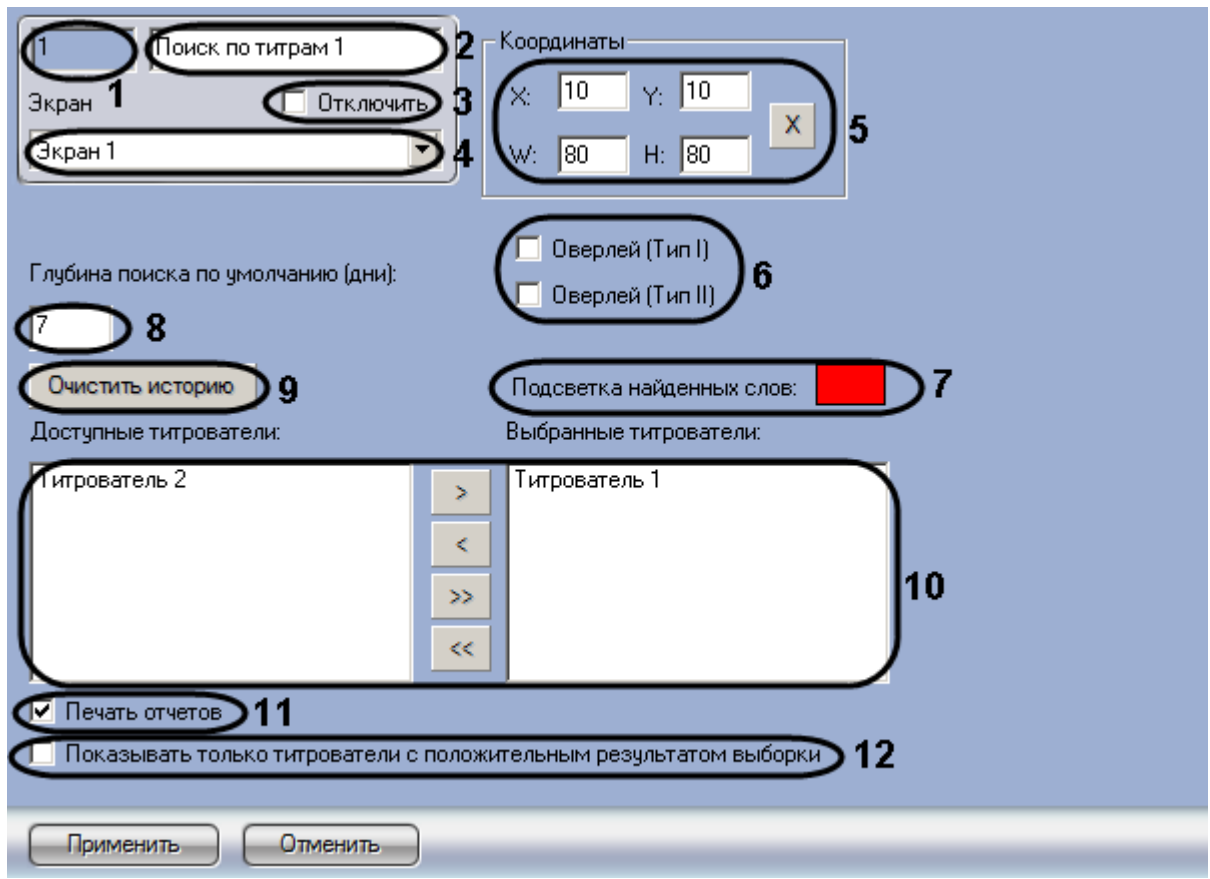

**Рис. 7.3—1. Панель настройки интерфейсного объекта «Поиск по титрам»**

<span id="page-113-0"></span>Описание параметров настройки интерфейсного объекта «Поиск по титрам» приведено в [Таб.](#page-113-1)  [7.3-1.](#page-113-1)

<span id="page-113-1"></span>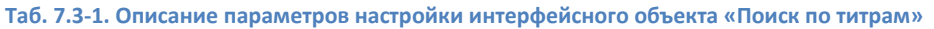

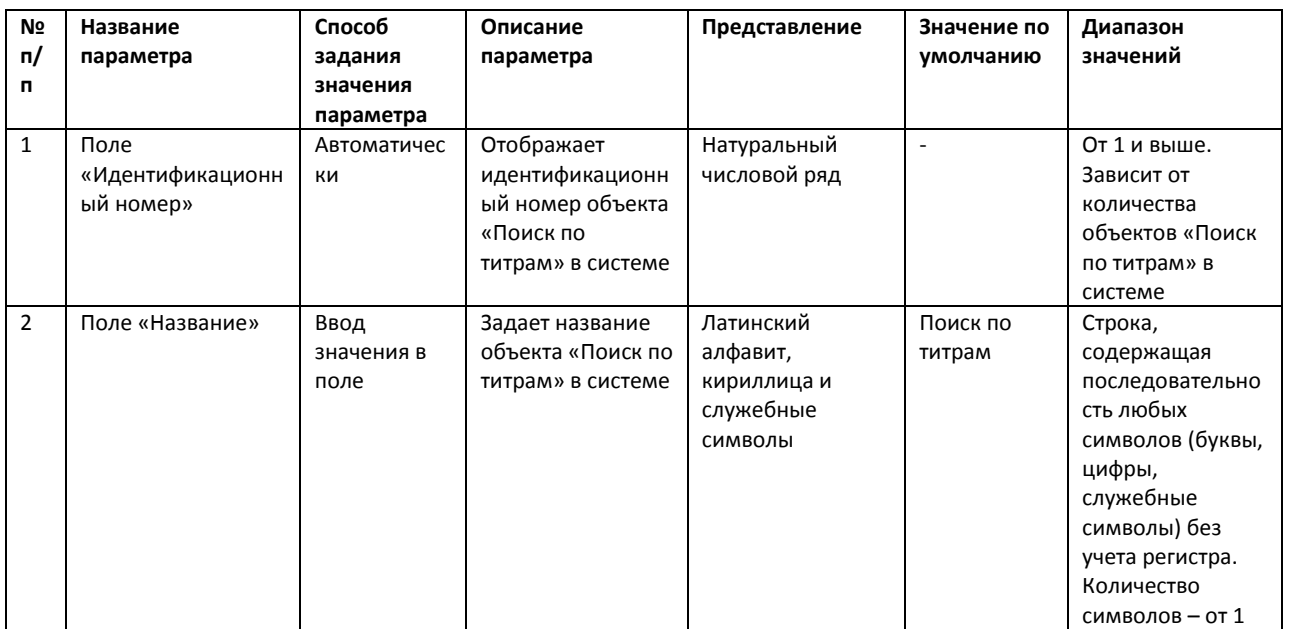

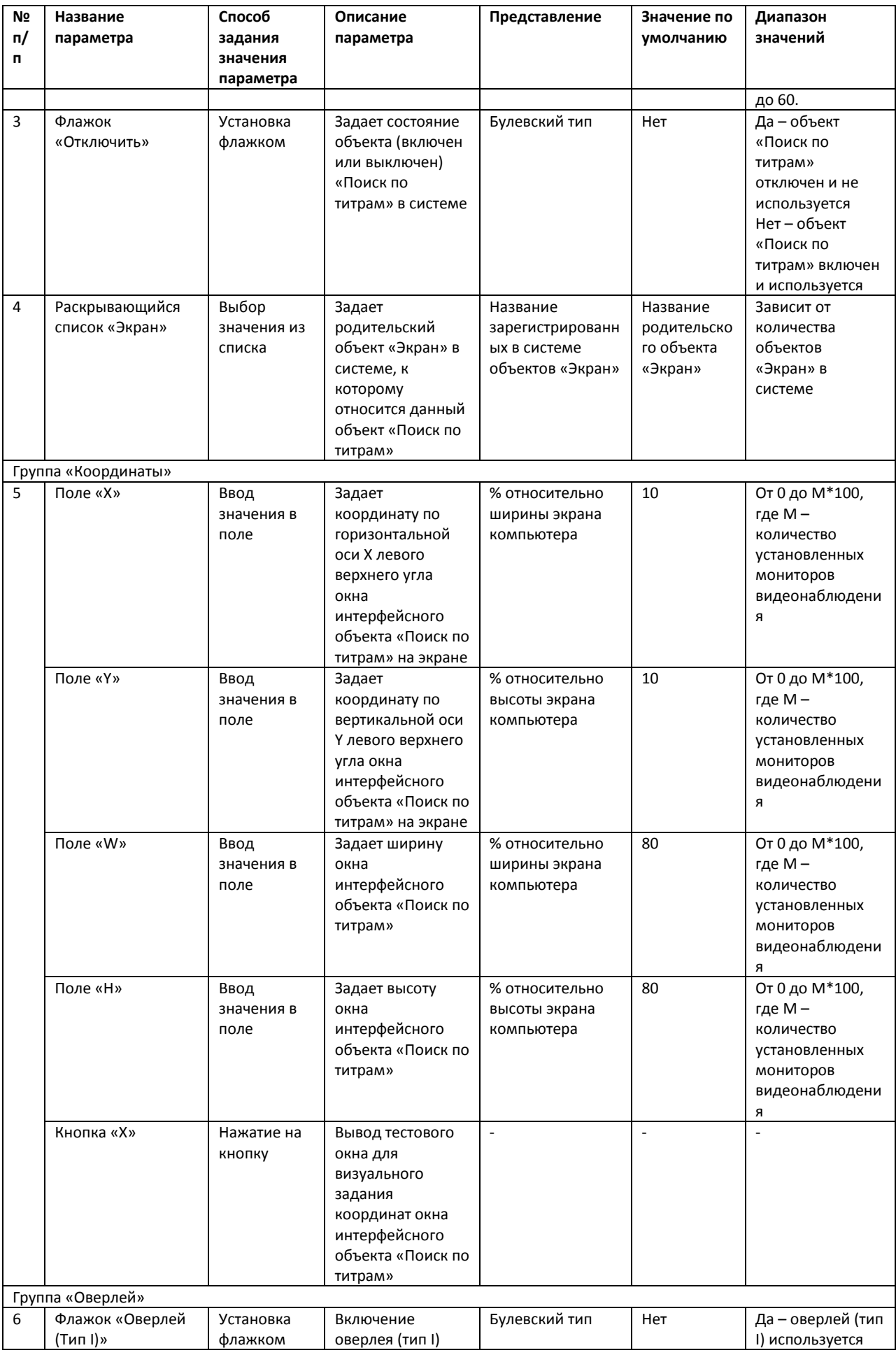

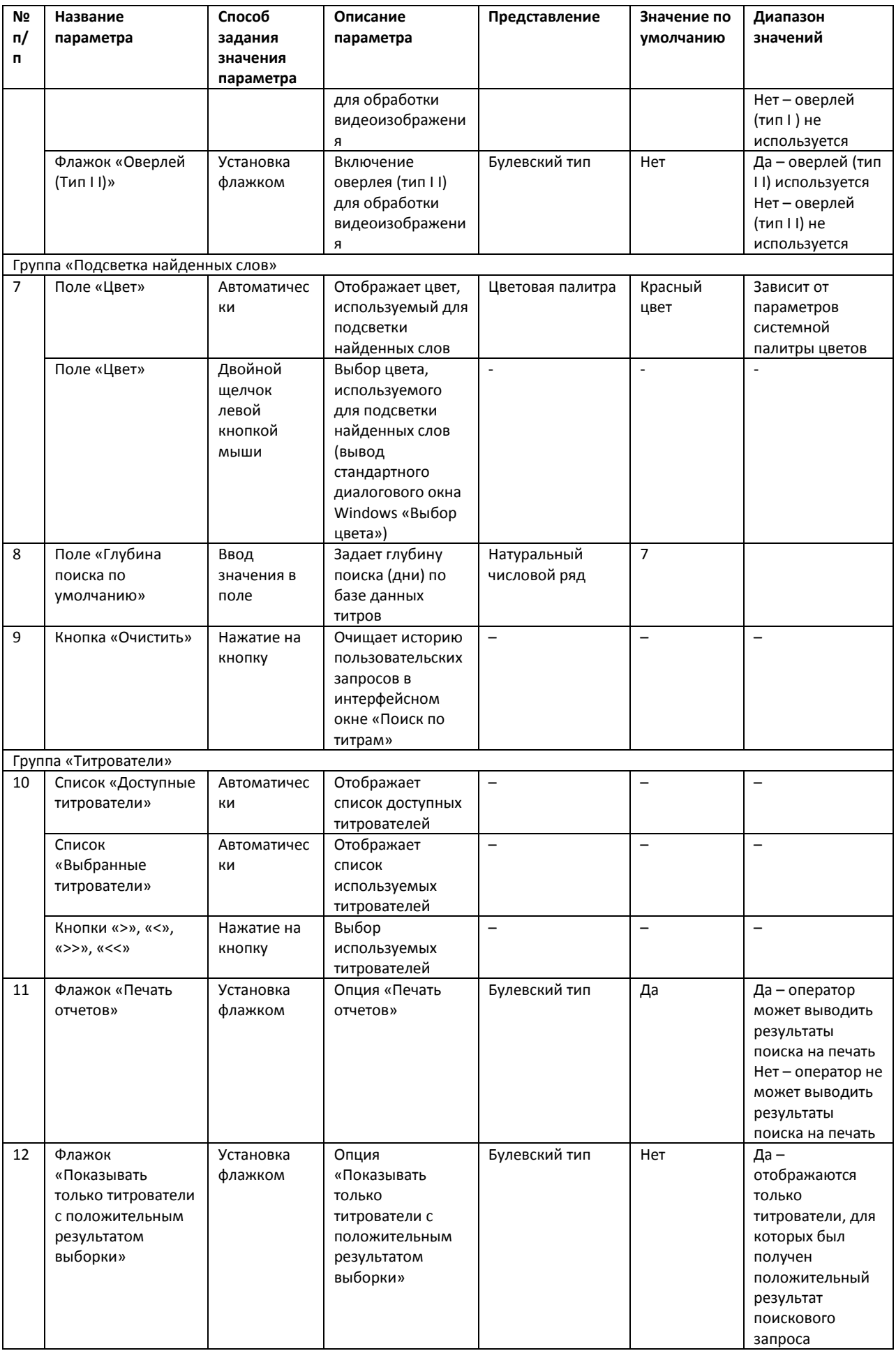

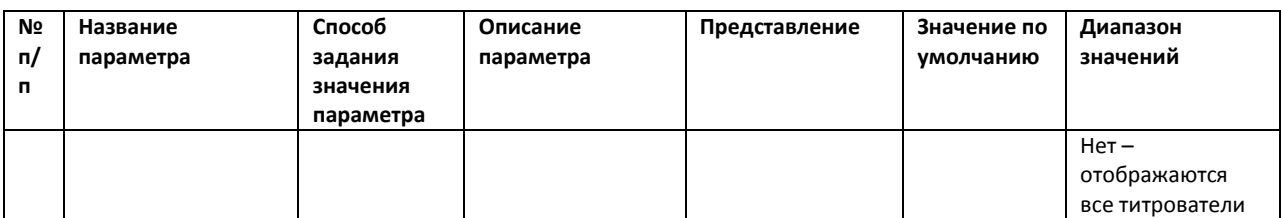

## **7.4 Панель настройки интерфейсного объекта «Чек вьювер»**

Внешний вид панели настройки интерфейсного объекта «Чек вьювер» представлен н[а Рис.](#page-116-0) 7.4— [1.](#page-116-0)

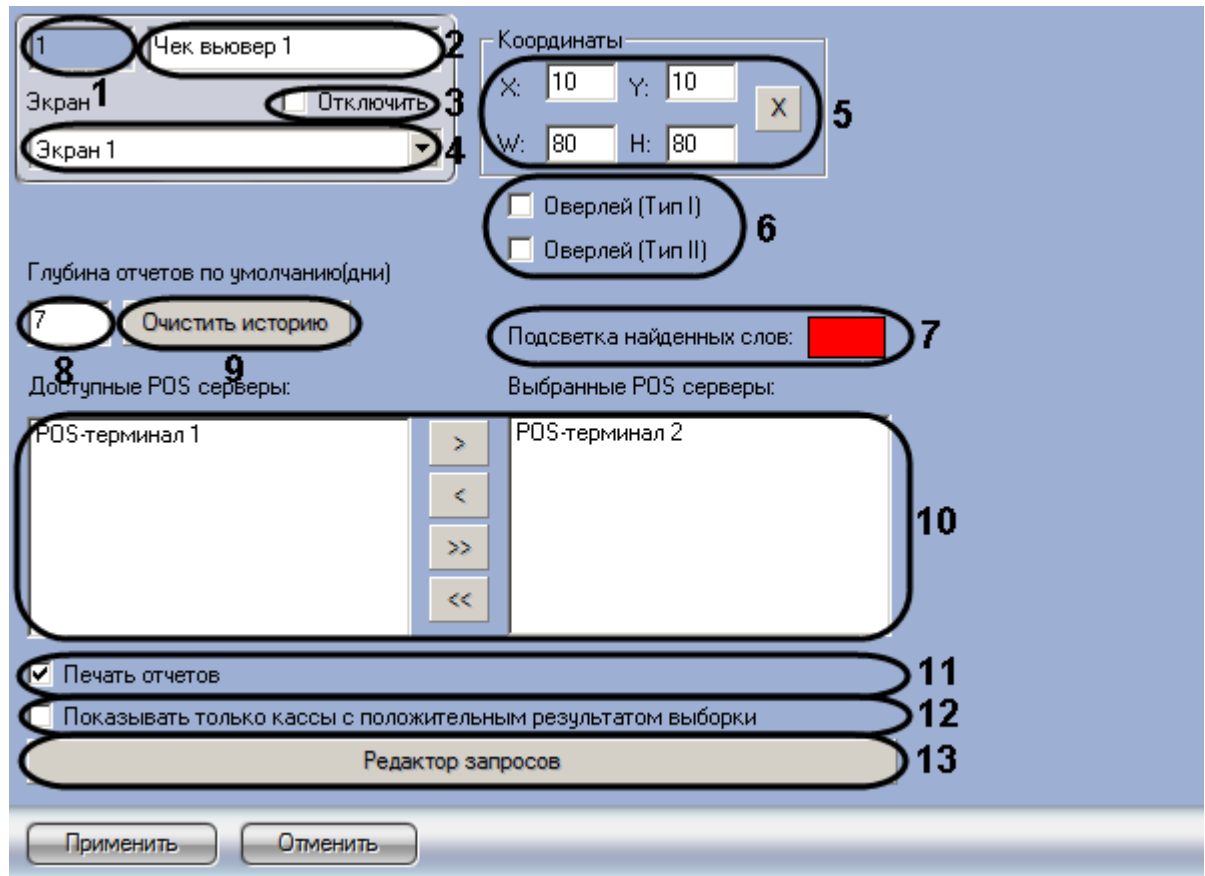

**Рис. 7.4—1. Панель настройки интерфейсного объекта «Чек вьювер»**

<span id="page-116-0"></span>Описание параметров настройки интерфейсного объекта «Чек вьювер» приведено в Таб. [7.4-1.](#page-116-1)

<span id="page-116-1"></span>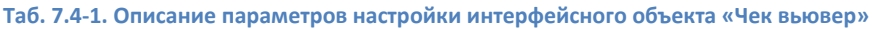

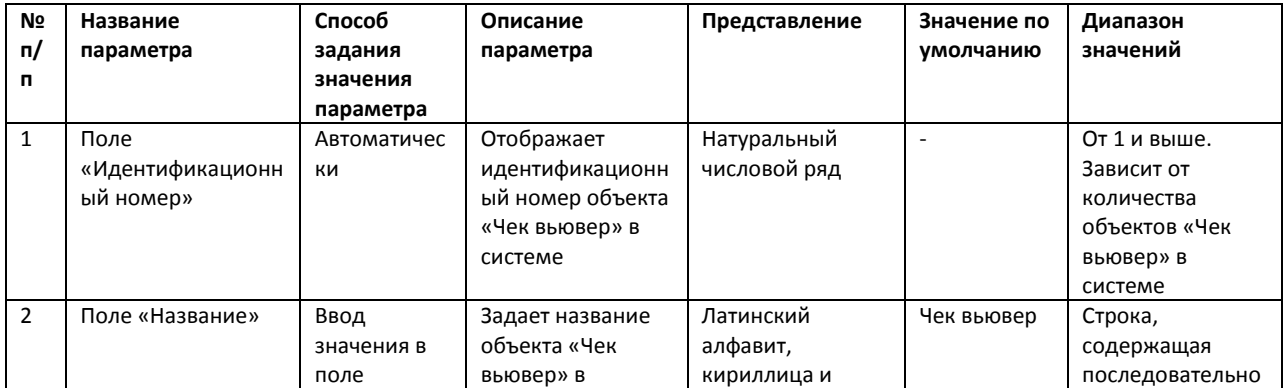

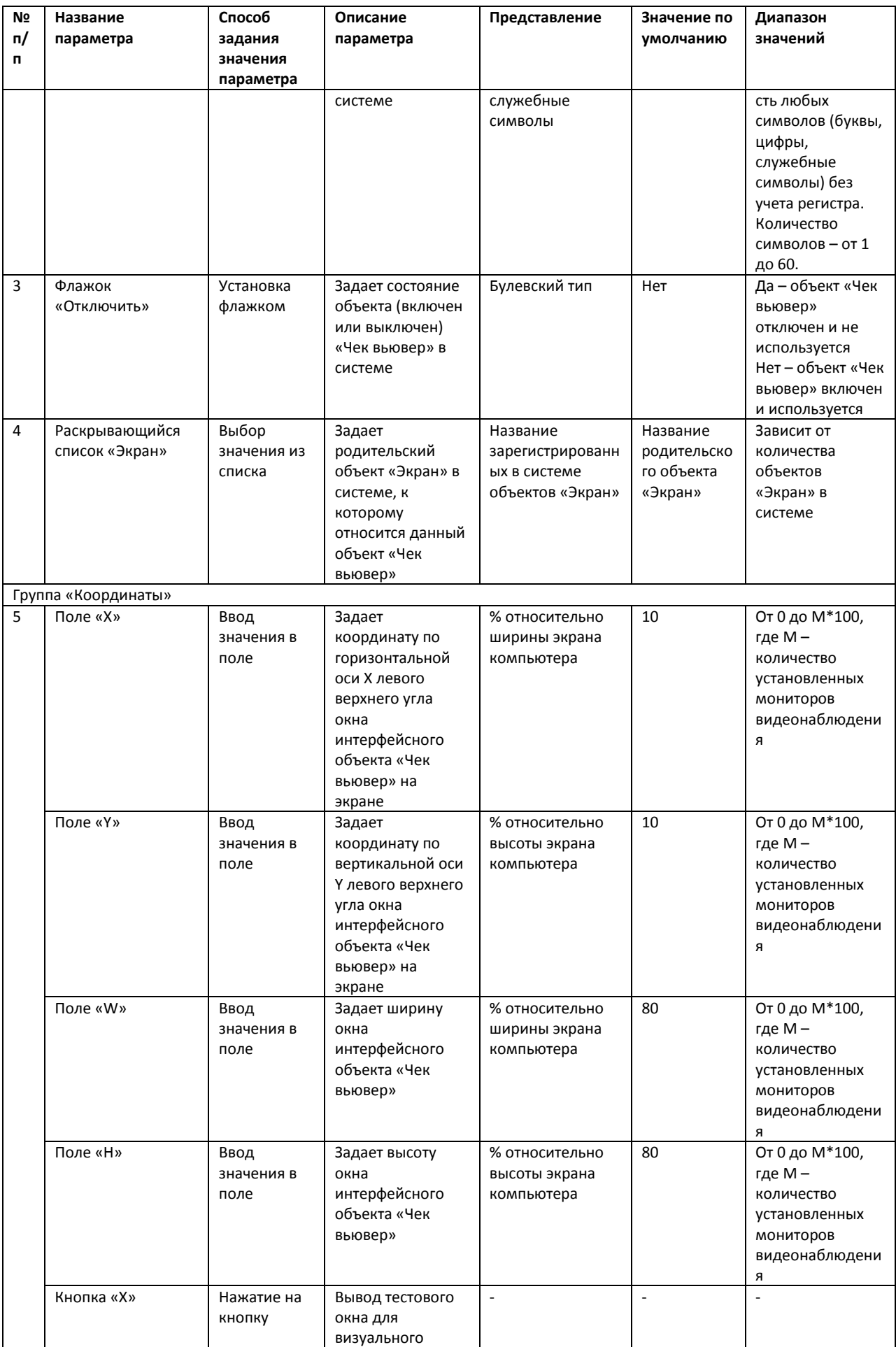

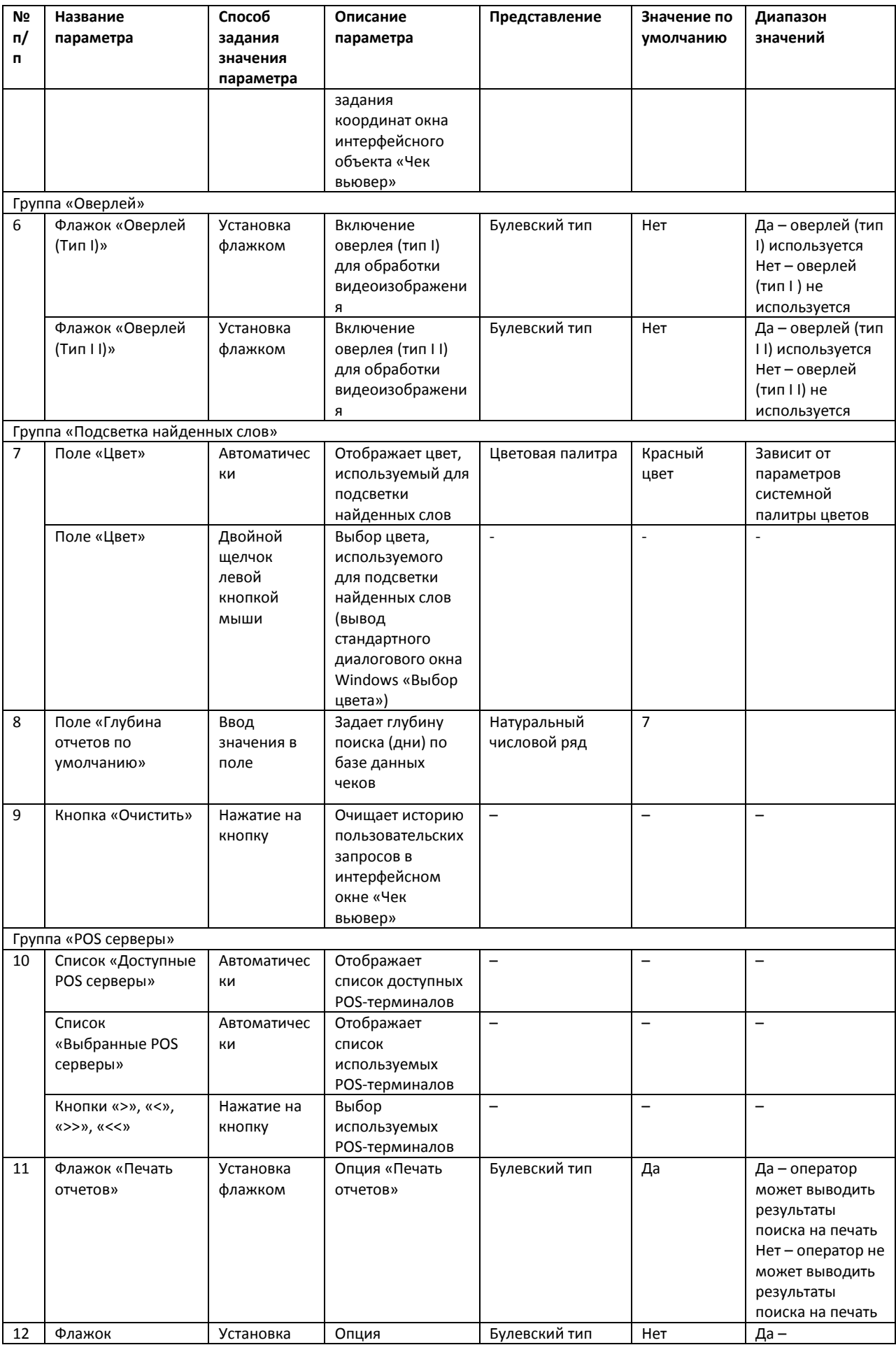

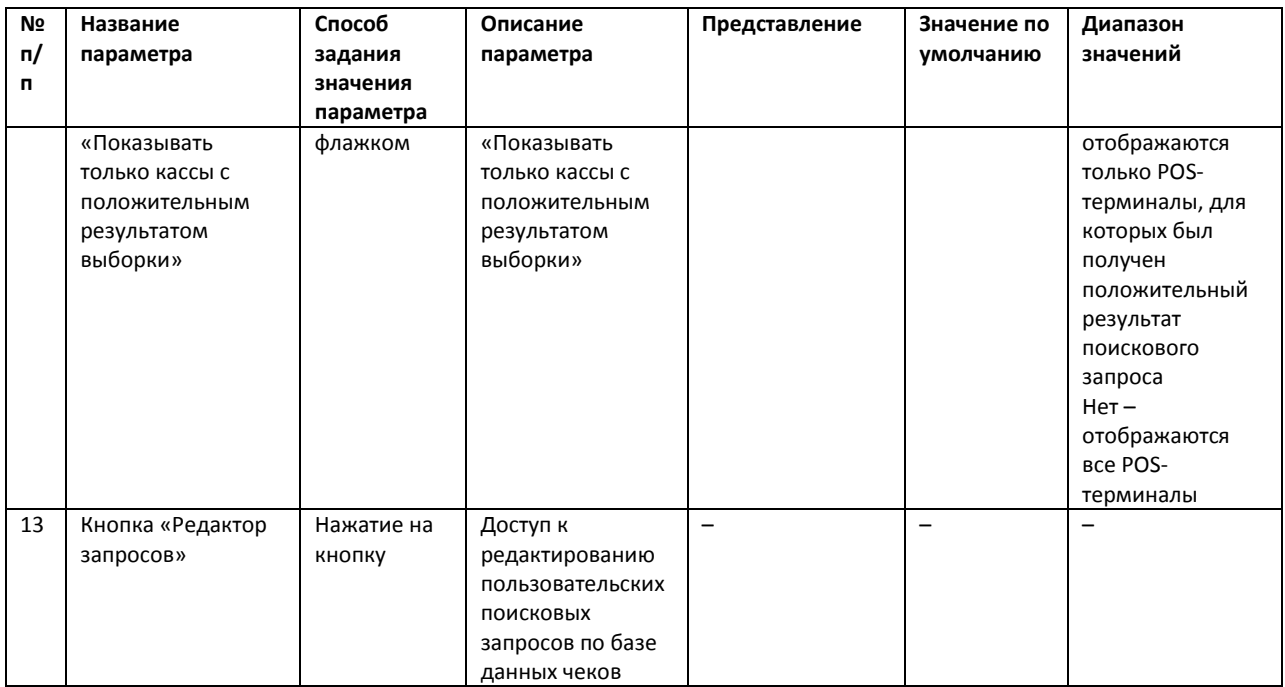

# **8 Приложение 2. Подключение POS-сервера к кассовому терминалу**

В зависимости от программно-аппаратной платформы кассового терминала подключение к нему POS-сервера с установленным программным комплексом «POS Интеллект» производится одним из трех способов:

- 1. POS-сервер подключается к свободному COM-порту кассового терминала
- 2. POS-сервер подключается к порту принтера чеков кассового терминала
- 3. POS-сервер подключается к кассовому терминалу по локальной сети

*Примечание. Для получения информации о возможностях программно-аппаратной платформы кассового терминала рекомендуется обратиться в компанию, установившую систему автоматизации торговли.*

## **8.1 Подключение POS-сервера к COM-порту кассового терминала**

Подключение POS-сервера к COM-порту кассового терминала может быть реализовано в случае, если программно-аппаратная платформа кассового терминала допускает дублирование данных о кассовых операциях на его свободный COM-порт. Для установления подключения необходимо соединить свободный COM-порт кассового терминала с COM-портом POS-сервера [\(Рис.](#page-120-0) 8.1—1).

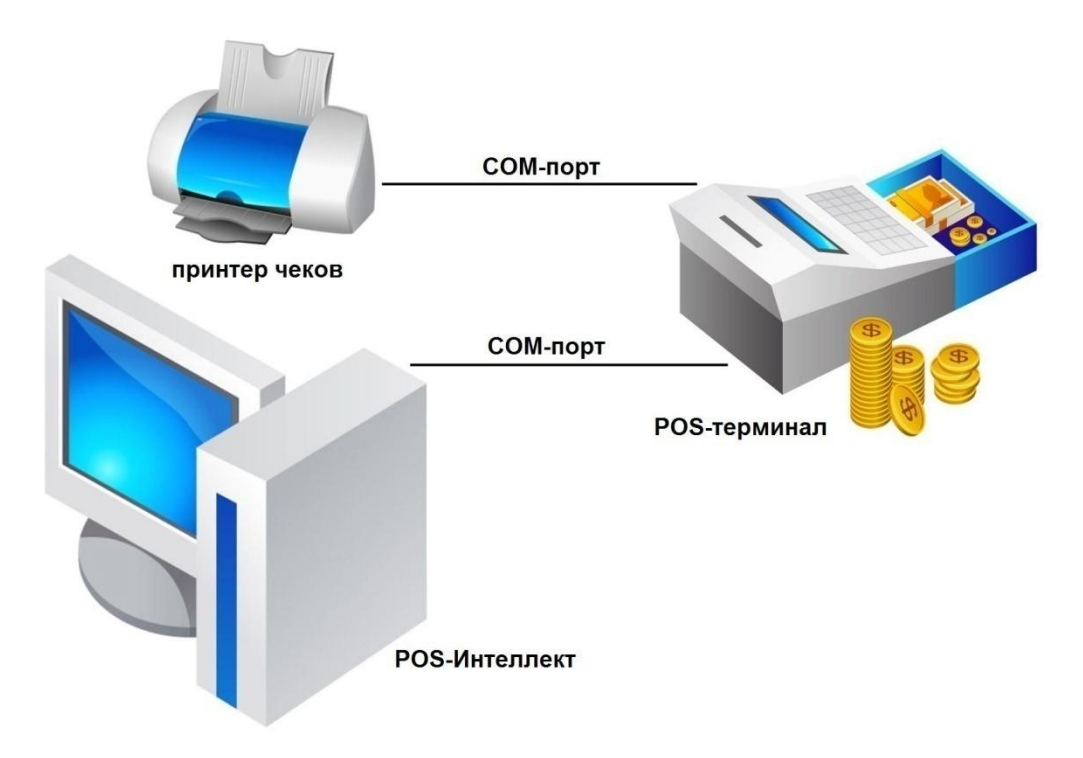

**Рис. 8.1—1. Подключение POS-сервера к COM-порту POS-терминала**

## <span id="page-120-0"></span>**8.2 Подключение POS-сервера к порту принтера чеков кассового терминала**

В случае, если подключение POS-сервера к свободному COM-порту кассового терминала невозможно, POS-сервер может быть подключен к порту принтера чеков [\(Рис.](#page-121-0) 8.2—1).

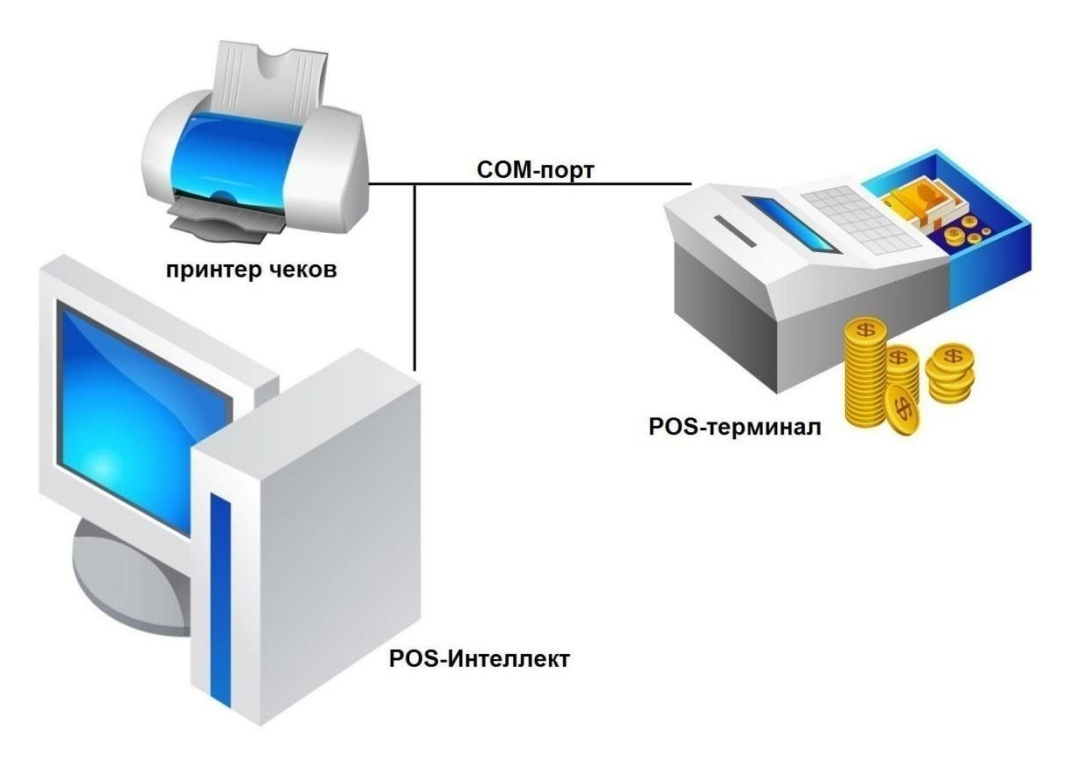

**Рис. 8.2—1. Подключение POS-сервера к порту принтера чеков**

<span id="page-121-0"></span>Для использования данного типа подключения необходимо убедиться в выполнении следующих условий:

- 1. Принтер чеков поддерживает стандарт связи RS-232
- 2. Данные от кассового терминала передаются на принтер чеков в текстовом формате

Для подключения POS-сервера к порту принтера чеков рекомендуется использовать Y-кабель [\(Рис.](#page-121-1)   $8.2 - 2$  $8.2 - 2$ ).

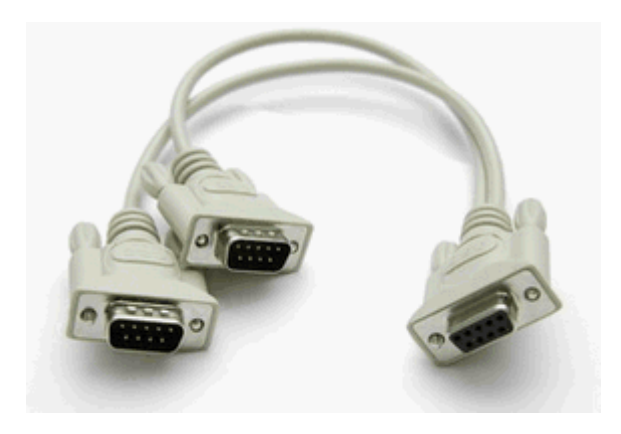

**Рис. 8.2—2. Y-кабель**

<span id="page-121-1"></span>*Внимание! Подключение POS-сервера к последовательным портам кассового терминала следует проводить при выключенном питании. В противном случае возможен выход оборудования из строя.*

#### **8.3 Подключение POS-сервера по локальной сети**

Подключение POS-сервера к кассовому терминалу по локальной сети может быть реализовано в случае, если программно-аппаратная платформа кассового терминала допускает передачу данных о кассовых операциях в локальную сеть с использованием протокола TCP/IP или UDP ([Рис.](#page-122-0) 8.3—1).

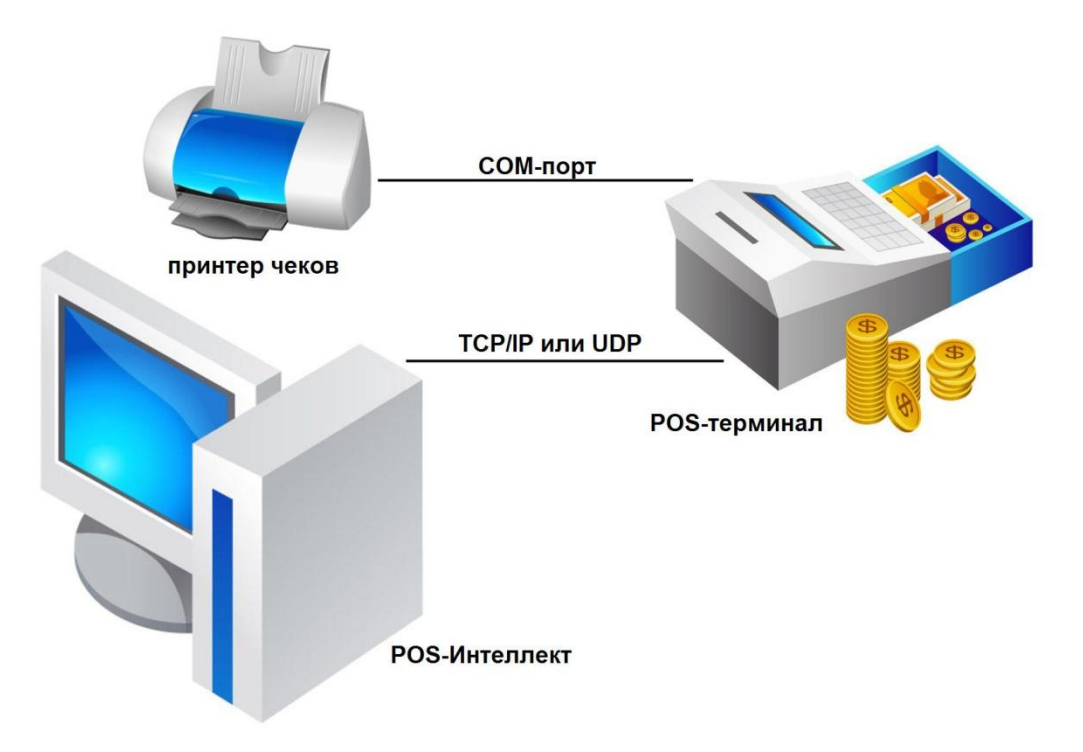

**Рис. 8.3—1. Подключение POS-сервера к POS-терминалу по локальной сети**

<span id="page-122-0"></span>Для использования данного типа подключения необходимо убедиться в выполнении следующих условий:

- 1. Кассовый терминал соединен с маршрутизатором локальной сети торговой системы
- 2. Кассовый терминал настроен на передачу данных о кассовых операциях в локальную сеть
- 3. Маршрутизатор соединен с POS-сервером

*Примечание. Маршрутизацию данных от кассовых терминалов на POS-сервер может осуществлять торговый сервер, соединенный с POS-сервером по локальной сети [\(Рис.](#page-123-0) 8.3*—2*).*

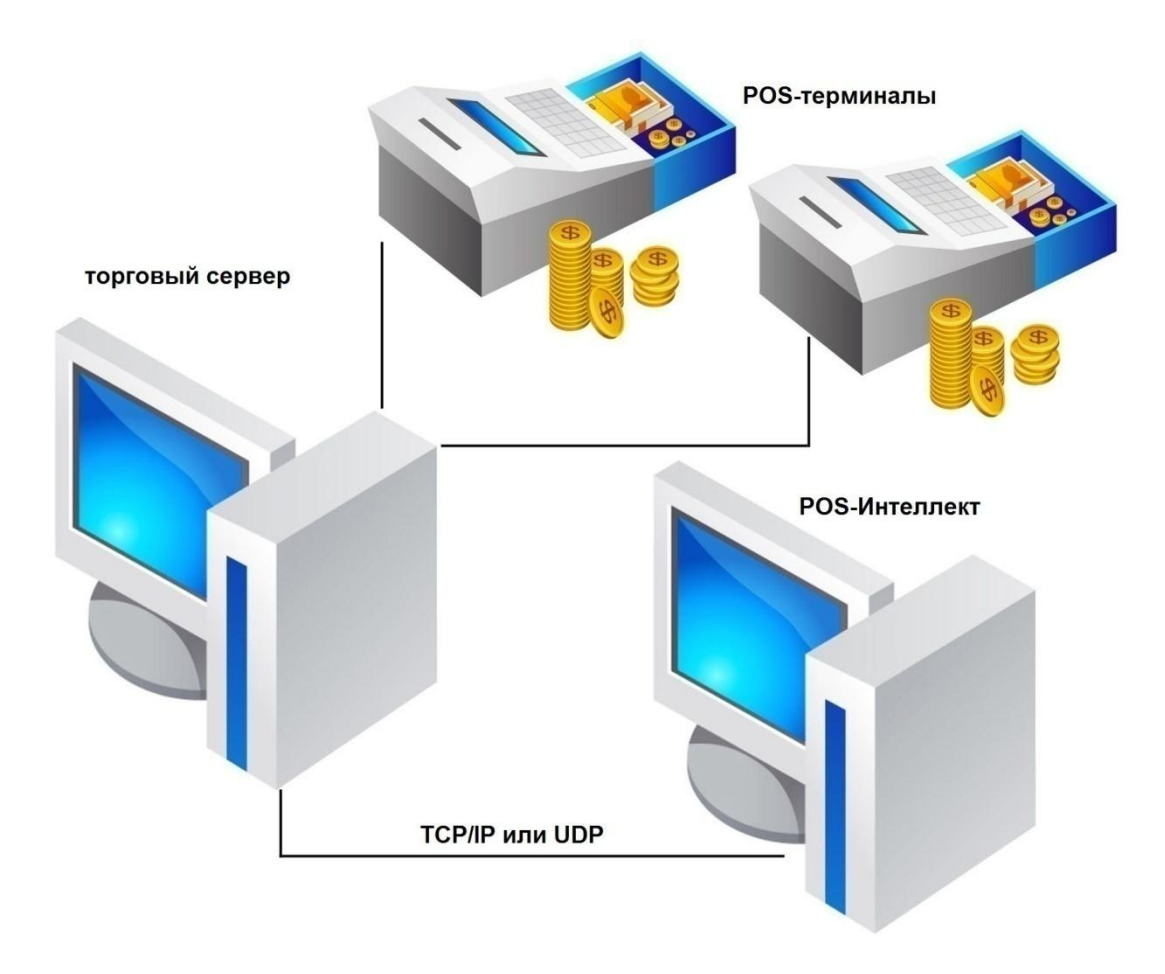

**Рис. 8.3—2. Подключение POS-сервера к торговому серверу**

### <span id="page-123-0"></span>**8.4 Дополнительные коммуникационные устройства**

### **8.4.1 Удлинители интерфейса RS-232**

В случае использования интерфейса RS-232 требуемая дальность передачи данных от кассового терминала может превышать предельно допустимую длину соединительного кабеля. В этом случае для удлинения интерфейса RS-232 можно использовать следующие типы коммуникационных устройств:

- 1. Повторители интерфейса RS-232
- 2. Конвертеры интерфейса RS-232 в RS-422/485
- 3. Конвертеры интерфейса RS-232 в Ethernet

*Примечание. В случае использования конвертера интерфейса RS-232 в Ethernet POS-сервер подключается к кассовому терминалу по локальной сети.* 

### **8.4.2 Устройства, устанавливаемые на POS-сервере**

Количество кассовых терминалов, подключаемых по COM-интерфейсу к POS-серверу, может превышать количество его свободных COM-портов. В этом случае допускается использовать следующие типы коммуникационных устройств (устанавливаются на POS-сервере):

- 1. Мультипортовые платы последовательных интерфейсов RS-232/422/485
- 2. Мультипортовые конвертеры последовательных интерфейсов RS-232/422/485 в интерфейс USB (Serial-USB)

## 3. Мультипортовые конвертеры последовательных интерфейсов RS-232/422/485 в Ethernet (Serial-Ethernet)

*Примечание. Выбор коммуникационного устройства определяется архитектурой соединения кассовых терминалов с POS-сервером.*

## **8.5 Проверка подключения POS-сервера к кассовому терминалу**

Проверка подключения к кассовому терминалу может быть выполнена на POS-сервере при помощи программы «HyperTerminal». Данная программа распространяется бесплатно и не входит в комплект поставки ОС Windows.

*Примечание. Сведения о работе с программой «HyperTerminal» приведены в официальной справочной документации по данной программе.*

Чтобы проверить подключение к кассовому терминалу, необходимо выполнить следующую последовательность действий:

1. Запустить программу «HyperTerminal» на POS-сервере. В результате выполнения операции появится окно программы, а также диалоговое окно «Описание подключения» [\(Рис.](#page-124-0) 8.5— [1\)](#page-124-0)

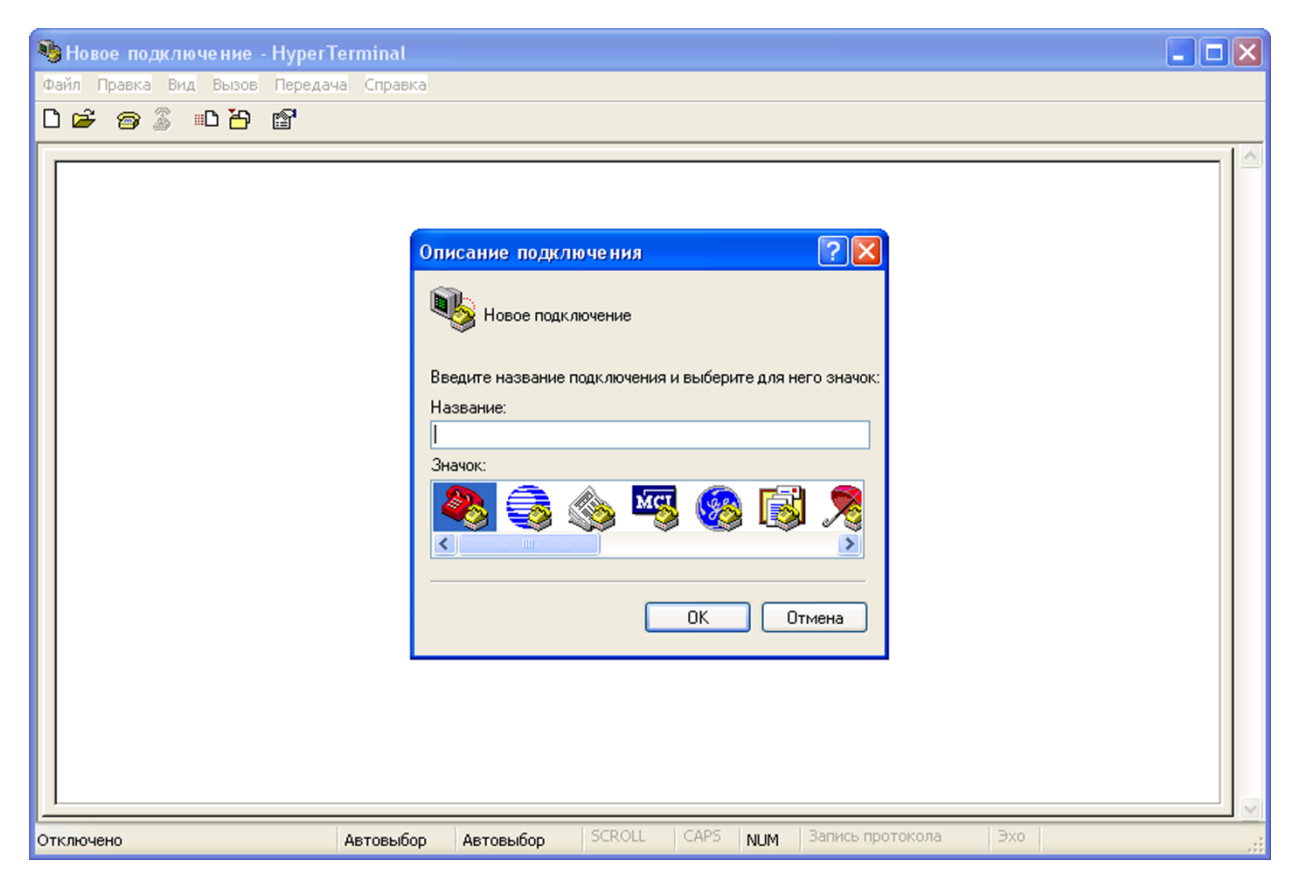

**Рис. 8.5—1. Окна программы «HyperTerminal»**

<span id="page-124-0"></span>2. В поле «Название» диалогового окна «Описание подключения» ввести описательное название подключения к кассовому терминалу, после чего нажать «OK» [\(Рис.](#page-125-0) 8.5—2)

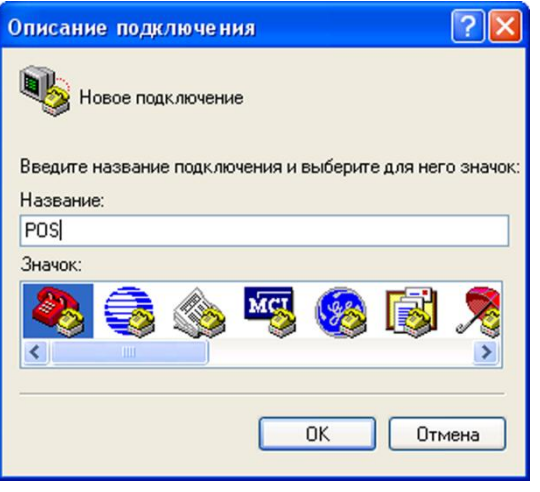

**Рис. 8.5—2. Описание нового подключения**

<span id="page-125-0"></span>3. В результате выполнения операции появится диалоговое окно «Подключение». Из раскрывающегося списка «Подключаться через» диалогового окна «Подключение» выбрать требуемый тип сетевого интерфейса [\(Рис.](#page-125-1) 8.5—3)

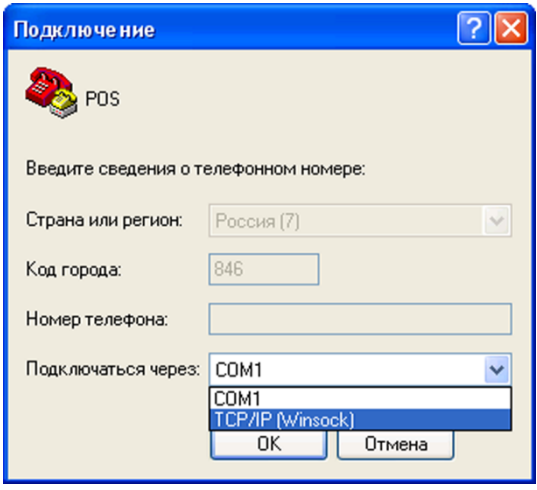

**Рис. 8.5—3. Выбор типа сетевого интерфейса**

<span id="page-125-1"></span>*Примечание. Тип сетевого интерфейса задается исходя из способа подключения POS-сервера к кассовому терминалу.*

4. Если выбран тип интерфейса TCP/IP (Winsock), в поле «Порт» диалогового окна «Подключение» ввести номер используемого локального порта, после чего нажать «OK» ([Рис.](#page-126-0) 8.5—4)

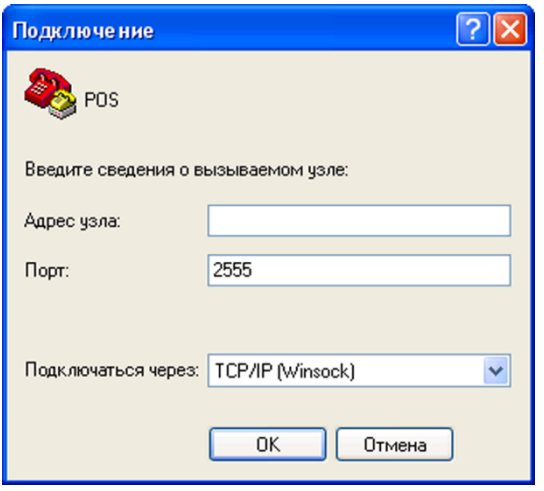

**Рис. 8.5—4. Задание параметров подключения по интерфейсу TCP/IP (Winsock)**

<span id="page-126-0"></span>*Примечание. После задания параметров подключения по интерфейсу TCP/IP (Winsock) появится окно с сообщением о невозможности подключения. Следует нажать «OK» для закрытия данного окна [\(Рис.](#page-126-1) 8.5—5), после чего выполнить команду главного меню «Вызов» > «Ждать звонка» программы «HyperTerminal» [\(Рис.](#page-127-0) 8.5—6)*

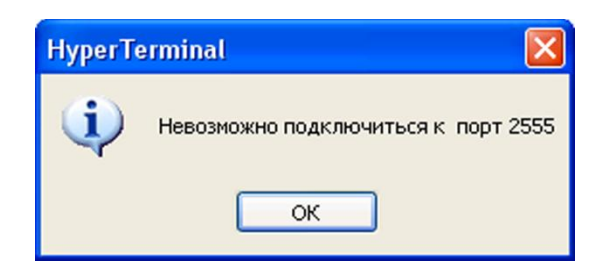

<span id="page-126-1"></span>**Рис. 8.5—5. Окно сообщений «HyperTerminal»**

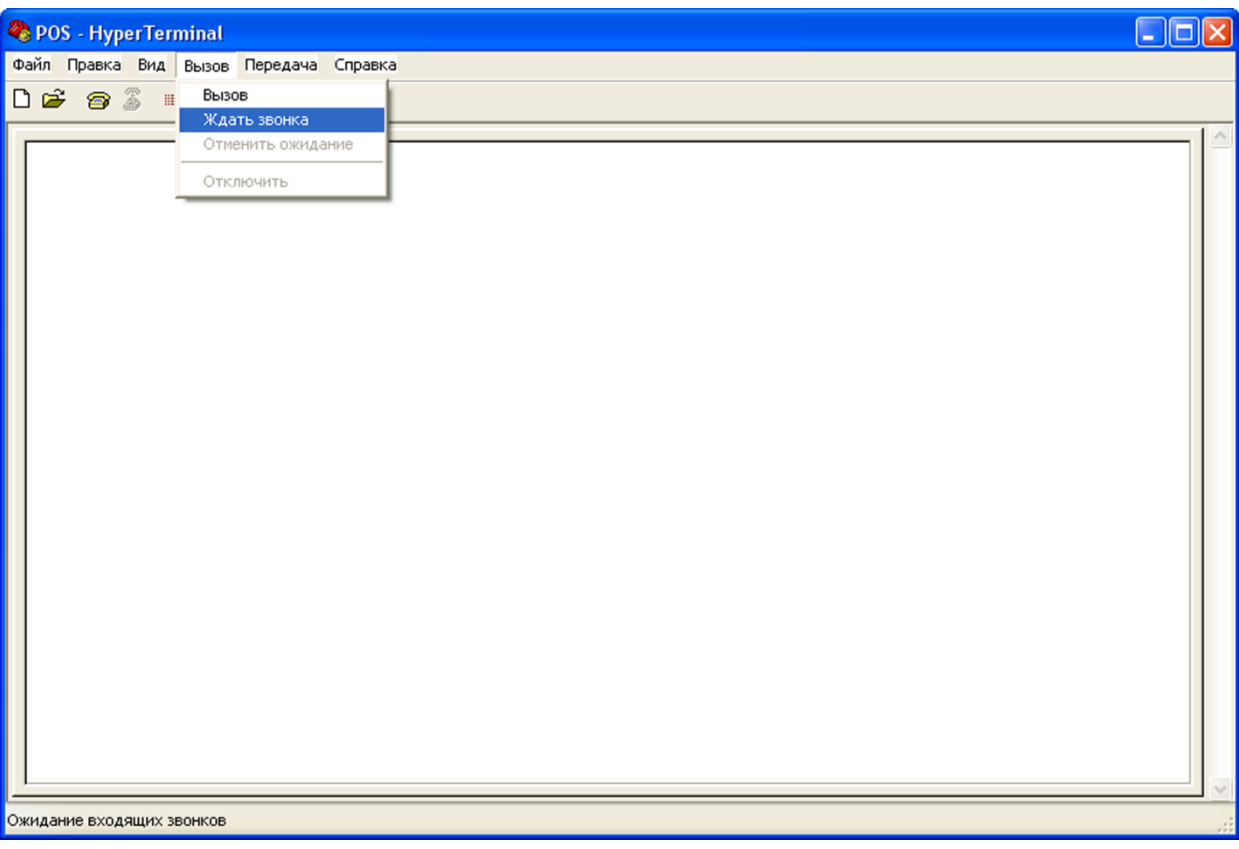

**Рис. 8.5—6. Ожидание входящего соединения**

<span id="page-127-0"></span>5. Если выбран тип интерфейса COM, нажать «OK». В появившемся диалоговом окне «Свойства: COM» задать требуемые параметры COM-порта, после чего нажать «OK» [\(Рис.](#page-127-1)   $8.5 - 7)$  $8.5 - 7)$ 

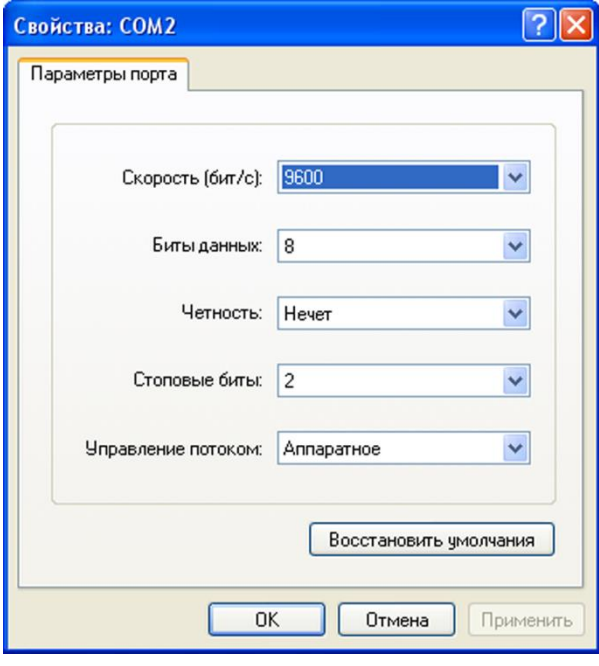

**Рис. 8.5—7. Задание параметров подключения по интерфейсу COM**

<span id="page-127-1"></span>*Примечание. Задаваемые параметры подключения должны соответствовать настройкам передачи данных кассового терминала.* 

- 6. Начать передачу данных от кассового терминала на POS-сервер
- 7. В том случае, если подключение установлено успешно, в окне «HyperTerminal» будут отображаться данные с кассового терминала [\(Рис.](#page-128-0) 8.5—8)

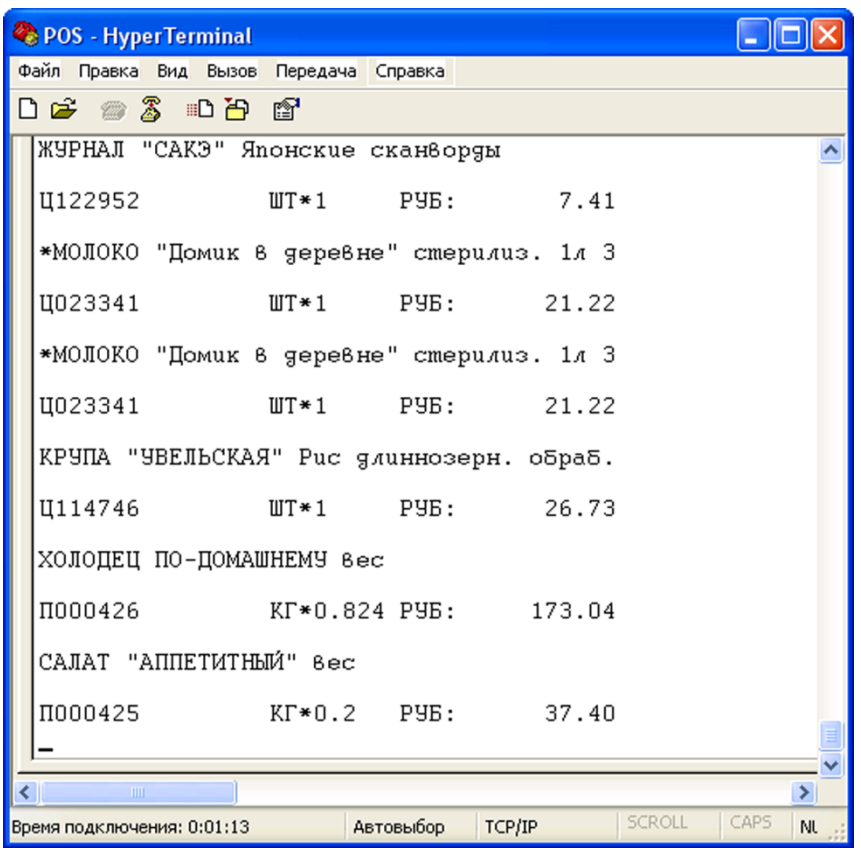

**Рис. 8.5—8. Успешное установление подключения к кассовому терминалу**

- <span id="page-128-0"></span>8. Выполнить команду главного меню «Вызов» > «Отключить» программы «HyperTerminal» для прерывания сеанса связи с кассовым терминалом
- 9. Для проверки подключения ко всем требуемым кассовым терминалам выполнить команду главного меню «Файл» > «Новое подключение» программы «HyperTerminal» и повторить шаги 2-8
- 10. Закрыть программу «HyperTerminal»

Проверка подключения POS-сервера к кассовому терминалу завершена.

# **9 Приложение 3. LOG-файлы.**

### **9.1 Вводные сведения**

LOG-файлы представляют собой текстовые файлы, содержащие протокол по работе системы «POS-Интеллект».

Пример LOG-файла представлен на [Рис.](#page-129-0) 9.1—1.

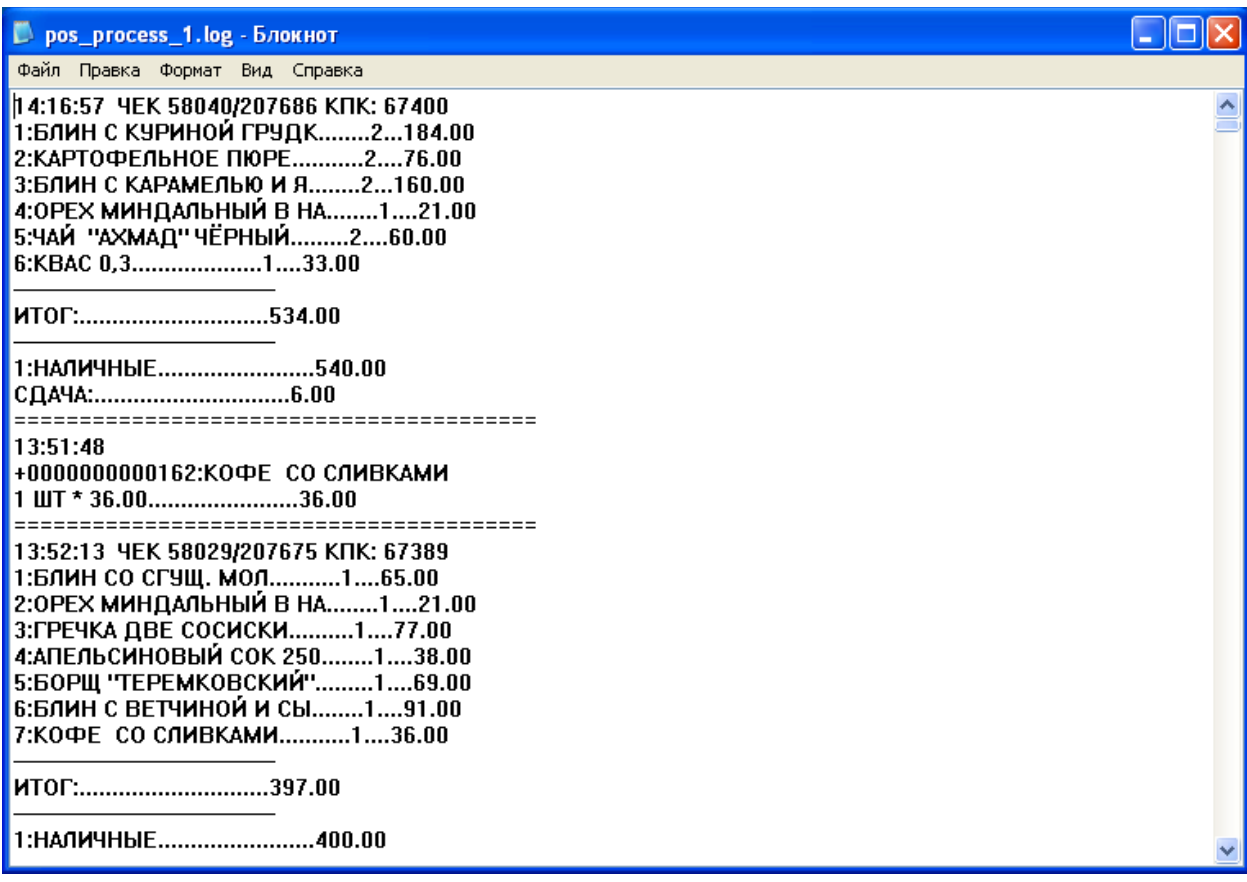

#### **Рис. 9.1—1. Пример LOG-файла**

<span id="page-129-0"></span>LOG-файлы формируются системой автоматически и находятся в папке «<Директория установки POS-Интеллект>\Modules\PosCapture».

### **9.2 Включение и выключение функции ведения LOG-файлов**

Включение и выключение функции ведения LOG-файлов осуществляется при помощи утилиты «Расширенная настройка».

Для включения (выключения) функции ведения LOG-файлов следует установить (снять) флажок «Capture data to file» на вкладке «POS», [Рис.](#page-130-0) 9.2—1.

![](_page_130_Picture_0.jpeg)

**Рис. 9.2—1. Включение и выключение функции ведения LOG-файлов**

<span id="page-130-0"></span>*Примечание. Максимальный размер LOG-файла составляет 1 Мбайт.*

## **9.3 Просмотр LOG-файлов**

Для доступа к LOG-файлам следует открыть в проводнике Windows папку «<Директория установки POS-Интеллект>\Modules\PosCapture» или нажать кнопку «Open folder» в утилите «Расширенная настройка» (вкладка «POS», [Рис.](#page-131-0) 9.3—1).

![](_page_131_Picture_0.jpeg)

**Рис. 9.3—1. Открытие папки с LOG-файлами**

<span id="page-131-0"></span>Пример содержимого папки с LOG-файлами представлен н[а Рис.](#page-132-0) 9.3—2.

| PosCapture                                                                                                    |                                                                                                    |
|----------------------------------------------------------------------------------------------------|----------------------------------------------------------------------------------------------------|
| Файл<br>Избранное<br>Правка<br>Вид                                                                                                    | Сервис<br>Справка                                                                                                 |
| Назад                                                                                                    | m.<br>Поиск<br>Папки                                                                                              |
| C:\Program Files\Intellect\Modules\PosCapture<br>Адрес:                                                                                                    | Переход                                                                                                    |
| Задачи для файлов и папок <sup>2</sup><br>Переименовать файл<br>Переместить файл<br>Копировать файл<br>Опубликовать файл в вебе<br>Отправить этот файл по<br>электронной почте<br>Печатать файл<br>Удалить файл | 99999<br>pos_1.log<br>Ξ<br>Текстовый документ<br>415 KB<br>pos_process_1.log<br>Текстовый документ<br>423 KB<br>≣ |
| 交<br>Другие места                                                                                                    |                                                                                                    |
| Modules<br>Мои документы<br>Общие документы<br>Мой компьютер<br>Сетевое окружение                                                                                                    |                                                                                                    |

**Рис. 9.3—2. Содержимое папки с LOG-файлами**

<span id="page-132-0"></span>Просмотр LOG-файлов осуществляется при помощи обычного текстового редактора (например, «Блокнот» («Notepad»), входящего в состав ОС Windows, – [Рис.](#page-133-0) 9.3—3).

![](_page_133_Picture_7.jpeg)

<span id="page-133-0"></span>Рис. 9.3-3. Просмотр LOG-файла

# **10 Приложение 4. Утилита «ReaderSrv»**

## **10.1 Вводные сведения**

Утилита «ReaderSrv» осуществляет считывание с клавиатуры (или специальных устройств, имитирующих работу клавиатуры, например, считывателя штрих-кодов) введенных символов и передачу их по сети по указанному в конфигурационном файле адресу и порту.

Утилита «ReaderSrv» расположена в папке «<Директория установки POS-Интеллект>\Modules\Pos\Scanners\Metrologic MS9500 Voyager» – [Рис.](#page-134-0) 10.1—1.

![](_page_134_Picture_4.jpeg)

**Рис. 10.1—1. Расположение файлов утилиты «ReaderSrv»**

<span id="page-134-0"></span>*Внимание! Утилита не поддерживает русский язык и транслирует все символы как английские.*

## **10.2 Настройка и использование утилиты «ReaderSrv»**

Настройки утилиты «ReaderSrv» хранятся в файле конфигурации утилиты ReaderSrv.ini. Для корректной работы утилиты файл конфигурации должен располагаться в каталоге с исполняемым файлом ReaderSrv.exe.

Параметры «ip» и «port» являются необходимыми для передачи данных утилитой по сети по заданному ip-адресу и номеру порта. Значение параметра «debug» может быть не задано, тогда параметру автоматически присваивается значение «0». При нулевом значении параметра «debug» окно утилиты не отображается.

![](_page_135_Picture_65.jpeg)

**Рис. 10.2—1. Файл ReaderSrv.ini**

Для запуска утилиты «ReaderSrv» необходимо запустить файл ReaderSrv.exe без дополнительных параметров. Утилита будет запущена в скрытом режиме. Для открытия окна утилиты необходимо дважды щелкнуть по значку **WE в** области уведомлений Windows ([Рис.](#page-135-0) 10.2—2).

![](_page_135_Figure_3.jpeg)

<span id="page-135-0"></span>**Рис. 10.2—2. Консольное окно утилиты «ReaderSrv»**

Интерфейсное окно утилиты «ReaderSrv» разделено на следующие части:

- 1. В левой верхней части окна утилиты при значении параметра «debug» не меньшем 1 отображаются ошибки и прочие сообщения, связанные с работой программы.
- 2. В правой верхней части окна утилиты при значении параметра «debug» не меньше 2 отображается сформированный для отсылки XML.
- 3. В правой нижней части окна утилиты при значении параметра «debug» не меньше 3 отображаются считанные штрих-коды, а также вся информация, поступающая с клавиатуры или с устройства, имитирующего работу клавиатуры,.

Для скрытия окна утилиты необходимо нажать **X** в правом верхнем углу консольного окна. Для повторного отображения окна необходимо дважды щелкнуть по значку ВВ в области уведомлений (системном трее) Windows.

# 11 Приложение 5. Утилита «CASH forward»

### 11.1 Вводные сведения

Утилита «CASH forward» осуществляет маршрутизацию текстовых пакетов данных, получаемых от фискальных регистраторов, на указанный в конфигурационном файле IP адрес и порт POS-сервера.

Прием текстовых пакетов от фискальных регистраторов происходит по протоколу сетевой интеграции системы контроля кассовых операций «Cash Control» по сетям Ethernet с использованием сетевых протоколов TCP/IP или UDP. Полученные пакеты перенаправляются на POS-сервер по протоколу TCP/IP.

Утилита может выполнять следующие преобразования данных «на лету»:

- 1. Конвертирование из кодировки DOS в кодировку Windows
- 2. Конвертирование в текстовый формат XML

Утилита «CASH forward» работает как обычный исполняемый файл, расположена в папке «<Директория установки POS-Интеллект>\Modules\Pos\Forwarders\» - Рис. 11.1-1.

![](_page_137_Picture_64.jpeg)

Рис. 11.1-1. Расположение файлов утилиты «CASH forward»

### <span id="page-137-0"></span>11.2 Настройка утилиты «CASH forward»

Каждый пакет данных от фискального регистратора описывает уведомление о единичном зарегистрированном событии и начинается с идентификатора протокола #CREP. Пакет также содержит идентификатор маршрутизации, по которому утилита определяет IP адрес и порт POSсервера согласно файлу конфигурации cash forward.ini.

Примечание. Идентификатор маршрутизации соответствует идентификационному номеру кассового терминала.

Для корректной работы утилиты файл конфигурации cash\_forward.ini (Рис. 11.2-1) должен располагаться в каталоге с исполняемым файлом cash forward.exe.

![](_page_138_Picture_0.jpeg)

#### Рис. 11.2-1. Файл cash\_forward.ini

<span id="page-138-0"></span>Описание разделов и параметров файла конфигурации приведено в Таб. 11.2-1.

![](_page_138_Picture_25.jpeg)

<span id="page-138-1"></span>![](_page_138_Picture_26.jpeg)

![](_page_139_Picture_81.jpeg)

Примечание. Номер локального порта local port задается исходя из настроек сетевого взаимодействия системы контроля кассовых операций «Cash Control» с фискальными регистраторами.

Внимание! В случае, если идентификатор маршрутизации пакета не имеет соответствия в файле конфигурации утилиты и не задан tunnel id (задан некорректно), пакет уничтожается.

## 11.3 Использование утилиты «CASH forward»

### 11.3.1 Работа утилиты в автоматическом режиме

Запуск исполняемого файла cash forward.exe сопровождается появлением в системном трее иконки «CASH forward». В случае, если настройки конфигурации описаны в файле cash forward.ini верно и на локальный порт поступают пакеты данных от фискальных регистраторов, маршрутизация на POS-серверы включается автоматически.

Для просмотра в окне утилиты информации о приеме и перенаправлении данных следует дважды щелкнуть по иконке в трее левой кнопкой мыши (Рис. 11.3-1).

<span id="page-139-0"></span>![](_page_139_Picture_7.jpeg)

Рис. 11.3-1. Окно утилиты «CASH forward»

#### Описание основных элементов окна утилиты «CASH forward» приведено в Таб. [11.3-1.](#page-140-0)

#### <span id="page-140-0"></span>**Таб. 11.3-1. Описание основных элементов окна утилиты «CASH forward»**

![](_page_140_Picture_142.jpeg)

#### **11.3.2 Тестирование соединений**

Существует возможность отправлять тестовый сигнал POS-серверам, IP адреса и порты которых описаны в файле конфигурации cash\_forward.ini.

Тестовый сигнал отправляется командой главного меню утилиты Tools > Send "test". В результате выполнения операции в поле 4 окна утилиты ([Рис.](#page-139-0) 11.3—1, Таб. [11.3-1](#page-140-0)) отобразится информация о передаче и текст сигнала, который включает в себя имя исполняемого файла (cash\_forward), номер локального порта, обрабатываемого утилитой, и текстовое сообщение «TEST SIGNAL».

Для завершения работы утилиты «CASH forward» и выключения процесса маршрутизации пакетов данных необходимо выполнить команду главного меню File > Exit.

*Примечание. Нажатие кнопки в правом верхнем углу окна утилиты приводит к сворачиванию окна в системный трей, процесс маршрутизации при этом не выключается.*

# **12 Приложение 6. Утилита «MixForward»**

## **12.1 Вводные сведения**

Утилита «MixForward» осуществляет маршрутизацию пакетов данных, получаемых от кассовых терминалов, на IP адрес и порт POS-сервера в соответствии с указанными в конфигурационном файле настройками.

*Примечание. IP адрес и порт POS-сервера определяются по идентификатору маршрутизации, который содержится в пакете данных от кассового терминала.*

Утилита работает как обычный исполняемый файл, расположена в папке «<Директория установки POS-Интеллект>\ Modules\ Pos\ Forwarders\» – [Рис.](#page-141-0) 12.1—1.

| <b>Forwarders</b>                                                      |                  |                        |  |  |  |
|------------------------------------------------------------------------|------------------|------------------------|--|--|--|
| Файл<br>Избранное<br>Сервис<br>Вид<br>Правка                           | Справка          |                        |  |  |  |
| Назад<br>Поиск<br>H<br>Папки                                           |                  |                        |  |  |  |
| C:\Program Files\Intellect\Modules\Pos\Forwarders<br>Переход<br>Адрес: |                  |                        |  |  |  |
| Имя<br>▲                                                               | Размер           | Тип                    |  |  |  |
| Protocols                                                              |                  | Папка с файлами        |  |  |  |
| alohaspy_forward                                                       | 116 KB           | Приложение             |  |  |  |
| alohaspy_forward                                                       | 1 KB             | Параметры конфигурации |  |  |  |
| cash_forward                                                           | 108 KB           | Приложение             |  |  |  |
| cash_forward                                                           | 1 K <sub>B</sub> | Параметры конфигурации |  |  |  |
| ForwardContracts.dll                                                   | <b>16 KB</b>     | Компонент приложения   |  |  |  |
| log4net.dll                                                            | 264 KB           | Компонент приложения   |  |  |  |
| MixForward                                                             | 60 KB            | Приложение             |  |  |  |
| ≌mixforward.exe                                                        | 1 K <sub>B</sub> | Документ XML           |  |  |  |
| P ncr_forward                                                          | 112 KB           | Приложение             |  |  |  |
| <b>P</b> ncr_forward                                                   | 1 K <sub>b</sub> | Параметры конфигурации |  |  |  |
| xml_forward                                                            | 116 KB           | Приложение             |  |  |  |
| xml_forward                                                            | 1 K <sub>b</sub> | Параметры конфигурации |  |  |  |
| IIII                                                                   |                  |                        |  |  |  |

**Рис. 12.1—1. Расположение файлов утилиты «MixForward»**

<span id="page-141-0"></span>Обработка утилитой протокола передачи данных от кассовых терминалов (преобразование в протокол XML) осуществляется при помощи плагина, выполненного в виде динамической библиотеки. Подключенные к утилите плагины располагаются в папке «<Директория установки POS-Интеллект>\ Modules\ Pos\ Forwarders\ Protocols» ([Рис.](#page-142-0) 12.1—2).

| <b>Protocols</b>                                            |                                                             |            |
|-------------------------------------------------------------|-------------------------------------------------------------|------------|
| Файл<br>Вид<br>Избранное<br>Правка                          | Сервис<br>Справка                                           |            |
| $\mathbf{b}$<br>Назад<br>$\left\vert \mathbf{v}\right\vert$ | Поиск<br>Папки<br>m.                                        |            |
| Адрес:                                                      | C:\Program Files\Intellect\Modules\Pos\Forwarders\Protocols | Переход    |
| Имя<br>▲                                                    | Размер<br>Тип                                               | Изменен    |
| RetalixPlugin.dll                                           | 24 KB<br>Компонент приложения                               | 17.04.2009 |
| TestPlugin.dll                                              | 16 KB<br>Компонент приложения                               | 17.04.2009 |
|                                                             |                                                             |            |
|                                                             | ШI                                                          |            |

**Рис. 12.1—2. Расположение плагинов утилиты «MixForward»**

<span id="page-142-0"></span>Утилита может принимать пакеты данных от кассовых терминалов по следующим сетевым интерфейсам:

- 1. RS-232
- 2. UDP
- 3. TCP/IP

Полученные пакеты перенаправляются на IP адрес и порт POS-сервера по интерфейсу TCP/IP.

## **12.2 Настройка утилиты «MixForward»**

Настройка утилиты «MixForward» осуществляется при помощи файла конфигурации mixforward.exe.xml. Для корректной работы утилиты файл конфигурации должен располагаться в каталоге с исполняемым файлом MixForward.exe. Редактировать файл конфигурации можно при помощи обычного текстового редактора (например, «Блокнот» («Notepad»), входящего в состав ОС Windows).

Файл конфигурации позволяет настраивать следующие процессы ([Рис.](#page-143-0) 12.2—1):

- 1. Соединение с кассовым терминалом
- 2. Обработка протокола передачи данных от кассового терминала
- 3. Ведение LOG-файлов маршрутизации
- 4. Перенаправление данных на IP адрес и порт POS-сервера

| C: \Program Files\Intellect\Modules\Pos\Forwarders\mixforward.exe.xml - Micr                                                                                                    |
|----------------------------------------------------------------------------------------------------|
| Файл<br>Избранное<br>Правка<br>Справка<br>Вид<br>Сервис                                                                                                    |
| Поиск $M$ Избранное $\mathcal{G}$<br>$\mathbf{x}$ $\mathbf{z}$<br>Назад                                                                                                    |
| Ссылки SnagIt<br>C:\Program Files\Intellect\Modules\Pos\Forwarders\ v   > Переход  <br>RE<br>Адрес:                                                                                                    |
| xml version="1.0" encoding="UTF-8" ?<br>- <mix_forward_configuaration><br/><inputporttype>TCP</inputporttype><br/><serverport>3001</serverport><br/><protocolname>Retalix</protocolname><br/><loqfilemaxsize>5242880<br/><rs232_settings <br="" baudrate="9600" portname="COM3" rtsenable="1">DtrEnable="1" /&gt;<br/><math>-</math> <forwards><br/><forward id="1" ip="127.0.0.1" port="2555"></forward><br/><forward id="2" ip="127.0.0.1" port="2556"></forward><br/></forwards><br/></rs232_settings></loqfilemaxsize></mix_forward_configuaration> |
| Мой компьютер<br>Готово                                                                                                    |

Рис. 12.2-1. Файл mixforward.exe.xml

<span id="page-143-0"></span>Описание элементов файла конфигурации утилиты «MixForward» приведено в Таб. 12.2-1.

<span id="page-143-1"></span>![](_page_143_Picture_13.jpeg)

![](_page_143_Picture_14.jpeg)
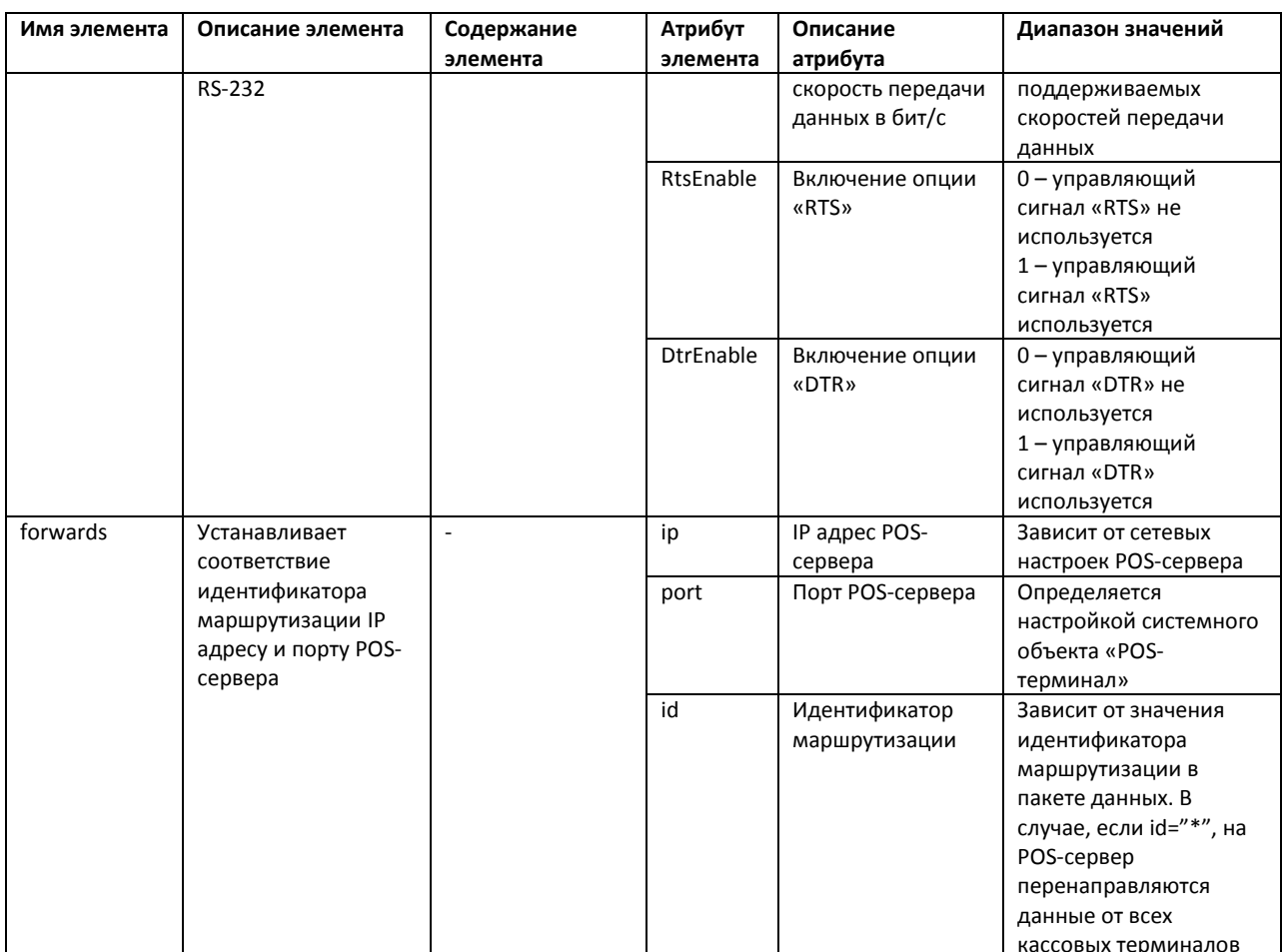

Внимание! В случае, если идентификатор маршрутизации пакета не имеет соответствия в файле конфигурации утилиты и не задан id="\*", пакет уничтожается.

# 12.3 Использование утилиты «MixForward»

### 12.3.1 Работа утилиты «MixForward» в автоматическом режиме

Запуск исполняемого файла MixForward.exe сопровождается появлением в системном трее иконки «MixForward». В случае, если настройки конфигурации описаны в файле mixforward.exe.xml верно и на локальный порт поступают пакеты данных от кассовых терминалов, маршрутизация на POS-серверы включается автоматически.

Для просмотра в терминальных окнах утилиты информации о приеме и перенаправлении данных следует дважды щелкнуть по иконке в трее левой кнопкой мыши (Рис. 12.3-1).

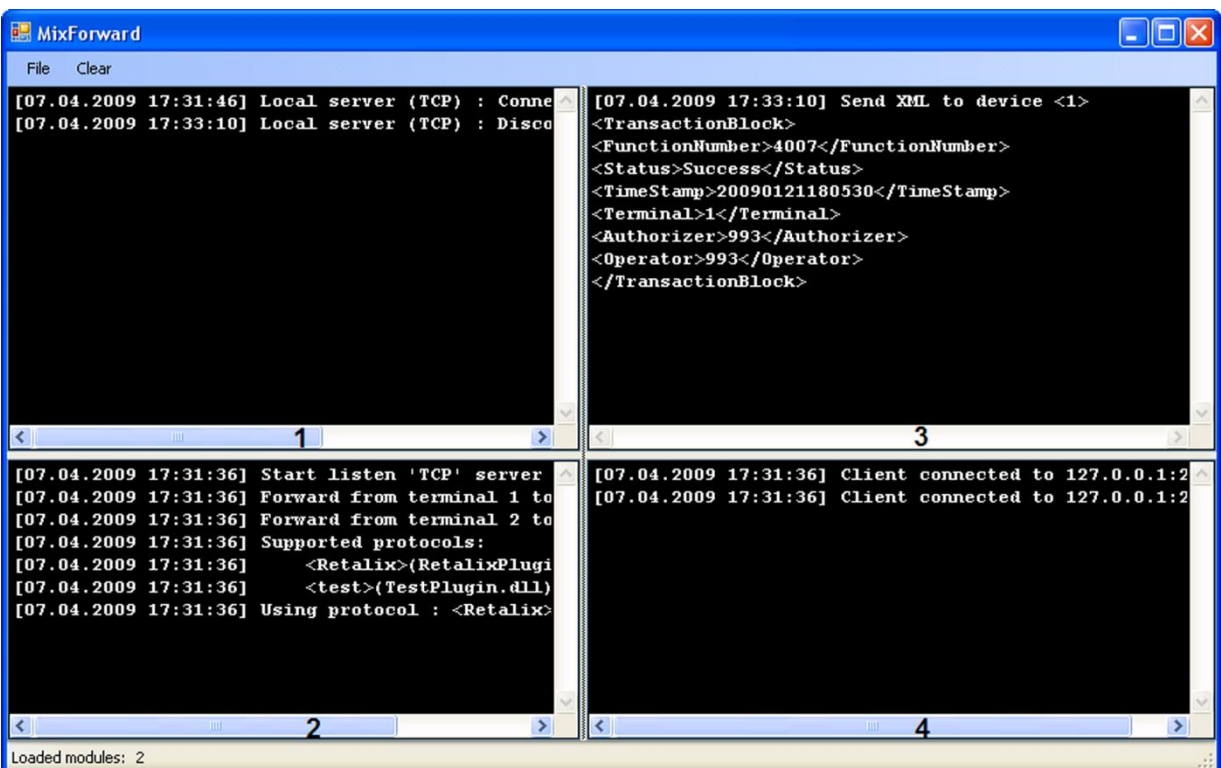

#### **Рис. 12.3—1. Окно утилиты «MixForward»**

# <span id="page-145-0"></span>Описание терминальных окон утилиты «MixForward» приведено в Таб. [12.3-1.](#page-145-1)

#### <span id="page-145-1"></span>**Таб. 12.3-1. Описание терминальных окон утилиты «MixForward»**

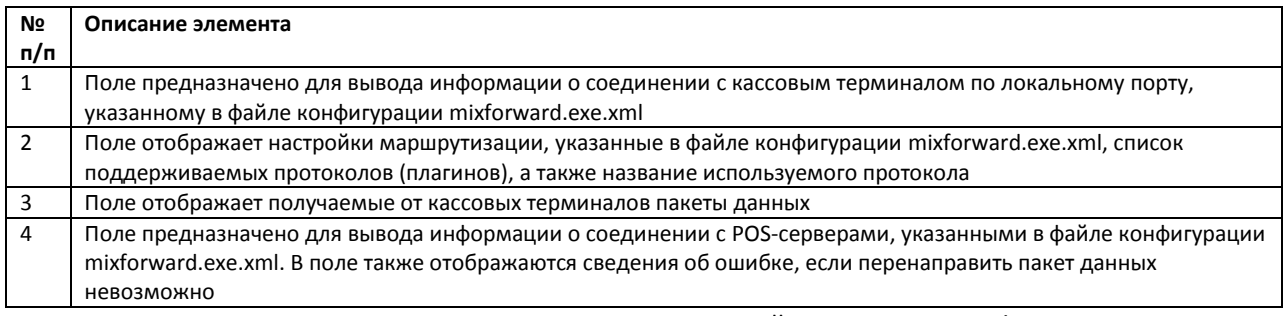

Очистка терминальных окон 1, 3 и 4 производится командой главного меню Clear.

## **12.3.2 Ведение LOG-файлов**

Маршрутизация пакетов данных от кассовых терминалов на POS-серверы сопровождается ведением LOG-файлов [\(Рис.](#page-146-0) 12.3—2).

| <b>Forwarders</b>                                                      |                  |                        |
|------------------------------------------------------------------------|------------------|------------------------|
| Избранное<br>Файл<br>Сервис<br>Правка<br>Вид                           | Справка          |                        |
| Назад<br>Поиск                                                         | BH.<br>Папки     |                        |
| C:\Program Files\Intellect\Modules\Pos\Forwarders<br>Переход<br>Адрес: |                  |                        |
| Имя<br>▲                                                               | Размер           | Тип                    |
| Protocols                                                              |                  | Папка с файлами        |
| alohaspy_forward                                                       | 116 KB           | Приложение             |
| alohaspy_forward                                                       | 1 KB             | Параметры конфигурации |
| cash_forward                                                           | 108 KB           | Приложение             |
| Cash_forward                                                           | 1 K <sub>b</sub> | Параметры конфигурации |
| S ForwardContracts.dll                                                 | 16 KB            | Компонент приложения   |
| og4net.dll                                                             | 264 KB           | Компонент приложения   |
| P MixForward                                                           | 60 KB            | Приложение             |
| ≌mixforward.exe                                                        | 1 K <sub>B</sub> | Документ XML           |
| ncr_forward                                                            | 112 KB           | Приложение             |
| <b>Pincr_forward</b>                                                   | 1 K <sub>B</sub> | Параметры конфигурации |
| xml_forward                                                            | 116 KB           | Приложение             |
| xml_forward                                                            | 1 K <sub>b</sub> | Параметры конфигурации |
| Ð<br>MixForward.exe                                                    | 78 KB            | Текстовый документ     |
| Ë<br>MixForward.exe.Client.TCPIP.127.0.0.1                             | 58 KB            | Текстовый документ     |
| ШI                                                                     |                  |                        |

Рис. 12.3-2. Расположение LOG-файлов утилиты «MixForward»

<span id="page-146-0"></span>Описание LOG-файлов утилиты приведено в Таб. 12.3-2.

### <span id="page-146-1"></span>Таб. 12.3-2. Описание LOG-файлов утилиты

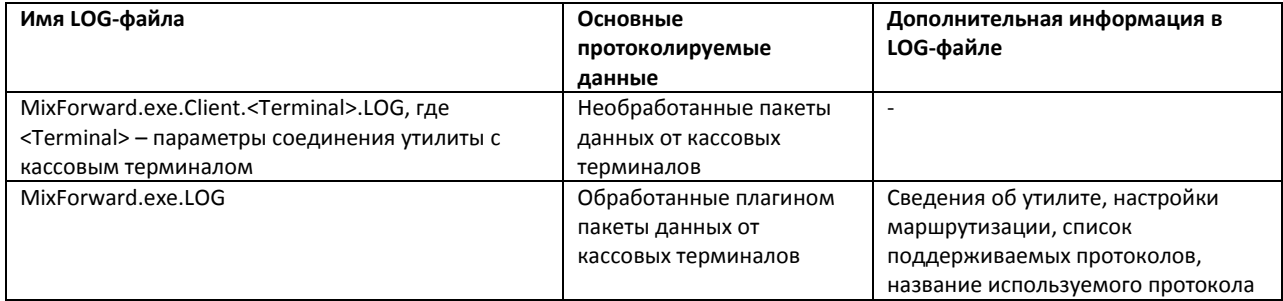

Примеры LOG-файлов представлены на Рис. 12.3-3, Рис. 12.3-4.

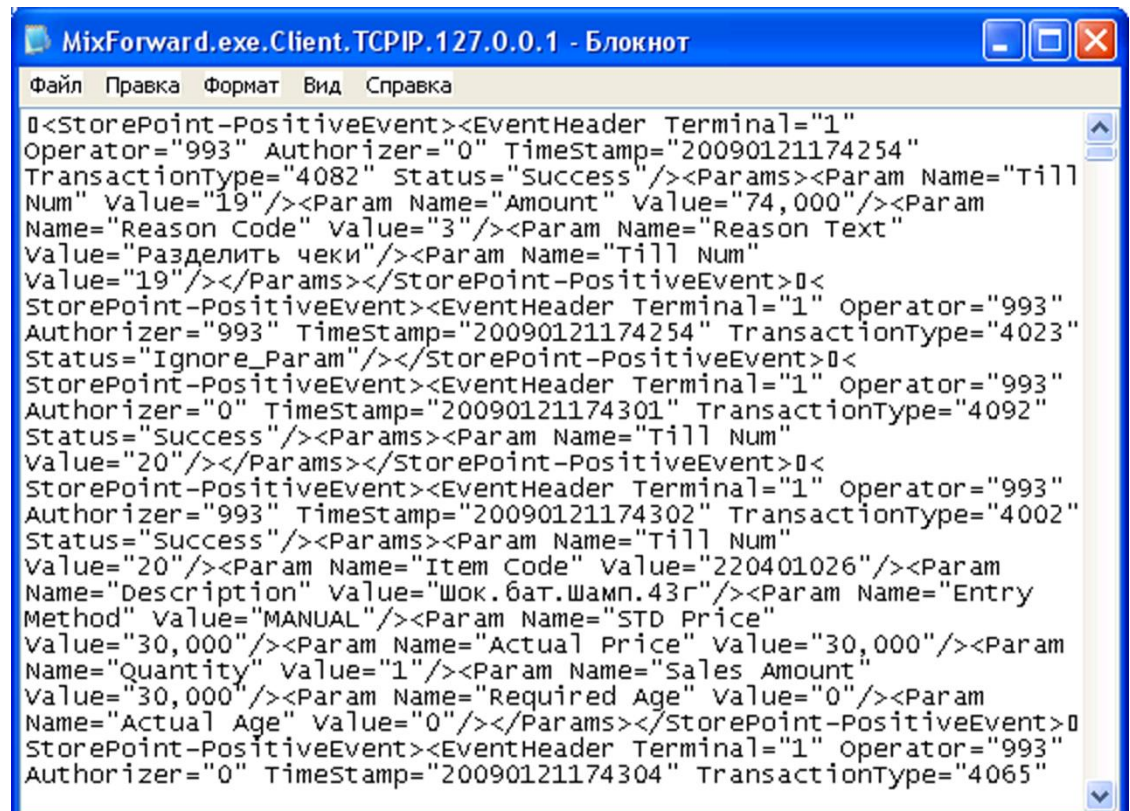

<span id="page-147-0"></span>Рис. 12.3-3. Пример файла MixForward.exe.Client.<Terminal>.LOG

MixForward.exe - Блокнот Файл Правка Формат Вид Справка Module: C:\Program Files\Intellect\Modules\Pos\Forwarders\MixForward.exe Info: MixForward, Version=4.7.6.3, Culture=neutral, PublicKeyToken=null [1 2009-04-07 17:27:17.312] Start listen 'TCP' server at port  $3001...OK$ [1 2009-04-07 17:27:17,312] Forward from terminal 1 to 127.0.0.1:2555 [1 2009–04–07 17:27:17,312] Forward from terminal 2 to 127.0.0.1:2556 [1 2009-04-07 17:27:17,343]<br>[1 2009-04-07 17:27:17,343]<br>[1 2009-04-07 17:27:17,343] <test>(TestPlugin.dll) Using protocol : <Retalix> [1 2009–04–07 17:27:17,343] USING protocol: <Retailx><br>[1 2009–04–07 17:27:17,343] Client connected to 127.0.0.1:2555<br>[1 2009–04–07 17:27:17,343] Client connected to 127.0.0.1:2556<br>[1 2009–04–07 17:27:23,015] Local server ( client at 127.0.0.1:3802 [1 2009-04-07 17:27:31,937] Send XML to device <1> <TransactionBlock> <FunctionNumber>4082</FunctionNumber> <Status>Success</Status><br><status>Success</Status><br><rimestamp>20090121174254</Timestamp> <Terminal>1</Terminal> <Authorizer>0</Authorizer>

**Рис. 12.3—4. Пример файла MixForward.exe.LOG**

<span id="page-148-0"></span>По достижении максимального размера, указанного в файле конфигурации mixforward.exe.xml, LOG-файл автоматически переименовывается (см[. Настройка утилиты «](#page-142-0)MixForward»). Одновременно формируется новый LOG-файл, в который осуществляется протоколирование.

## **12.3.3 Восстановление подключения POS-сервера к утилите «MixForward»**

Существует возможность восстанавливать подключение POS-сервера к утилите «MixForward» при разрыве связи.

Для корректного восстановления подключения необходимо убедиться, что системный объект «POS-терминал» настроен следующим образом (см. Выбор типа POS-[терминала и задание](#page-29-0)  [параметров соединения](#page-29-0)):

- 1. Ожидается прием XML-данных по сетевому интерфейсу TCP
- 2. Установлен флажок «Поддерживать подключение» [\(Рис.](#page-149-0) 12.3—5)

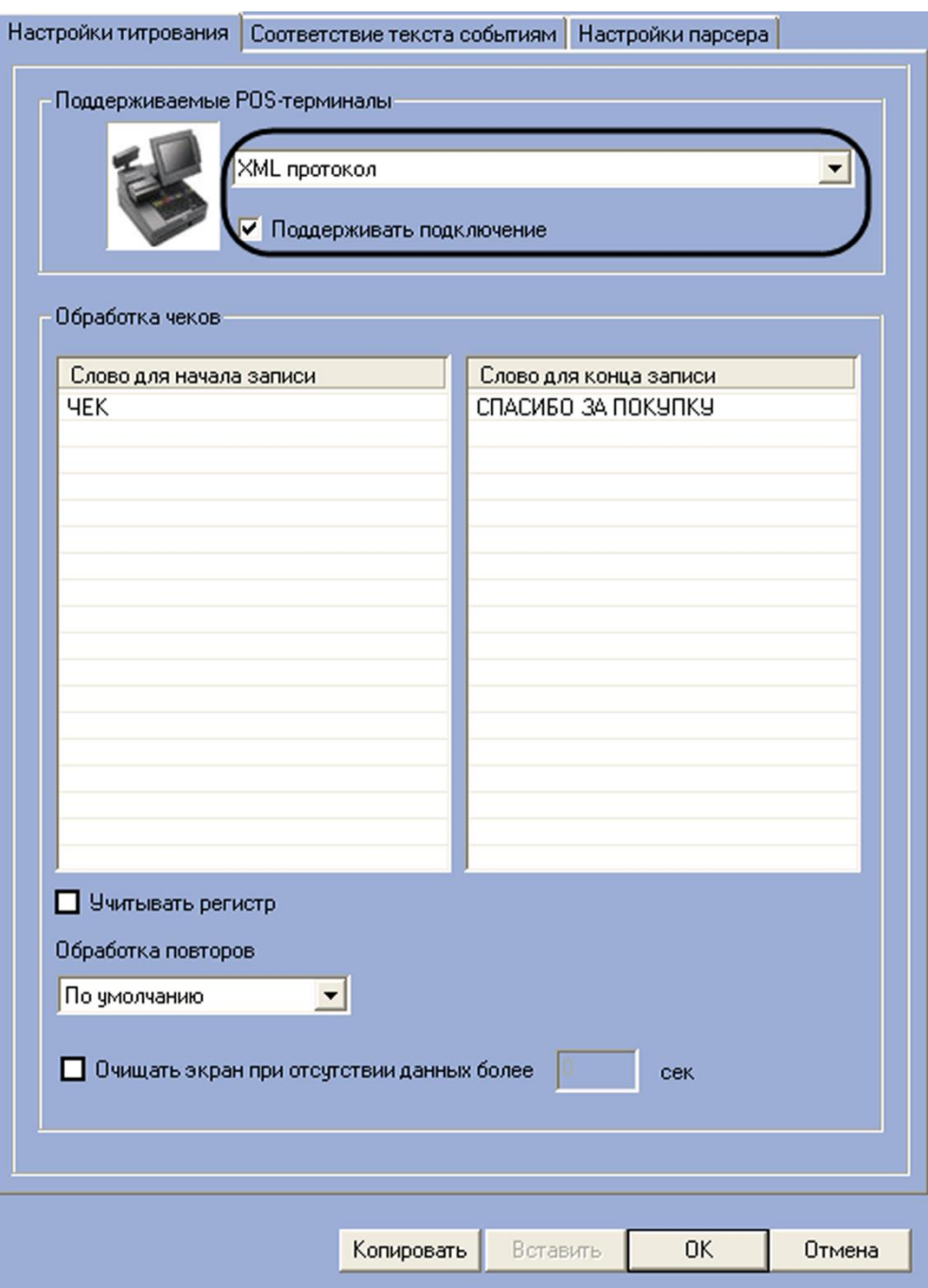

Рис. 12.3-5. Включение опции «Поддерживать подключение»

<span id="page-149-0"></span>При включенной опции «Поддерживать подключение» POS-сервер регистрирует подключение утилиты, а также определяет интервал времени с момента последней передачи данных. В случае, если передача данных от утилиты не проводилась более 30 секунд, соединение разрывается и устанавливается вновь.

Примечание. При отсутствии данных от кассовых терминалов утилита передает на POSсервер с интервалом 5 секунд контрольный пакет с элементом FunctionNumber 77777.

Для завершения работы утилиты «MixForward» и выключения процесса маршрутизации пакетов данных необходимо выполнить команду главного меню File > Close.

*Примечание. Нажатие кнопки в правом верхнем углу окна утилиты приводит к сворачиванию окна в системный трей, процесс маршрутизации при этом не выключается.*